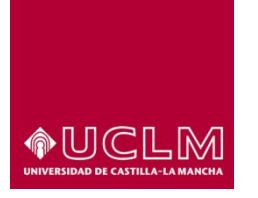

**Evaluación y Calidad Académica**

## **Trabajo Fin de Estudios (TFE)-Manual Usuario Alumno**

- **1. INTRODUCCIÓN**
- **2. PERFILES DE ACCESO A LA APLICACIÓN**
- **3. APLICACIÓN TFE**
- **4. MENÚ**
	- **4.1 Presentación**
	- **4.2 Mis TFEs**
		- **4.2.1 Datos generales**
		- **4.2.2 Elección de TFEs**
- **5. NOVEDADES**
- **6. MANUALES**

## **7. PROCESO DE SOLICITUD DE TFES**

- **7.1 Nueva Solicitud**
- **7.2 Añadir nuevos TFEs a la lista de TFEs seleccionados**
- **7.3 Gestionar la lista de solicitudes**

## **8. GESTIONAR TFE ASIGNADO**

- **8.1 Gestionar Mis TFEs**
	- **8.1.1 Información general**
	- **8.1.2 Documentación**
		- **8.1.2.1 Subir documentos a la aplicación**
		- **8.1.2.2 Reemplazar un documento en la aplicación**
	- **8.1.3 Seguimiento**
	- **8.1.4 Comunicaciones**

## **9. SOLICITUD DE DEFENSA DEL TFE**

- **9.1 Proceso de solicitud de defensa del TFE por parte del alumno**
- **9.2 Evolución de la solicitud de defensa del TFE**
	- **9.2.1 Aceptada defensa por parte del tutor**
	- **9.2.2 Denegada defensa por parte del tutor**

## **10. CALIFICACIÓN DEL TFE**

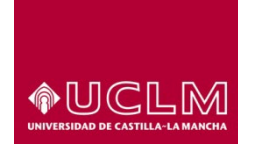

**Evaluación y Calidad Académica**

## **1. INTRODUCCIÓN**

La aplicación para la gestión de los trabajos de Fin de Estudios, aplicación TFE, es la herramienta que permite administrar de forma electrónica los trabajos de fin de grado y fin de máster en la UCLM. Los estudiantes pueden acceder a la aplicación con el perfil "Alumno". Para ello, deberán estar matriculados en alguna asignatura que se imparta en el curso académico vigente.

El estudiante podrá solicitar aquellos TFEs que estén asociados al Plan de Estudios en el que esté matriculado y para los que reúna los requisitos establecidos por la Comisión del TFE del Centro.

## **2. PERFILES DE ACCESO A LA APLICACIÓN**

Dentro de la aplicación existen diferentes perfiles de acceso. Según el perfil de acceso d el usuario, la interfaz del programa y sus funcionalidades difieren en función de los permisos que se ha concedido a cada perfil.

- **Administrador:** este perfil tiene acceso total sobre la aplicación. Este perfil es el que se encarga de configurarlos parámetros básicos de la aplicación y de dar de alta a las comisiones y usuarios.
- **Administrador de Comisión:** este perfil es el encargado de configurar los parámetros específicos de cada comisión, así como de dar acceso a los demás usuarios que van a gestionar los TFE asociados a esa comisión. Tiene acceso a todas las funcionalidades de la aplicación, pero sólo para las comisiones en las que tiene activo el perfil. Se recomienda que este perfil este activo, al menos, para un responsable académico del centro y un miembro del personal de administración y servicios que apoya en las tareas de gestión de los TFEs en el centro.
- **Miembro de Comisión:** este perfil se encarga de gestionar todo el proceso asociado a los TFE que pertenecen a una comisión. Suele coincidir con la Comisión de seguimiento de TFE designada por cada centro.
- **Miembro de Tribunal:** este perfil se encarga de calificar los TFEs.
- **Tutor:** este perfil se encarga tanto de proponer TFEs a los miembros de una comisión, como de tutelar los TFEs desde su asignación a un determinado alumno hasta su defensa. Puede pertenecer o no a la UCLM.

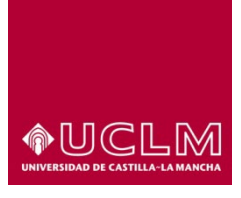

**Evaluación y Calidad Académica**

- **Tutor Externo:** este perfil podrá visualizar la misma información que el "Tutor" pero no podrá realizar ninguna acción. El personal docente de la UCLM no podrá ser dado de alta con este perfil.
- **Alumno:** este perfil se encarga de realizar sus solicitudes de TFE, de subir a la plataforma el archivo pdf de la Memoria del TFE que ha realizado y de realizar la solicitud de la defensa de su TFE.

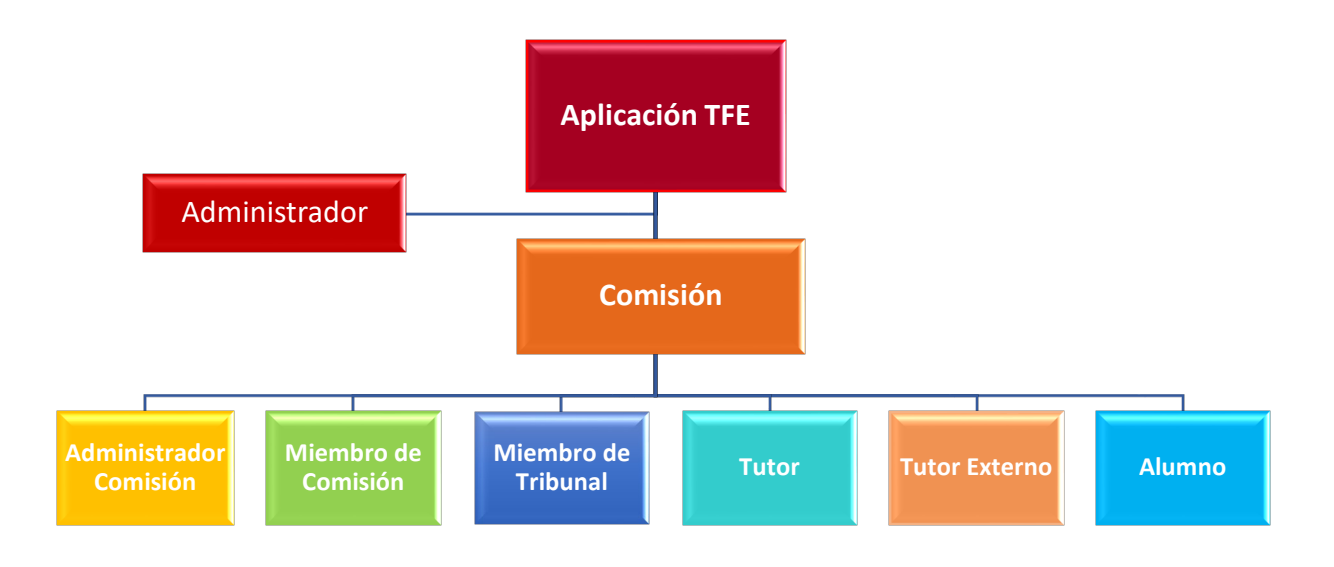

## **3. APLICACIÓN TFE**

El acceso a la aplicación se realiza a través de la URL:<https://tfe.apps.uclm.es/>

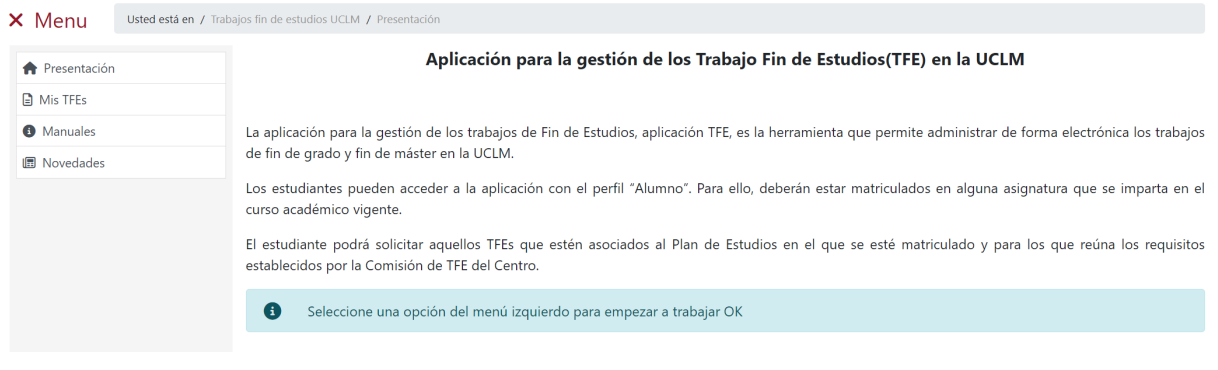

*Ref.- Manual Aplicación TFE: Usuario-Alumno-V.202311* Página 3 | 106

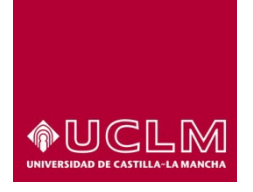

**Evaluación y Calidad Académica**

## **4. MENÚ**

La aplicación para la gestión de los Trabajos de Fin de Estudios de la UCLM presenta para los usuarios con perfil alumno una interfaz en la que los principales menús a los que tendrá acceso el usuario se sitúan en la parte izquierda de la misma. Estos menús son:

## **4.1 Presentación**

Muestra el mensaje de presentación de la aplicación de Trabajos de gestión de los Trabajos Fin de Estudios de la Universidad de Castilla-La Mancha.

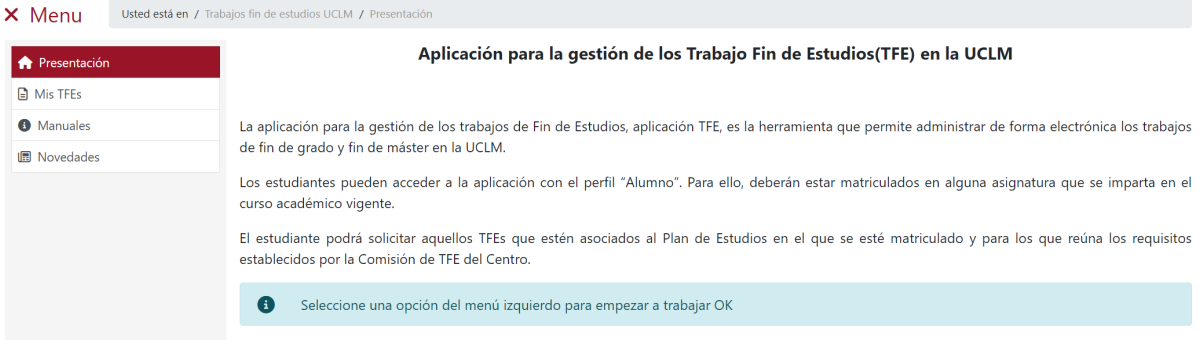

## **4.2 Mis TFEs**

Al acceder, la aplicación muestra la información de bienvenida al usuario indicándole que desde esa interfaz podrá realizar el proceso de solicitud de sus TFEs y visualizar tanto sus solicitudes como los TFEs que le hayan sido asignados.

Para iniciar el proceso de solicitud de TFEs el usuario debe pulsar en el botón **"Nuevo TFE"**.

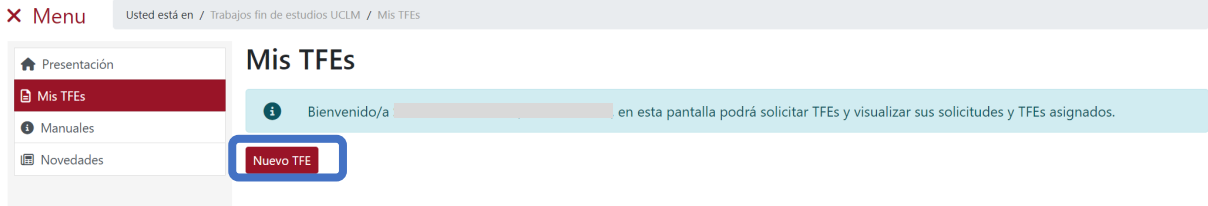

# **OUCLM**

#### **Vicerrectorado de Estudios, Calidad y Acreditación**

**Evaluación y Calidad Académica**

En el caso de que el usuario hubiese accedido con anterioridad a la aplicación y realizado solicitudes a TFEs o tenga asignado algún TFE, la aplicación mostrará en pantalla esta información en los apartados: "TFEs asignados" y Solicitudes sin asignar".

En esta interfaz también aparece un mensaje informativo indicando los datos de contacto de la comisión que gestiona los TFEs del plan de estudios que está consultando el usuario para que, en caso de detectar cualquier incidencia, contacte directamente con la comisión.

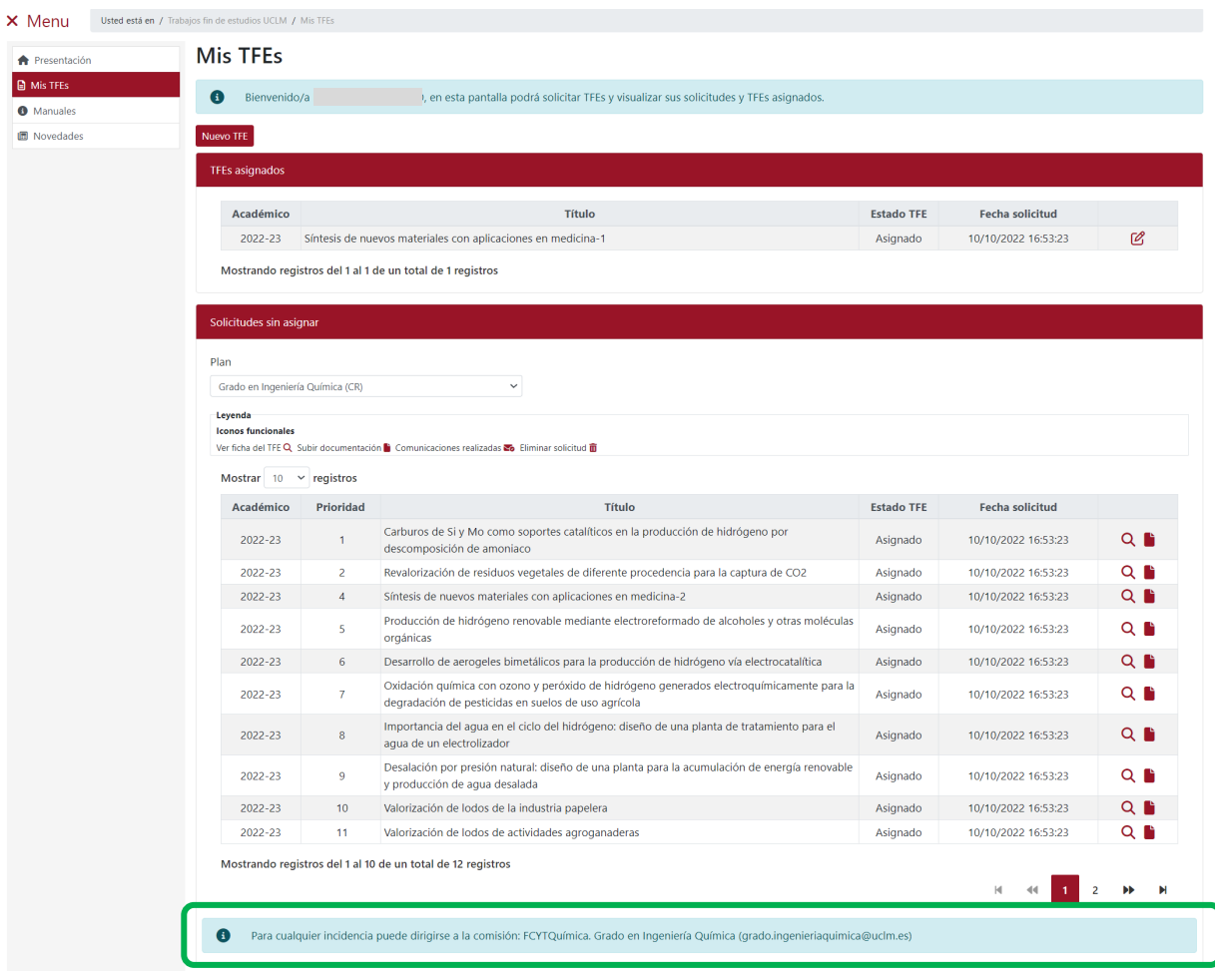

Si el usuario está cursando un plan de estudios de una doble titulación debe solicitar TFEs para cada uno de los subplanes de estudio que componen la doble titulación. En el apartado "TFEs asignados" le podrán aparecer hasta 2 TFEs, cada uno perteneciente a uno de los suplanes de estudio.

*Ref.- Manual Aplicación TFE: Usuario-Alumno-V.202311* Página 5 | 106

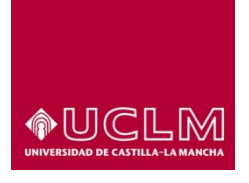

**Evaluación y Calidad Académica**

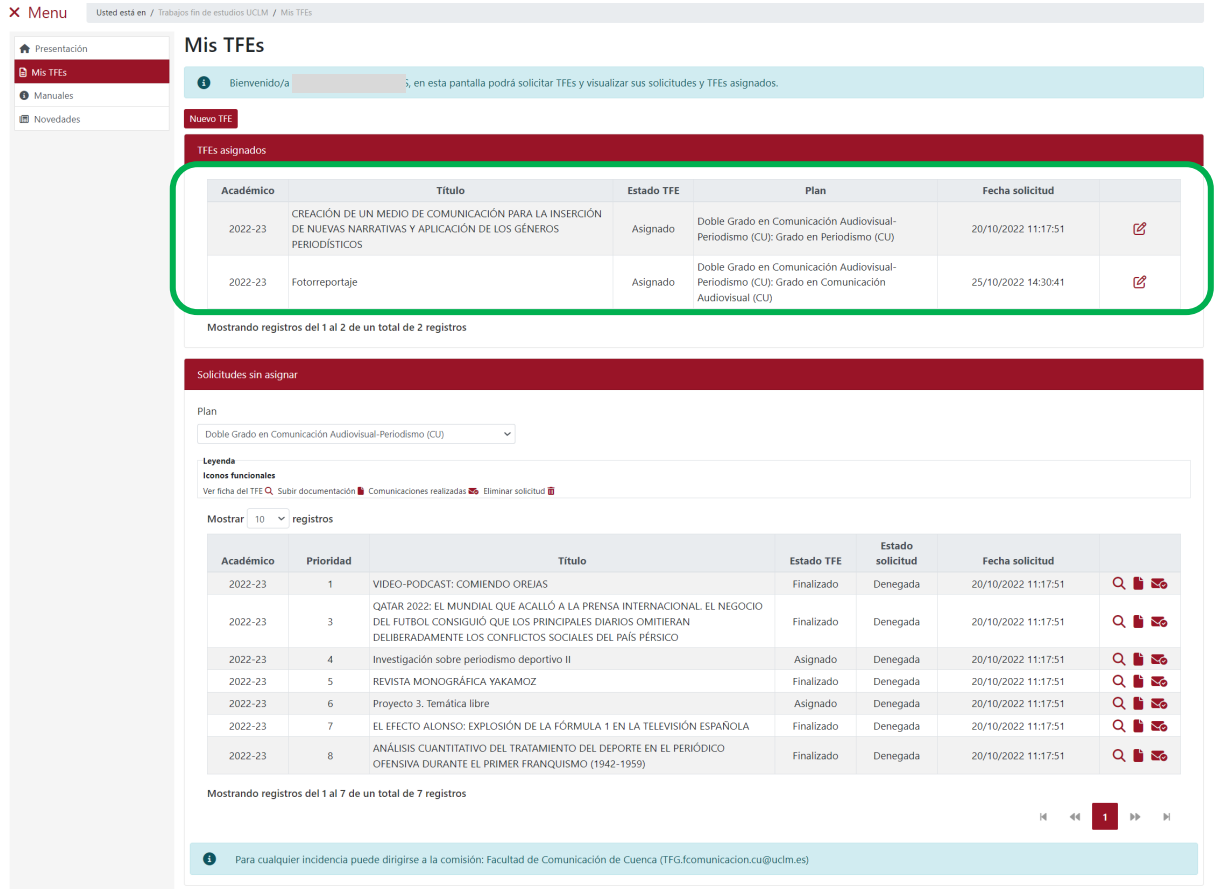

*Imagen "Mis TFEs": Plan de Estudios de doble titulación*

Tras pulsar en el botón **"Nuevo TFE"** la aplicación muestra la interfaz "Datos generales".

## **4.2.1 Datos generales**

Esta interfaz está compuesta por los apartados "Datos personales y de contacto", "Datos académicos" "Datos de la comisión para el plan de estudios seleccionados" este último apartado sólo es visible cuando el usuario ha seleccionado en el campo "Plan" una de las opciones disponibles.

En la parte inferior de la interfaz se encuentran disponibles los botones: **"Anterior"**, **"Siguiente"** y **"Salir".** *Anterior Siguiente > Salir ×* 

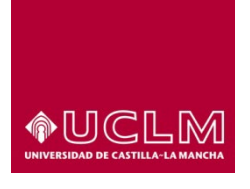

#### **Evaluación y Calidad Académica**

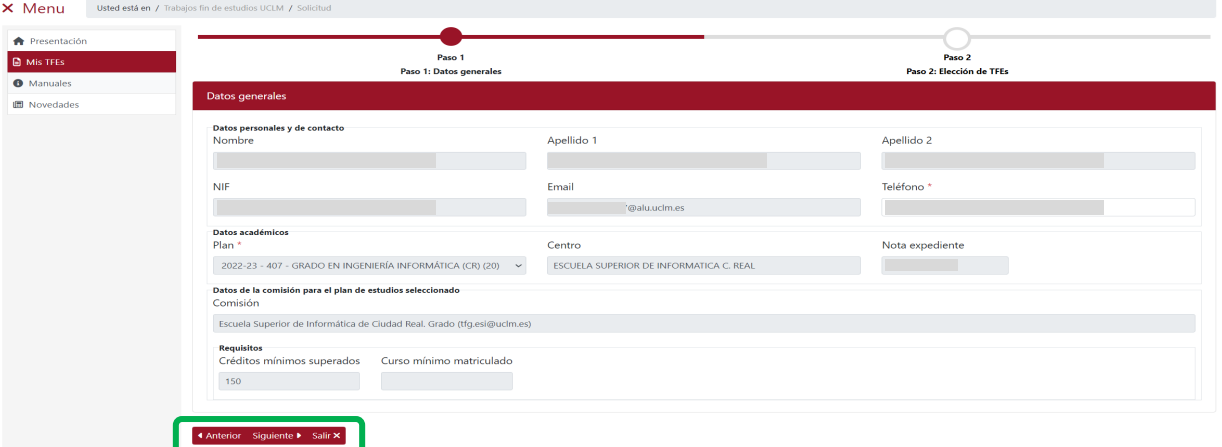

En el apartado "Datos personales y de contacto", se muestran los datos que constan en el Expediente Académico del estudiante. En este apartado, el usuario sólo puede modificar la información del campo "Teléfono". En el caso de que algún dato de este apartado fuese erróneo, el usuario debe ponerse en contacto con la Unidad de Gestión Académica de su campus.

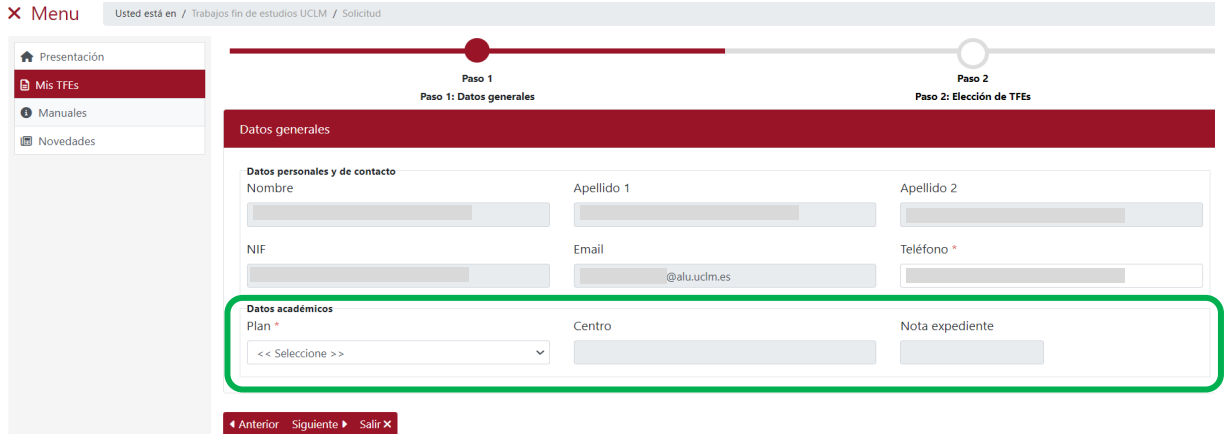

En el apartado "Datos académicos" figuran los campos con la información relacionada con el Plan de Estudios, el centro en el que se imparte el plan de estudios y la Nota de Expediente del estudiante. Al acceder a esta interfaz los campos de este apartado no aparecen cumplimentados porque el usuario debe seleccionar previamente, en el campo "Plan", el plan de estudios para el que va a solicitar la asignación de un TFE.

*Ref.- Manual Aplicación TFE: Usuario-Alumno-V.202311* Página 7 | 106

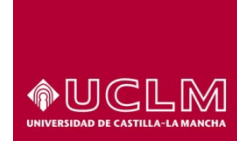

#### **Evaluación y Calidad Académica**

Si el plan de estudios seleccionado se corresponde con el de una doble titulación en este apartado aparece el campo "Subplan" en el que el usuario deberá seleccionar uno de los planes de estudio que componen la doble titulación (subplanes). En este caso, los TFEs ofertados que el usuario podrá visualizar y solicitar se encuentran vinculados al plan de estudios de la doble titulación y además a uno de los planes de estudios (subplan) que componen la doble titulación.

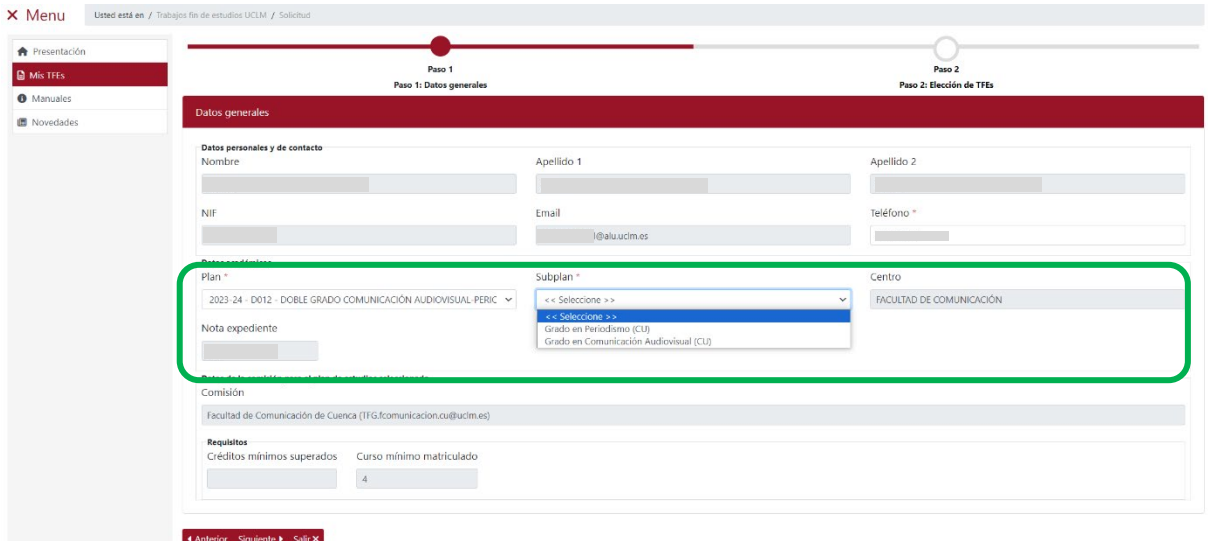

El usuario sólo podrá solicitar aquellos TFEs que estén asociados al Plan de Estudios y al subplan, en el caso de alumnos de una doble titulación, en el que esté matriculado y para los que reúna los requisitos establecidos por la Comisión del TFE del Centro.

Una vez seleccionado el plan de estudios, la aplicación cumplimenta de forma automática los campos "Centro" y "Nota expediente" y mostrará en pantalla el apartado "Datos de la comisión para el plan de estudios seleccionado".

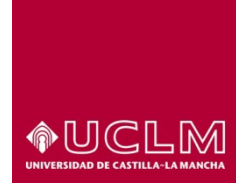

#### **Evaluación y Calidad Académica**

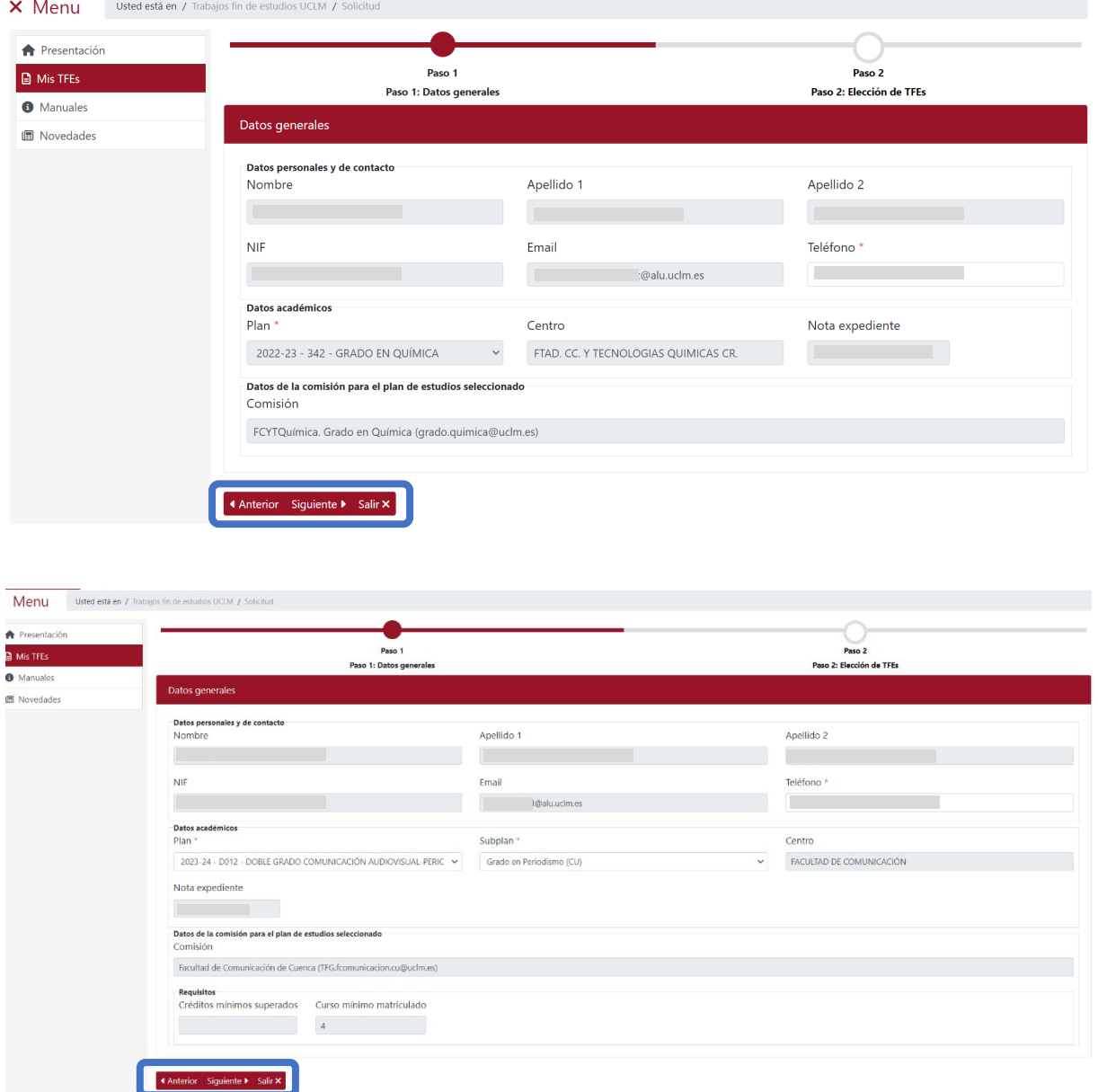

*Imagen Solicitud/ Datos generales: Plan de Estudios de doble titulación*

El apartado "Datos de la comisión para el plan de estudios seleccionado" se pueden visualizar los datos de la comisión que gestiona los TFEs del plan de estudios seleccionado (nombre de la comisión y dirección de correo electrónico) a la que el usuario puede dirigirse para cualquier cuestión relacionada con la aplicación de TFE-UCLM.

*Ref.- Manual Aplicación TFE: Usuario-Alumno-V.202311* Página 9 | 106

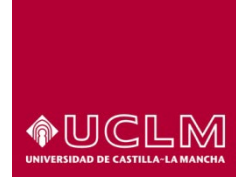

#### **Evaluación y Calidad Académica**

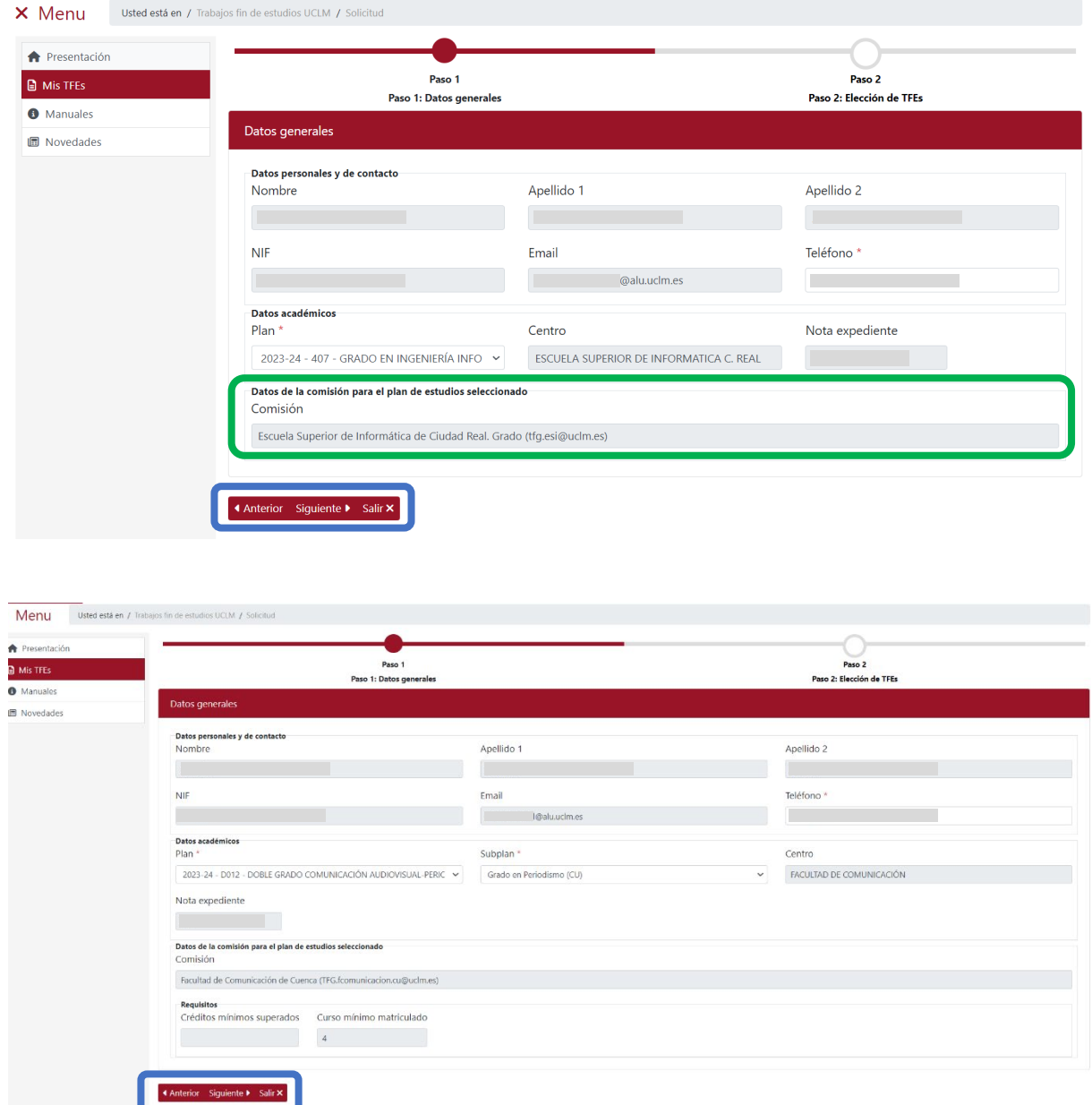

*Imagen Solicitudes/Datos generales: Plan de Estudios de doble titulación*

En este apartado también puede aparecer el subapartado "Requisitos" que sólo será visible si la Comisión de TFE tiene establecido algún Requisito de carácter general para los TFEs que gestiona. En este subapartado aparecen los campos "Créditos mínimos superados" y "Curso mínimo matriculado" (pueden aparecer información en ambos campos o sólo en uno de ellos).

*Ref.- Manual Aplicación TFE: Usuario-Alumno-V.202311* Página 10 | 106

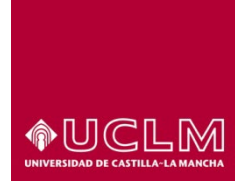

**Evaluación y Calidad Académica**

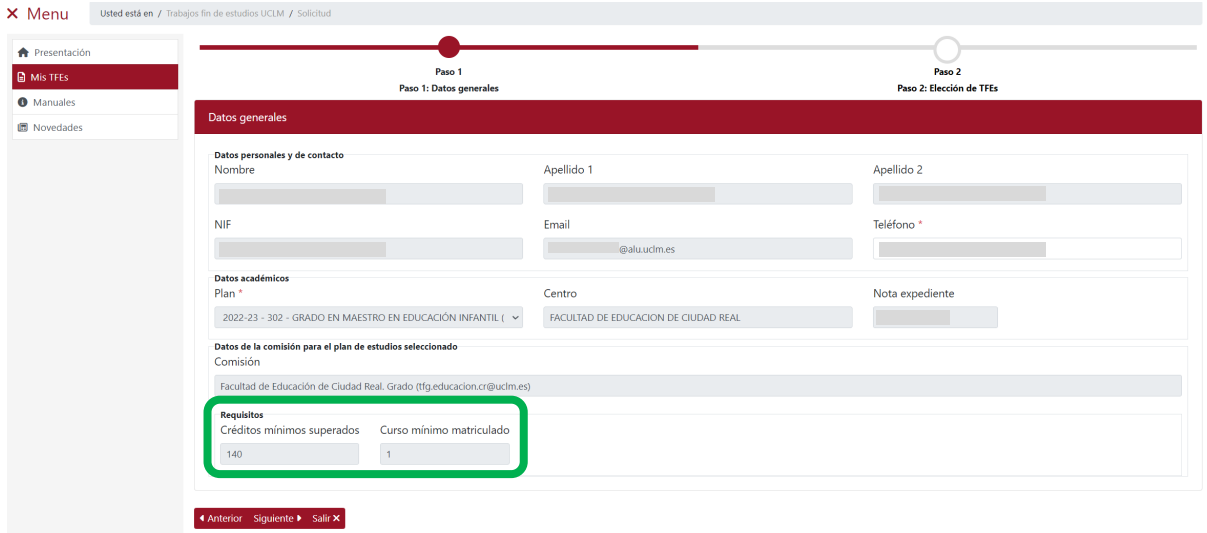

En la parte inferior aparecen los botones: **"Anterior"**, **"Siguiente"** y **"Salir"**. Para continuar con el proceso de solicitud de TFEs pulsar en el botón **"Siguiente"**.

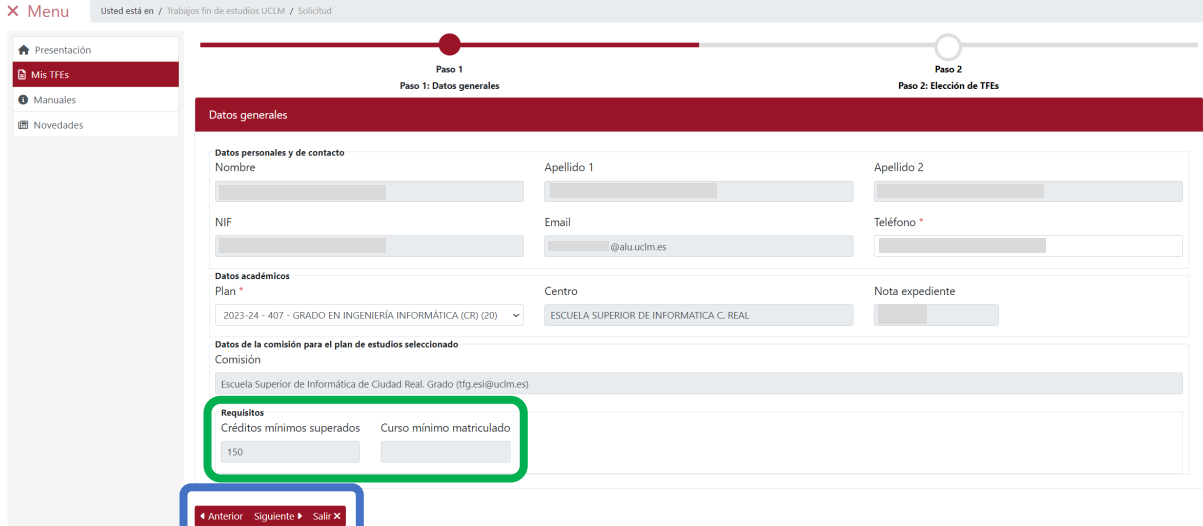

Tras pulsar en el botón **"Siguiente"** la aplicación muestra la interfaz "Elección de TFEs".

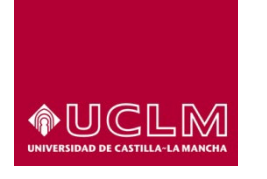

**Vicerrectorado de Estudios, Calidad y Acreditación Evaluación y Calidad Académica**

## **4.2.2 Elección de TFEs**

En la interfaz "Elección de TFEs" se podrá visualizar el apartado "TFEs disponibles" en la que aparecen todos los TFEs ofertados para el plan de estudios seleccionado. En el caso de los planes de estudios de una doble titulación, sólo aparecerán los TFEs ofertados para ese plan de estudios y que además están asociados al subplan seleccionado por el usuario en la interfaz "Datos generales".

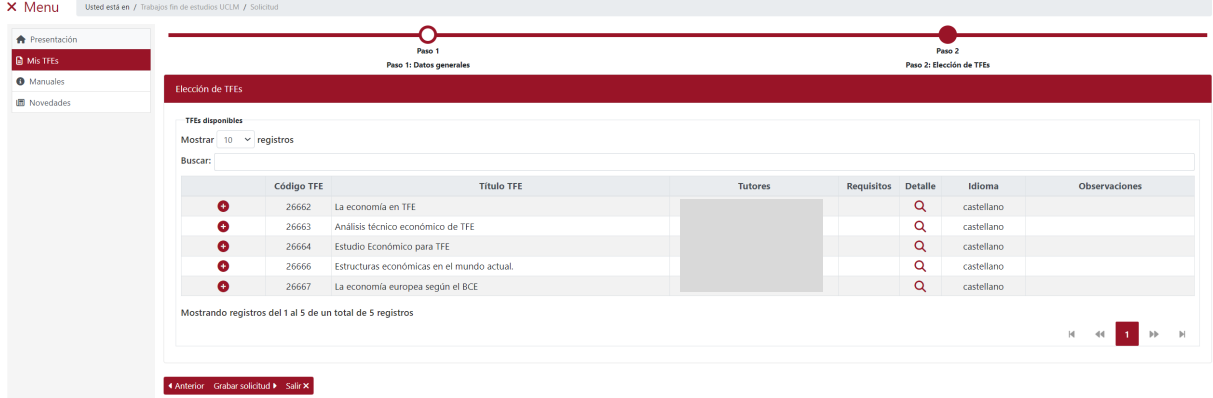

En este apartado el usuario también puede seleccionar, en el campo "Mostrar", el número de registros que quiere visualizar por página.

En la parte inferior se indica el número de registros que se están visualizando y el número total de registros disponibles.

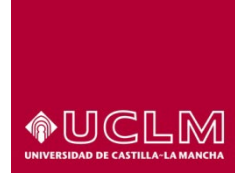

#### **Evaluación y Calidad Académica**

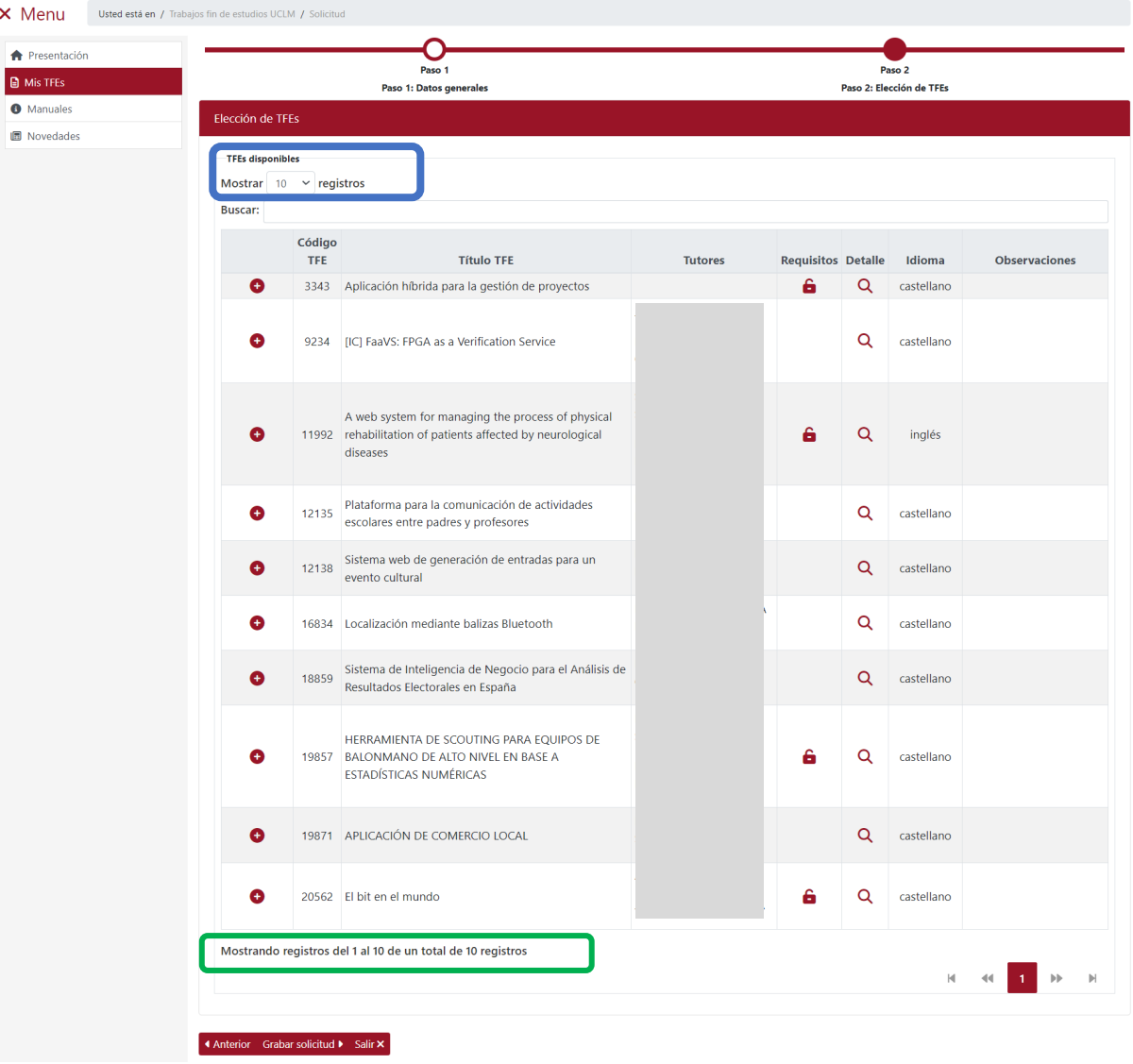

Cuando la Comisión que gestiona los TFEs del plan de estudios en el que se encuentra matriculado el usuario no oferta ningún TFE en ese momento, la aplicación muestra un mensaje de aviso en el apartado "TFEs disponibles" informando al usuario de esta circunstancia.

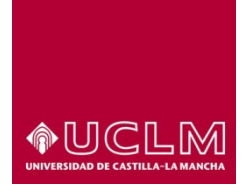

#### **Evaluación y Calidad Académica**

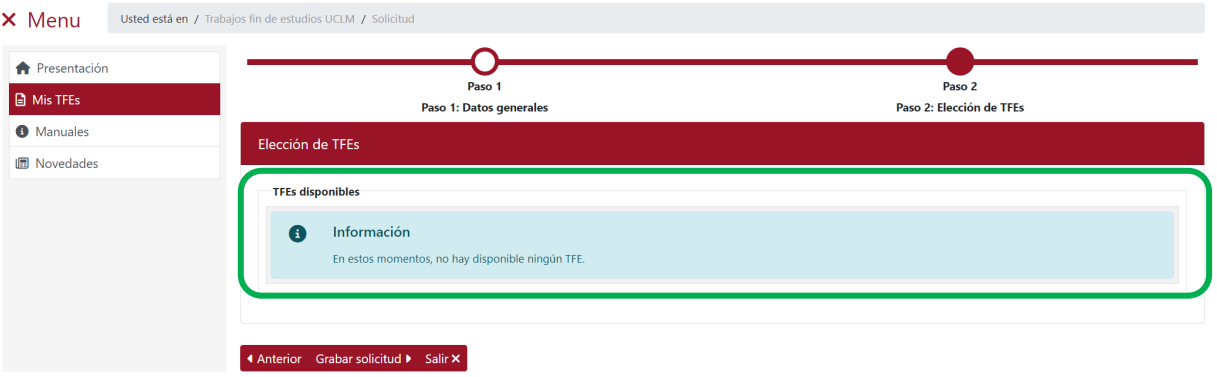

Si el usuario ya tiene asignado un TFE para el Plan de Estudios en el que se encuentra matriculado cuando pulse en el botón **"Siguiente"**, la aplicación no le permitirá solicitar ningún nuevo TFE porque ya tiene uno asignado. En este caso la aplicación muestra un mensaje de aviso de color amarillo en el apartado "Datos académicos" informándole del motivo.

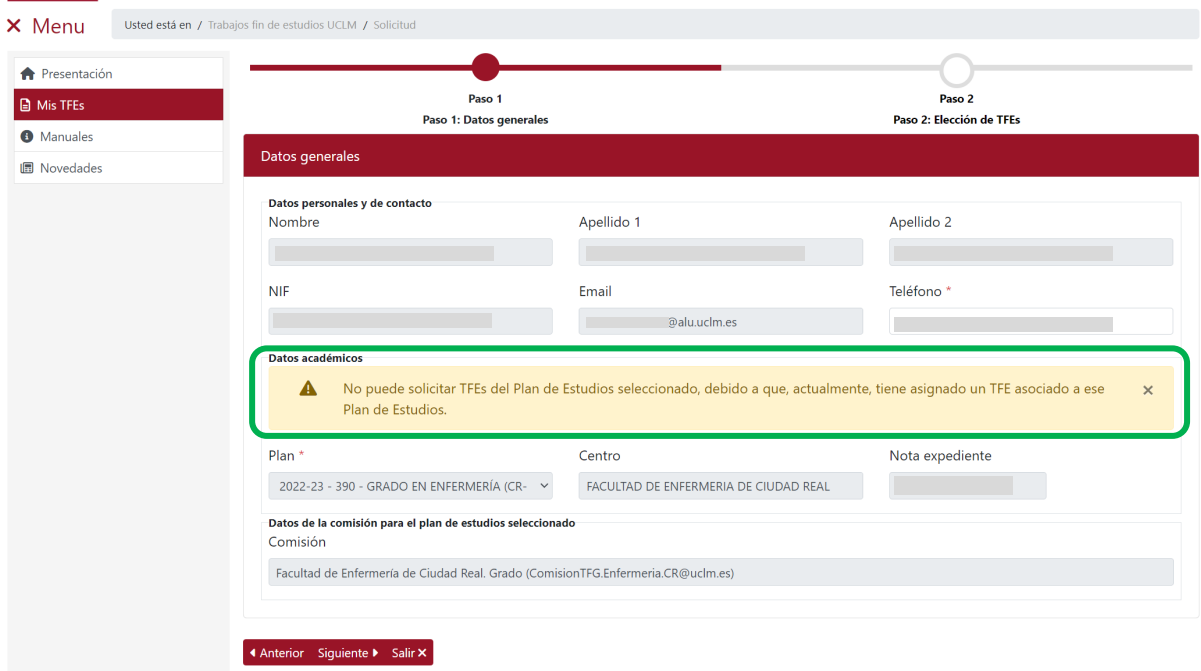

Cuando el usuario no tiene asignado ningún TFE para el plan de estudios seleccionado al pulsar en el botón **"Siguiente"** la aplicación muestra la interfaz "Elección de TFEs" en la que si aún no ha solicitado ningún TFE sólo es visible el apartado "TFEs disponibles".

*Ref.- Manual Aplicación TFE: Usuario-Alumno-V.202311* Página 14 | 106

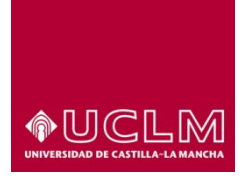

#### **Evaluación y Calidad Académica**

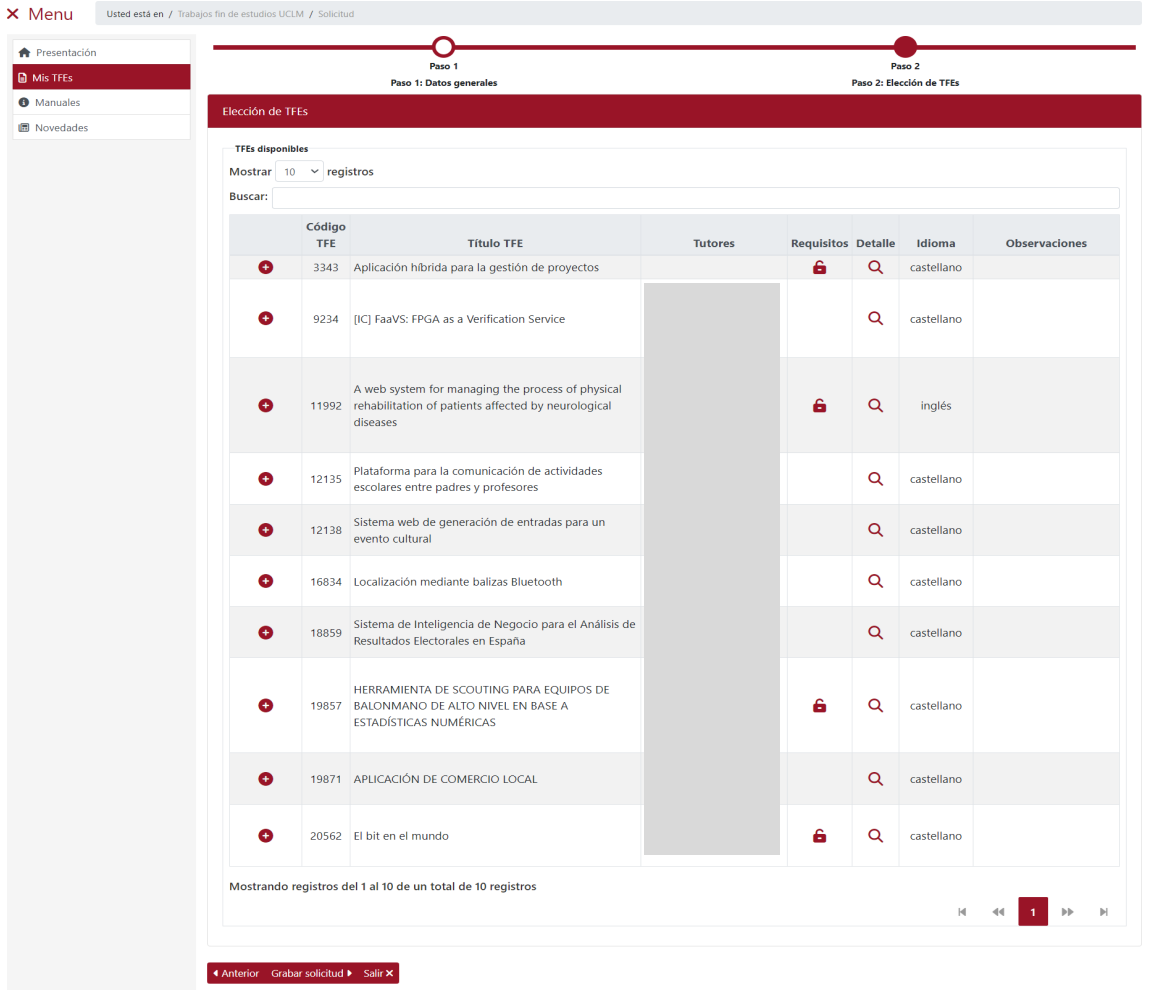

En este apartado la aplicación incluye un buscador en el que el usuario podrá indicar en el campo "Buscar" los parámetros que le permitan localizar aquellos TFEs que cumplan con dichos parámetros.

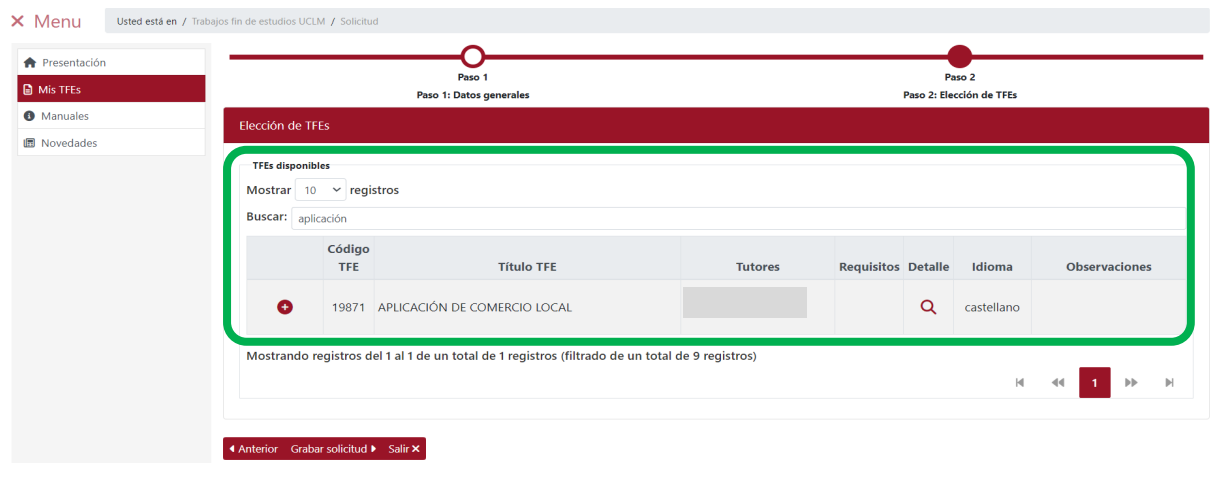

*Ref.- Manual Aplicación TFE: Usuario-Alumno-V.202311* Página 15 | 106

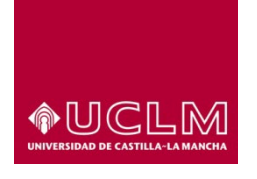

**Evaluación y Calidad Académica**

Para volver a ver todos los TFEs ofertados o realizar una nueva búsqueda se debe eliminar el texto que aparece en el campo "Buscar".

Cuando ningún TFE coincide con los parámetros indicados en el buscador la aplicación sólo mostrará en la tabla del apartado TFEs disponibles un texto en el que se indica que ningún TFE cumple con los parámetros de búsqueda indicados.

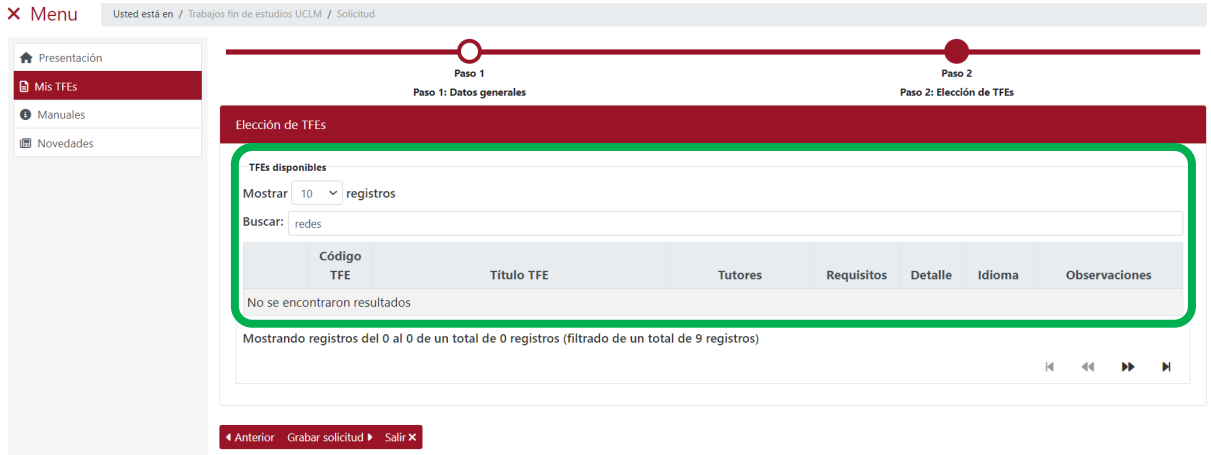

Si el usuario no introduce ningún parámetro en el buscador, en la tabla de TFEs disponibles aparecerán todos los TFEs que la comisión tiene ofertados, en ese momento, para el plan de estudios y, en el caso de los planes de una doble titulación, para el subplan seleccionado por el usuario.

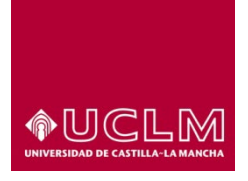

#### **Evaluación y Calidad Académica**

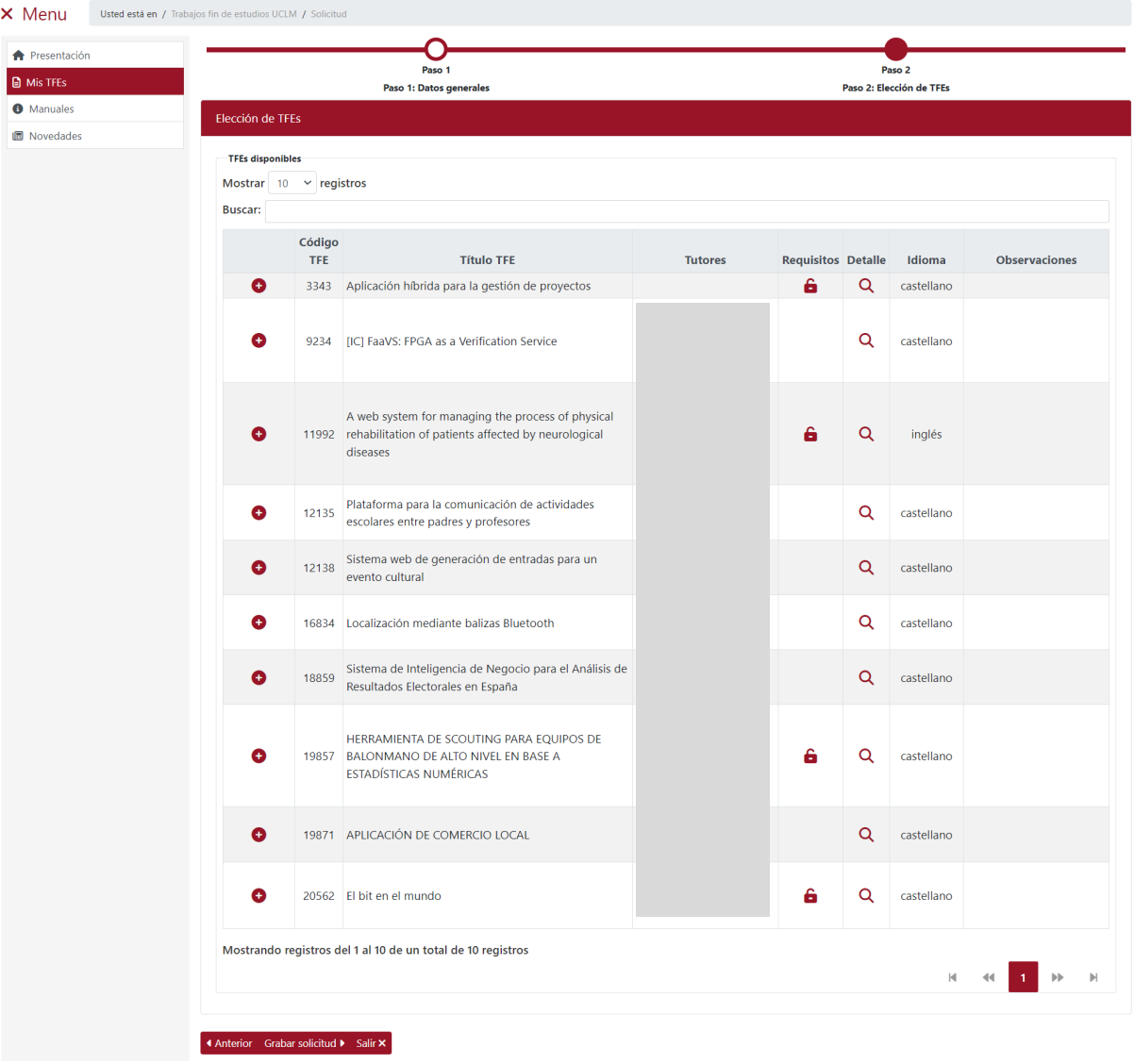

En el apartado "TFEs disponibles" la información aparece recogida en una tabla que consta de los siguientes campos:

• Añadir: en cada registro de la tabla aparece el icono <sup>o</sup>. Al pulsarlo añade el TFE a la lista de TFEs solicitados.

También podrá añadir TFEs a esta solicitud hasta el momento en el que pulse en el botón **"Grabar solicitud"**.

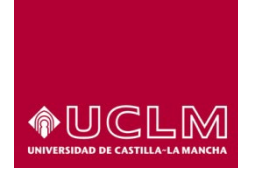

**Evaluación y Calidad Académica**

Si el usuario selecciona un TFE que tiene establecido requisitos particulares (identificado con el icono ) y este no reúne dichos requisitos la aplicación no le permitirá seleccionar ese TFE. La aplicación muestra un mensaje de aviso indicando los motivos por los que no puede seleccionar ese TFE.

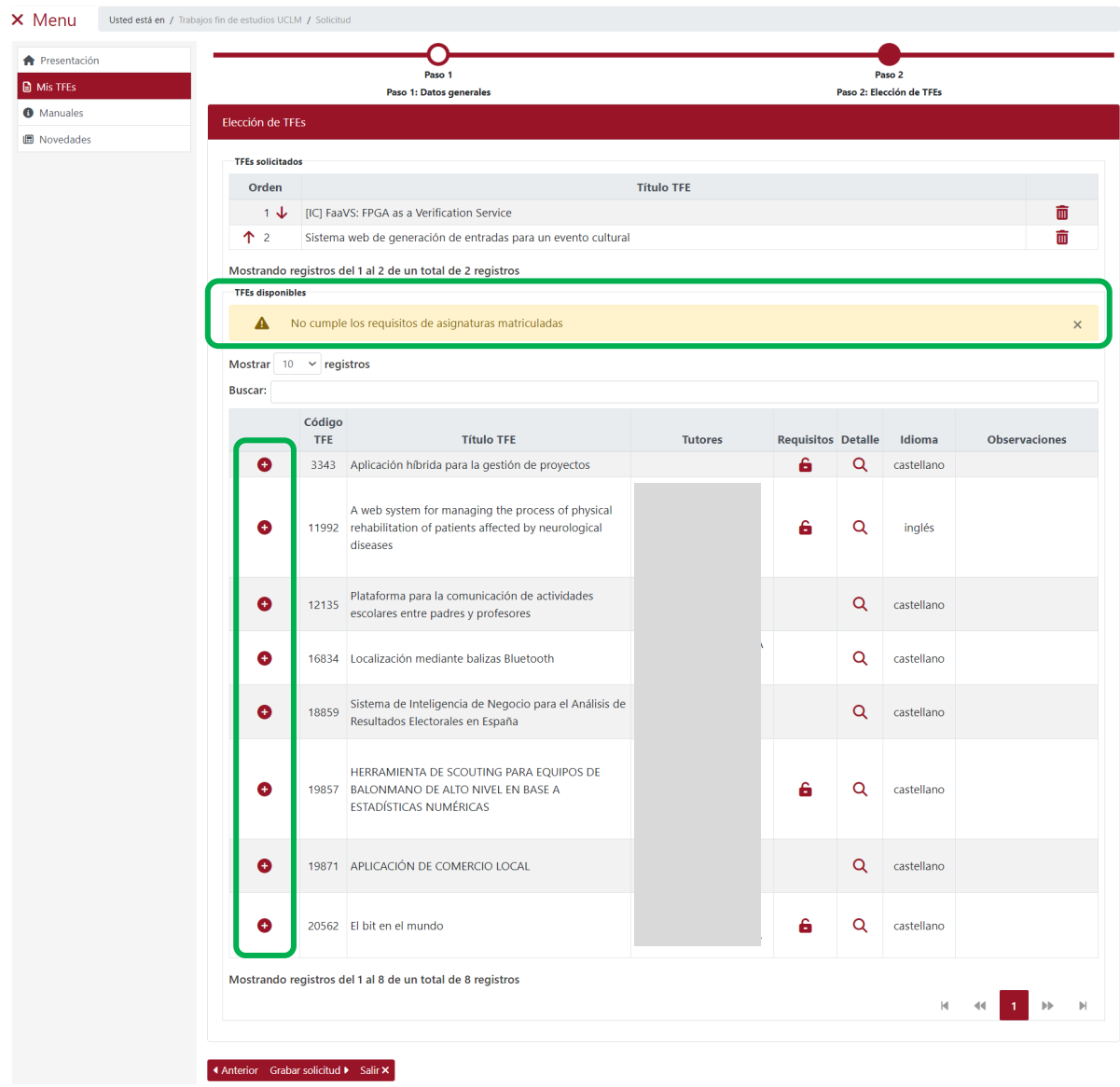

El orden en el que se eligen los TFES es el que determina, en principio, la prioridad de elección del usuario hasta que esta sea modificada por el usuario.

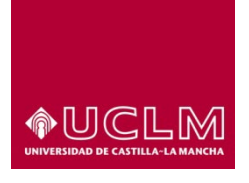

#### **Evaluación y Calidad Académica**

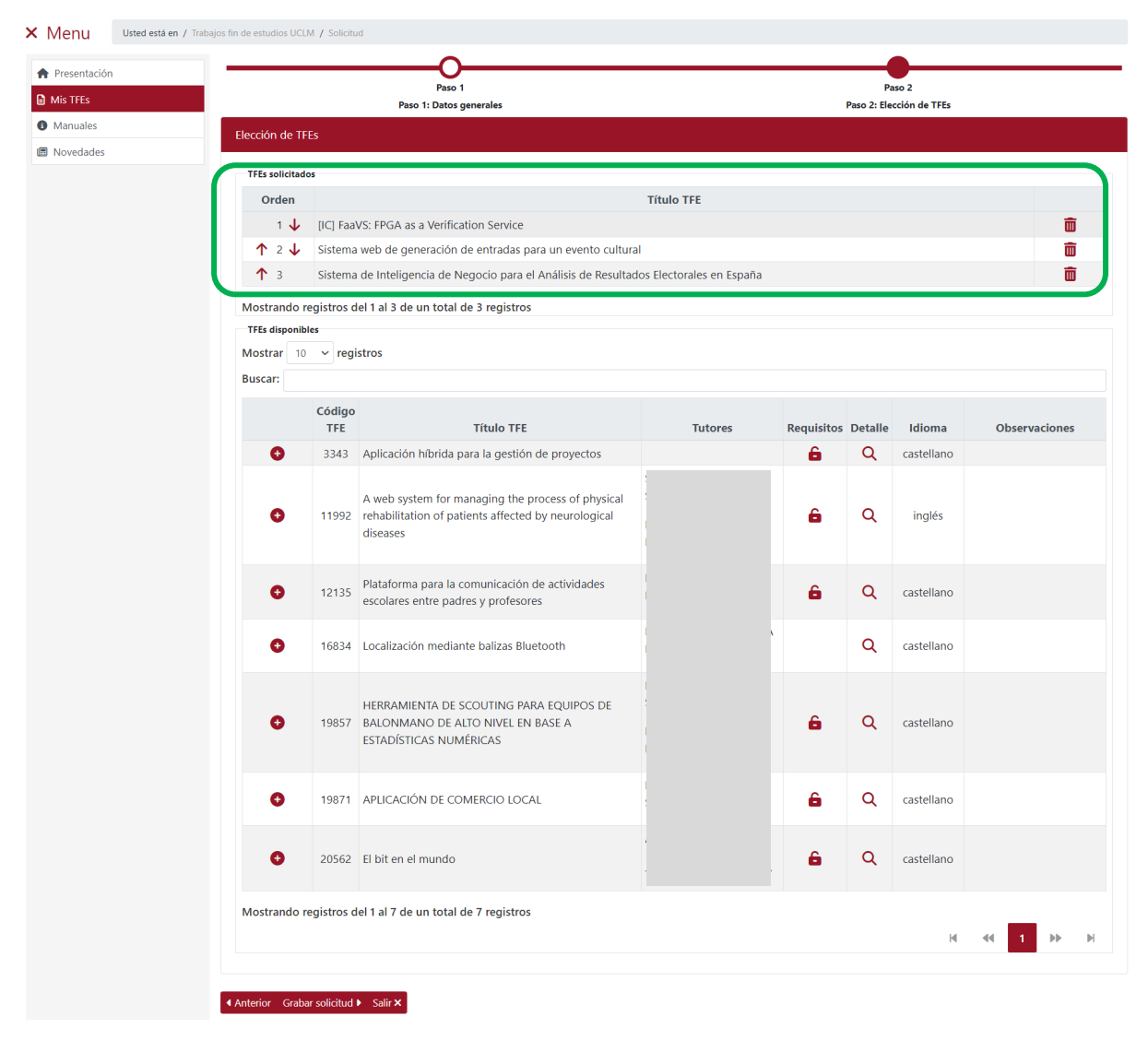

Desde esta interfaz los usuarios se pueden eliminar los TFEs seleccionados pulsando en el icono  $\blacksquare$ .

Una vez eliminado el TFE del listado, la aplicación reordenará y mostrará el nuevo orden de prioridad de los TFEs seleccionados.

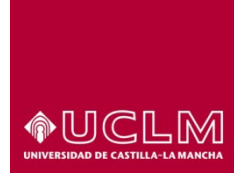

#### **Evaluación y Calidad Académica**

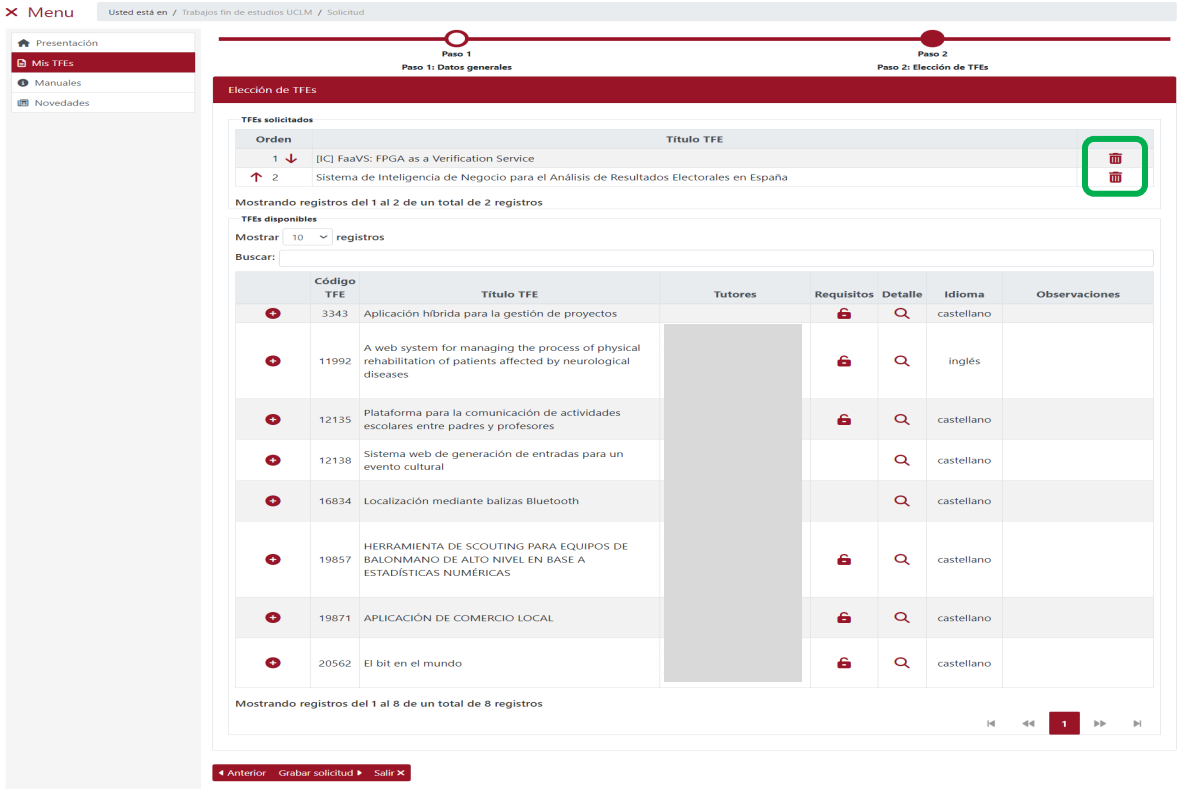

Cuando el usuario ha seleccionado más de un TFE, en la tabla del apartado "TFE solicitados" aparece una nueva columna denominada "Orden" en la que se indica la prioridad de elección de TFE del usuario.

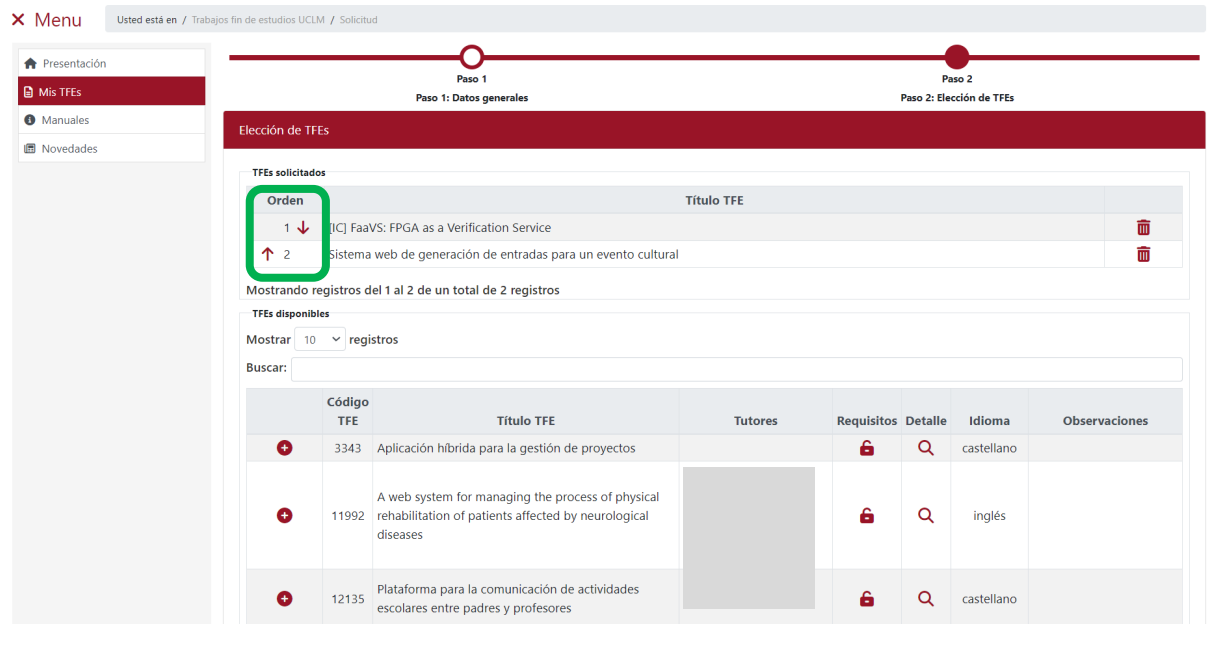

*Ref.- Manual Aplicación TFE: Usuario-Alumno-V.202311* Página 20 | 106

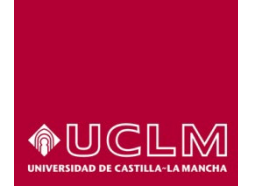

**Evaluación y Calidad Académica**

El orden de prioridad de elección de TFEs se puede modificar utilizando las flechas que aparecen junto al número que indica la prioridad en la columna "Orden".

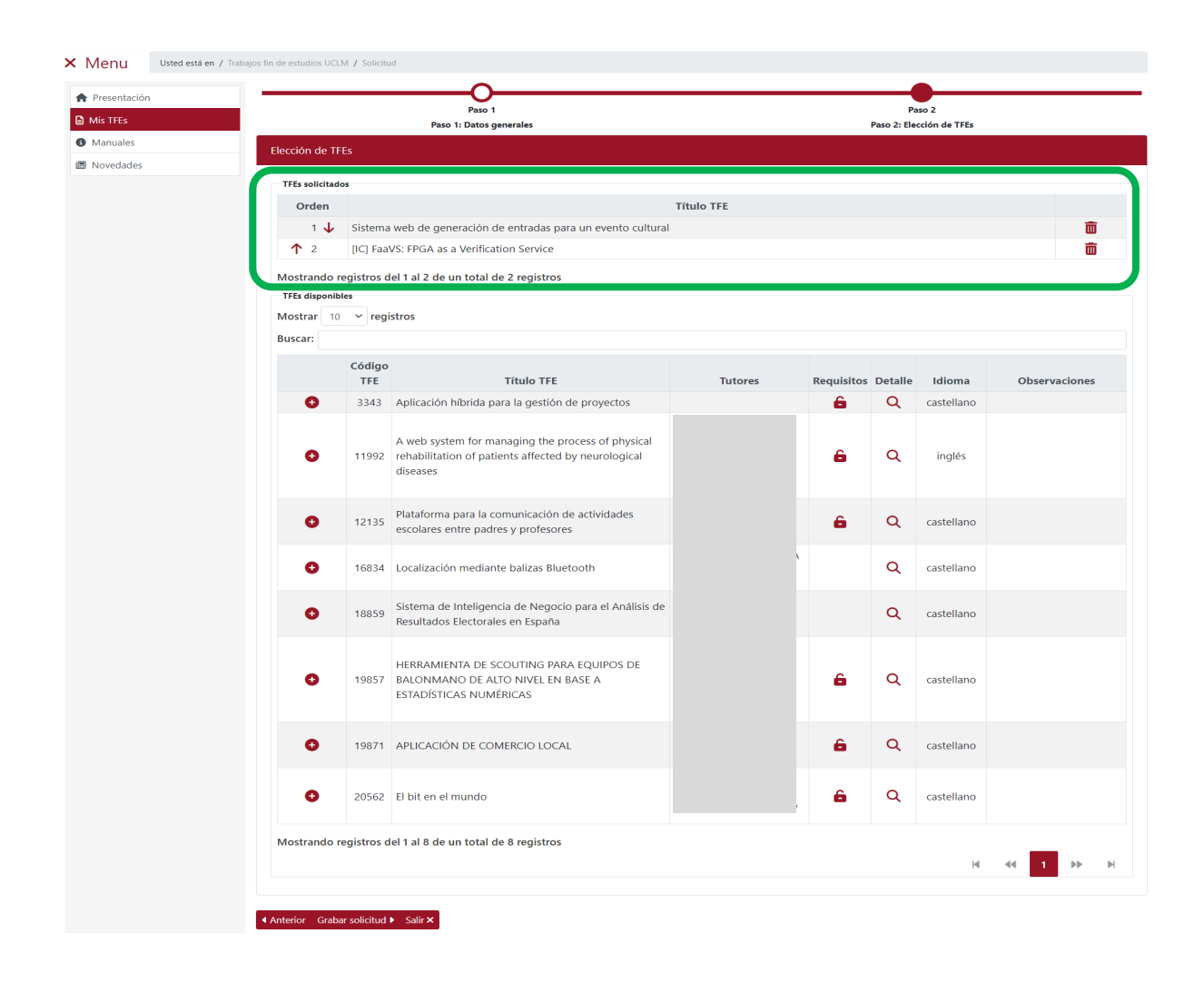

- **Código TFE:** Es un número de identificación único que la aplicación asigna de forma automática cuando se da de alta un nuevo TFE.
- **Título TFE:** Se corresponde con título principal del TFE (aparecerá en el idioma en el que se vaya a realizar el TFE).
- **Tutores:** muestra el tutor o tutores responsables del TFE, en el caso de que este dato sea público. En el caso contrario, este campo aparecería en blanco.

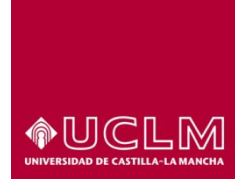

**Evaluación y Calidad Académica**

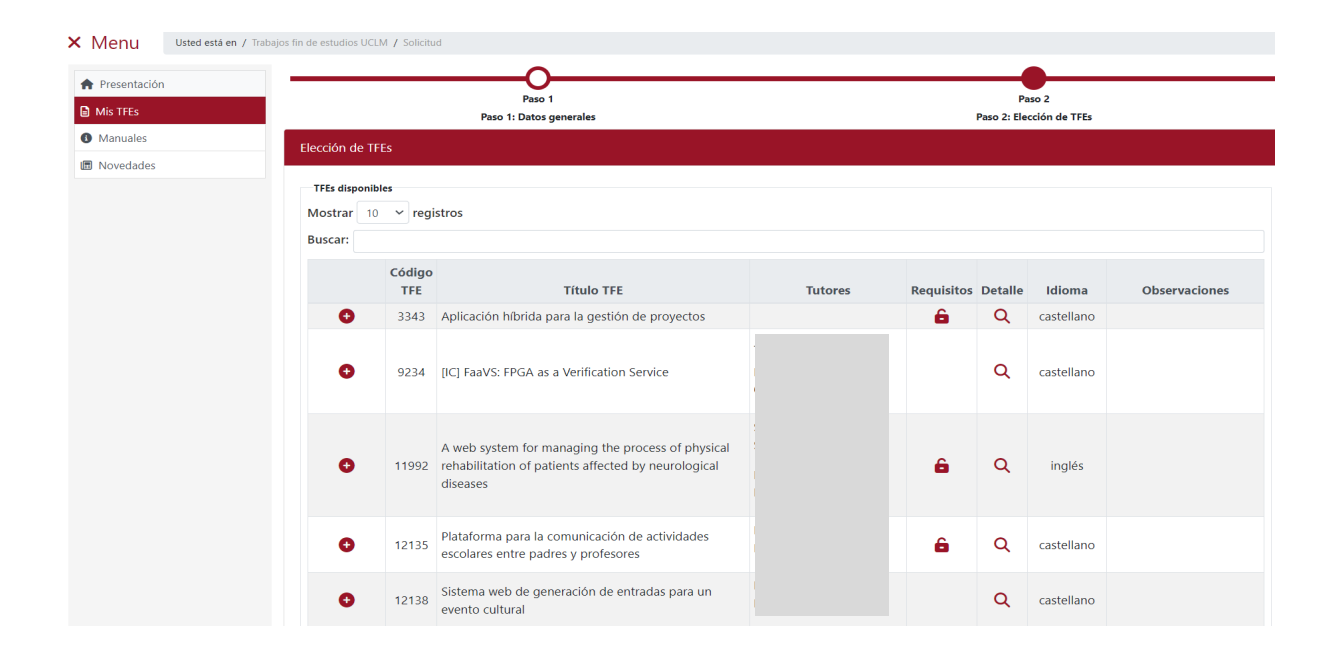

• Requisitos: el icono **G** indica que el TFE tiene asociados una serie de requisitos particulares que el usuario debe cumplir para poder seleccionar ese TFE (Ejemplo: Matriculado en alguna de estas asignaturas, Superada todas las asignaturas siguientes, …..)

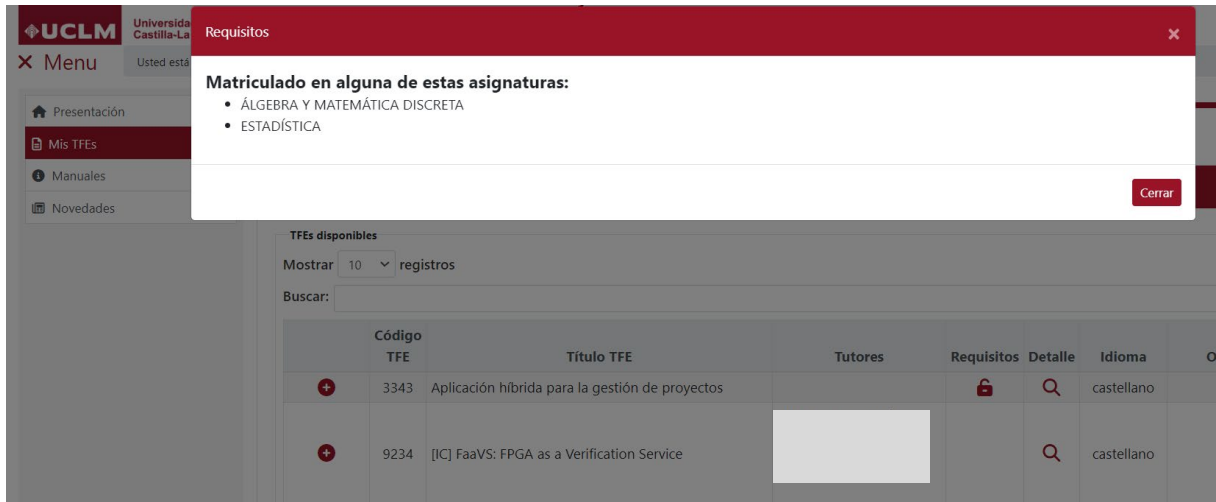

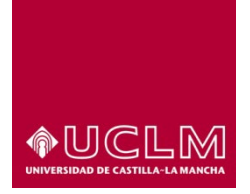

**Evaluación y Calidad Académica**

• **Detalle:** en cada registro de la tabla aparece el icono <sup>Q</sup>. Tras pulsarlo aparece una pantalla emergente en la que se muestra una ficha con información más detallada del TFE.

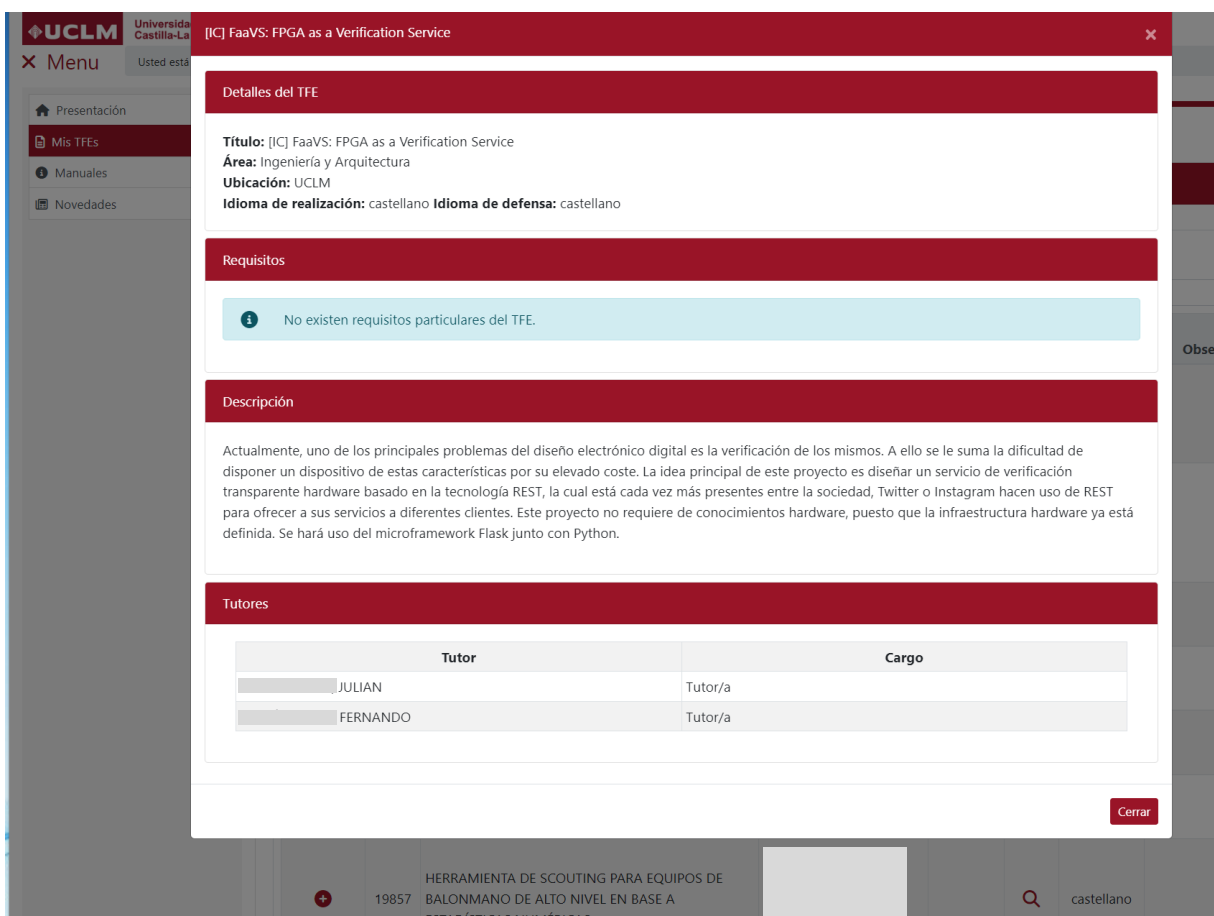

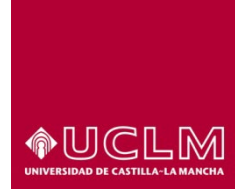

**Evaluación y Calidad Académica**

• **Idioma:** indica el idioma en el que se debe realizar el TFE.

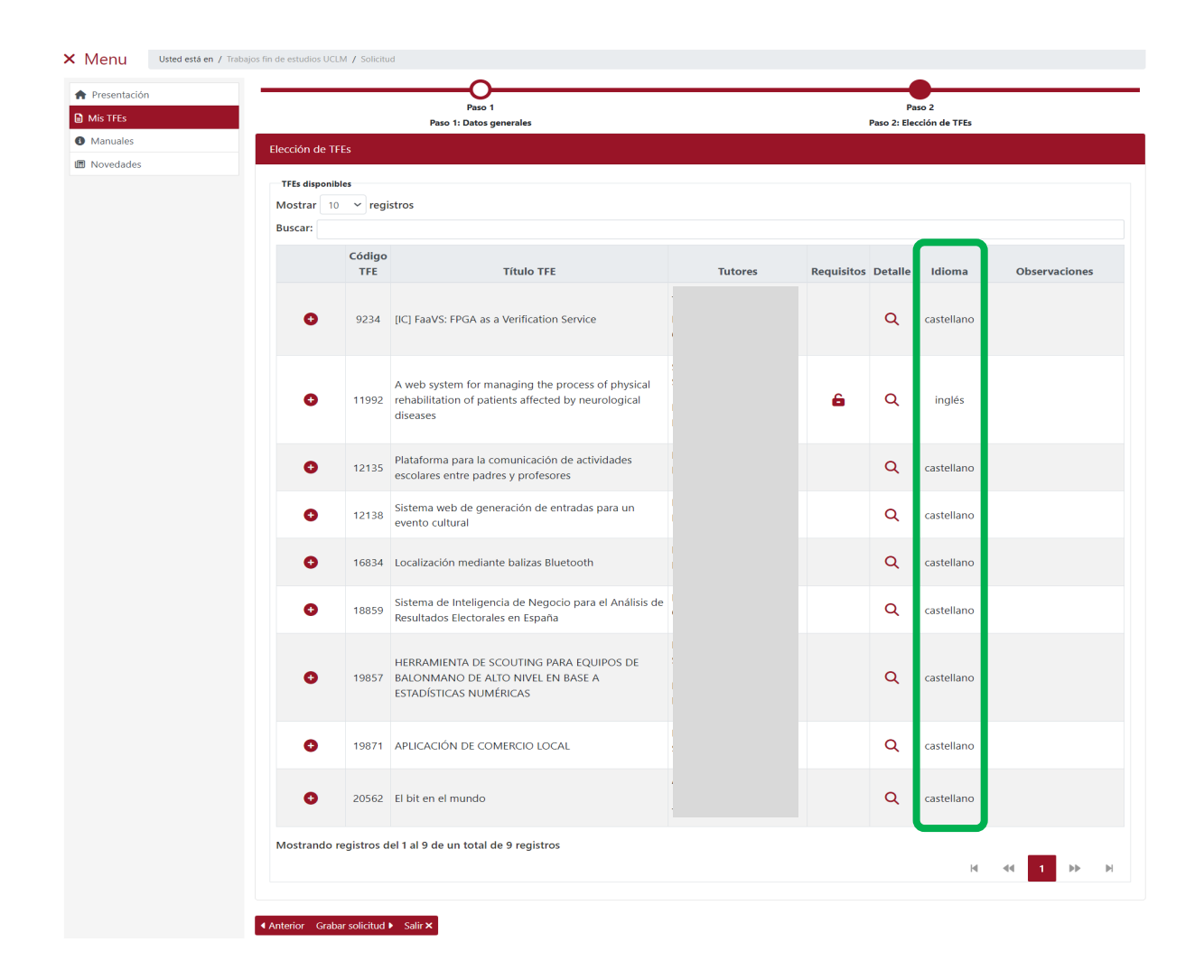

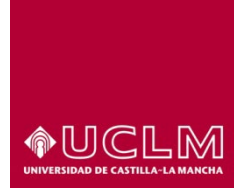

**Evaluación y Calidad Académica**

• **Observaciones:** En este campo se recogen las observaciones sobre el TFE que el tutor ha querido realizar sobre este.

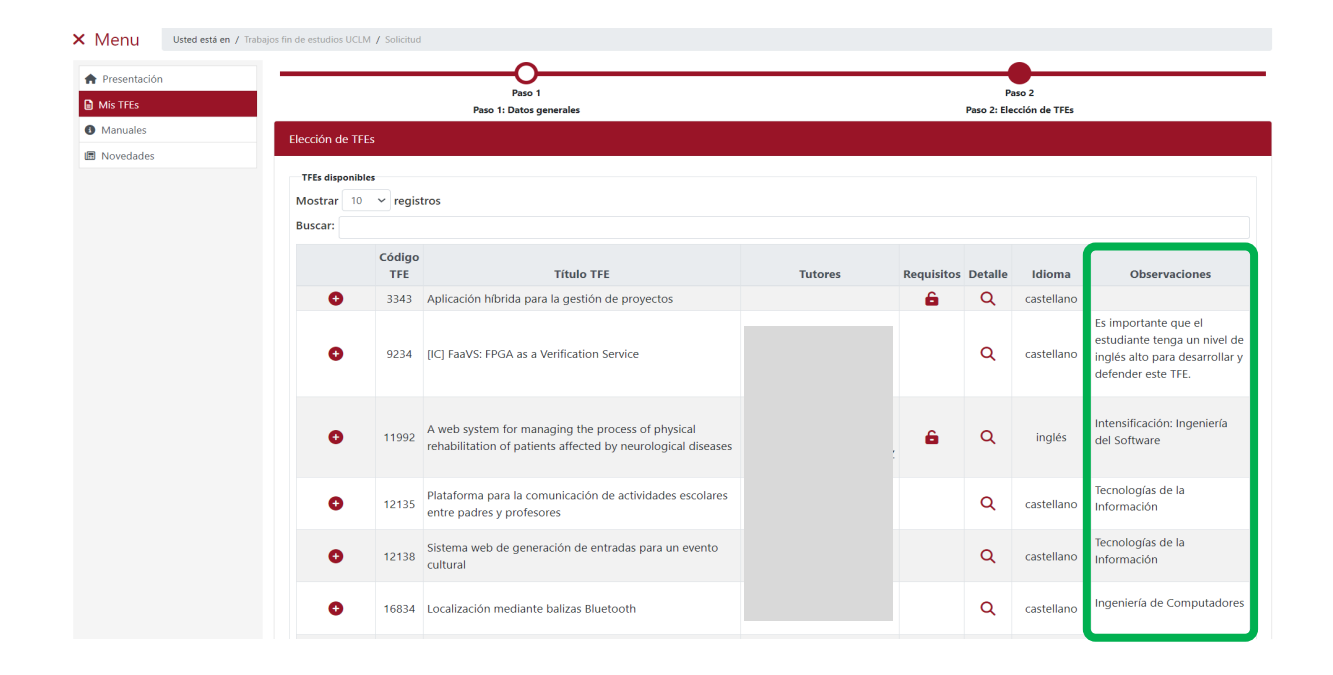

En la parte inferior de esta interfaz aparecen activos:

- **Botón "Anterior"**: al pulsar la aplicación vuelve a la interfaz "Datos generales".
- **Botón "Grabar solicitud"**: la aplicación guarda los datos de los TFEs seleccionados y envía la solicitud. Todos los TFEs de esa solicitud pasan a Estado "Pendiente de resolver".
- **Botón "Salir":** la aplicación muestra la interfaz "Mis TFEs".

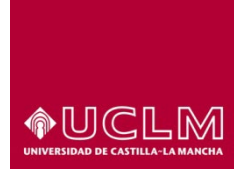

#### **Evaluación y Calidad Académica**

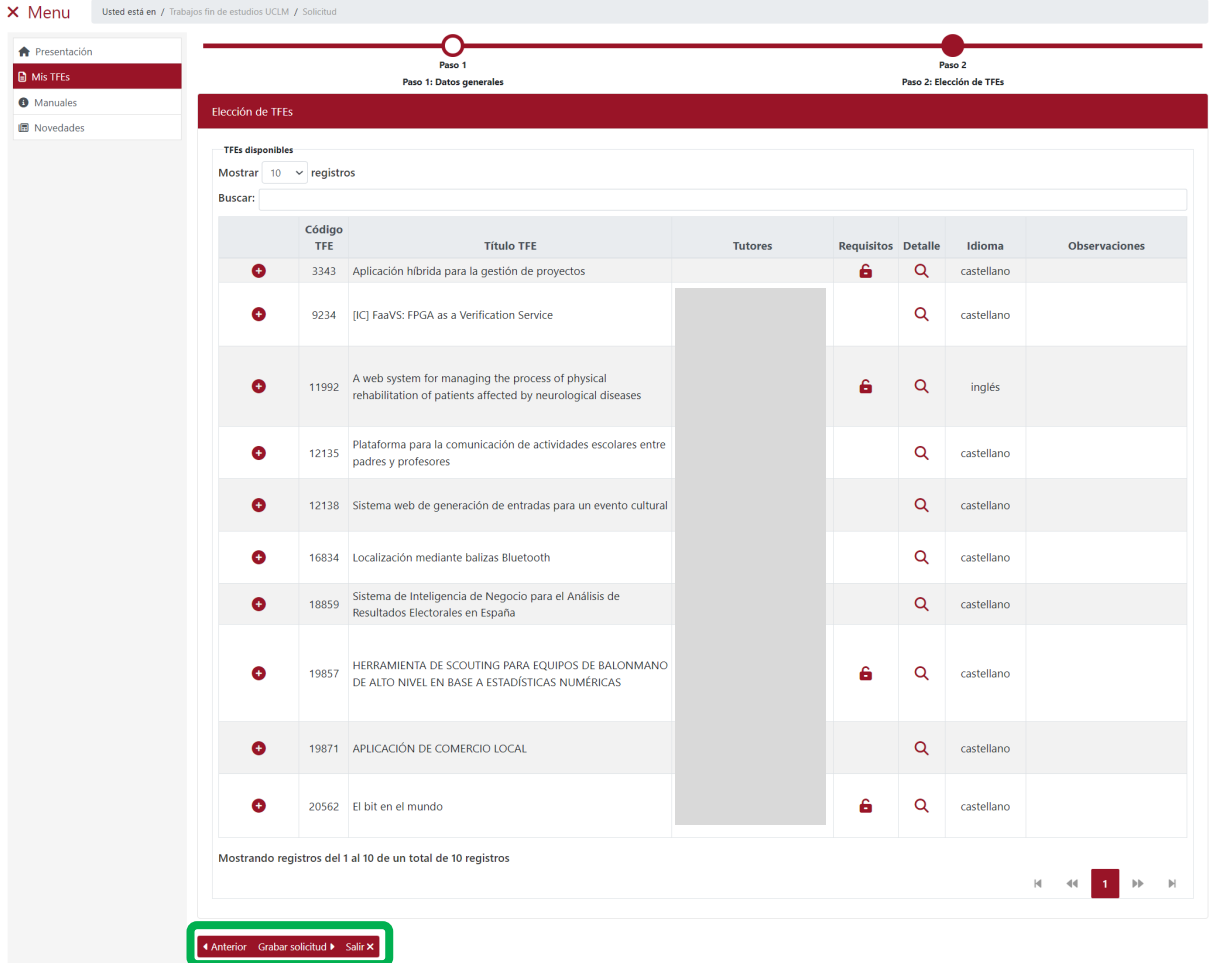

## **5. NOVEDADES**

En este apartado se anuncian las novedades que se produzcan en la aplicación de TFE.

## **6. MANUALES**

Desde este enlace se accede a la ventana en la que se encuentran disponibles todos los manuales de la Aplicación para la Gestión de los Trabajos Fin de Estudio de la UCLM.

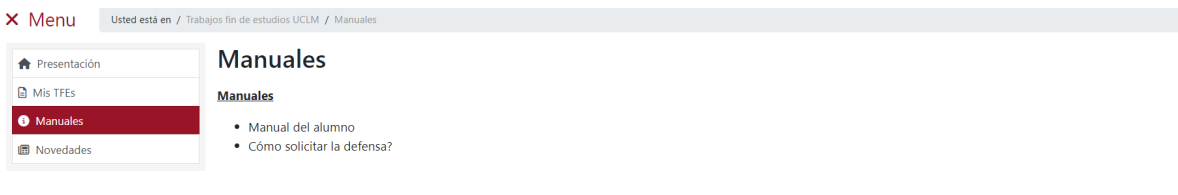

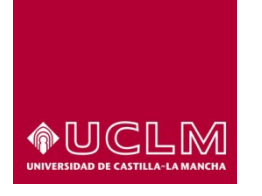

**Evaluación y Calidad Académica**

## **7. PROCESO DE SOLICITUD DE TFES**

Acceder a la aplicación mediante el enlace [https://tfe.apps.uclm.es/.](https://tfe.apps.uclm.es/) Elegir en Menú la opción "Mis TFE".

## **7.1 Nueva Solicitud de TFEs**

Tras acceder a la interfaz "Mis TFE" pulsar en el botón **"Nuevo TFE"**.

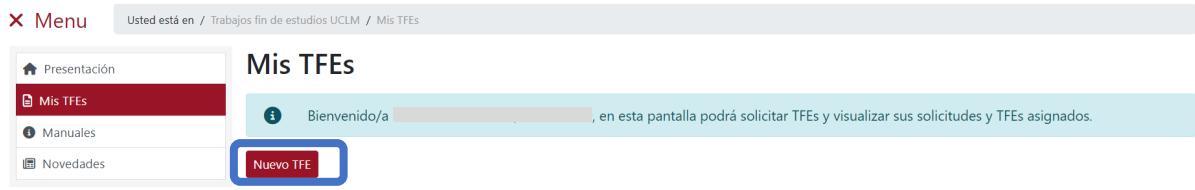

La aplicación muestra la interfaz "Datos generales" que inicialmente consta de los apartados: "Datos personales y de contacto" y "Datos académicos".

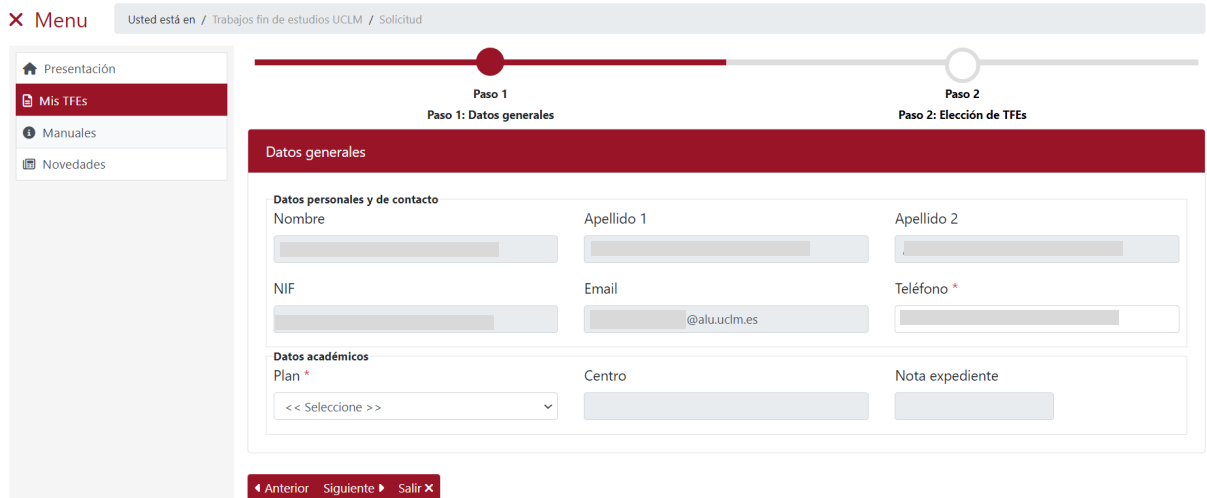

En el apartado "Datos personales y de contacto" aparecen los datos que constan en el Expediente Académico del estudiante. En este apartado el usuario sólo puede modificar la información del campo "Teléfono". **En el caso de que algún dato de este apartado fuese erróneo el usuario debe ponerse en contacto con la Unidad de Gestión Académica de su campus.**

*Ref.- Manual Aplicación TFE: Usuario-Alumno-V.202311* Página 27 | 106

# ▶UCLM

#### **Vicerrectorado de Estudios, Calidad y Acreditación**

#### **Evaluación y Calidad Académica**

En el apartado "Datos académicos" figuran los campos con la información relacionada con el Plan de Estudios, el centro en el que se imparte y la Nota de Expediente del estudiante. Estos campos no aparecen cumplimentados porque el usuario debe seleccionar previamente en el campo "Plan" el plan de estudios para el que va a solicitar la asignación de un TFE.

#### **Estudiantes de planes de Estudio de doble titulación**

- Si el plan de estudios seleccionado se corresponde con el de una doble titulación aparece el campo "Subplan" en el que el usuario deberá seleccionar uno de los planes de estudio que componen la doble titulación (subplanes). En este caso, los TFEs ofertados que el usuario podrá visualizar y solicitar se encuentran vinculados al plan de estudios de la doble titulación y además a uno de los planes de estudios (subplan) que componen la doble titulación.
- La solicitud de TFEs de cada uno de los subplanes se realizará de forma independiente por lo que el usuario tendrá que realizar un proceso de solicitud por cada uno de los subplanes que compone el plan de estudios de la doble titulación.
- **Una vez seleccionado el subplan, el proceso de solicitud de TFEs, que debe seguir el usuario, es el mismo que para los planes de estudio compuestos por una única titulación.**

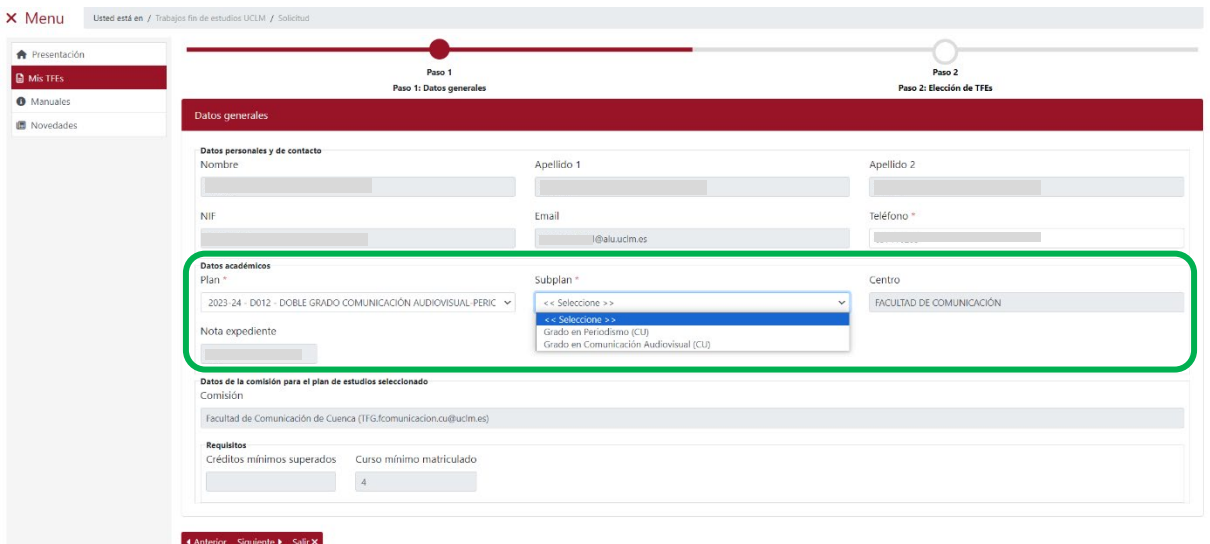

**El usuario sólo podrá solicitar aquellos TFEs que estén asociados al Plan de Estudios en el que está matriculado y para los que reúna los requisitos establecidos por la Comisión del TFE del Centro.**

*Ref.- Manual Aplicación TFE: Usuario-Alumno-V.202311* Página 28 | 106

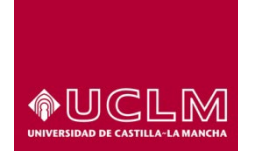

**Evaluación y Calidad Académica**

Una vez seleccionado el plan de estudios la aplicación cumplimenta de forma automática los campos "Centro" y "Nota expediente", muestra el campo subplan (en el caso de los planes de estudio de una doble titulación) y aparece el apartado "Datos de la comisión para el plan de estudios seleccionado". En este apartado aparecen los datos de la comisión que gestiona los TFEs del plan de estudios seleccionado y la dirección de correo a la que el usuario puede dirigirse para cualquier cuestión relacionada con la aplicación de TFE-UCLM.

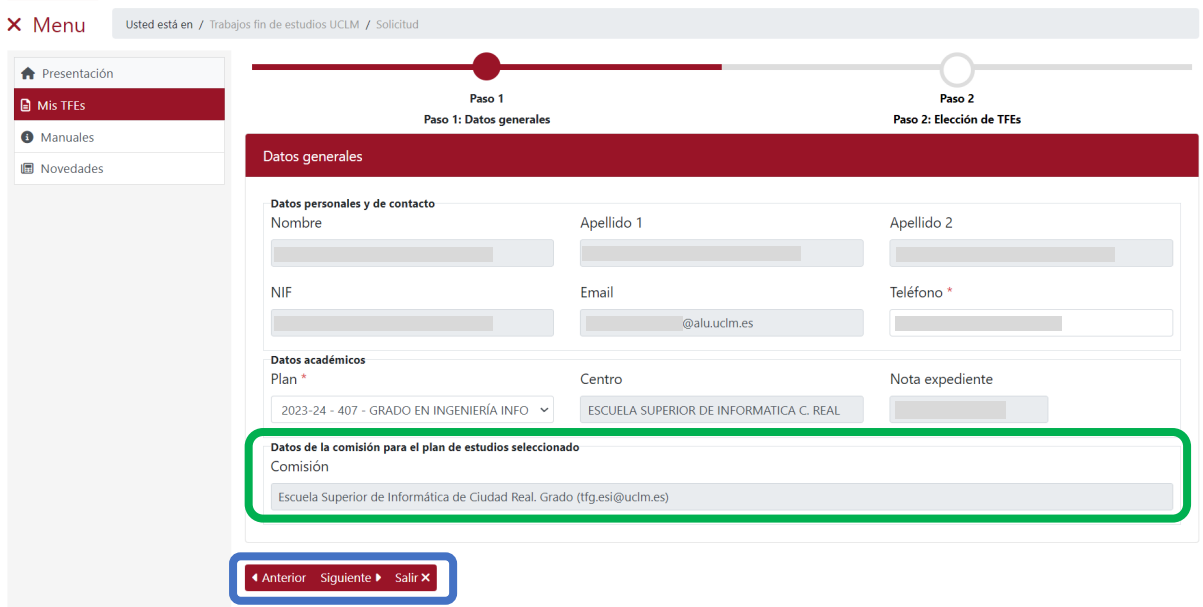

También puede aparecer el subapartado "Requisitos" que sólo será visible si la Comisión de TFE tiene establecido algún Requisito de carácter general para los TFEs que gestiona.

Los campos de este apartado son: "Créditos mínimos superados" y "Curso mínimo matriculado" (puede aparecer información en ambos campos o sólo en uno de ellos).

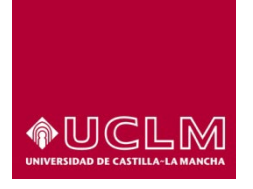

**Evaluación y Calidad Académica**

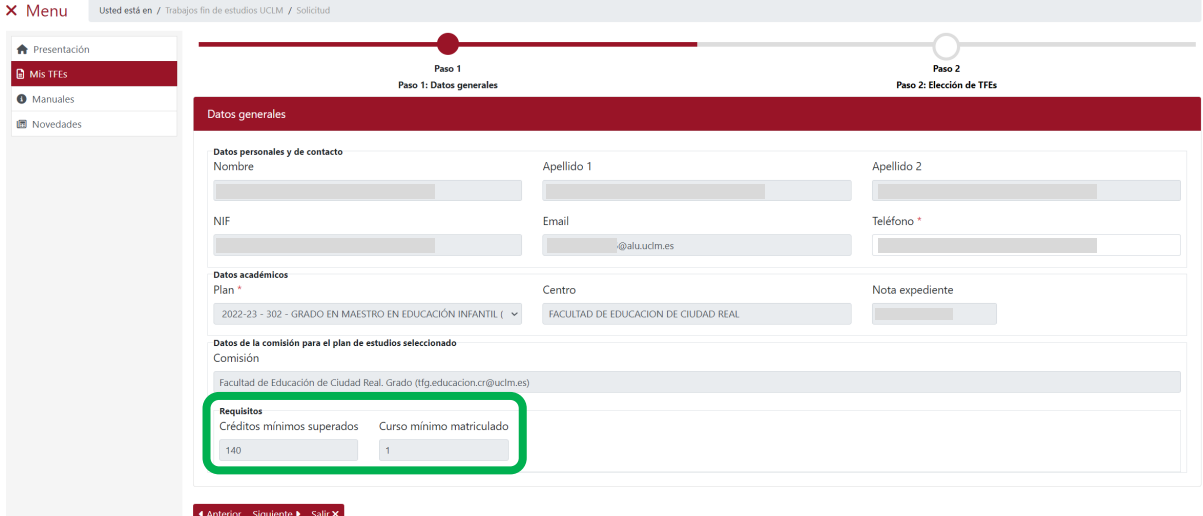

En la parte inferior se encuentran los botones: **"Anterior"**, **"Siguiente"** y **"Salir"**.

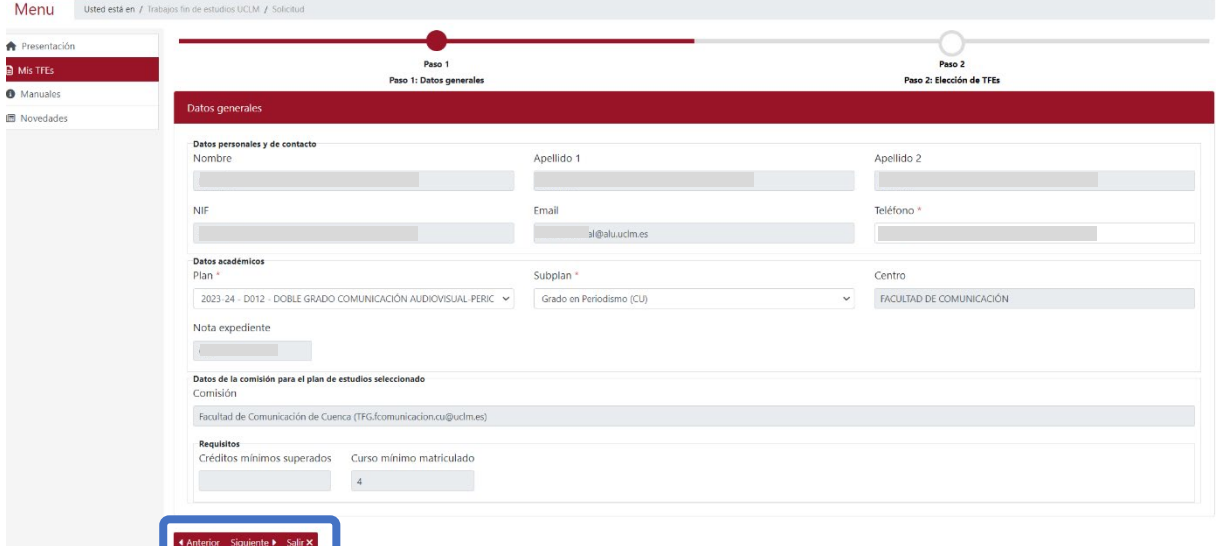

Para continuar con el proceso de solicitud de TFEs pulsar en el botón **"Siguiente"**.

Después de pulsar el botón **"Siguiente"** la aplicación muestra la interfaz "Elección de TFEs" en la que, si el usuario aún no ha seleccionado ningún TFE, sólo es visible el apartado "TFEs disponibles".

*Ref.- Manual Aplicación TFE: Usuario-Alumno-V.202311* Página 30 | 106

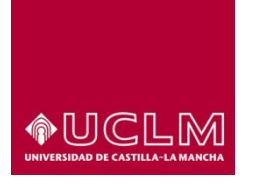

**Evaluación y Calidad Académica**

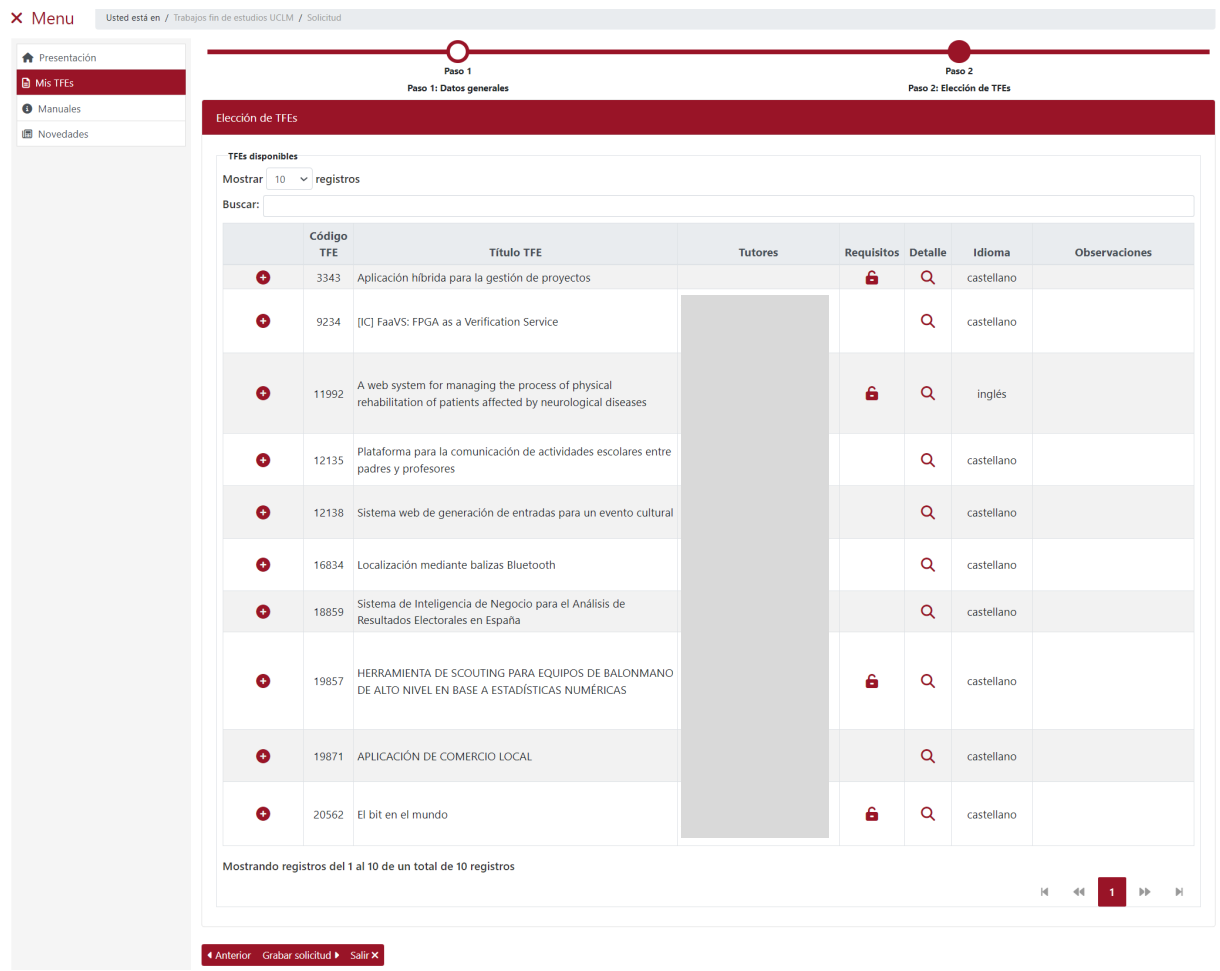

#### *Imagen Elección de TFEs: Plan de Estudio*

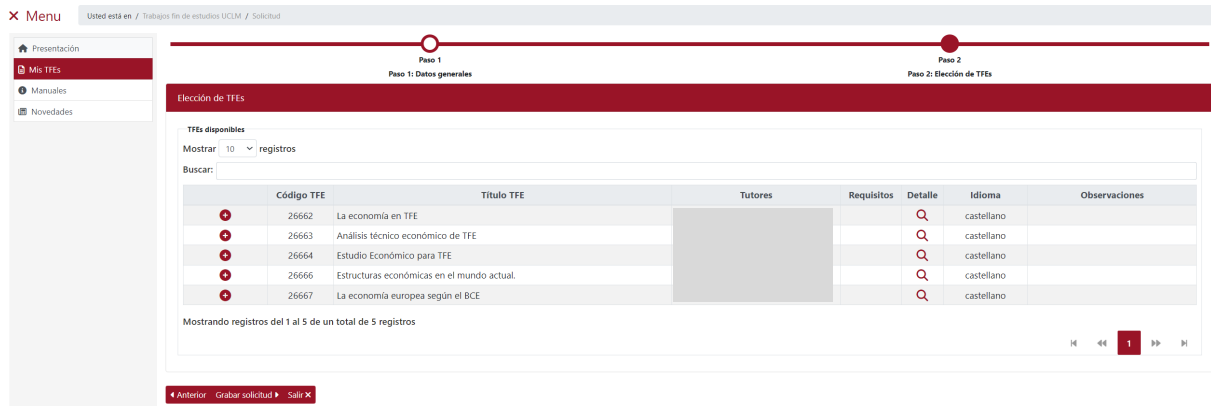

*Imagen Elección de TFEs/Subplan: Plan de Estudio de una doble titulación*

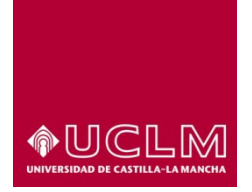

**Evaluación y Calidad Académica**

Para buscar un TFE el usuario debe introducir en el campo "Buscar" aquellos parámetros que le permitan localizar un TFE o aquellos TFEs que cumplan con los criterios de búsqueda que ha indicado.

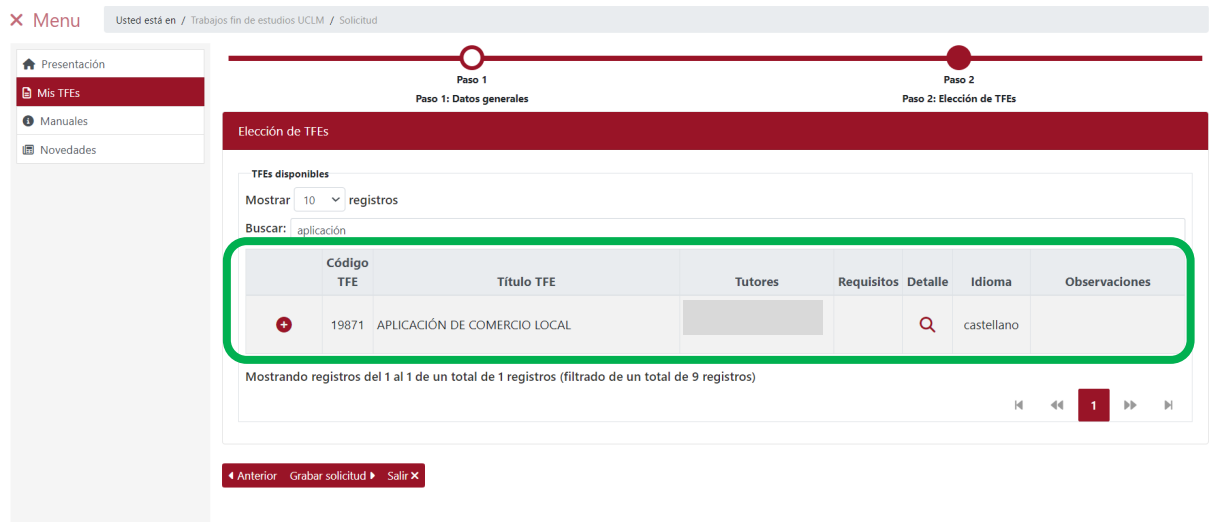

Para volver a ver todos los TFEs ofertados o realizar una nueva búsqueda se debe eliminar el texto del campo "Buscar" y la aplicación actualizará de forma automática el contenido que se muestra en pantalla.

Si la búsqueda no ha ofrecido ningún registro, porque ningún TFE coincide con los parámetros indicados en el buscador, en la tabla del apartado "TFEs disponibles" sólo aparecerá un texto informativo señalando que ningún TFE cumple con los parámetros de búsqueda especificados.

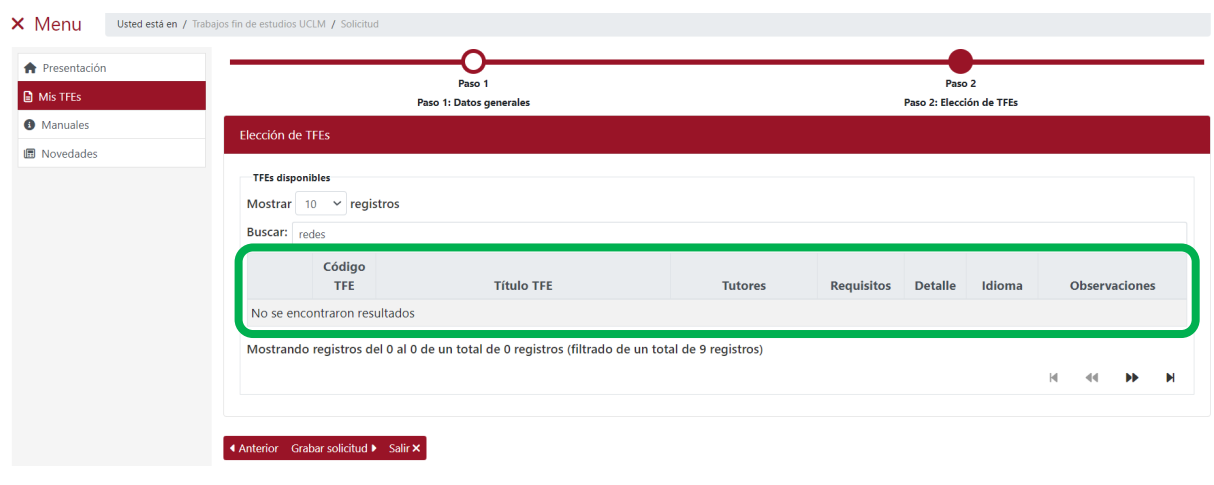

*Ref.- Manual Aplicación TFE: Usuario-Alumno-V.202311* Página 32 | 106

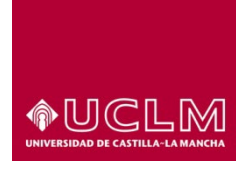

**Evaluación y Calidad Académica**

Cuando en el buscador no se introduce ningún parámetro, la aplicación muestra en pantalla de forma automática un listado con todos los TFEs que la comisión oferta en ese momento para ese plan de estudios y en su caso para el subplan seleccionado por el estudiante de una doble titulación. Los TFEs ofertados aparecen ordenados por la columna "Código TFE" en orden ascendente.

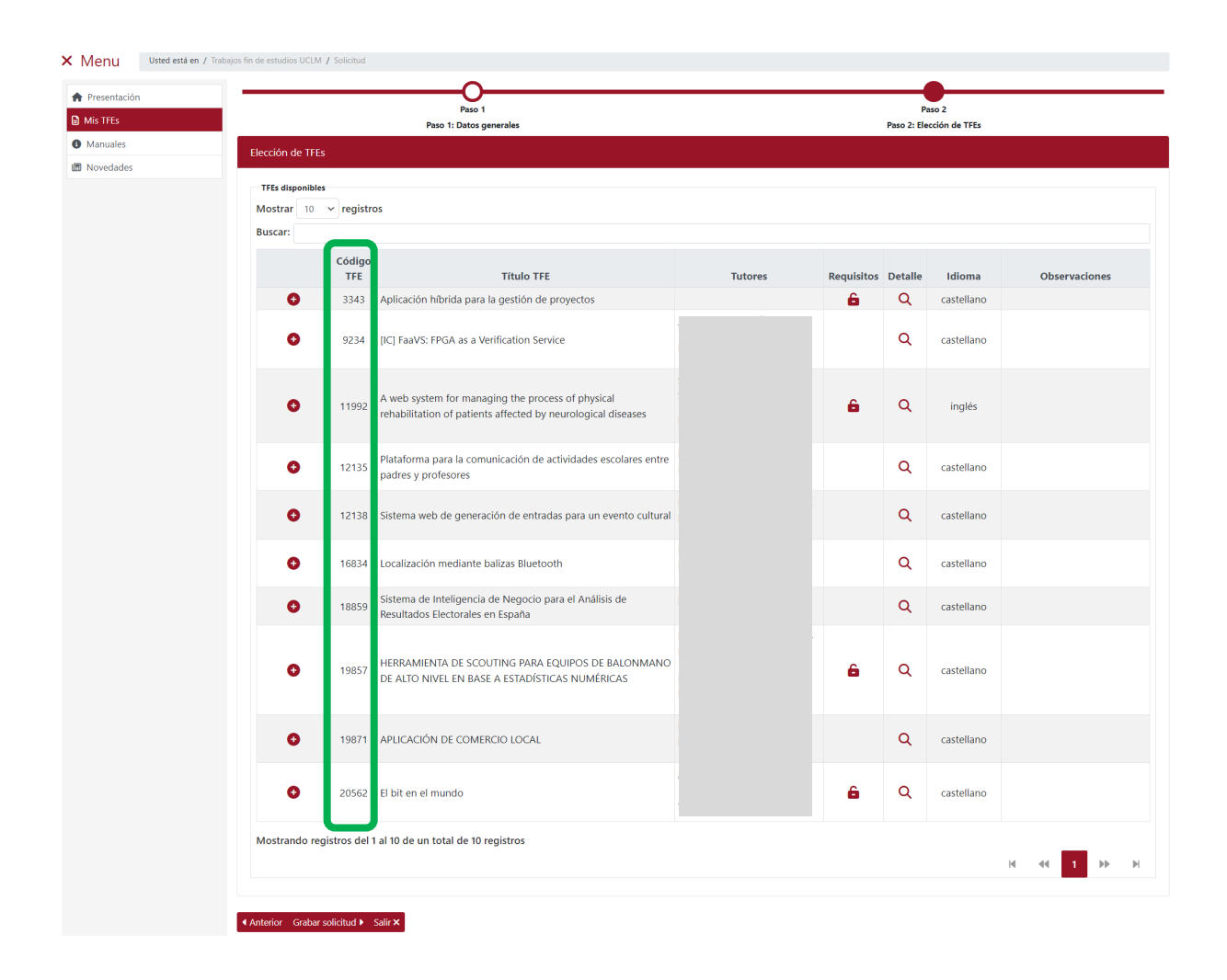

Para seleccionar los TFEs que se incluirán en la solicitud se debe pulsar en el icono <sup>o</sup> del registro del TFE a seleccionar. La interfaz se actualiza y se puede visualizar el apartado "TFEs solicitados" en el que aparece el TFE añadido en el "Orden" 1.

El orden en el que se eligen los TFES es el que determina la prioridad de elección del usuario por lo que el siguiente TFE seleccionado ocupará el "Orden" 2 y así sucesivamente. Cuando el usuario ha seleccionado más de un TFE, junto a cada número aparecen flechas que permitirán al usuario modificar el orden de elección de los TFEs seleccionados.

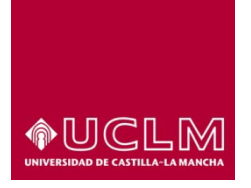

#### **Evaluación y Calidad Académica**

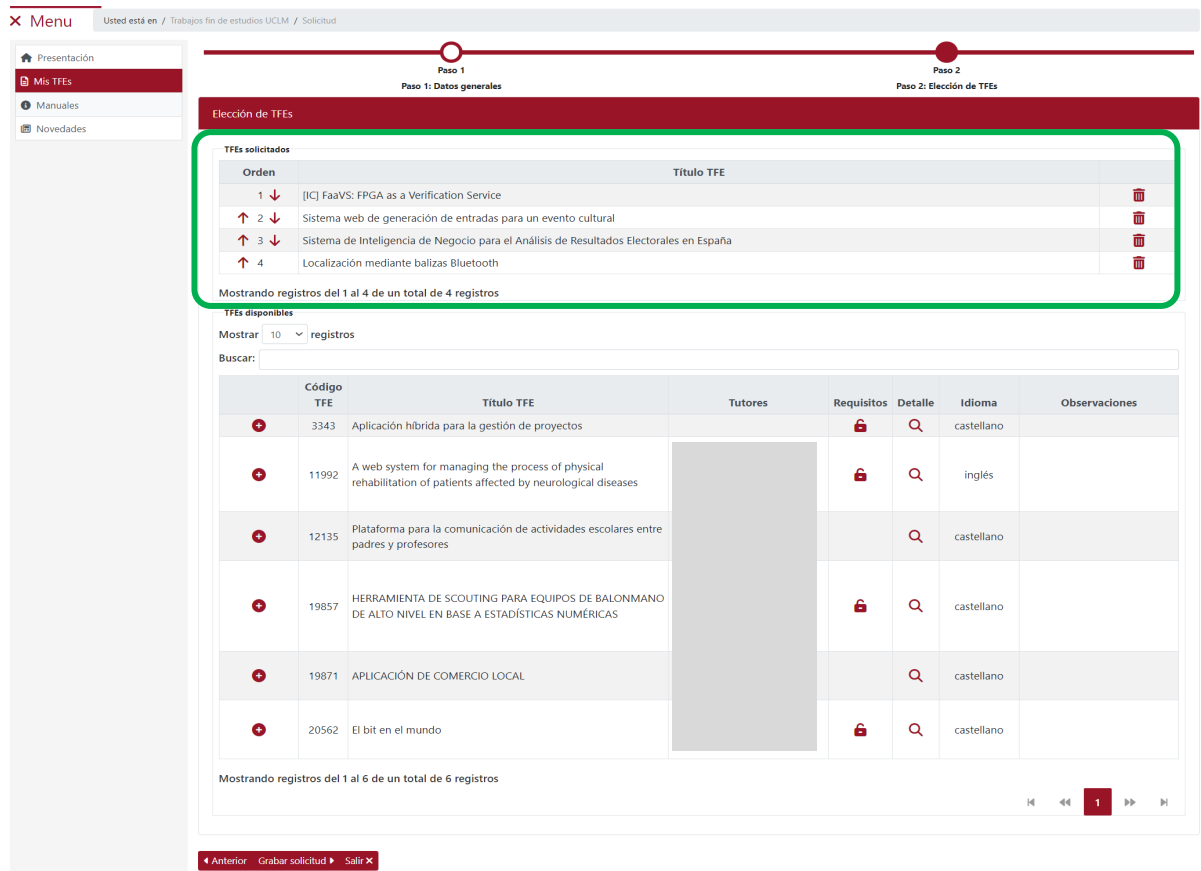

*Imagen Elección de TFEs*

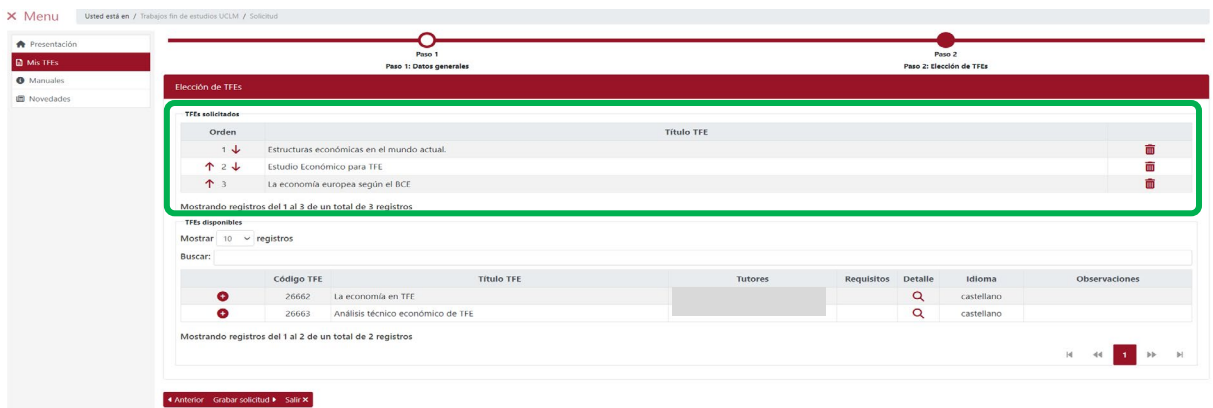

*Imagen Elección de TFEs: Plan de Estudio de una doble titulación*

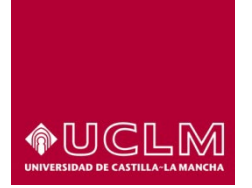

**Evaluación y Calidad Académica**

Desde esta interfaz los usuarios se pueden eliminar los TFEs solicitados pulsando en el icono Eliminar

 $\overline{m}$  del TFE que se quiera eliminar de la lista.

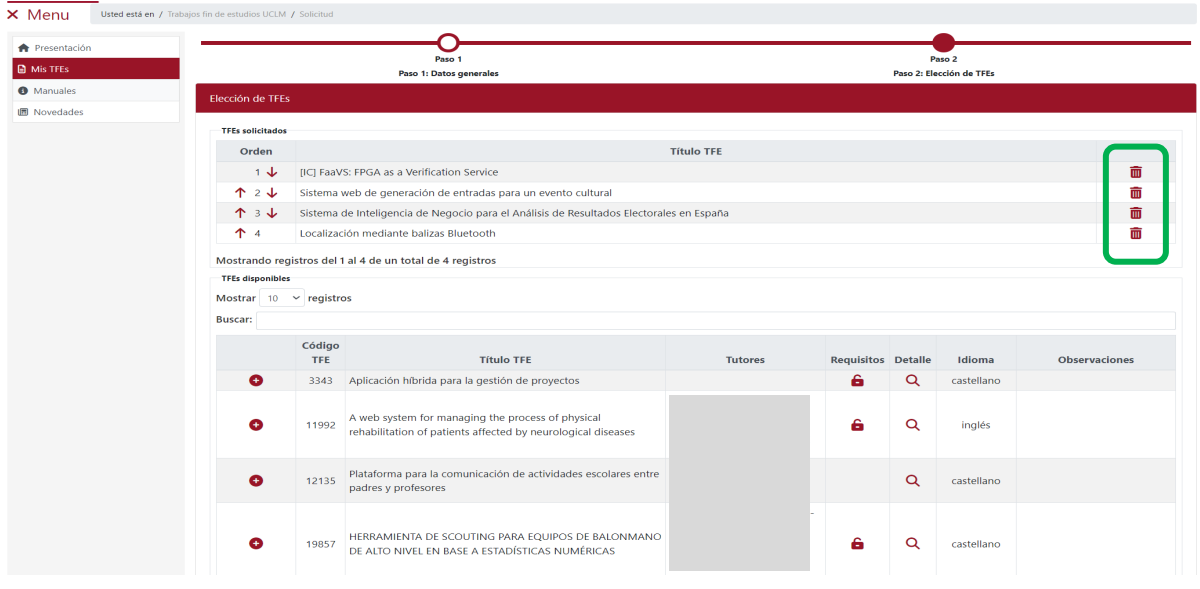

Después de eliminar el TFE, la aplicación reordenará y mostrará el nuevo orden de prioridad de los TFEs solicitados.

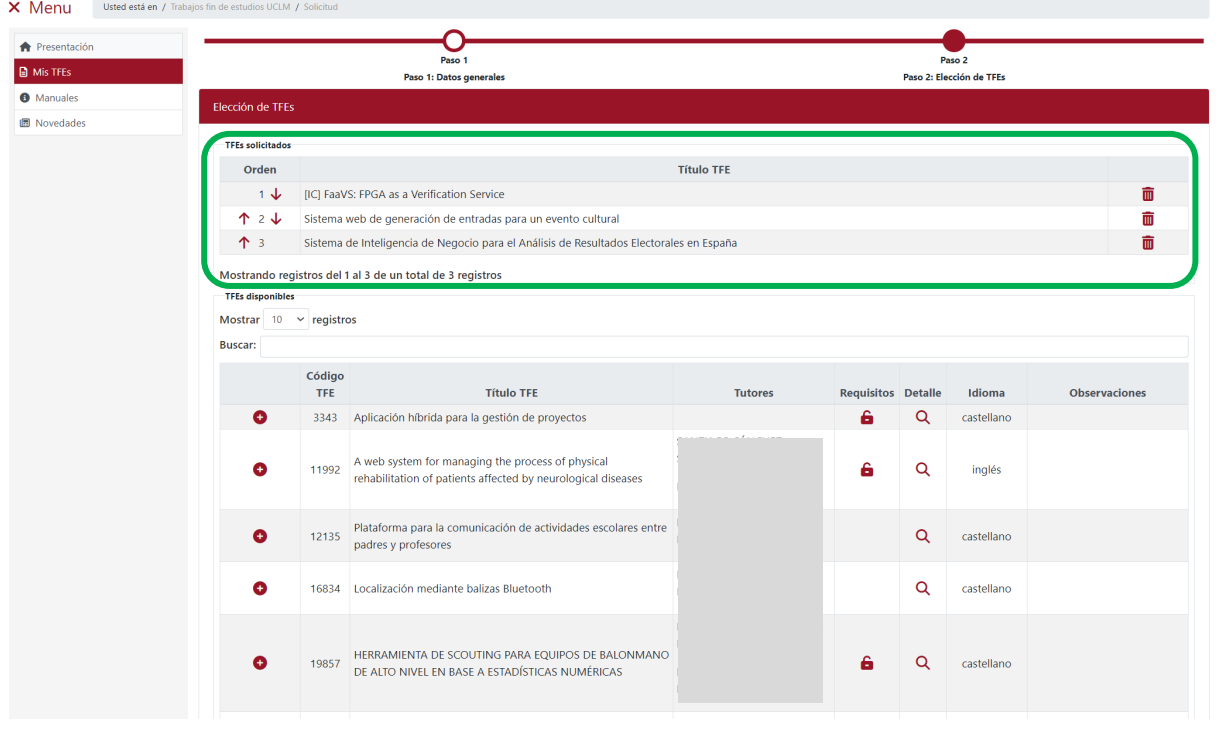

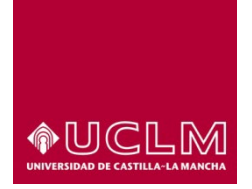

**Evaluación y Calidad Académica**

Para modificar la prioridad de elección de los TFEs seleccionados se debe pulsar en las flechas que aparecen junto al número que indica la prioridad  $\sqrt{\frac{2}{}}$  de la columna "Orden".

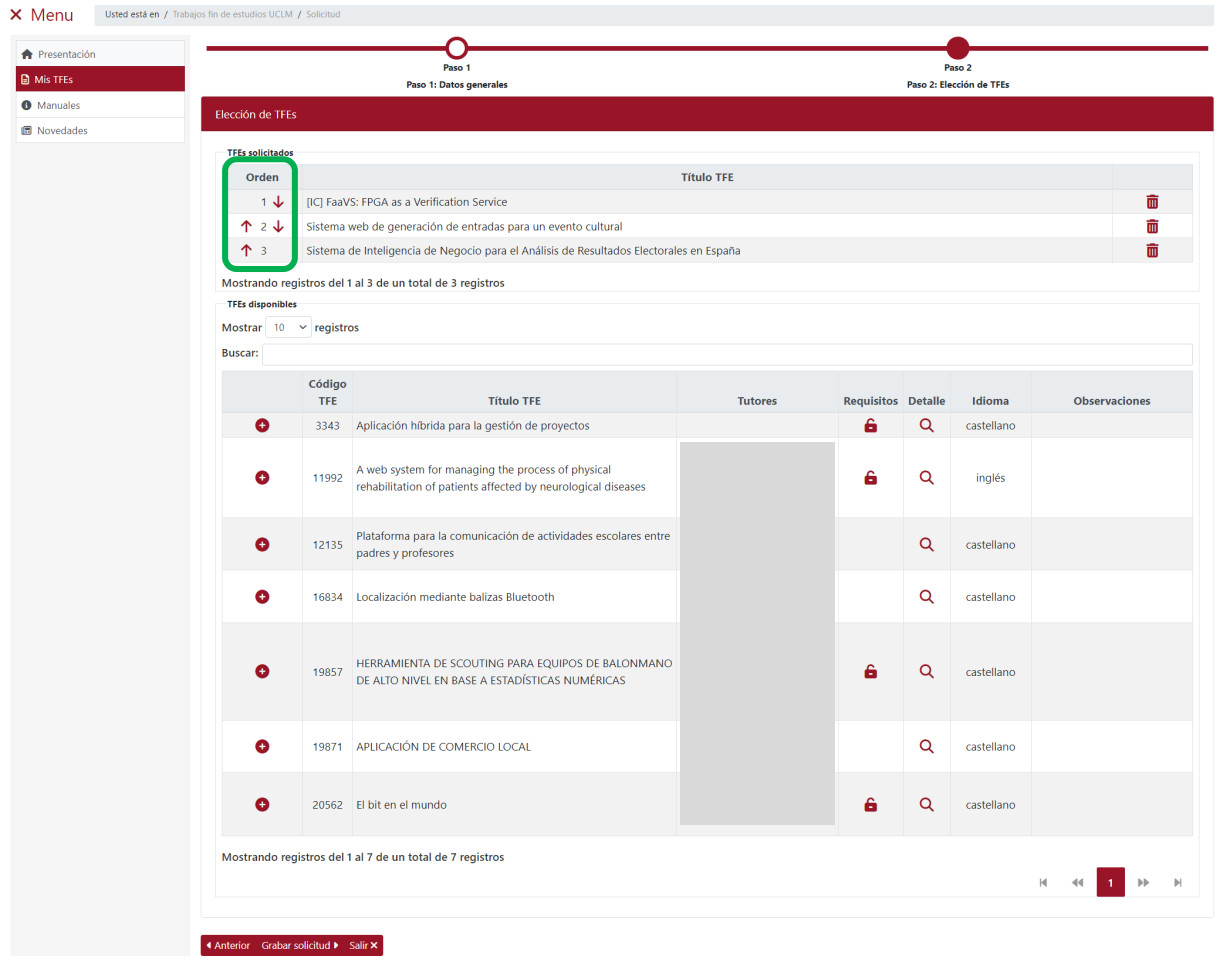

El usuario podrá modificar el orden de prioridad de elección de TFE de la solicitud que tiene abierta, añadir TFEs y eliminar TFEs hasta el momento en el que pulse en el botón **"Grabar solicitud"**, ya que al pulsarlo la aplicación finaliza la solicitud, la guarda e incluye los TFEs en la tabla del apartado "TFEs solicitados".
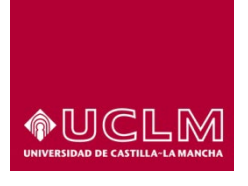

 $\geq$ 

#### **Vicerrectorado de Estudios, Calidad y Acreditación**

#### **Evaluación y Calidad Académica**

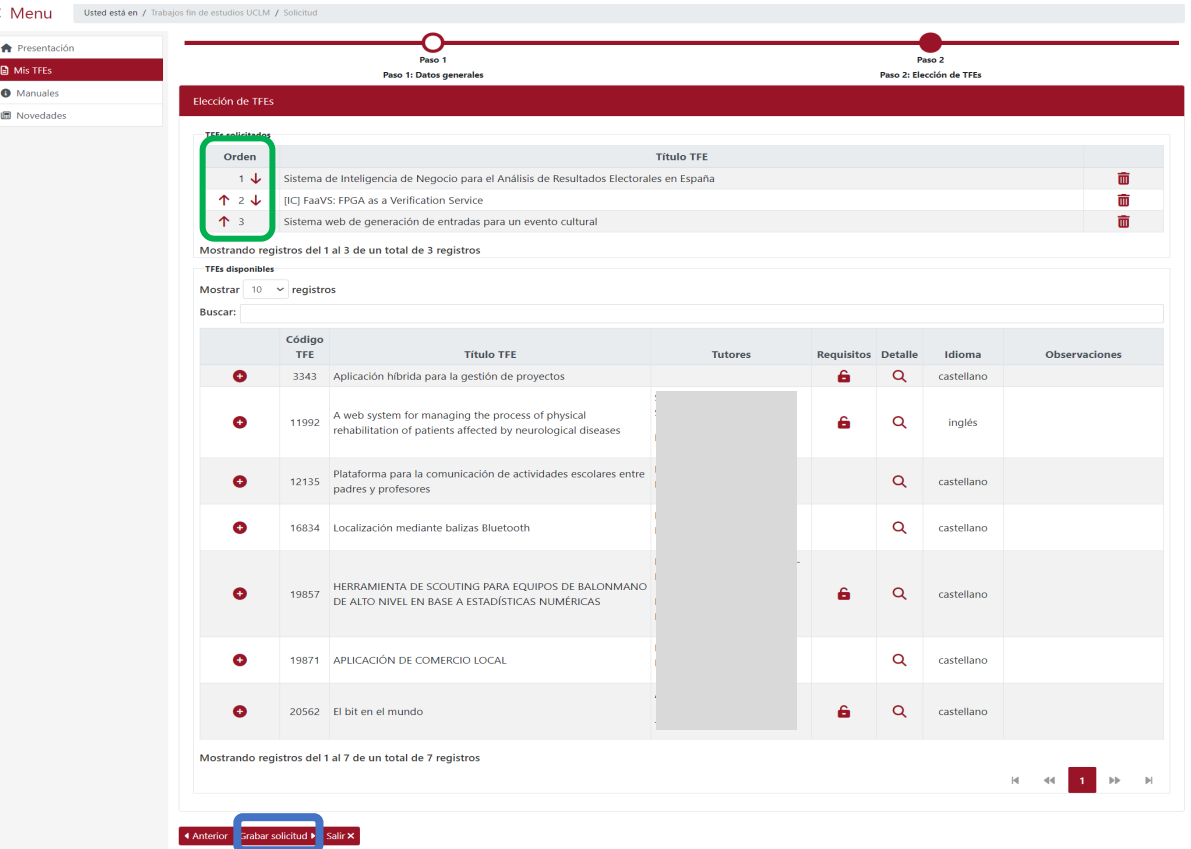

Si el usuario selecciona un TFE que tiene establecido requisitos particulares (identificado con el icono )y no reúne dichos requisitos, la aplicación no le permitirá solicitar el TFE. La aplicación muestra un mensaje de aviso indicando los motivos por los que no puede seleccionar ese TFE.

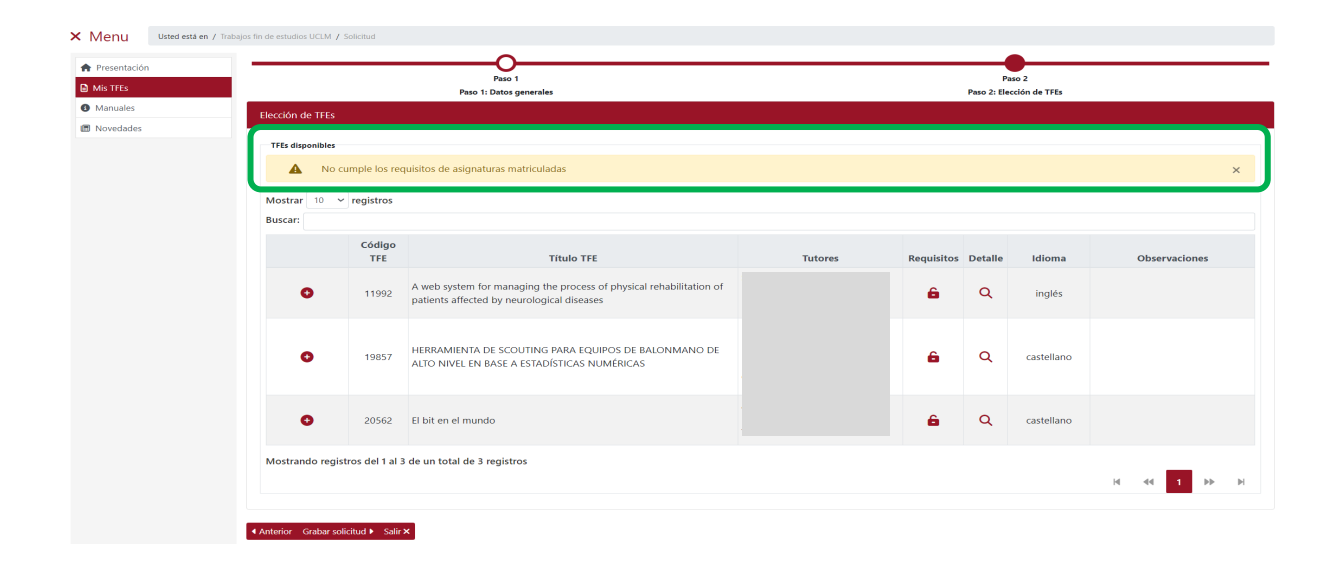

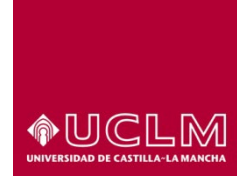

**Evaluación y Calidad Académica**

Después de grabar y enviar la solicitud, el usuario podrá añadir más TFEs a su lista de TFEs solicitados (apartado "Solicitudes sin asignar") realizando una nueva solicitud. Para ello, debe pulsar en el botón **"Nuevo TFE"** en la interfaz "Mis TFEs" y seguir los pasos anteriormente descritos.

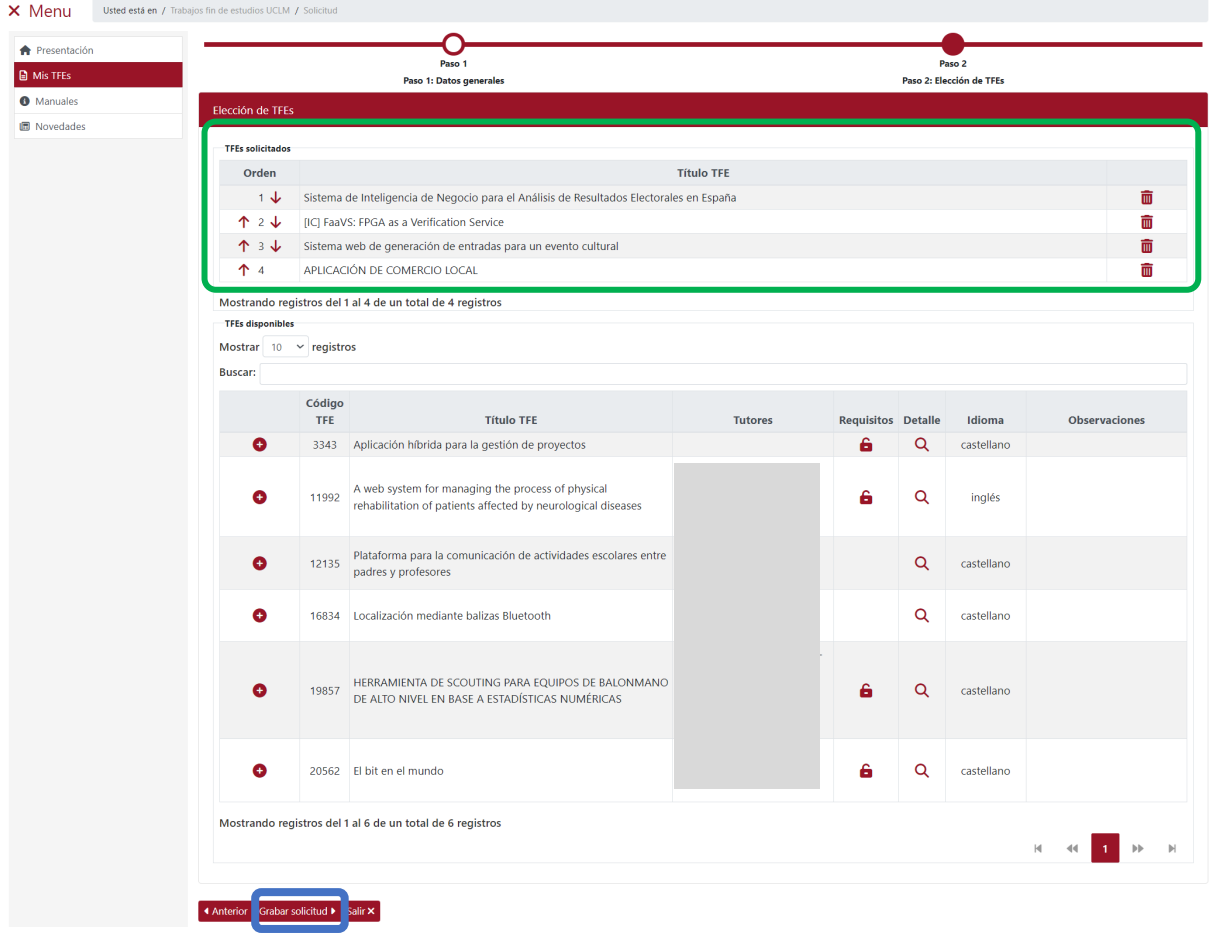

Para concluir el proceso de solicitud, el usuario debe pulsar en el botón **"Grabar solicitud"**. Si la operación se ha realizado correctamente la aplicación abre una ventana emergente en la que informa que la solicitud se ha realizado correctamente y que recibirá la confirmación en la dirección de correo electrónico indicada (la que figura en su expediente).

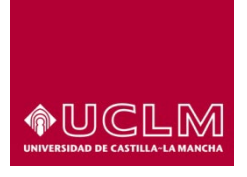

### **Evaluación y Calidad Académica**

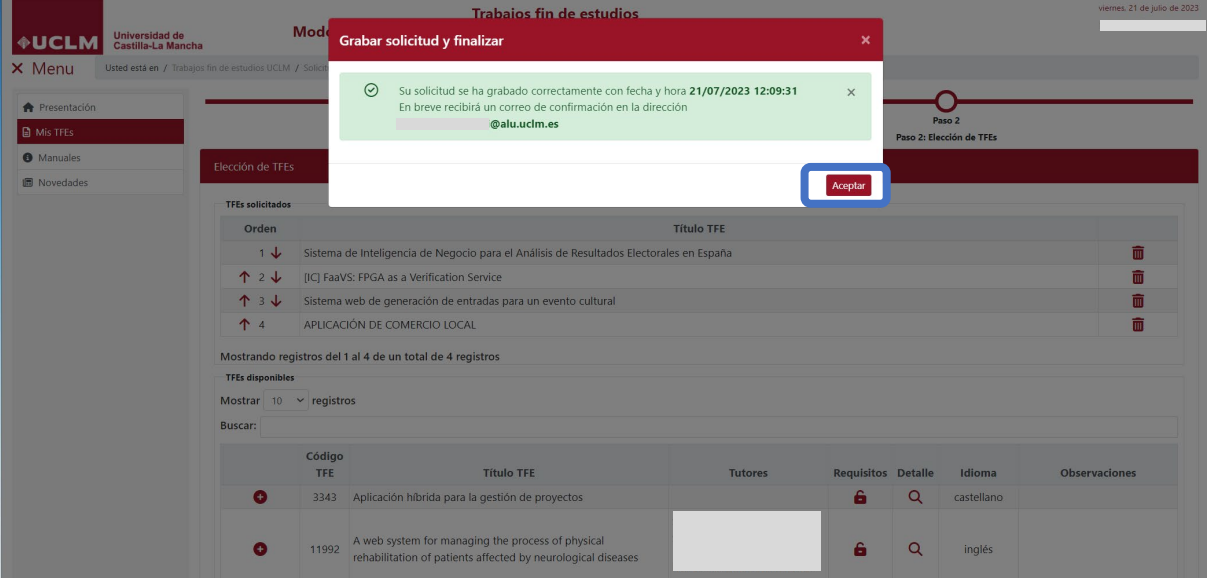

#### *Imagen Grabar solicitud de TFEs*

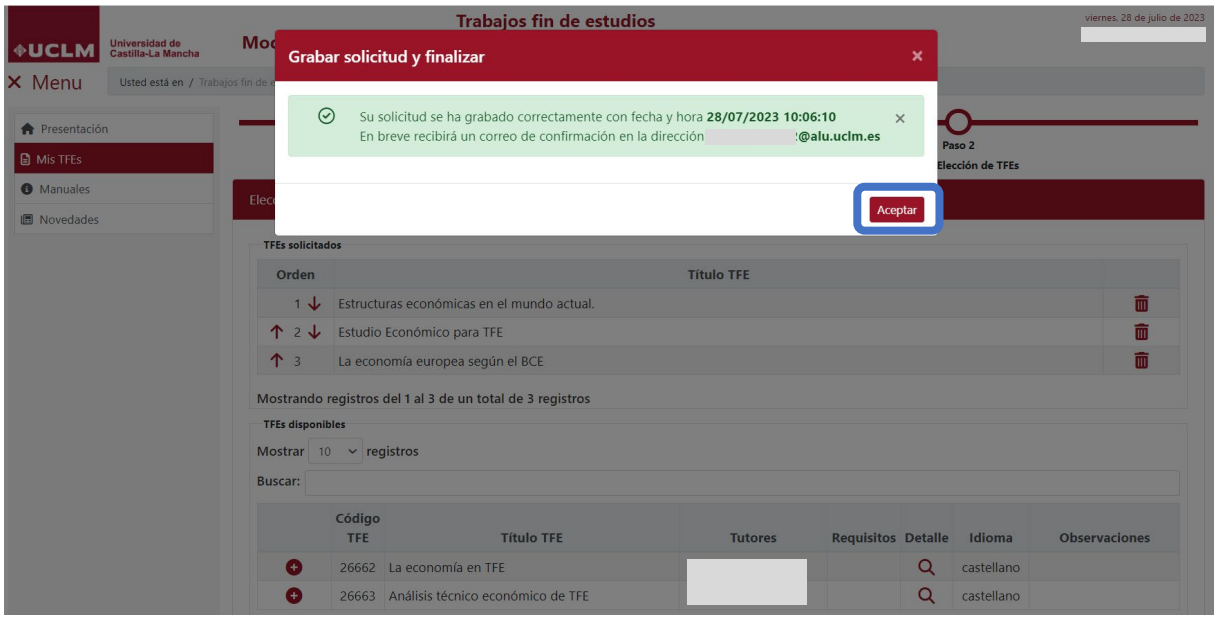

*Imagen Grabar solicitud TFEs: Plan de Estudio de una doble titulación*

Tras pulsar en el botón **"Aceptar",** de la ventana emergente, la aplicación actualiza la interfaz "Mis TFEs" en la que ahora se muestra, además del botón **"Nuevo TFE"**, el apartado "Solicitudes sin asignar". En este apartado aparecen los campos "Plan", en el que se indica el plan de estudios al que pertenecen los TFEs seleccionados, y la tabla con los registros de los TFEs solicitados hasta el momento.

*Ref.- Manual Aplicación TFE: Usuario-Alumno-V.202311* Página 39 | 106

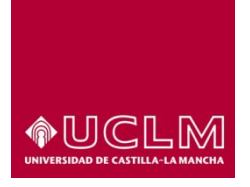

**Evaluación y Calidad Académica**

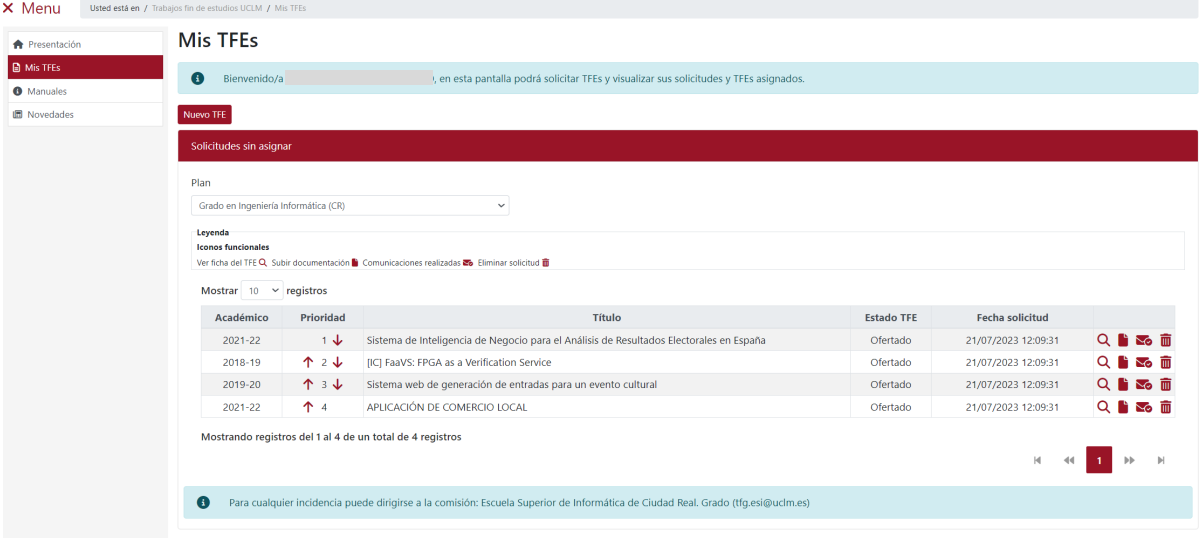

En el caso de los usuarios matriculados en plan de estudios de una doble titulación, en el apartado "Solicitudes sin asignar", sólo se mostrarán los TFEs que ha solicitado para el subplan que aparece en el campo "Suplan".

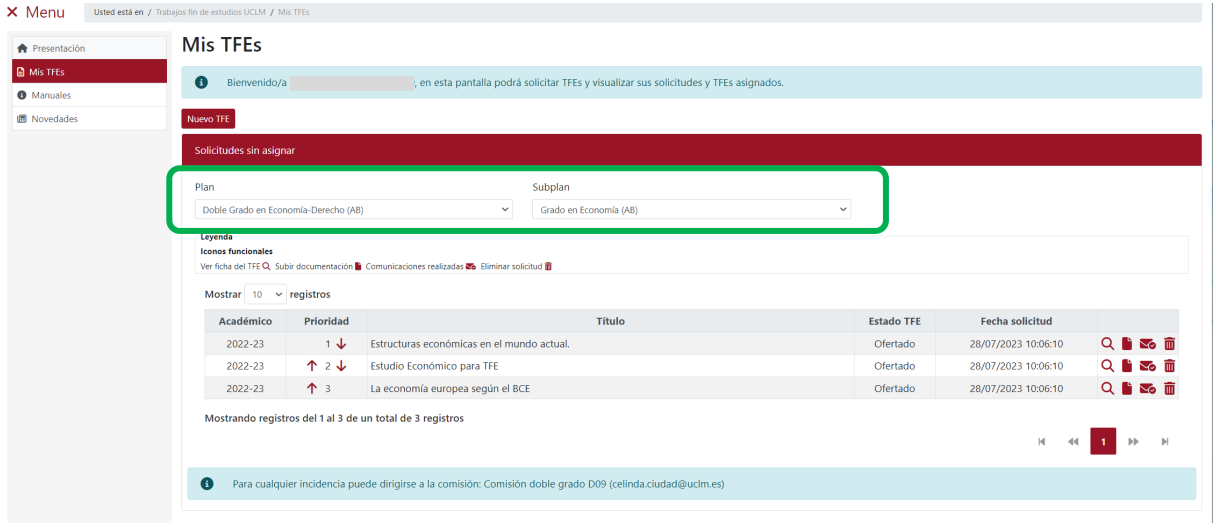

Para que el usuario pueda visualizar los TFEs solicitados para el otro subplan debe seleccionar dicho suplan en el campo "Subplan".

*Ref.- Manual Aplicación TFE: Usuario-Alumno-V.202311* Página 40 | 106

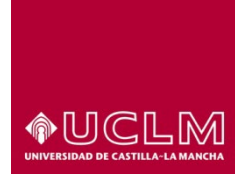

#### **Evaluación y Calidad Académica**

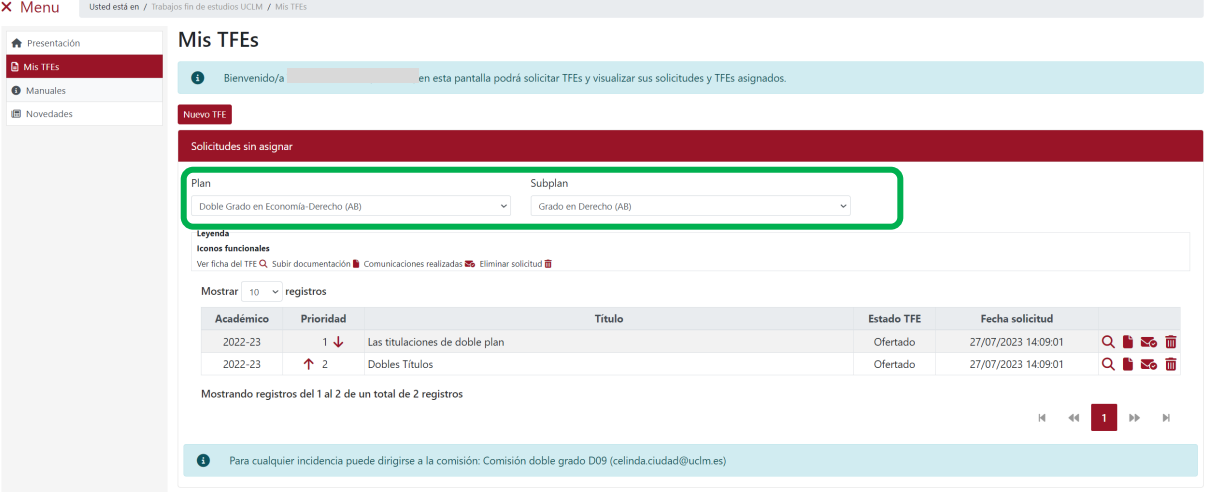

Si el usuario sólo ha solicitado TFEs para uno de los suplanes que componen el plan de estudios, la aplicación muestra por defecto en el campo "Subplan" el subplan en el que se ha solicitado TFEs. En el campo "Subplan" del apartado "Solicitudes sin asignar" al usuario sólo le aparecerán como opciones los subplanes en los que el usuario haya solicitado algún TFE.

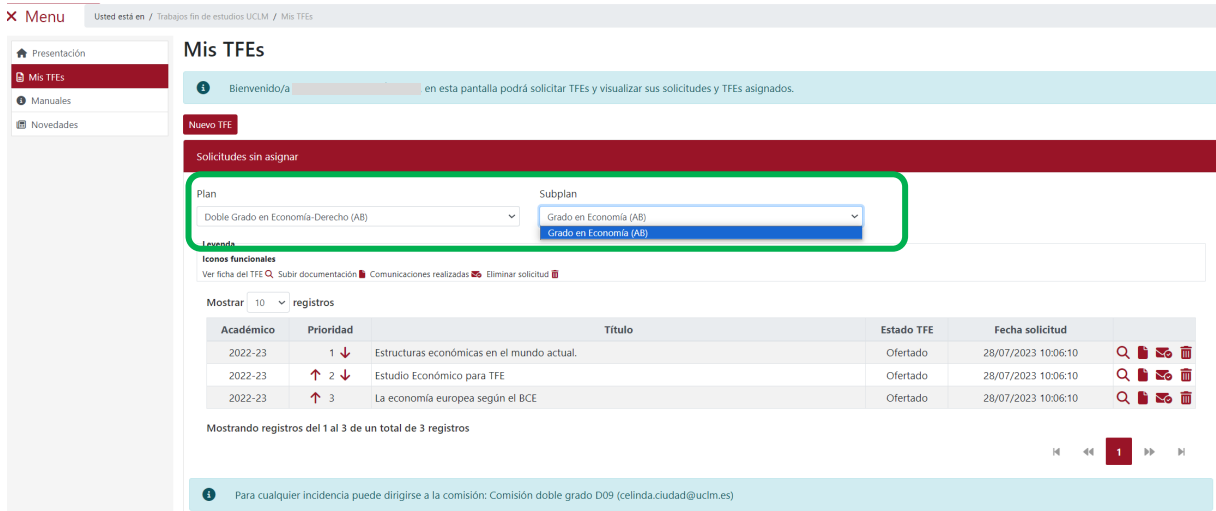

En esta interfaz no se podrá seleccionar el otro subplan hasta que el usuario haya solicitado algún TFE para ese subplan. Para ello, sólo tiene que pulsar en el botón **"Nuevo TFE"** que muestra la interfaz "Datos generales" en la que el usuario podrá seleccionar el otro subplan para iniciar la primera solicitud de TFEs de ese subplan.

*Ref.- Manual Aplicación TFE: Usuario-Alumno-V.202311* Página 41 | 106

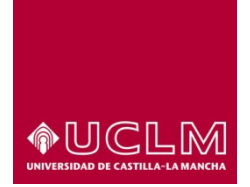

**Evaluación y Calidad Académica**

Cuando el usuario haya realizado una primera solicitud para ese otro subplan, en el campo "Subplan" aparecerán como opciones los subplanes para los que se han solicitado TFEs.

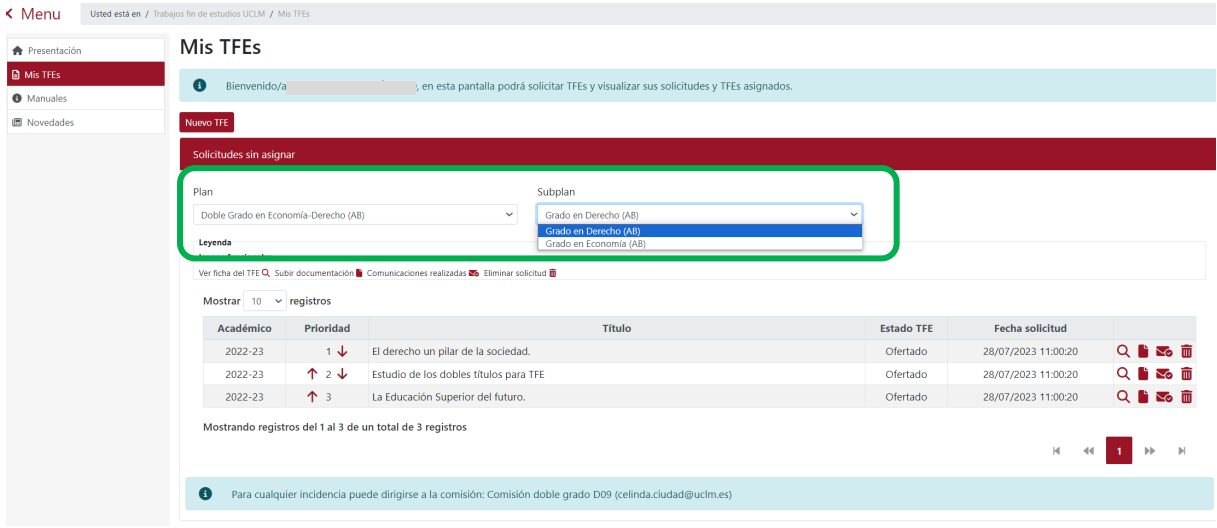

En la tabla del apartado "Solicitudes sin asignar" la información disponible se ordena en las siguientes columnas:

- **Académico:** hace referencia al curso académico en el que se dio de alta el TFE.
- **Prioridad:** indica la prioridad que el usuario quiere establecer entre los TFEs solicitados.
- **Título:** es el título principal del TFE (aparecerá en el idioma en el que se vaya a realizar el TFE).
- **Estado TFE:** indica el Estado en el que se encuentra el TFE (El Estado de un TFE se irá modificando en función de la etapa en la que se encuentra TFE).
- **Fechas solicitud:** indica la fecha y hora en la que se grabó la solicitud en la que se incluía ese TFE.
- **Iconos funcionales:** Aparecen todos los iconos de las funcionalidades que tiene disponible el usuario para ese TFE.
	- $\circ$  **Icono Ver ficha del TFE Q**: muestra una ventana emergente en la que aparece una ficha con información más detallada del TFE.

*Ref.- Manual Aplicación TFE: Usuario-Alumno-V.202311* Página 42 | 106

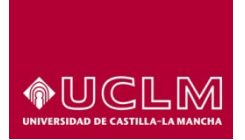

**Evaluación y Calidad Académica**

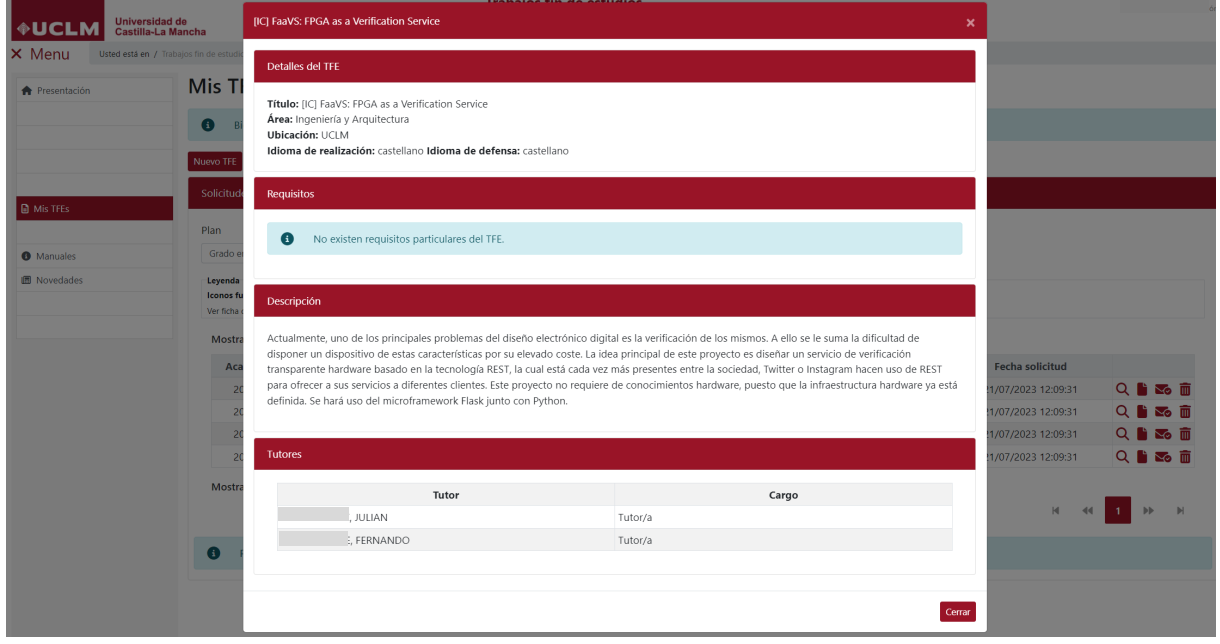

o **Icono Subir documentación :** permite al usuario subir a la aplicación documentación previa a la asignación del TFE (Tipos de documentos: Anteproyecto o Currículum).

Al pulsar en este icono la aplicación muestra la pantalla emergente "Documentación asociada al alumno". En esta pantalla, el usuario deberá cumplimentar todos los campos porque, tal y como indica el símbolo **\***, estos campos son necesarios para que el documento se guarde correctamente.

Los pasos que se deben seguir para subir el documento a la aplicación son:

- 1. Seleccionar en el campo "Tipo documento "entre las dos opciones disponibles en ese momento y para ese Estado del TFE (Anteproyecto y Currrículum).
- 2. Seleccionar en archivo en el campo "Busque un documento …".
- 3. Indicar en el campo "Título" el nombre con el que se va a guardar el documento.
- 4. Indicar las observaciones que el usuario quiera hacer constar.
- 5. Pulsar en el botón **"Subir documento"**.

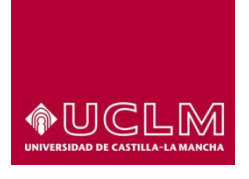

**Evaluación y Calidad Académica**

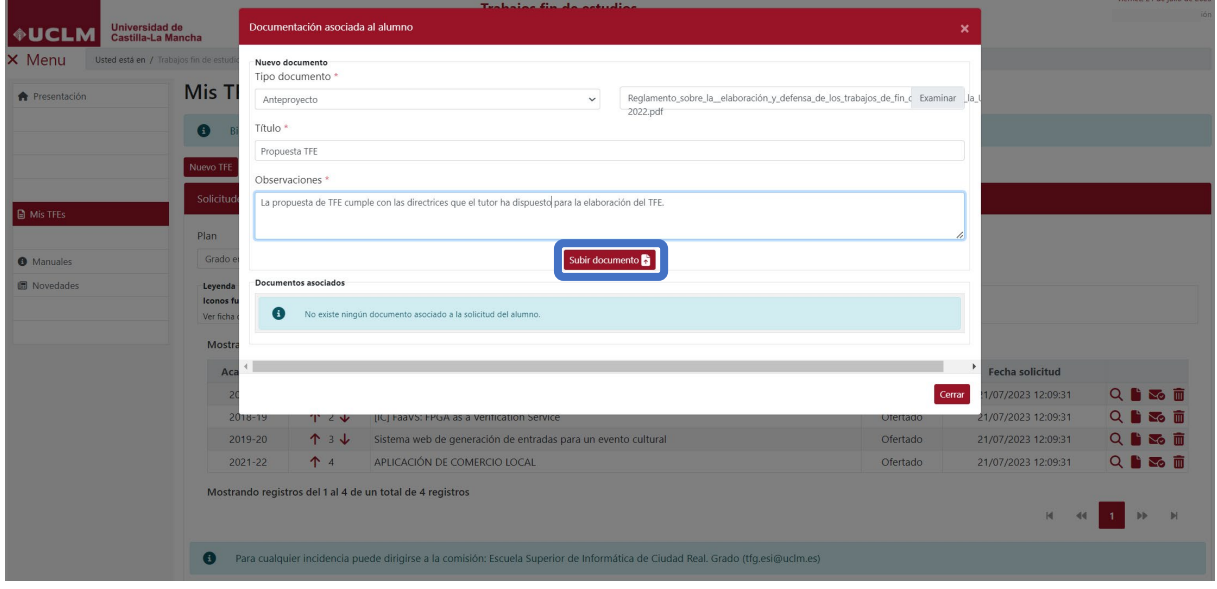

Si el proceso se ha realizado correctamente la aplicación muestra un mensaje indicado que el documento se ha adjuntado correctamente y mostrando en el apartado "Documentos asociados" una tabla en la que aparece el documento que acabamos de subir.

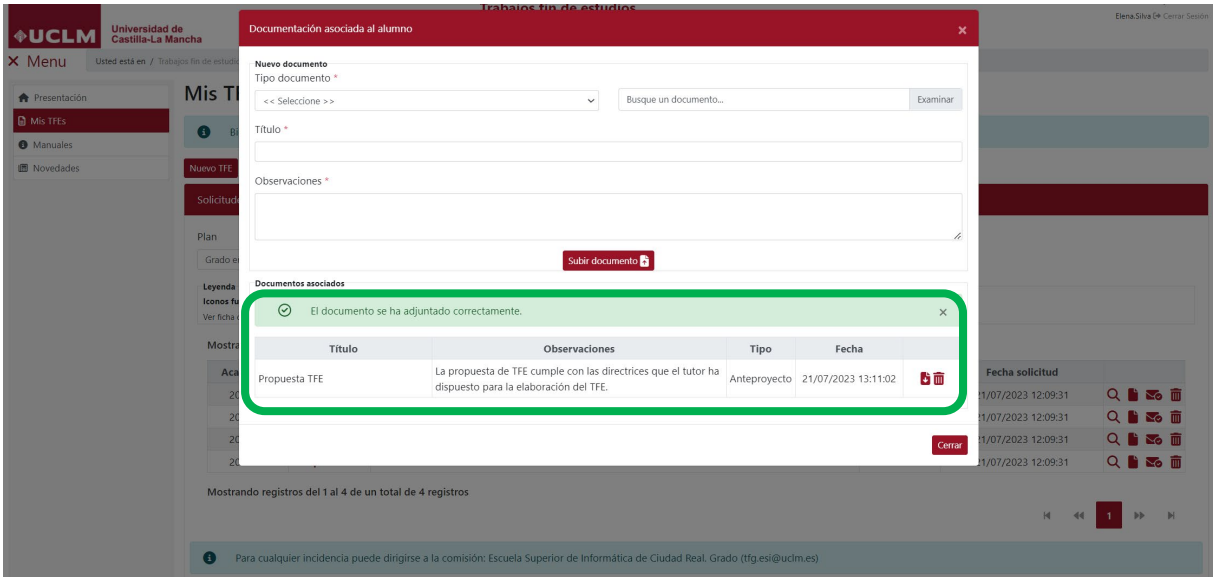

En esta tabla aparecen las columnas:

- **Título:** se corresponde con el título con el que el usuario ha guardado el documento.
- **Observaciones:** muestra las observaciones que ha indicado el usuario al guardar el documento.

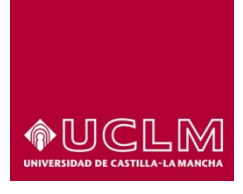

**Evaluación y Calidad Académica**

- **Tipo:** muestra el tipo de documento con el que el usuario ha guardado el archivo que ha subido a la aplicación.
- **Fecha:** indica la fecha y hora en la que se ha subido el documento a la aplicación de TFE.
- **Iconos funcionales:** muestra los dos iconos correspondientes a las dos funcionalidades que puede llevar a cabo el usuario:
	- o **Descargar el documento** : permite descargar el archivo pdf del documento.
	- o **Eliminar I**: elimina el documento.

La aplicación sólo permite que para cada TFE el usuario pueda subir un documento por cada "Tipo documento" por tanto, si el usuario quiere subir otro documento de ese mismo tipo antes debe eliminar el documento subido anteriormente.

**\***Se recomienda a los usuarios no subir documentos del mismo tipo utilizando todas las opciones que ofrece la aplicación. Ejemplo: un documento tipo Anteproyecto que modifique una versión anterior subida a la aplicación o que sea un anexo de este no debe subirse como "Tipo Documento" "Curriculum". En estos casos, el usuario debe eliminar el documento subido inicialmente y subir el nuevo documento con el tipo de documento correspondiente (si el segundo documento es un anexo del primero ambos documentos deben unirse en un solo archivo pdf y subirlo a la aplicación).

Cuando el usuario pulsa el icono Eliminar  $\bar{m}$  la aplicación le muestra un mensaje emergente en el que debe confirmar que efectivamente desea eliminar el documento.

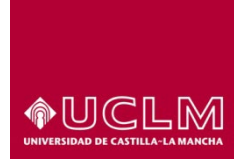

**Evaluación y Calidad Académica**

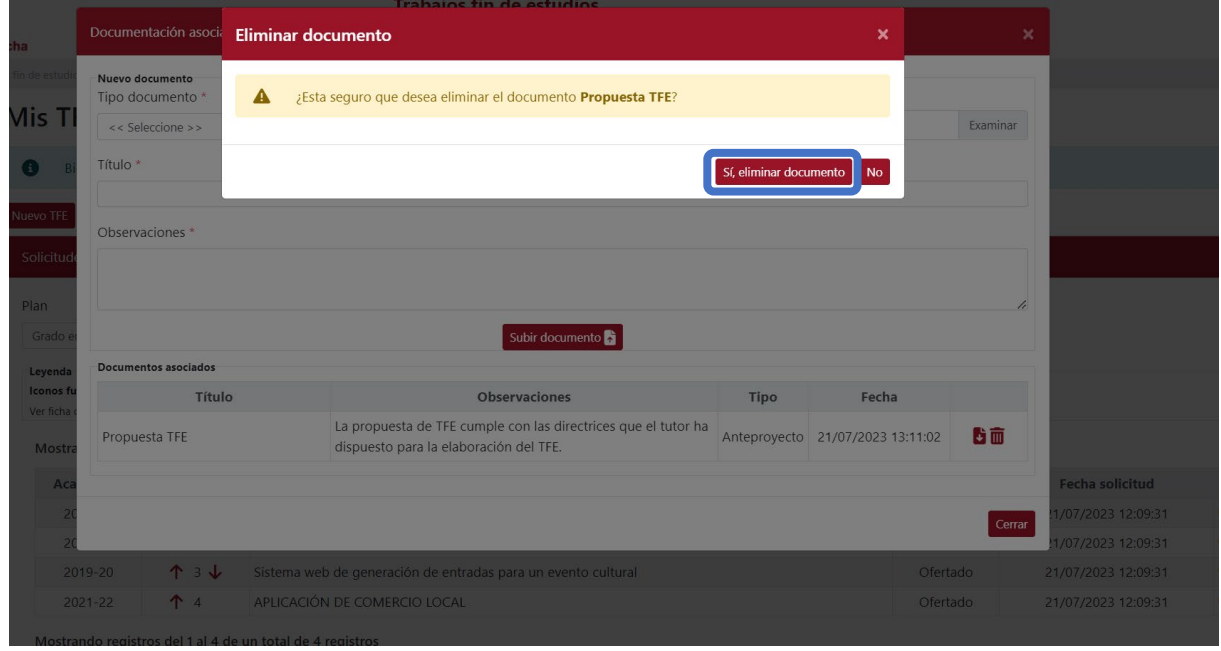

Tras confirmar la eliminación del documento, la aplicación muestra un mensaje indicando que se ha eliminado correctamente y, sino se ha subido ningún otro documento, otro mensaje en el que informa de que actualmente no hay ningún documento asociado a la solicitud del alumno.

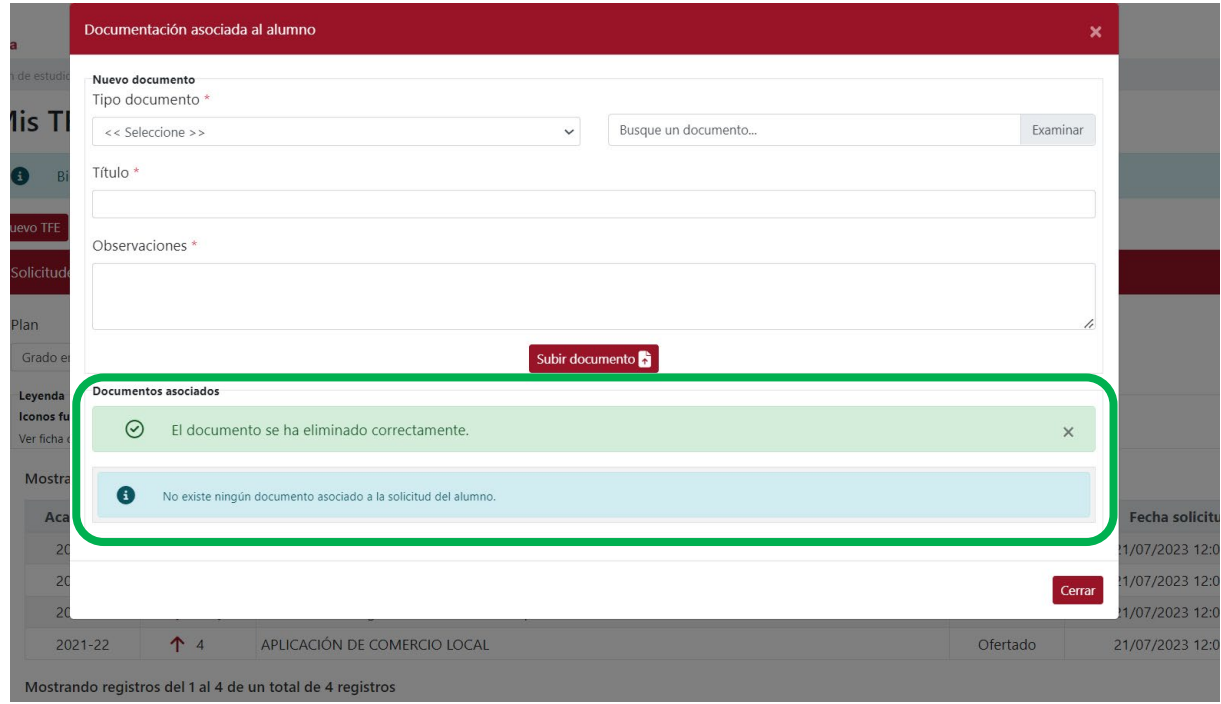

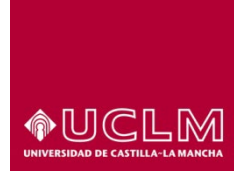

**Evaluación y Calidad Académica**

• **Iconos Comunicaciones realizadas:** muestra la ventana emergente "Comunicaciones asociadas al alumno" en la que el usuario podrá consultar todos los correos electrónicos que ha recibido desde la aplicación de TFE, hasta ese momento, y que se encuentran vinculados al TFE seleccionado.

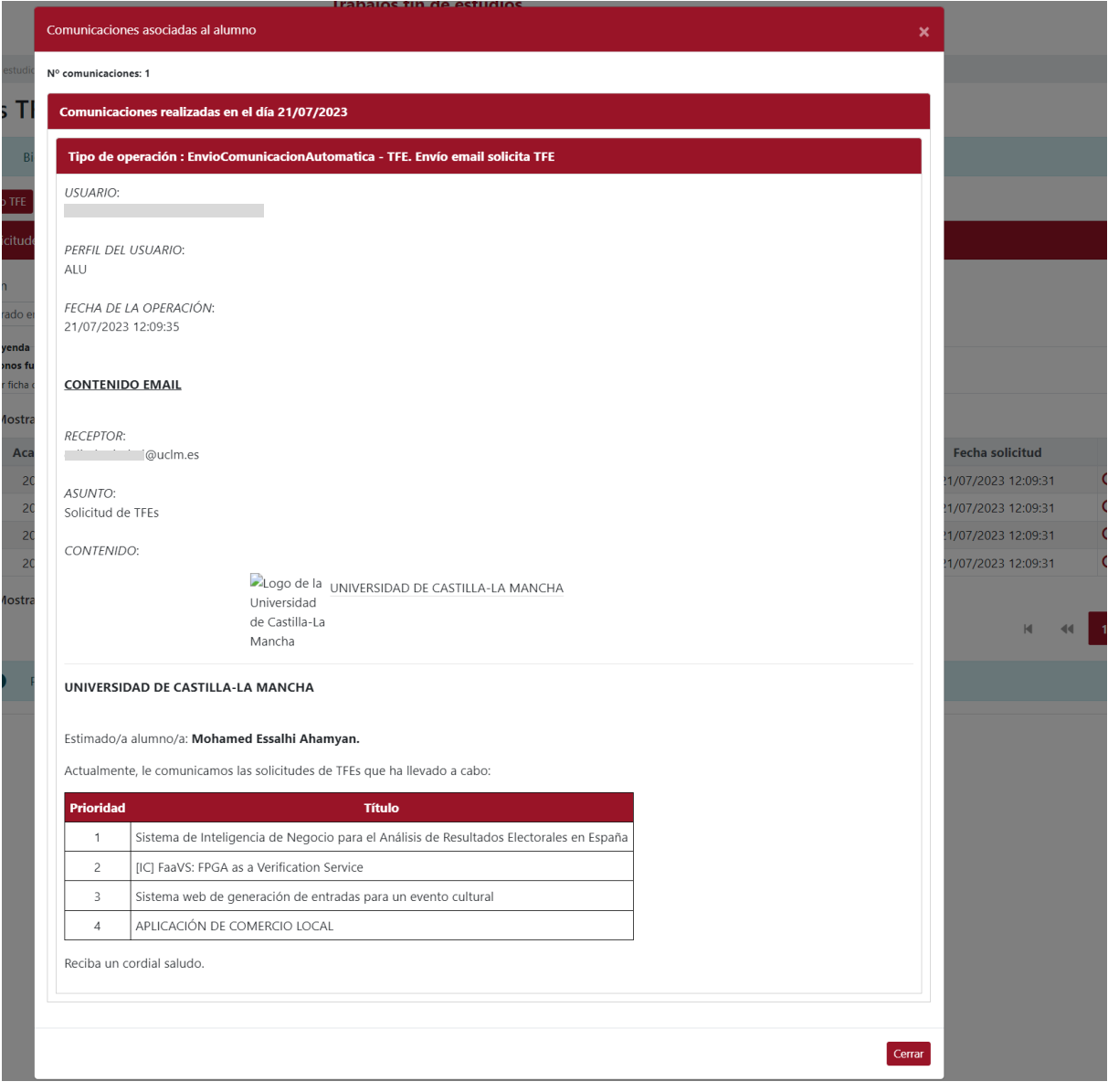

En la parte inferior de esta interfaz aparece los datos de contacto de la comisión que gestiona los TFE (denominación de la comisión y dirección de correo electrónico) a la que el usuario pude dirigirse para cuestiones relacionadas con la aplicación de TFE-UCLM.

*Ref.- Manual Aplicación TFE: Usuario-Alumno-V.202311* Página 47 | 106

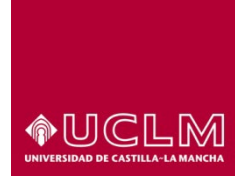

 $\rightarrow$ 

## **Vicerrectorado de Estudios, Calidad y Acreditación**

#### **Evaluación y Calidad Académica**

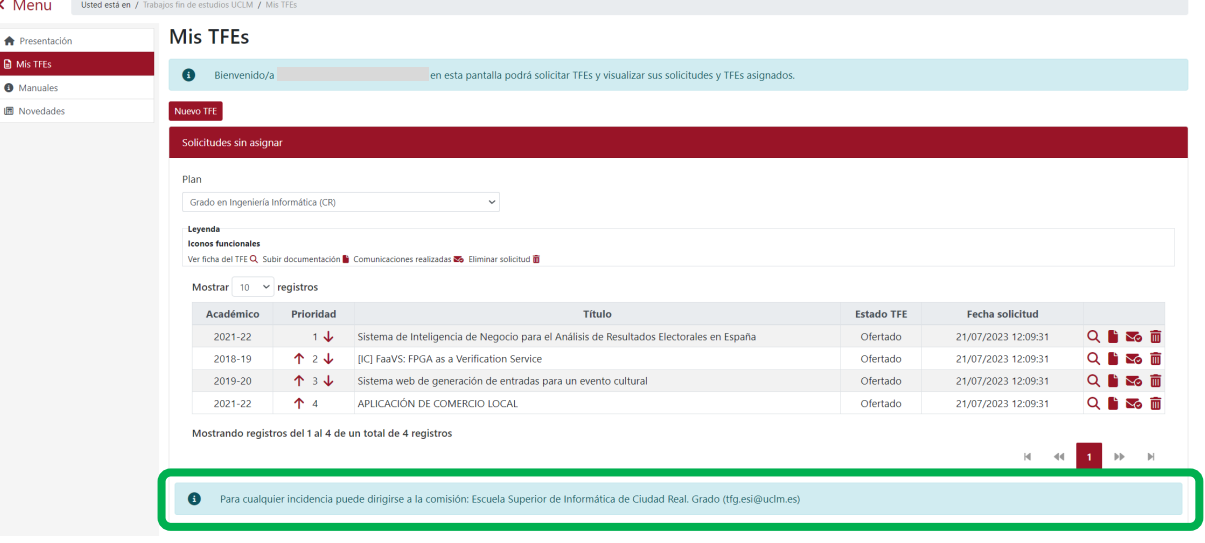

# **7.2 Añadir nuevos TFEs a la lista de TFEs seleccionados**

El usuario podrá añadir nuevos TFEs a su lista de TFEs seleccionados. Para ello debe pulsar en el botón **"Nuevo TFE"**.

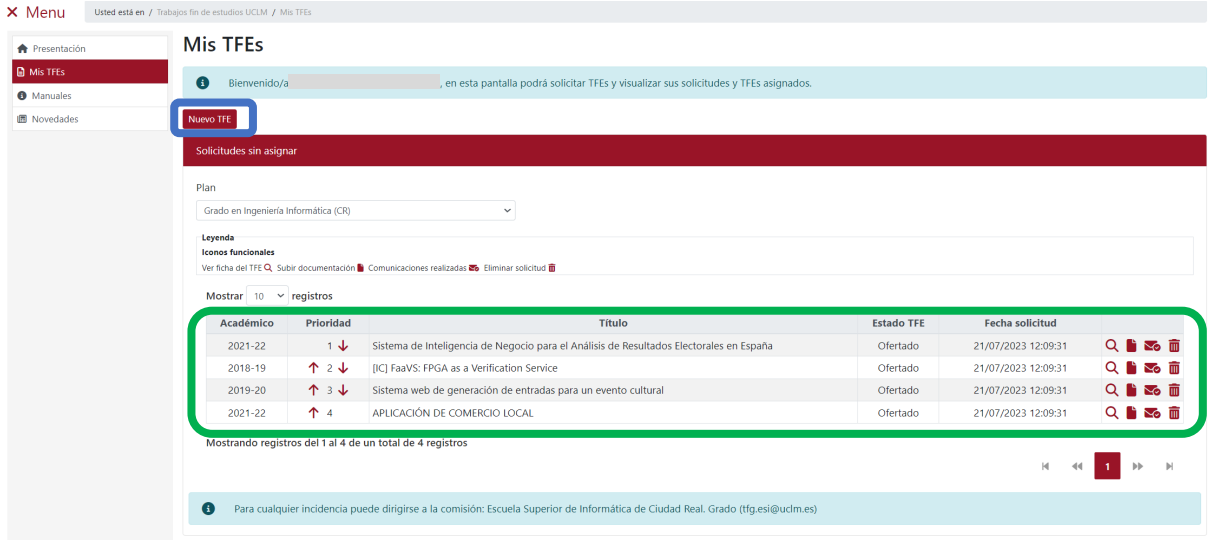

Al pulsar, la aplicación muestra la interfaz "Datos generales" en la que deberá seleccionar el plan de estudios en el que está matriculado y a cuya oferta de TFEs desea acceder.

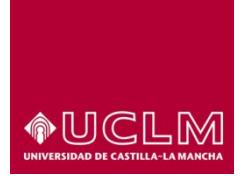

#### **Evaluación y Calidad Académica**

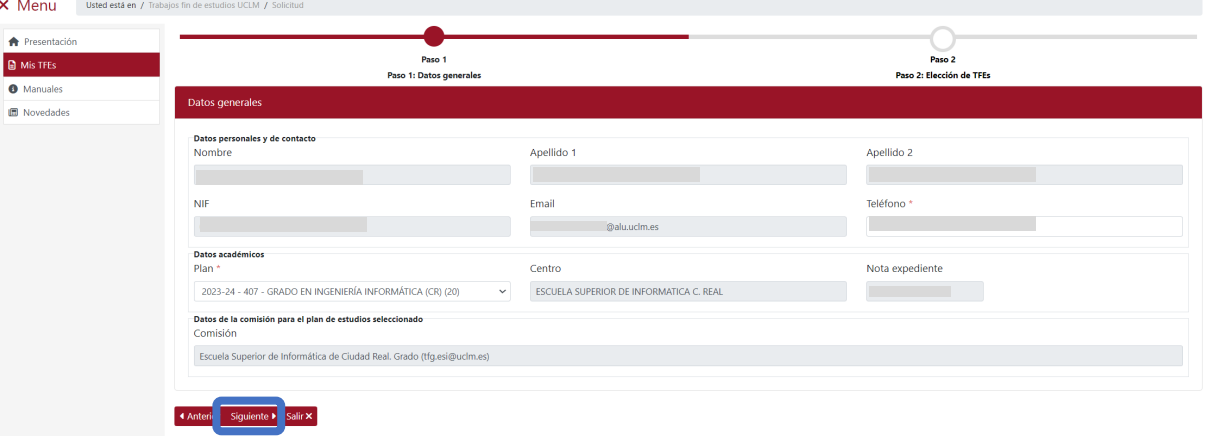

Los usuarios que cursan una doble titulación deben además volver a seleccionar el subplan.

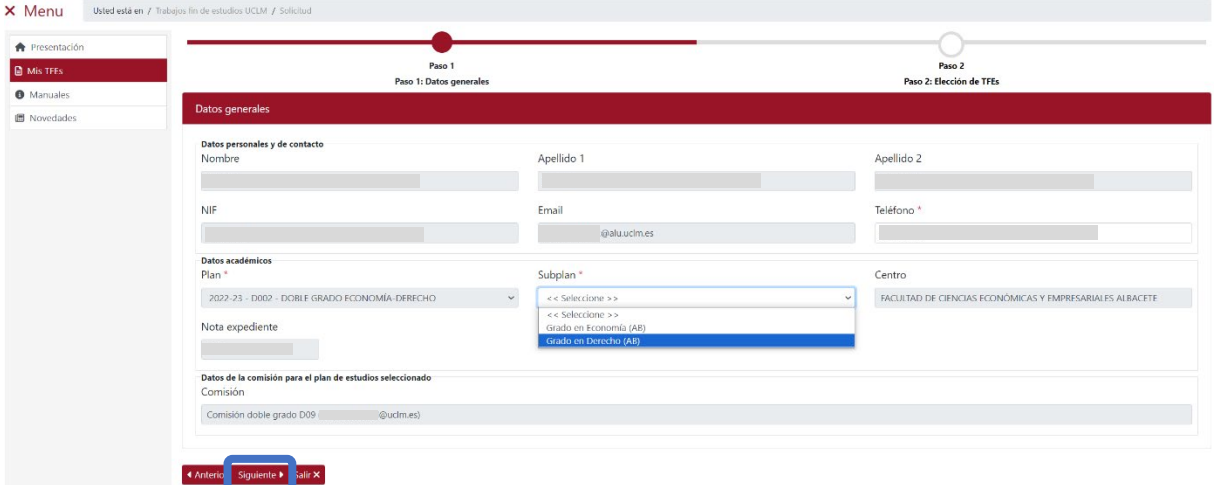

Una vez seleccionado el plan de estudios, y en el caso de los doble títulos el subplan, pulsar en el botón **"Siguiente"**. La aplicación muestra la interfaz "Elección de TFEs" en la que aparece un listado con los TFEs que se ofertan para ese plan de estudios y, en el caso de las doble titulaciones, para el subplan seleccionado.

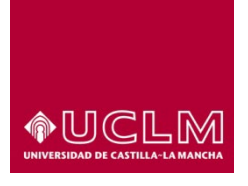

#### **Evaluación y Calidad Académica**

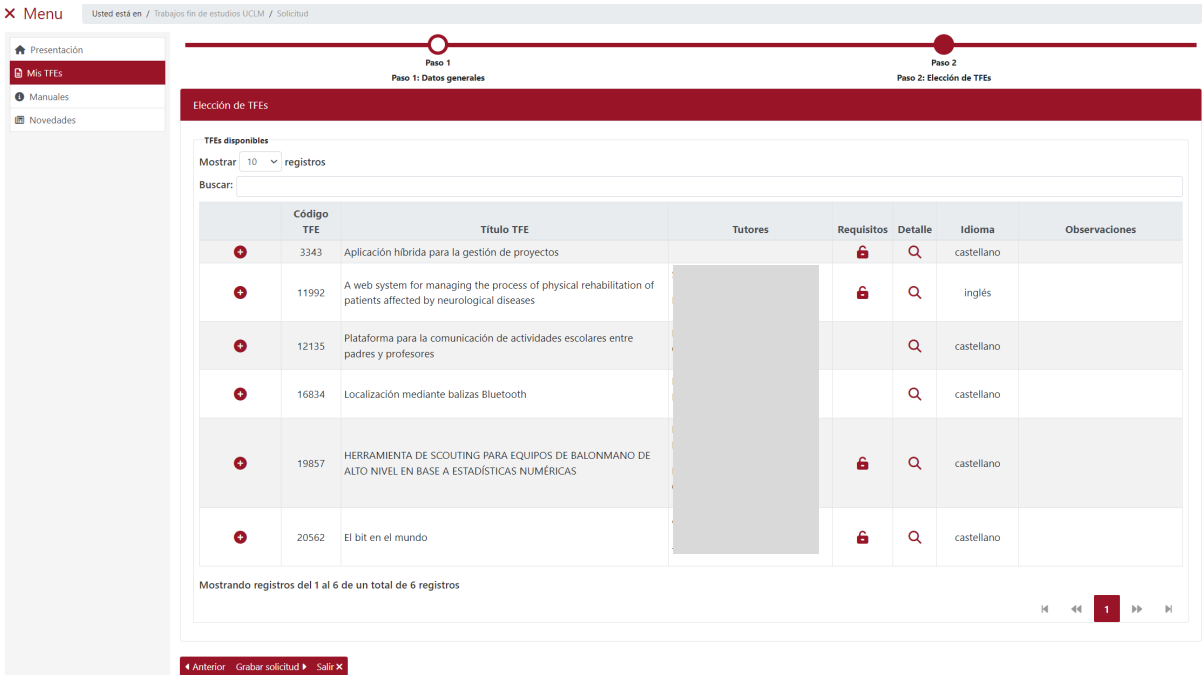

#### *Imagen Elección de TFEs: añadir TFEs*

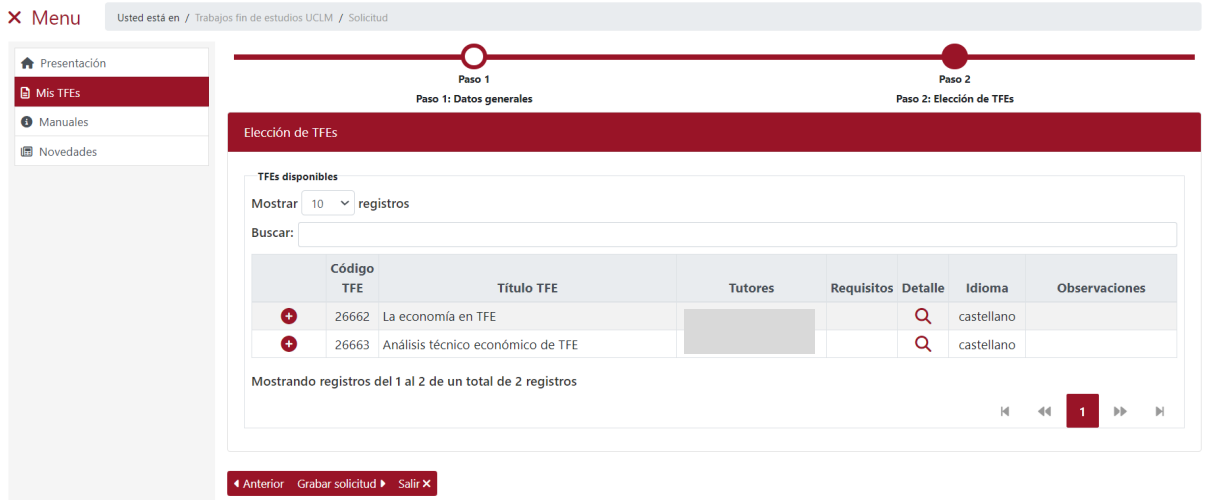

*Imagen Elección de TFEs: añadir TFEs-Plan de Estudio de una doble titulación*

Para seleccionar los TFEs pulsar en el icono Añadir <sup>o</sup> correspondiente al TFE. Al pulsarlo vuelve a ser visible el apartado "TFEs solicitados" y el TFE seleccionado aparece en la tabla de TFEs solicitados.

*Ref.- Manual Aplicación TFE: Usuario-Alumno-V.202311* Página 50 | 106

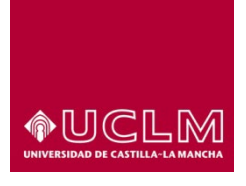

#### **Evaluación y Calidad Académica**

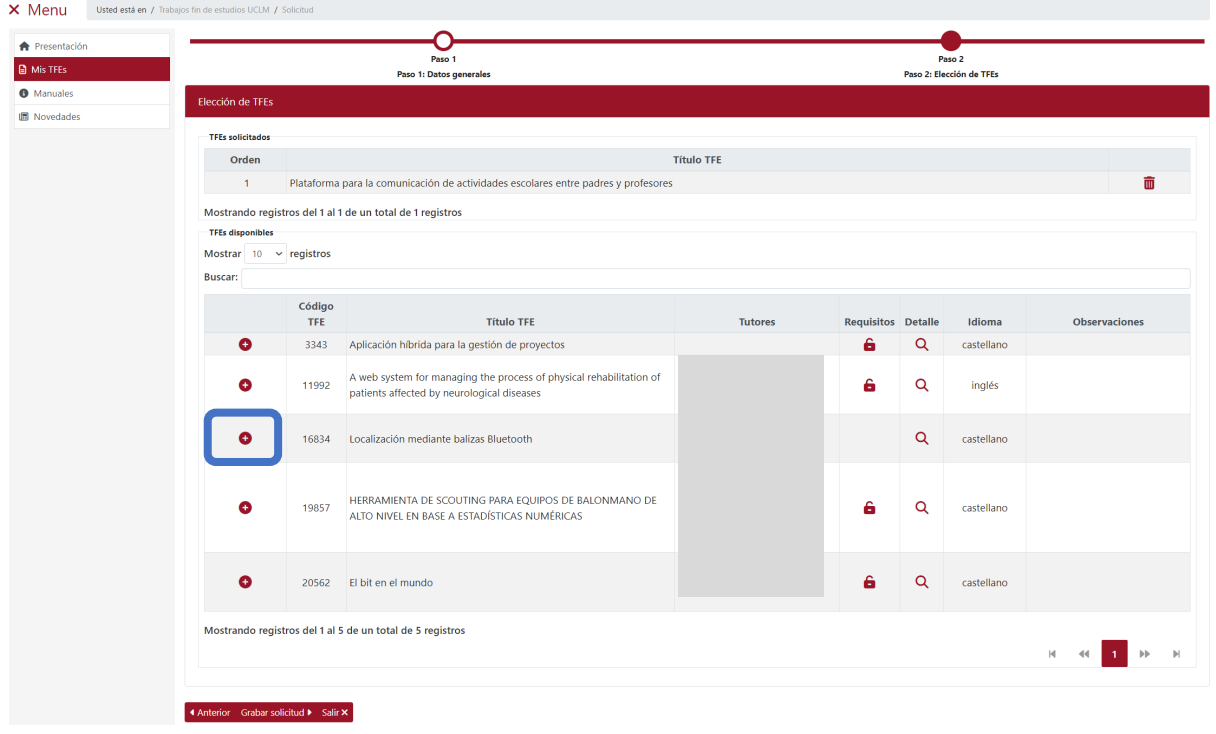

Al igual que ocurre cuando el usuario realiza su primera solicitud de TFEs, en cada nueva solicitud podrá incluir todos los TFEs que quiera incorporar a su solicitud general. También puede modificar el orden de prioridad de los TFEs seleccionados en la solicitud que tiene abierta y eliminarlos hasta el momento en el que pulse el botón **"Grabar solicitud"**.

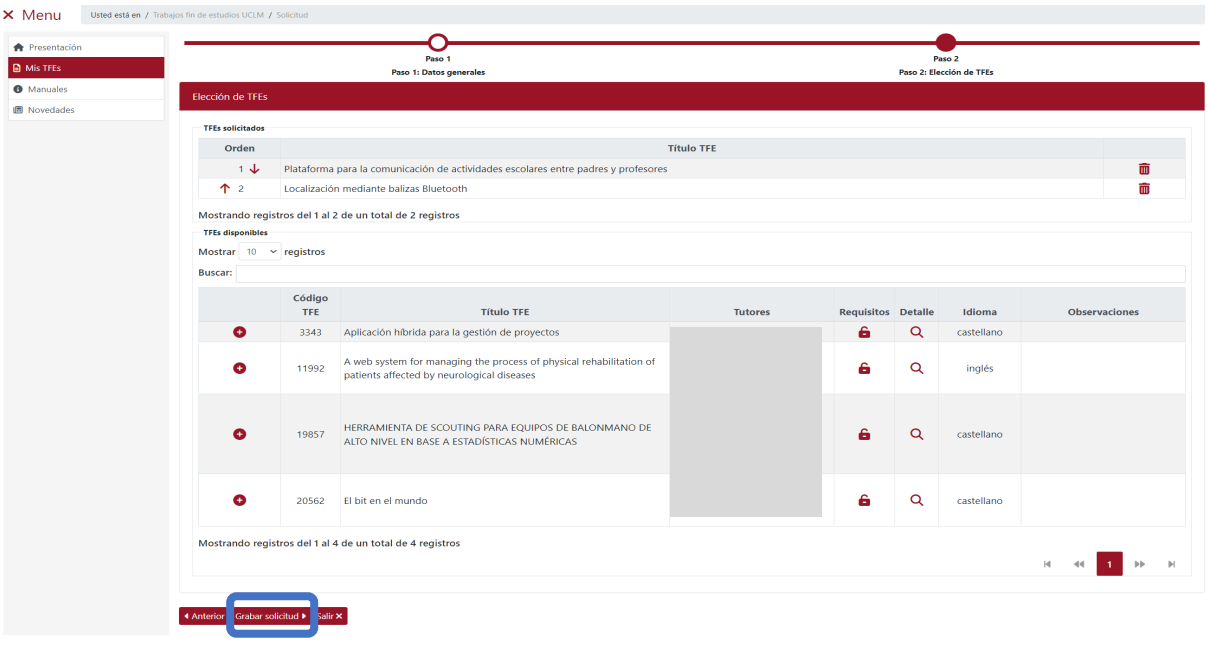

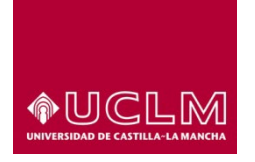

**Evaluación y Calidad Académica**

Si el usuario selecciona un TFE que tiene establecido requisitos particulares (identificado con el icono ) y este no reúne dichos requisitos la aplicación no le permitirá solicitar el TFE. La aplicación muestra un mensaje de aviso indicando los motivos por los que el usuario no puede seleccionar el TFE.

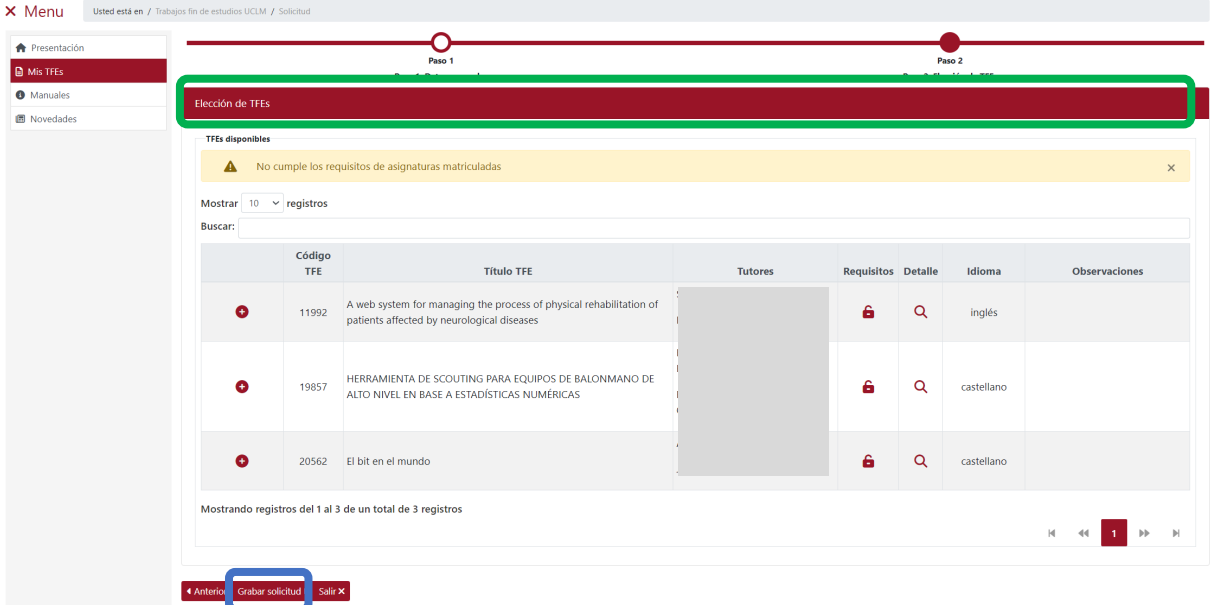

Para finalizar esta nueva solicitud y que se incluyan los TFEs seleccionados a la solicitud general el usuario debe pulsar en el botón **"Grabar solicitud"**.

Si el proceso se ha realizado correctamente, la aplicación muestra una ventana emergente en la que confirma que la solicitud se ha grabado en la fecha indicada y que recibirá un correo de confirmación. En este correo se incluye un listado con todos los TFEs seleccionados hasta ese momento por el usuario, es decir, se envía al usuario un listado actualizado con los TFEs que forman parte de su solicitud general de TFEs para ese plan de estudios y subplan, si se trata de un plan de estudios de una doble titulación.

Pulsar en el botón **"Aceptar"**.

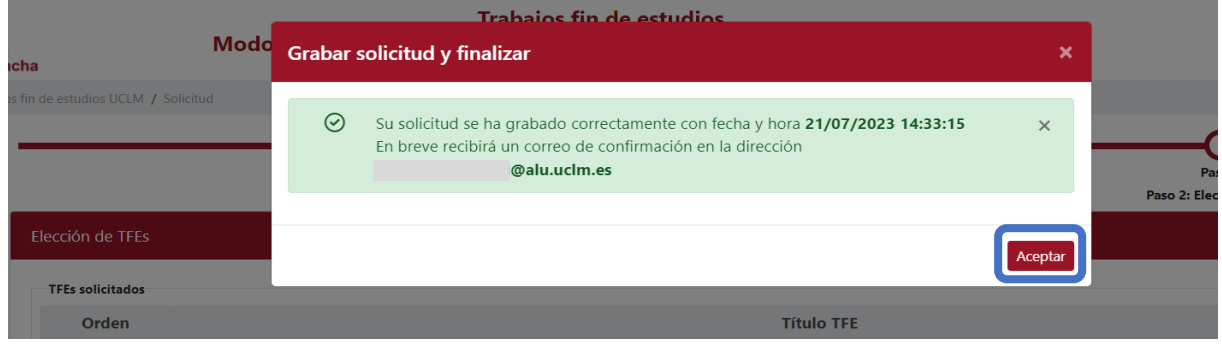

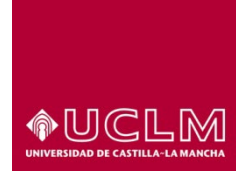

**Evaluación y Calidad Académica**

La aplicación actualiza la pantalla mostrando la interfaz "Mis TFEs" en la que en la tabla del apartado "Solicitudes sin asignar" se muestran los TFEs seleccionados en la primera solicitud y los añadidos en esta nueva solicitud.

El usuario podrá realizar nuevas solicitudes hasta el momento en el que:

- Se seleccionen todos los TFEs que oferta la Comisión que gestiona los TFEs del plan de estudios en el que el usuario se encuentra matriculado.
- Expire el periodo de oferta de TFEs establecido por la Comisión que gestiona esos TFE.

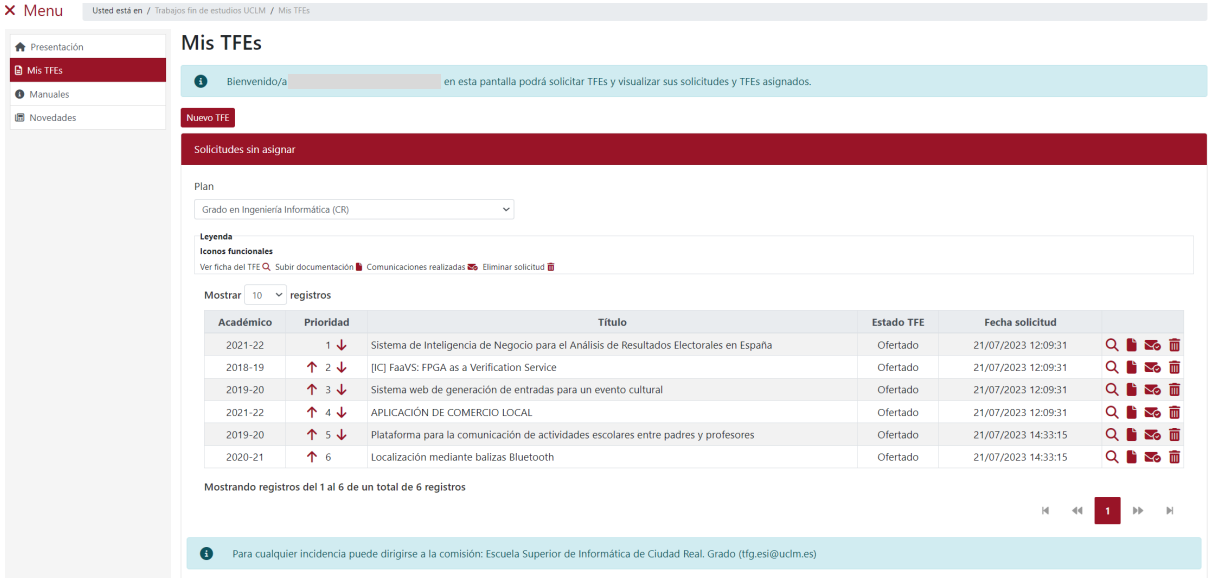

Lo mismo ocurre con las solicitudes de nuevos TFEs para los subplanes. Los nuevos TFEs solicitados se incorporan al listado siguiendo el orden de prioridad de la última solicitud realizada por el usuario.

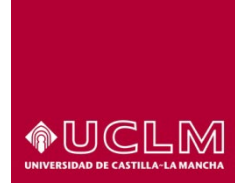

**Evaluación y Calidad Académica**

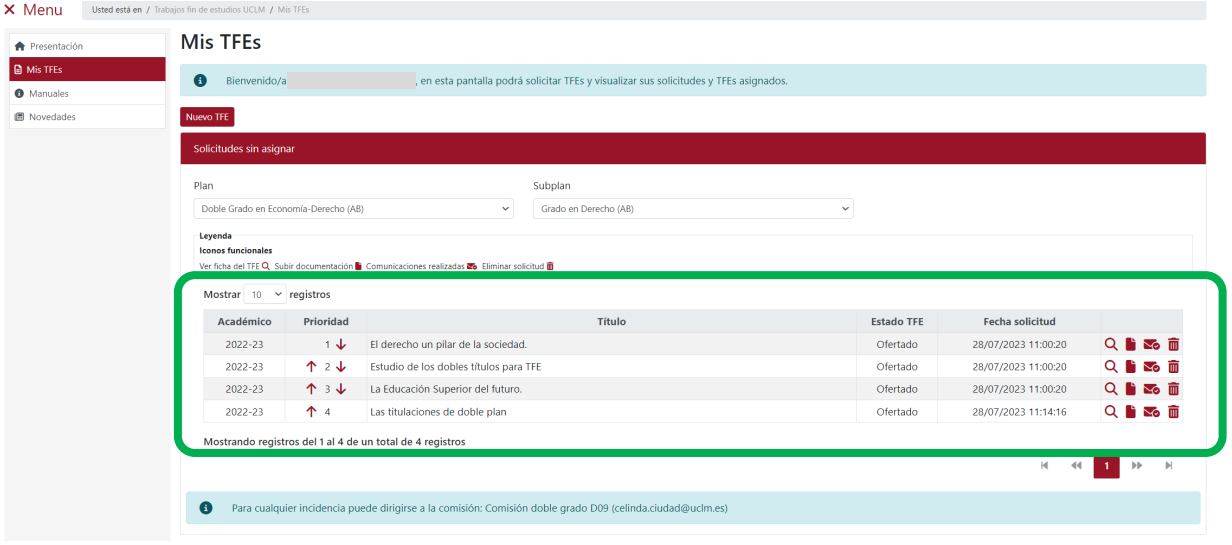

Al acceder a las comunicaciones de los TFEs que se han realizado en la primera solicitud, el usuario podrá visualizar no sólo el correo de confirmación de esa primera solicitud sino también el de las que haya realizado hasta ese momento.

El último correo contendrá la información más actualizada sobre los TFEs solicitados que hasta ese momento forman parte de la solicitud general del usuario.

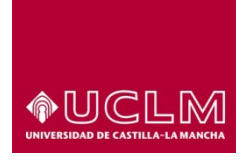

#### **Evaluación y Calidad Académica**

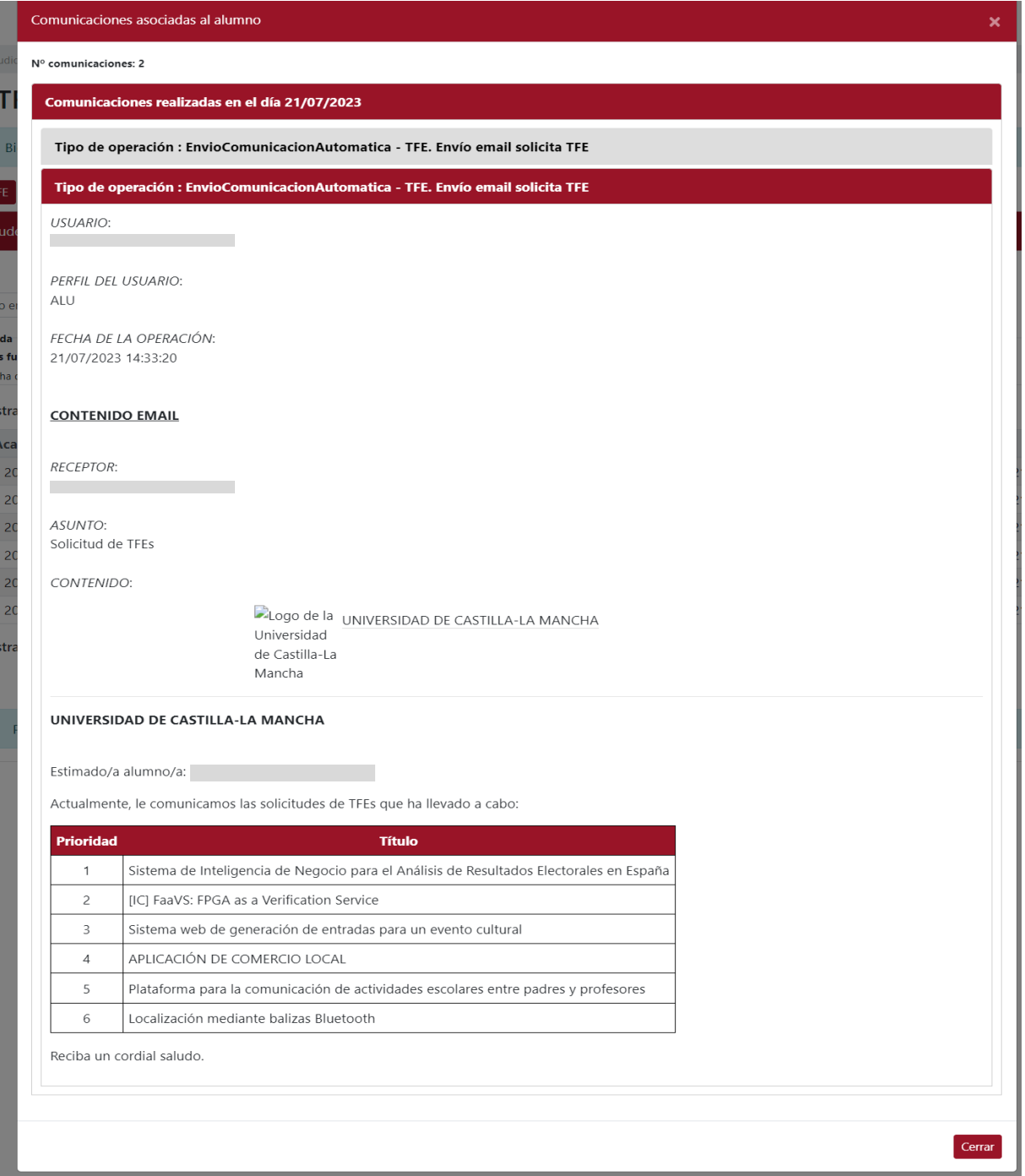

Al consultar los correos disponibles de los últimos TFEs incorporados a la solicitud general sólo aparecerá el correo en el que se ha incorporado ese TFE, el resto de los correos de solicitudes anteriores deberán realizarse desde uno de los TFEs incluido en la solicitud cuyo correo de confirmación se quiere consultar.

*Ref.- Manual Aplicación TFE: Usuario-Alumno-V.202311* Página 55 | 106

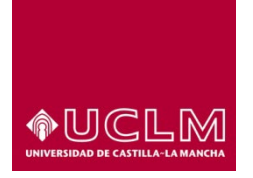

**Evaluación y Calidad Académica**

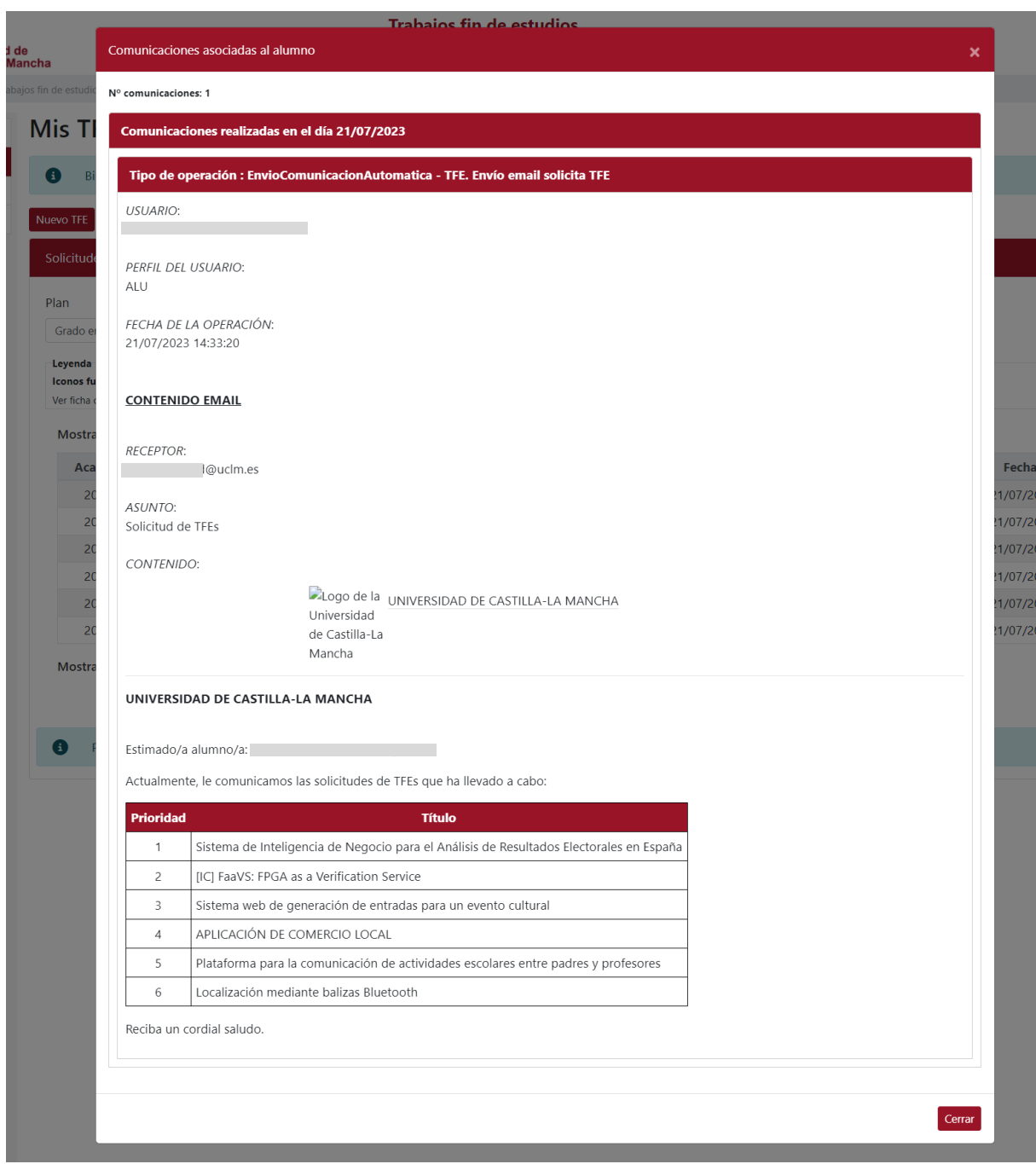

En el caso de los usuarios matriculados en una doble titulación el procedimiento es el mismo.

*Ref.- Manual Aplicación TFE: Usuario-Alumno-V.202311* Página 56 | 106

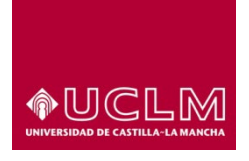

### **Evaluación y Calidad Académica**

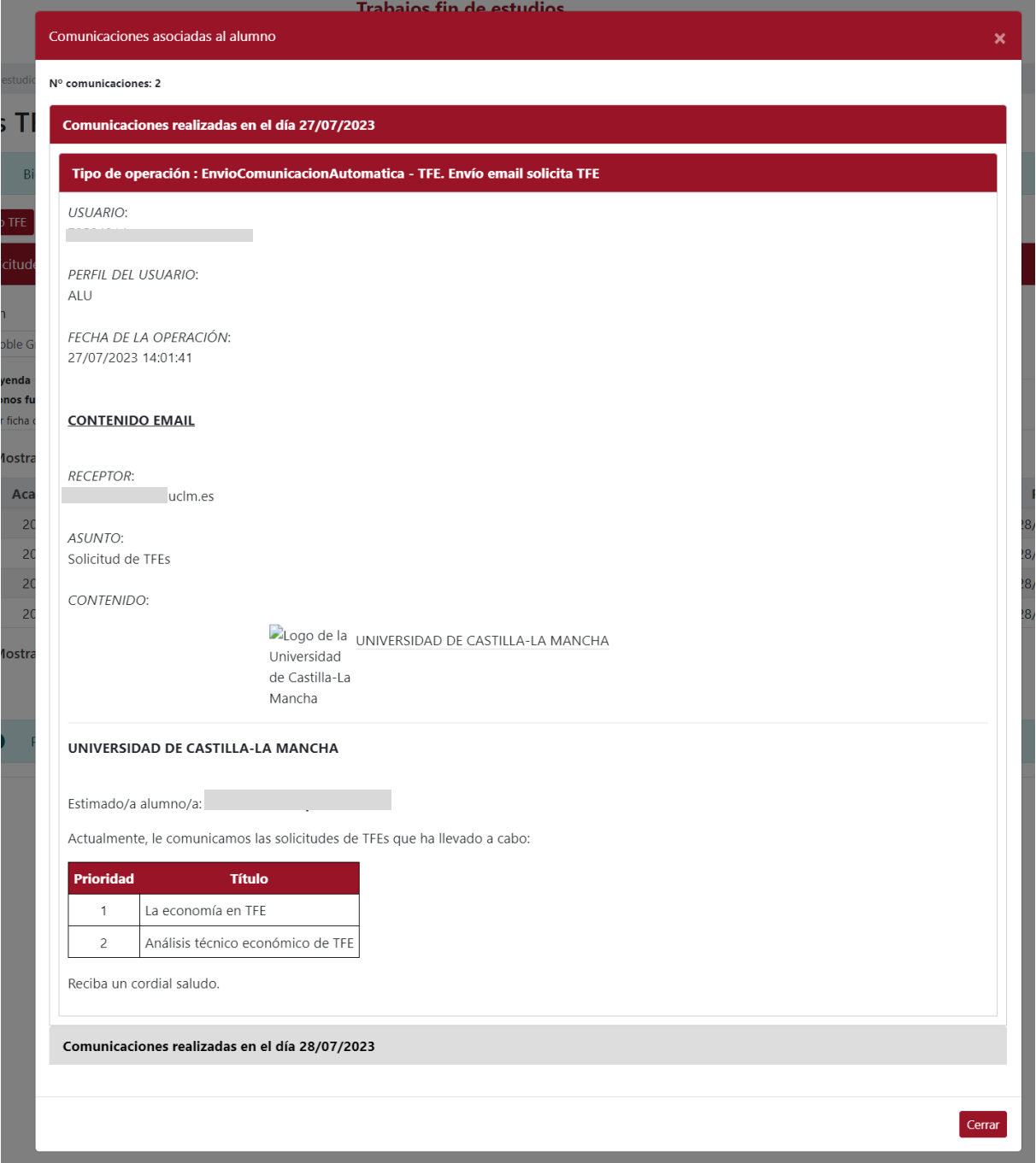

La principal diferencia reside en el hecho de que los TFEs solicitados para cada subplan se gestionan por separado (una interfaz para cada subplan a la que se accede tras seleccionar el Subplan).

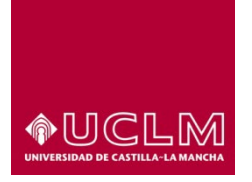

**Evaluación y Calidad Académica**

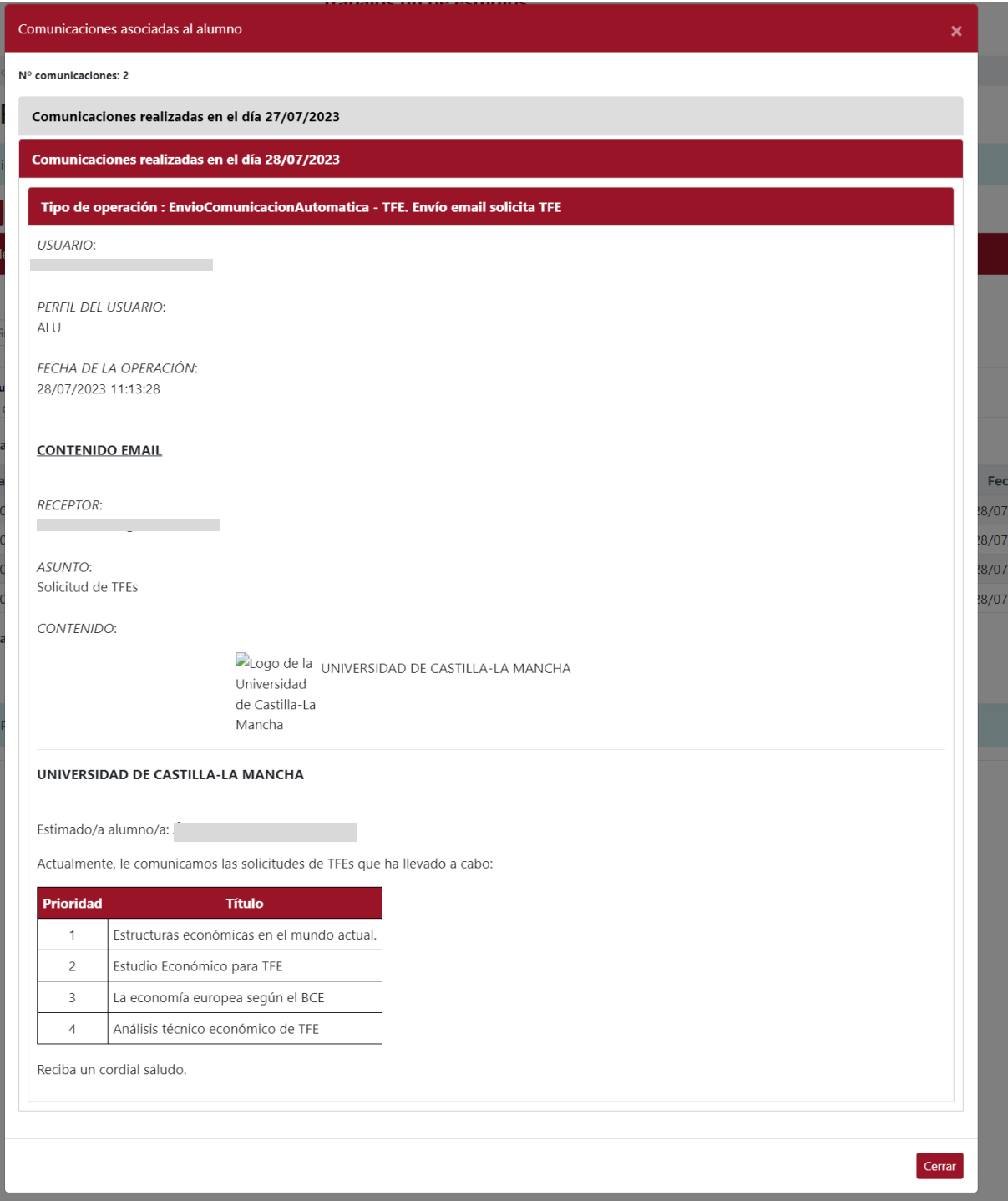

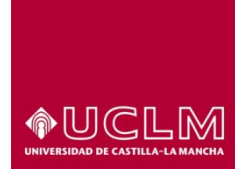

### **Evaluación y Calidad Académica**

Los usuarios sólo visualizan en la interfaz "Mis TFEs" las Solicitudes sin asignar asociadas al plan de estudios y al subplan que el usuario ha indicado en el campo "Subplan" por lo que sólo pueden consultar los TFEs y la documentación asociada a estos.

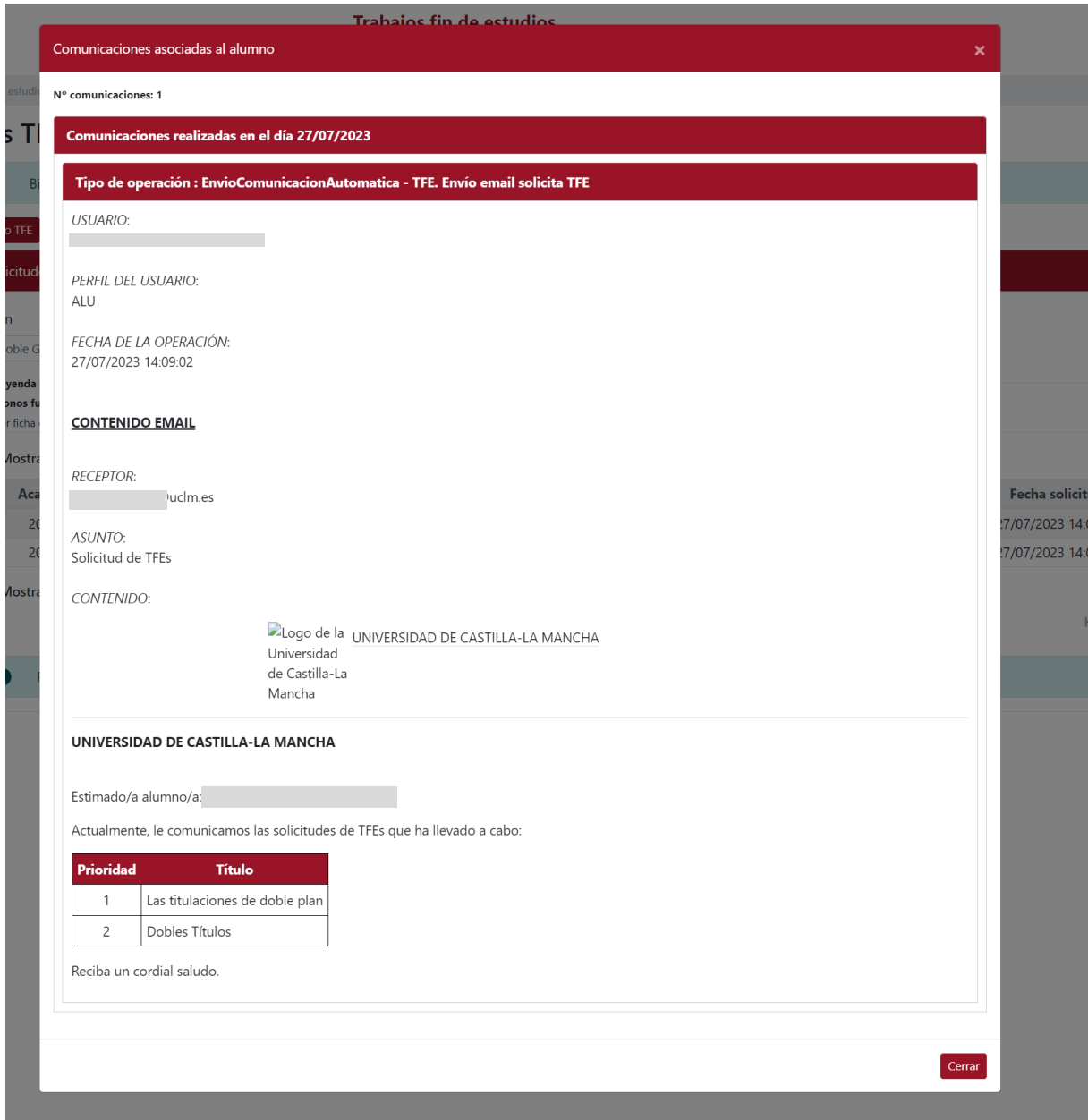

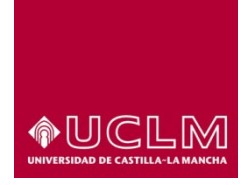

**Evaluación y Calidad Académica**

# **7.3 Gestionar la lista de Solicitudes**

El usuario puede modificar la lista de los TFEs solicitados y subir documentación (tipo Anteproyecto o Currrículum) a cada uno de los TFEs solicitados hasta el momento en el que concluya el periodo de oferta de TFEs establecido por la Comisión que gestiona los TFEs del plan de estudios en el que se encuentra matriculado el usuario.

La aplicación permite al usuario modificar el orden de prioridad de elección de sus TFEs utilizando las flechas que aparecen junto al número que aparece en la columna "Prioridad".

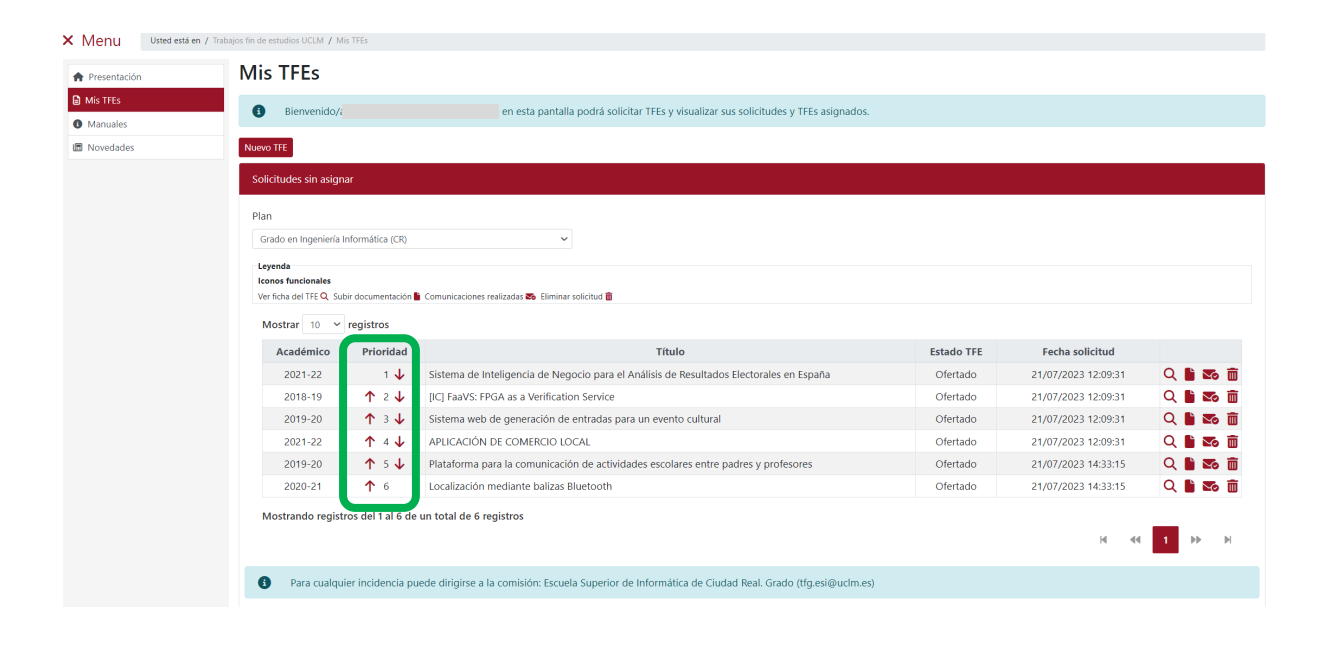

Al pulsar en una de la flecha del TFE al que se quiere modificar el orden de prioridad, la aplicación muestra un mensaje en que solicita la confirmación para realizar dicha modificación. Si el usuario quiere modificarla debe pulsar en el botón **"Sí, cambiar prioridad"**.

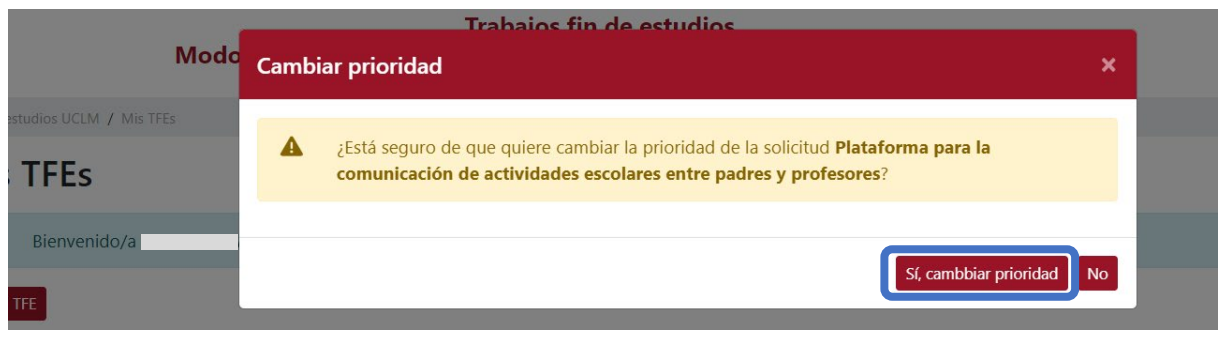

*Ref.- Manual Aplicación TFE: Usuario-Alumno-V.202311* Página 60 | 106

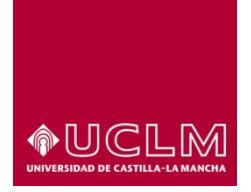

**Evaluación y Calidad Académica**

Si el cambio en el orden de prioridad de los TFEs se ha realizado correctamente la aplicación muestra un mensaje de confirmación.

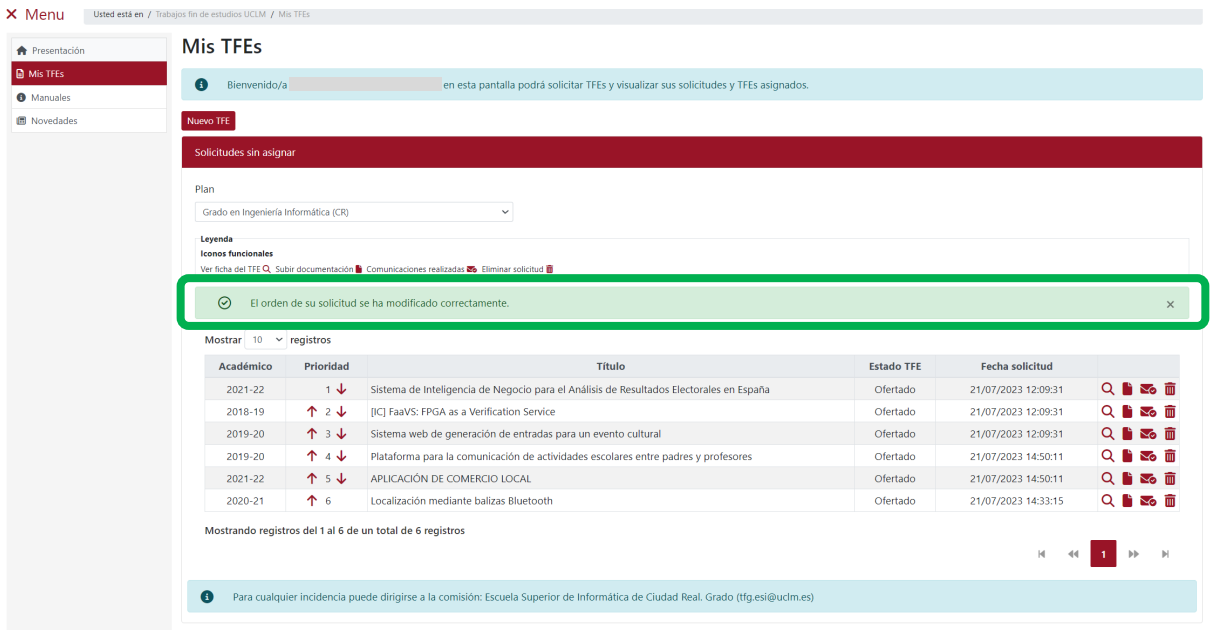

Los cambios de prioridad se realizan puesto a puesto por lo que para subir o bajar un TFE 2 puestos se deberá realizar la acción 2 veces.

Estos cambios no se actualizan en los listados que aparecen reflejados en los correos enviados con anterioridad a la modificación del orden de prioridad realizada por el usuario.

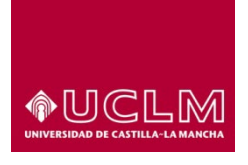

#### **Evaluación y Calidad Académica**

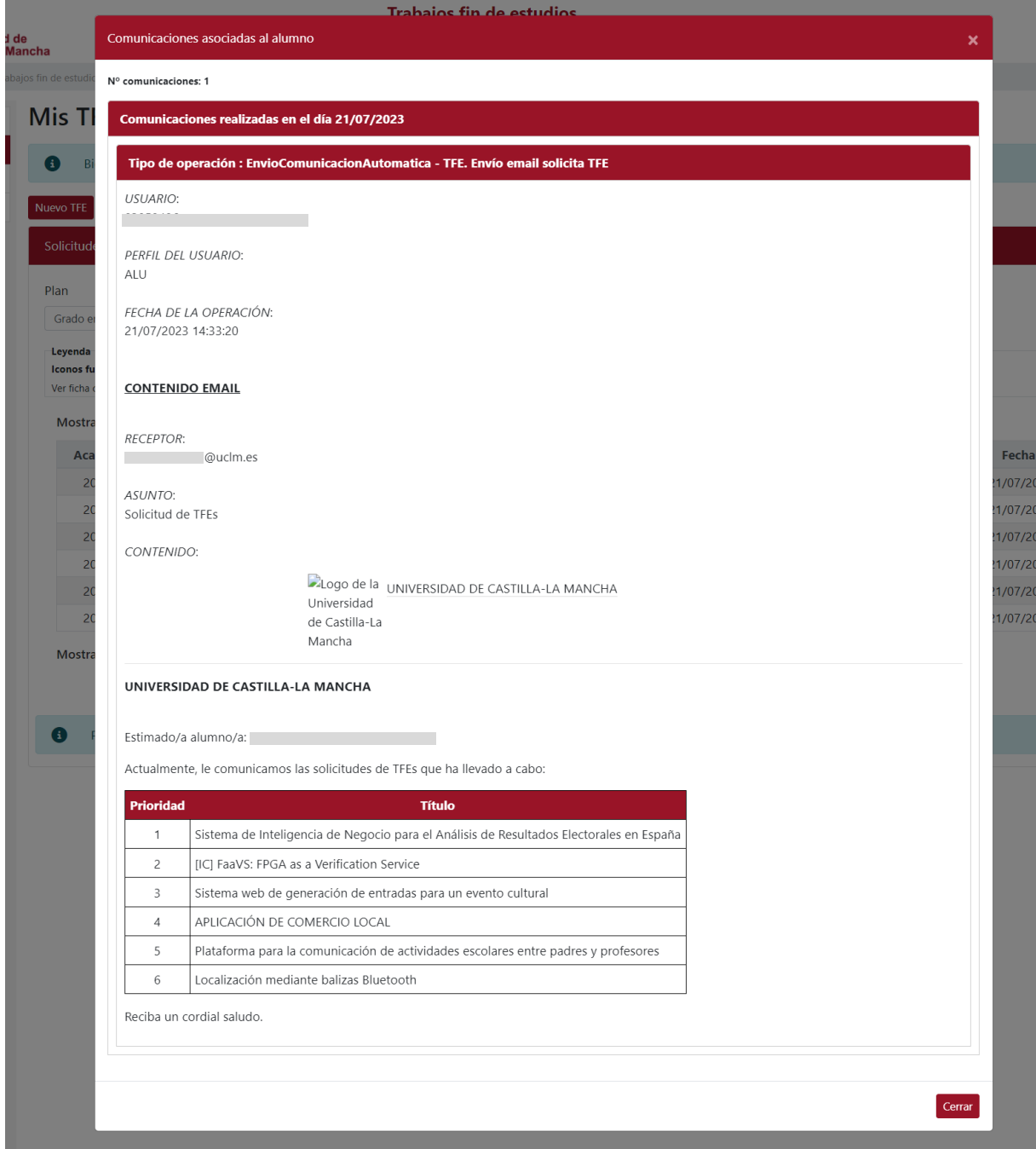

Si el usuario vuelve a realizar una nueva solicitud de TFEs en la que se incorporan nuevos TFEs en el correo de confirmación de esa nueva solicitud se podrán visualizar tanto los nuevos TFEs solicitados como las modificaciones que realizase en el orden de prioridad de la solicitud general.

*Ref.- Manual Aplicación TFE: Usuario-Alumno-V.202311* Página 62 | 106

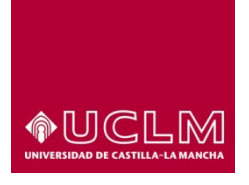

#### **Evaluación y Calidad Académica**

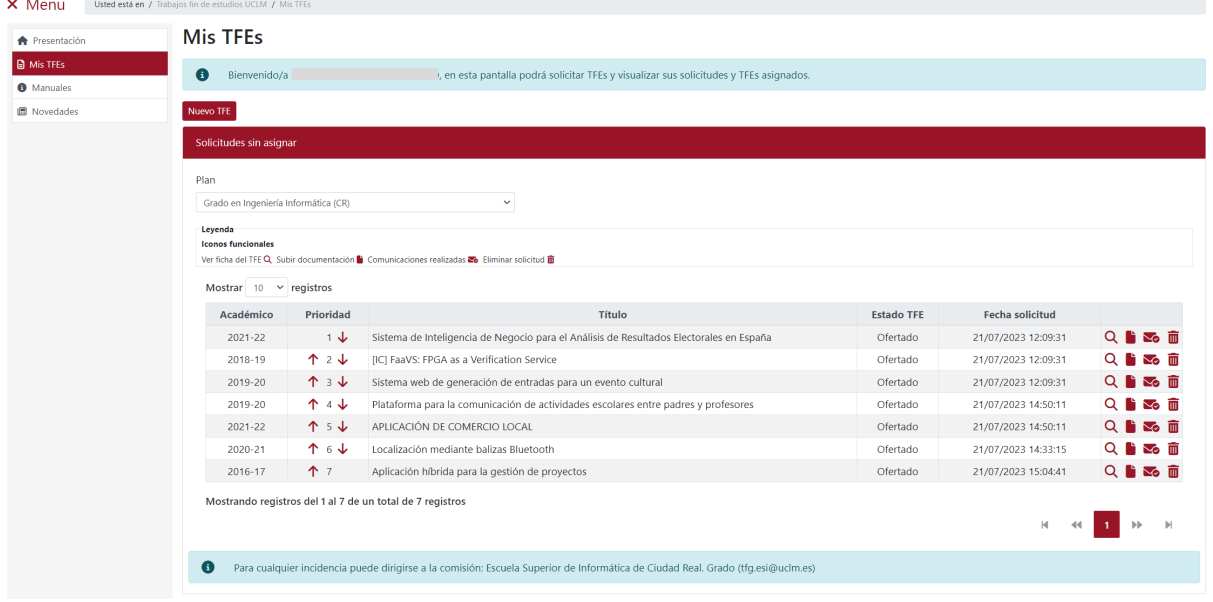

*Imagen de correo enviado después de realizar la modificación del orden de prioridad de los TFEs de la solicitud general y de haber añadido un nuevo TFE a la solicitud.*

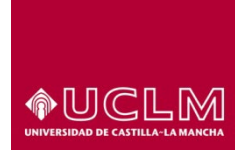

### **Evaluación y Calidad Académica**

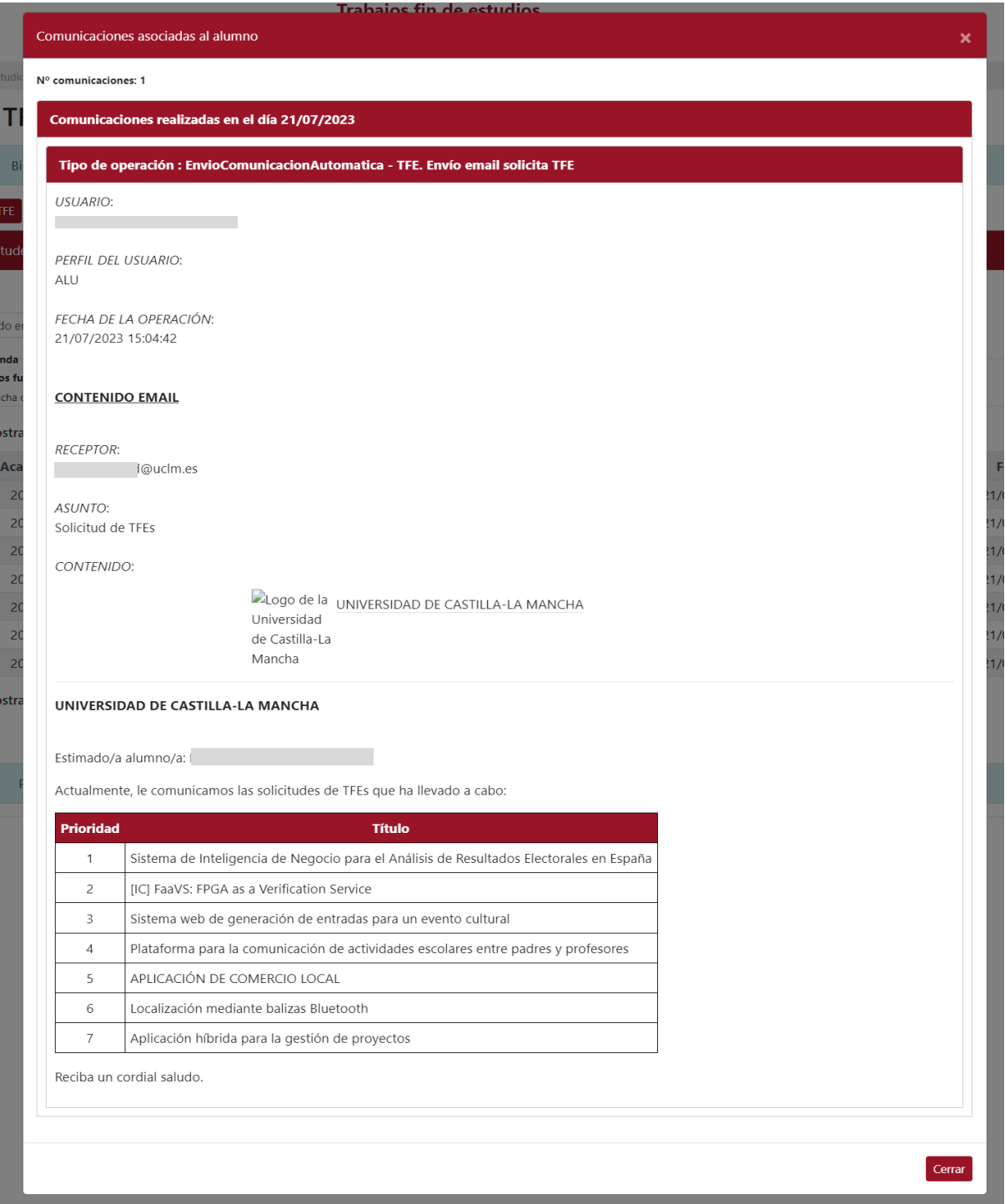

El usuario también podrá eliminar un TFE de la tabla del apartado "Solicitudes sin asignar" hasta el momento en el que concluya el periodo de oferta de TFEs establecido por la Comisión. Para eliminar un TFE se debe pulsar el icono  $\overline{m}$  "Eliminar" que aparece en la misma línea de registro de ese TFE.

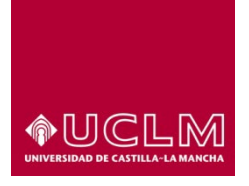

#### **Evaluación y Calidad Académica**

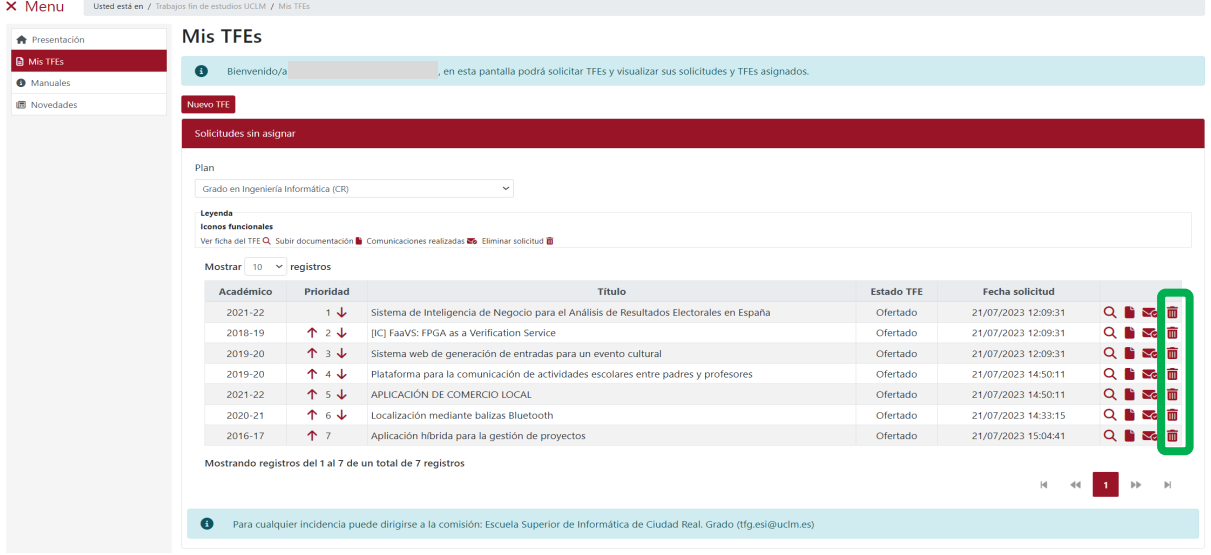

Tras pulsar, aparece una pantalla emergente en la que la aplicación solicita la confirmación para eliminar el TFE seleccionado. Pulsar en el botón **"Sí, eliminar"**.

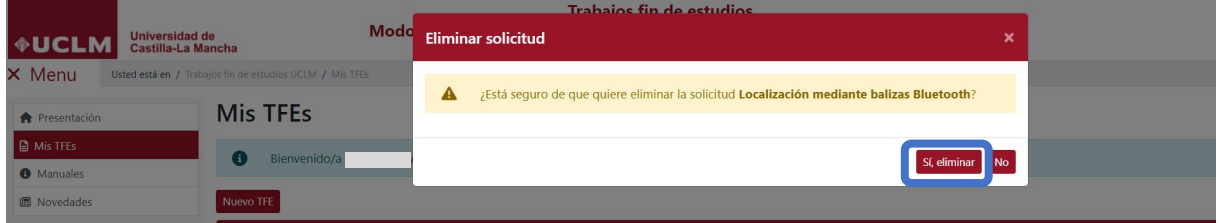

La aplicación muestra un mensaje informativo indicando que ha sido eliminado ese TFE de la tabla

"Solicitudes sin asignar".

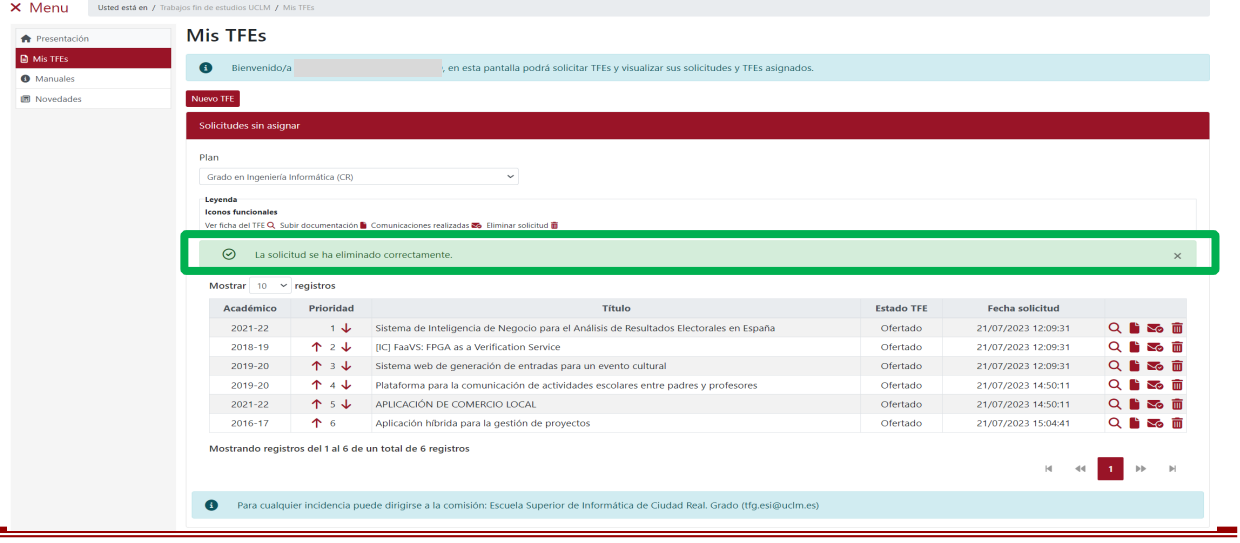

*Ref.- Manual Aplicación TFE: Usuario-Alumno-V.202311* Página 65 | 106

é

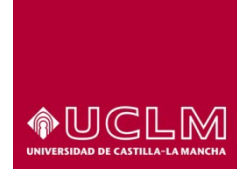

**Evaluación y Calidad Académica**

El usuario podrá subir documentos a cada uno de los TFEs que haya solicitado pulsando en el icono "Subir documentación". Los únicos tipos de documentos que el usuario podrá subir a la aplicación son:

- o **"Anteproyecto":** esta opción sólo se deberá seleccionar para subir el documento pdf de la propuesta de trabajo fin de estudios si la comisión que gestiona el TFE considera que este documento debe formar parte de la solicitud TFE del alumno.
- o **"Currículum":** es la opción que el usuario deberá seleccionar si la comisión considera que el usuario debe incluir su currículum como parte de la documentación de su TFE.

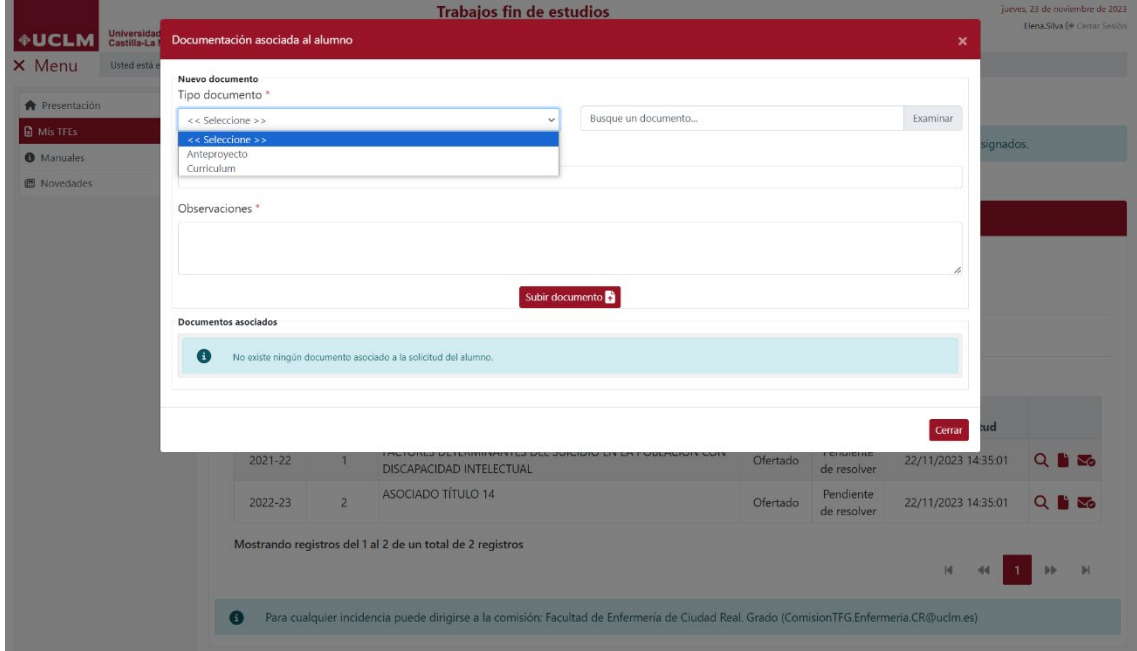

Al pulsar en el icono i la aplicación muestra la pantalla emergente "Documentación asociada al alumno". En esta pantalla, el usuario deberá cumplimentar todos los campos porque, tal y como indica el símbolo **\***, estos campos son necesarios para que el documento se guarde correctamente.

Los pasos que se deben seguir para subir el documento a la aplicación son:

- 1. Seleccionar en el campo "Tipo documento "entre las dos opciones disponibles en ese momento y para ese Estado del TFE (Anteproyecto y Currrículum).
- 2. Seleccionar en archivo en el campo "Busque un documento …".
- 3. Indicar en el campo "Título" el nombre con el que se va a guardar el documento.
- 4. Indicar las observaciones que el usuario quiera hacer constar.
- 5. Pulsar en el botón **"Subir documento"**.

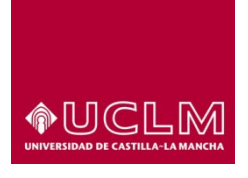

**Evaluación y Calidad Académica**

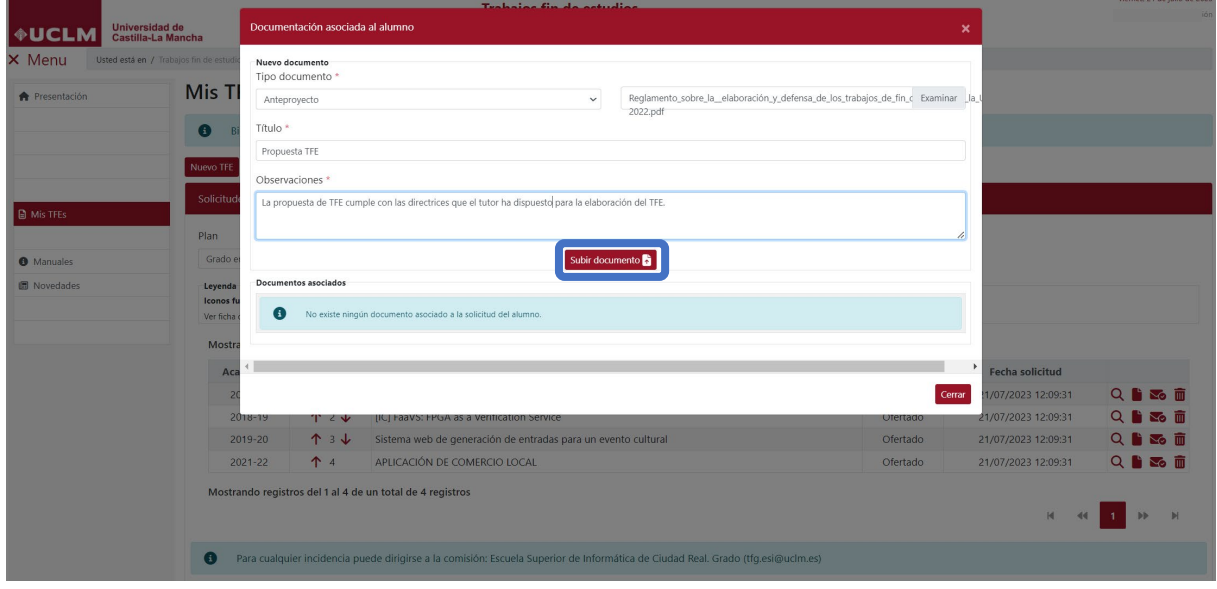

Si el proceso se ha realizado correctamente la aplicación muestra un mensaje en el que indica que el documento se ha guardado correctamente y mostrando en el apartado "Documentos asociados" una tabla en la que aparece el documento que acabamos de subir.

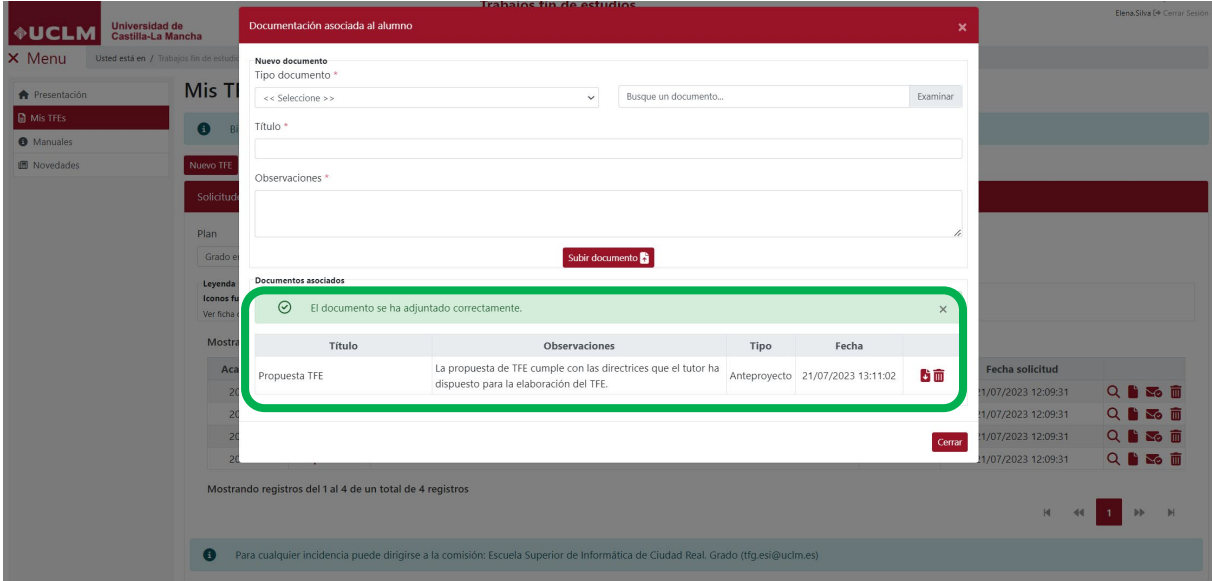

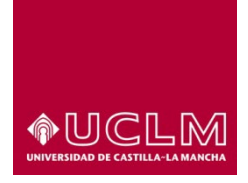

**Evaluación y Calidad Académica**

## **8. GESTIONAR TFE ASIGNADO**

Cuando al usuario se le ha asignado un TFE, en la interfaz "Mis TFEs" aparece el apartado "TFEs asignados". La información de este apartado se organiza, al igual que en el apartado "Solicitudes sin asignar", en una tabla en la que se muestran los datos del TFE asignado.

En la columna "Estado TFE" se puede comprobar que el TFE se encuentra en Estado "Asignado" y que en la columna Iconos funcionales sólo aparece el icono **"Gestionar mi TFE"** .

El TFE asignado desaparece de la tabla "Solicitudes sin asignar".

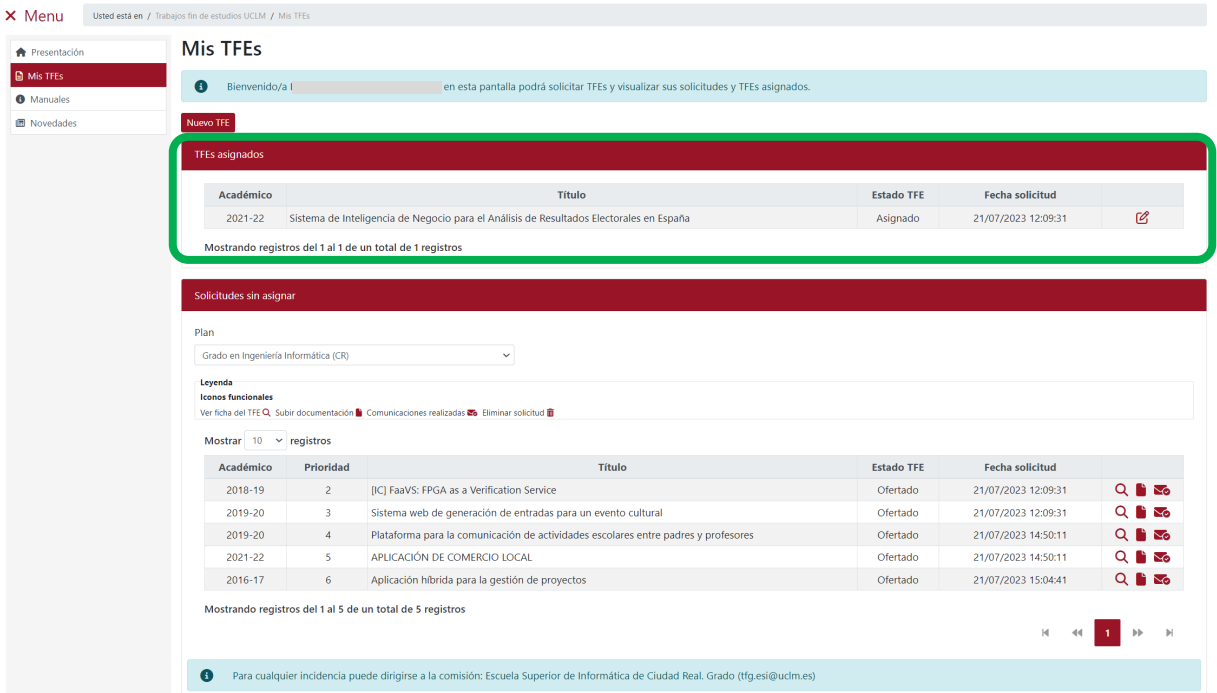

En el caso de los usuarios matriculados en un plan de estudios de una doble titulación que tengan asignados un TFE para cada uno de los subplanes, en el apartado "TFEs asignados" le aparecerán 2 TFEs. Para acceder a cualquiera de estos TFEs sólo tiene que pulsar en el icono **"Gestionar mi TFE"** del TFE al que quiere acceder.

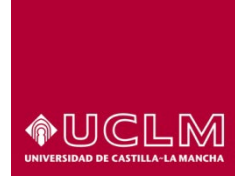

**Evaluación y Calidad Académica**

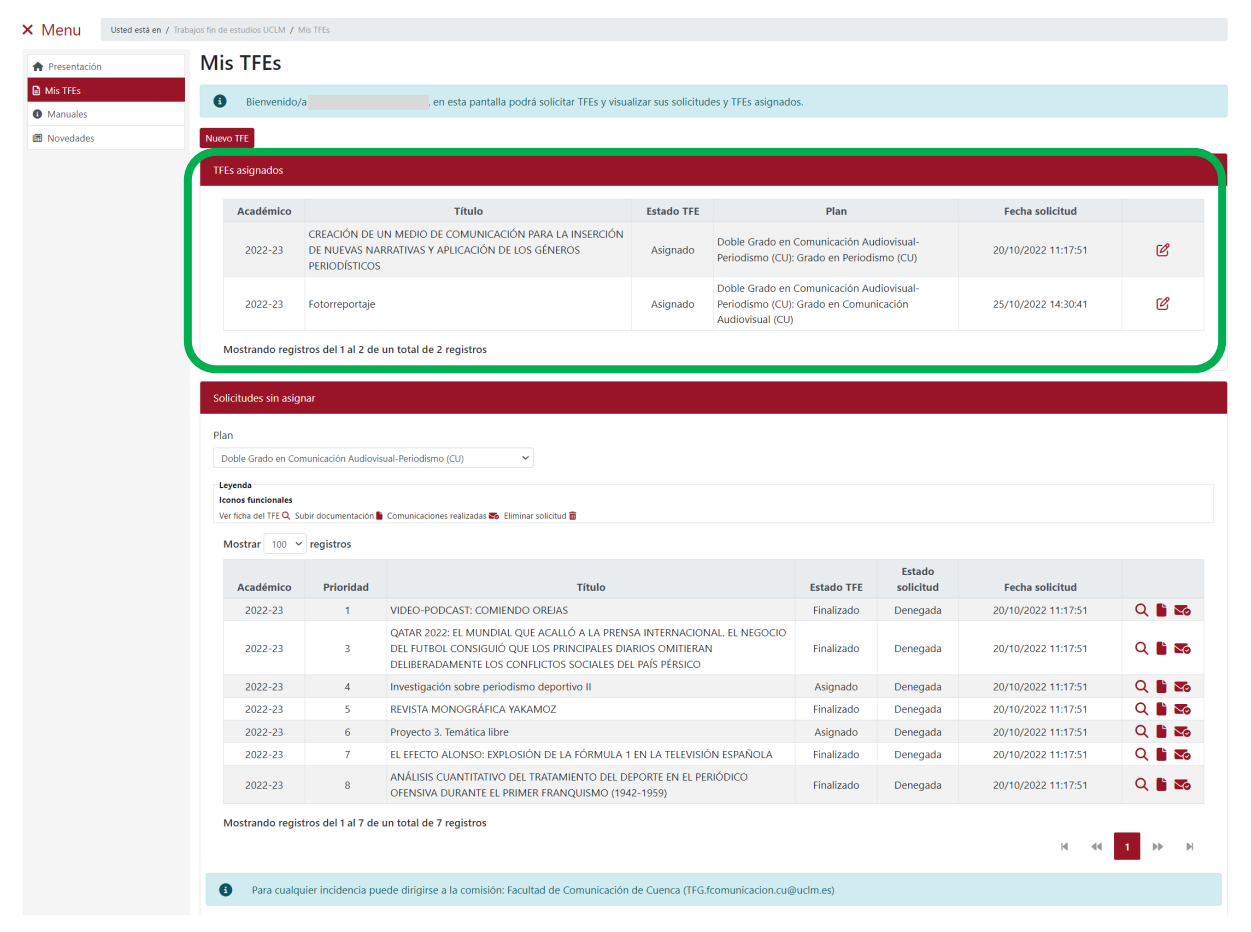

*Imagen Elección de TFEs: "MisTFEs" Plan de Estudio de una doble titulación*

En el apartado "Solicitudes sin asignar" los TFEs solicitados por el usuario continuarán en Estado "Ofertado" hasta que cambie el Estado del TFE (Asignado, Solicita defensa al Tutor, En Defensa, Calificado, Finalizado, Cancelado….).

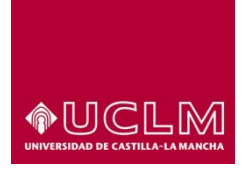

#### **Evaluación y Calidad Académica**

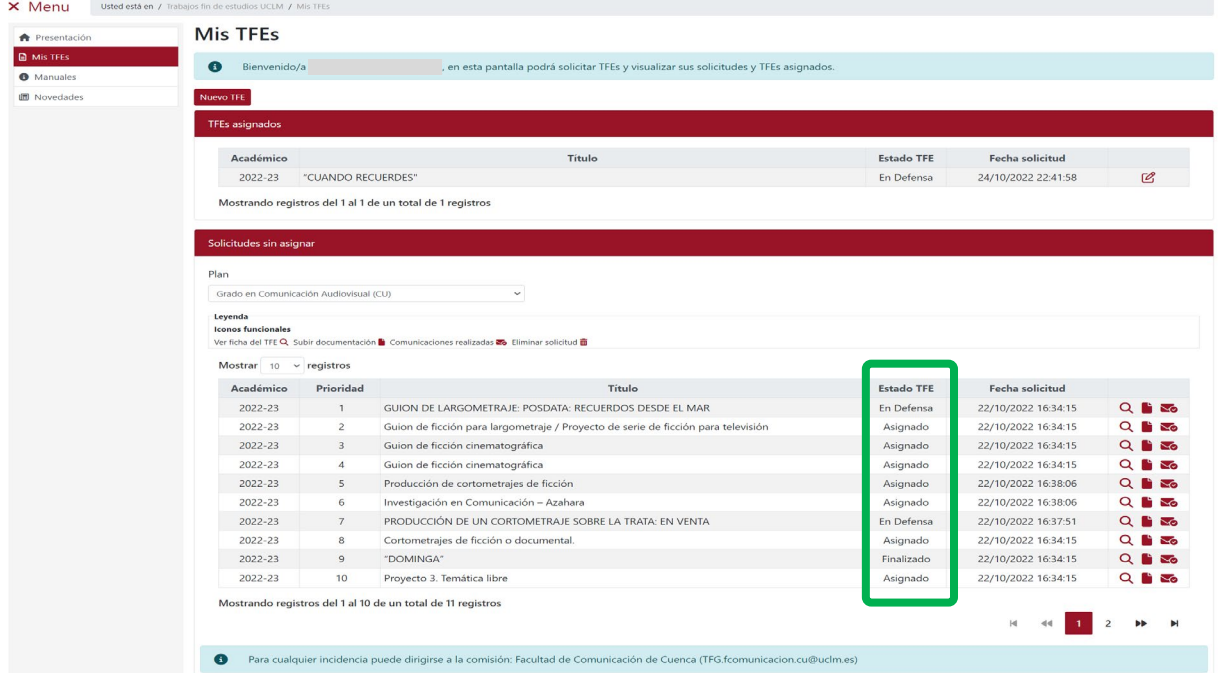

## **8.1 Gestionar Mi TFEs**

Acceder a la aplicación de TFE [https://tfe.apps.uclm.es/,](https://tfe.apps.uclm.es/) seleccionar la opción del menú "Mis TFEs". Pulsar en el icono **"Gestionar mi TFE"**

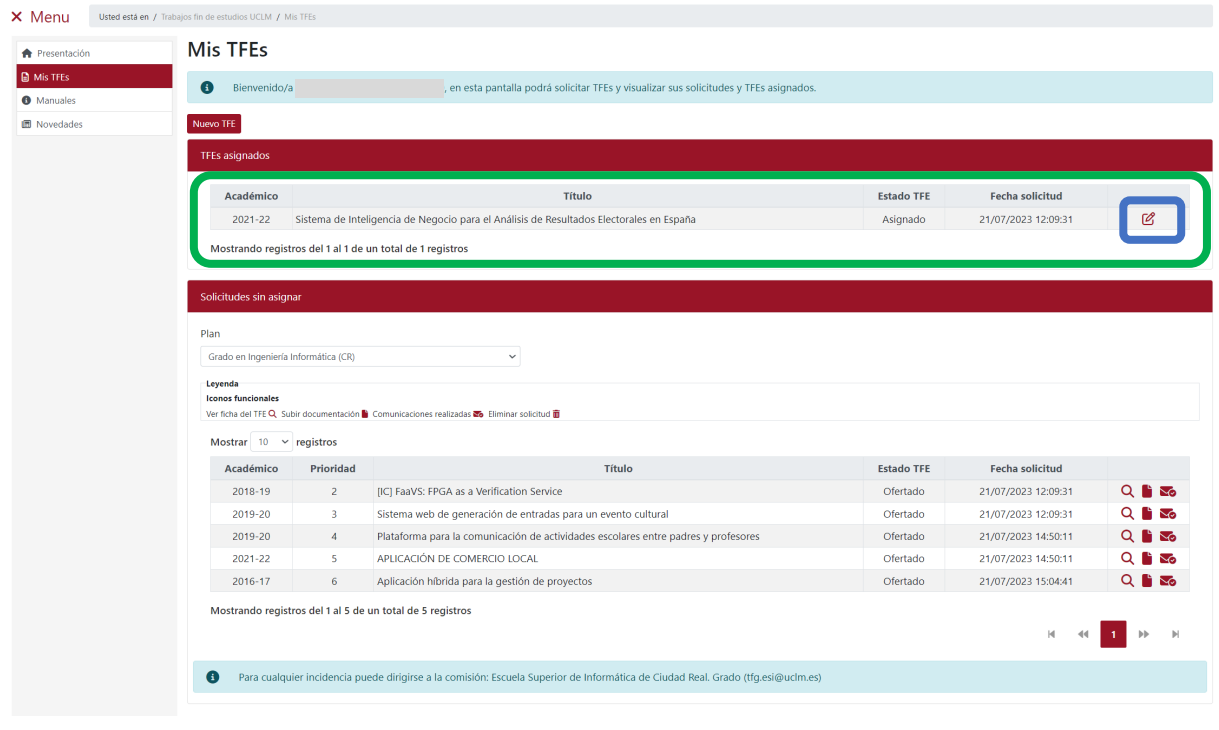

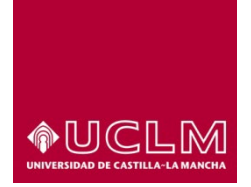

**Evaluación y Calidad Académica**

Los usuarios matriculados en un plan de estudios de una doble titulación deben pulsar en el icono "Gestionar mi TFE" <sup>2</sup> del TFE correspondiente.

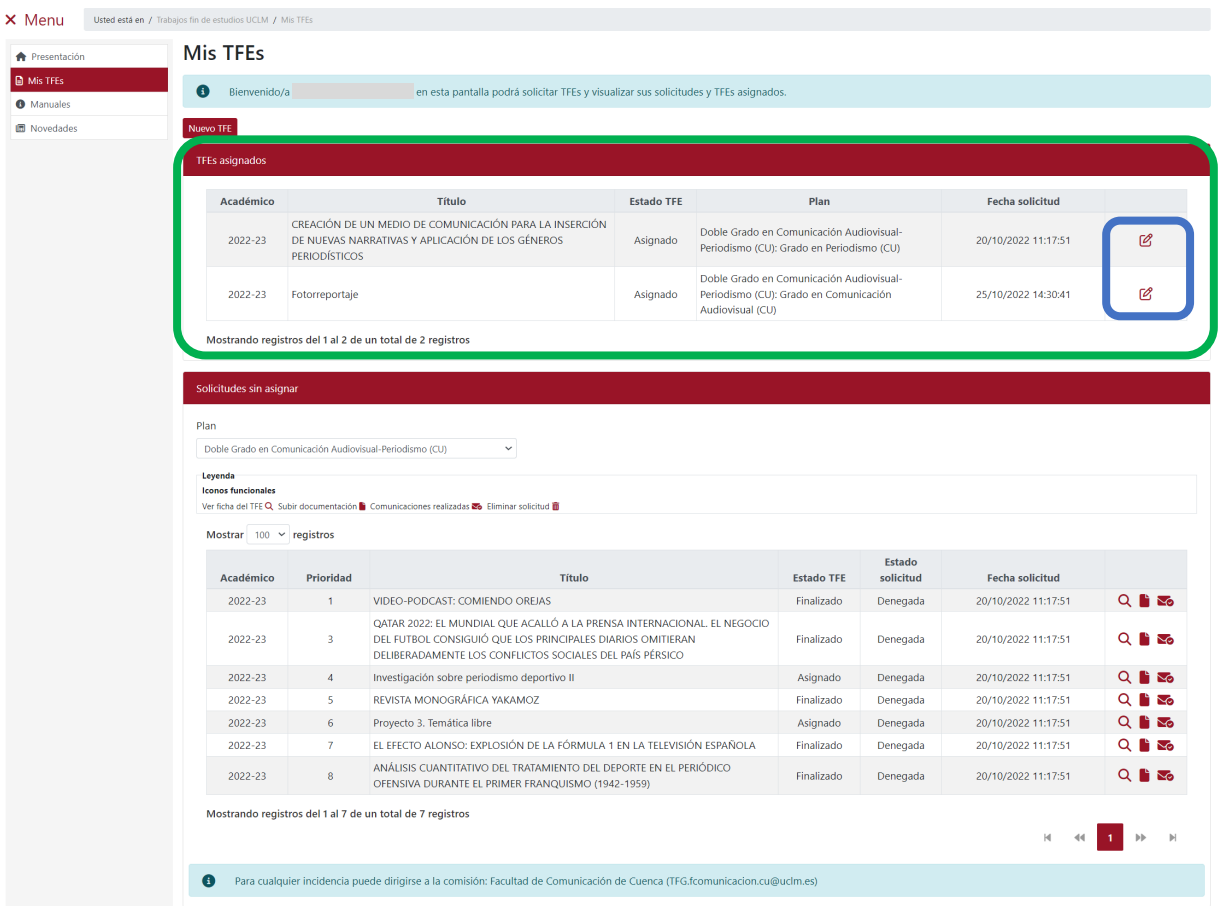

*Imagen Elección de TFEs: "MisTFEs" Plan de Estudio de una doble titulación*

Tras pulsar en el icono "Gestionar mi TFE" la aplicación muestra la interfaz "Mi TFE" en la que la información del TFE asignado se encuentra estructurada en 4 pestañas: "Información general", "Documentación", "Seguimiento" y "Comunicaciones".

Dependiendo del Estado en el que se encuentre el TFE los usuarios podrán realizar diferentes funcionalidades.

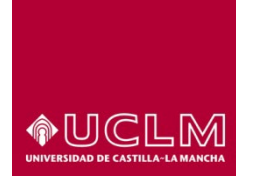

**Evaluación y Calidad Académica**

# **8.1.1 Información general**

La información de la interfaz de esta pestaña se ordena en tres grandes apartados: "Detalle del TFE", "Tutores" y "Requisitos".

En el apartado "Detalle del TFE" se encuentran los campos:

- **Identificador:** se trata de un número asignado de forma automática por la aplicación de TFE. Es un código de identificación único para cada TFE.
- **Comisión:** denominación de la comisión que gestiona el TFE.
- **Área:** es el área de conocimiento a la que pertenece el plan de estudios asociado al TFE.
- **Fecha alta:** se corresponde con la fecha en la que se dio de alta el TFE.
- **Título:** es el título principal del TFE (aparecerá en el idioma en el que se vaya a realizar el TFE).
- **Título en inglés:** título en inglés.
- **Fecha máxima vigencia:** muestra, según la normativa, la fecha máxima en la que un TFE puede estar sin finalizar (dos años más a contar desde la fecha de asignación del TFE).
- **Tipo de Trabajo:** indica si se trata de un TFG o un TFM.
- **Lugar de realización:** indica si la defensa del TFE se realizará en las depedencias de la UCLM o de alguna Empresa/Institución.
- **Idioma de realización:** indica el idioma en el que se debe redactar el TFE.
- **Idioma de defensa:** indica el idioma en el que se realizará la defensa del TFE.
- **Descripción:** muestra información adicional sobre el TFE.
- **Observaciones:** en este campo se recogen las observaciones sobre el TFE que el tutor ha querido realizar sobre este.
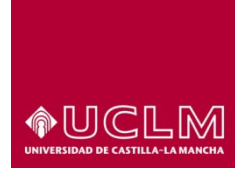

### **Evaluación y Calidad Académica**

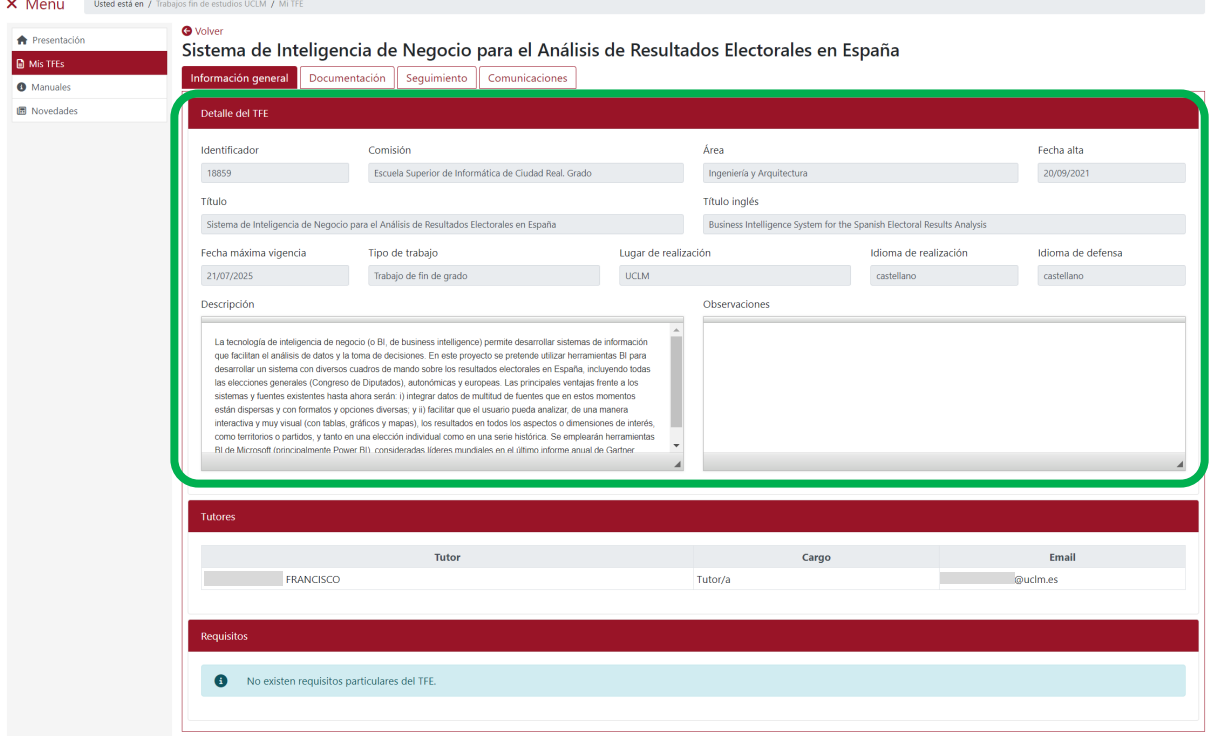

*Imagen "MisTFEs/ Información general"*

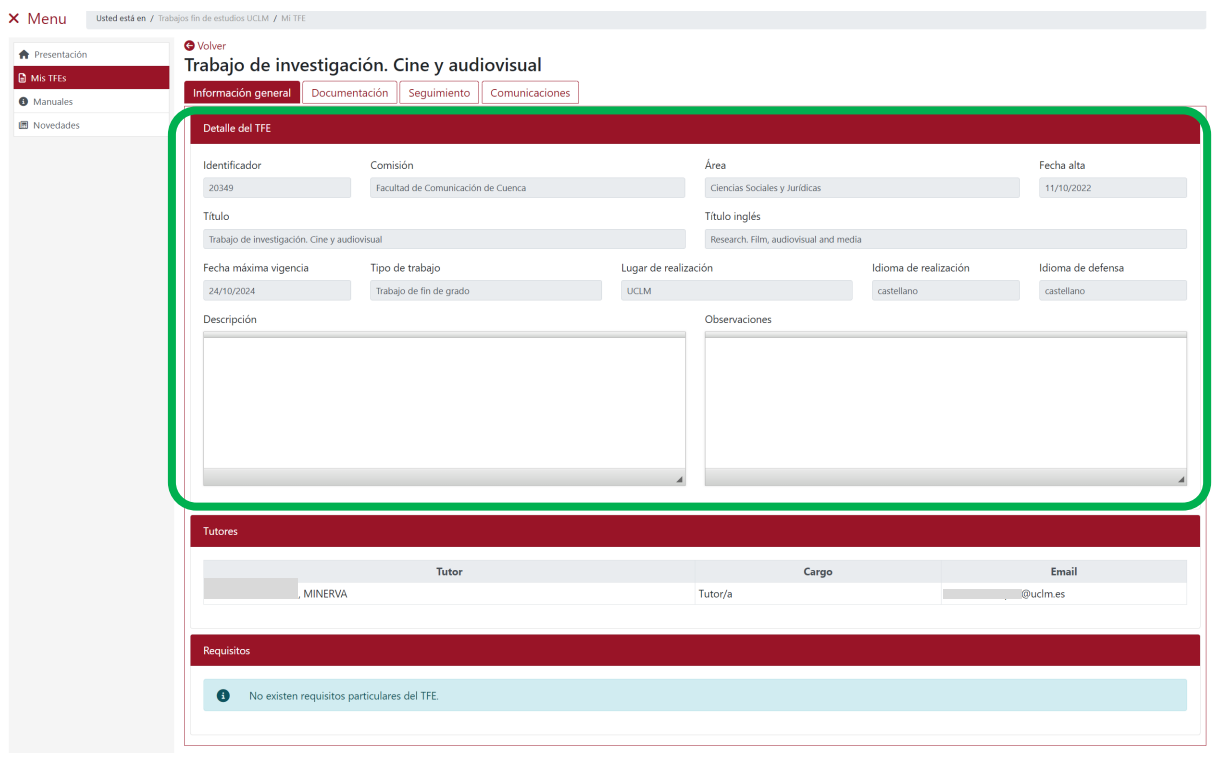

*Imagen "MisTFEs/ Información general": Plan de Estudio de una doble titulación*

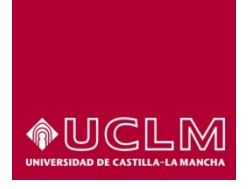

# **Evaluación y Calidad Académica**

En el apartado "Tutores" aparece una tabla en la que la se muestra el nombre del tutor o de los tutores que están asociados a ese TFE, el cargo y su dirección de correo electrónico.

En el apartado "Requisitos" si el TFE no tiene establecidos requisitos particulares sólo se visualizará un mensaje informativo.

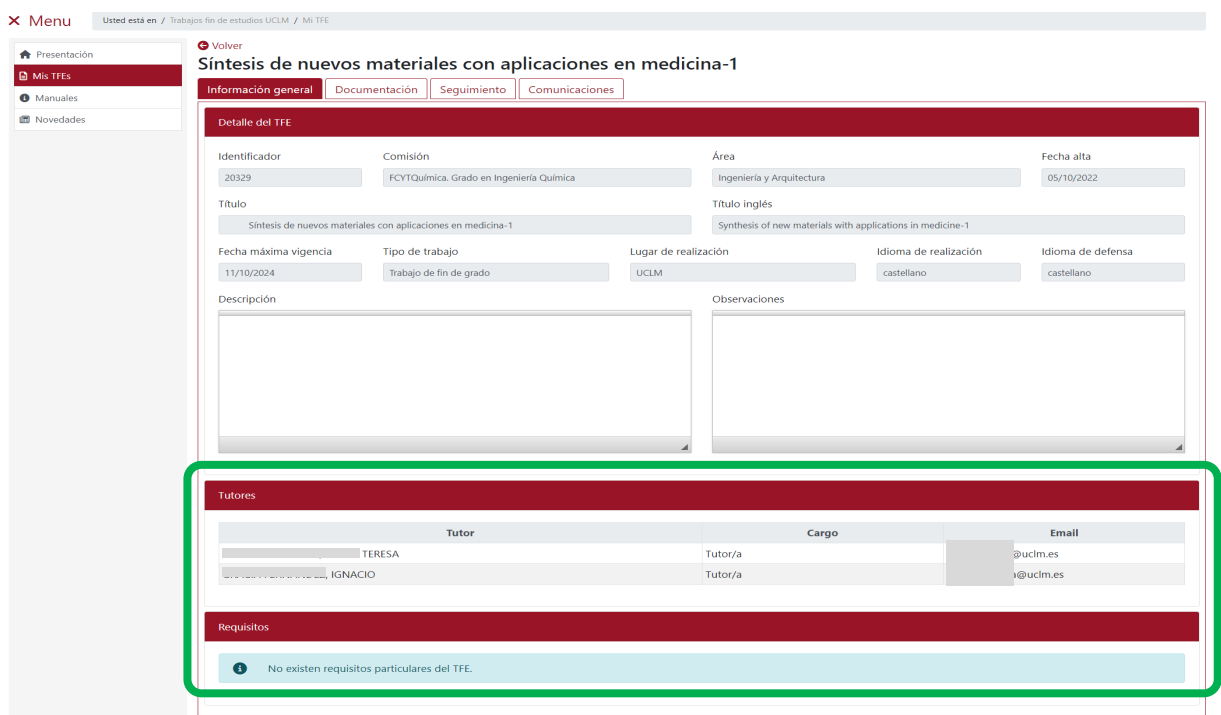

# **8.1.2 Pestaña "Documentación"**

Consta de los apartados "Documentación asociada al alumno" y "Documentación del TFE".

En el apartado "Documentación asociada al alumno", se muestra el subapartado "Nuevo documento" que permitirá al usuario subir un nuevo documento a la aplicación.

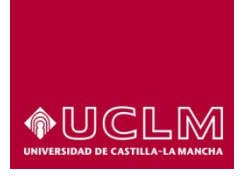

### **Evaluación y Calidad Académica**

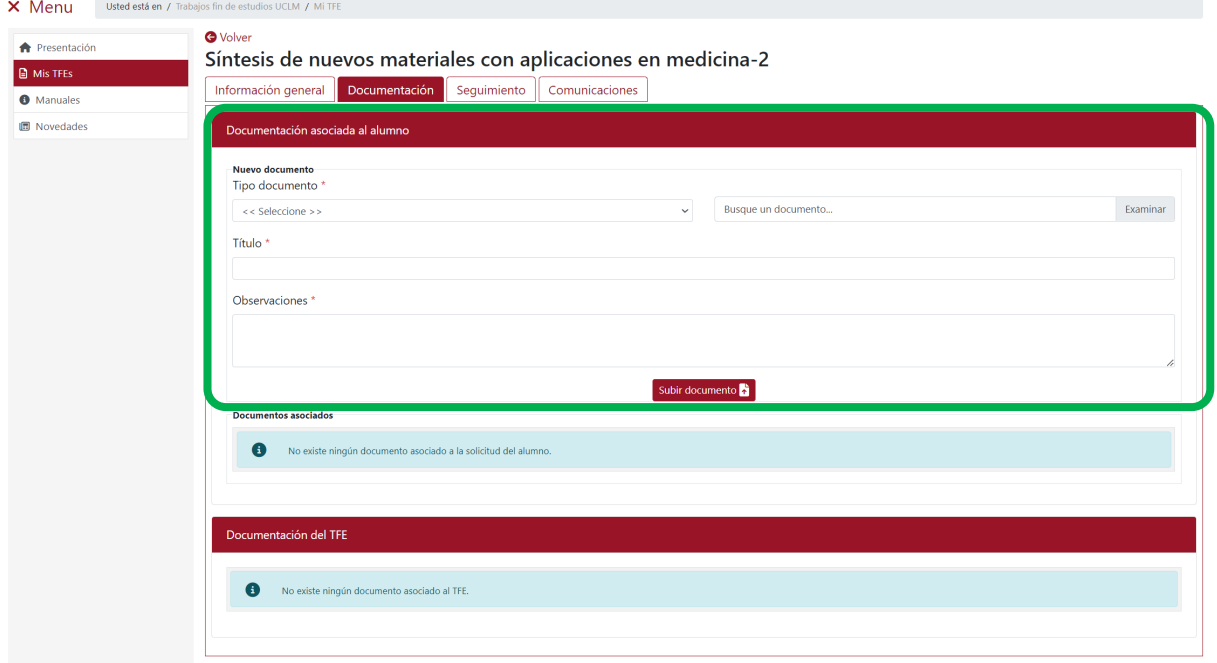

Si el usuario ya ha subido anteriormente documentación a la aplicación, esta debe aparecer en el subapartado "Documentos asociados", en el que la información se encuentra organiza en una tabla en la cual figuran los mismos campos que el usuario ha debido cumplimentar para poder subir el documento.

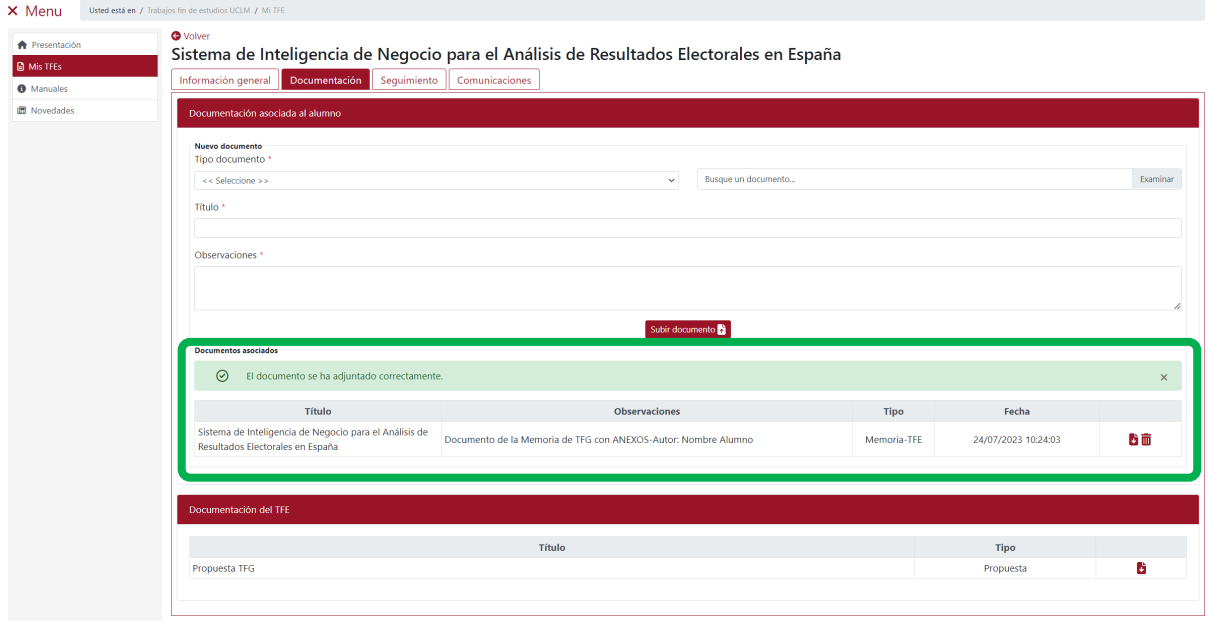

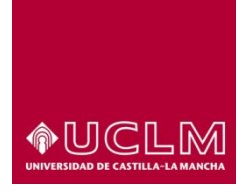

**Evaluación y Calidad Académica**

Si el usuario ya ha solicitado la defensa de su TFE, la aplicación no le permitirá subir nueva documentación ni sustituir ninguno de los documento que, en ese momento, estén disponibles en la aplicación.

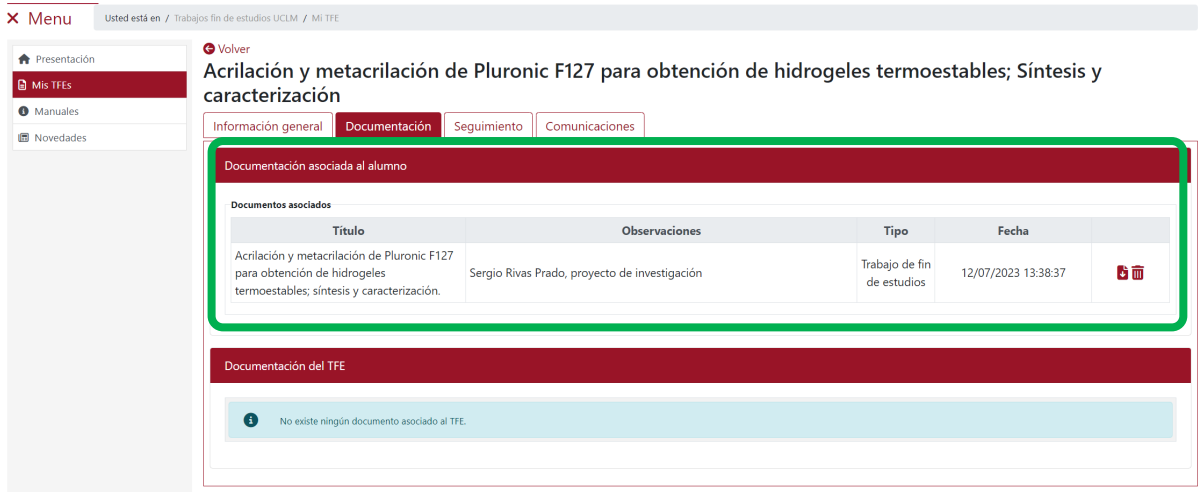

Para que el usuario pueda modificar la documentación el tutor del TFE deberá, previamente, denegar la solicitud de defensa que ha realizado el usuario. En este tipo de casos, como causa del rechazo el tutor puede por ejemplo indicar que está motiva por la necesidad de modificarla documentación subida anteriormente por el estudiante, modificar el título del TFE, incluir anexos, …..

Tras rechazar la defensa por parte del tutor, la aplicación enviará un correo al usuario infomándole que el tutor no ha aceptado la defensa del TFE. El TFE pasa automáticamente a Estado "Asignado" por lo que el usuario, además de poder modificar la documentación que se encuentra en la aplicación, deberá volver a solicitar la defensa de su TFE una vez subida la nueva documentación.

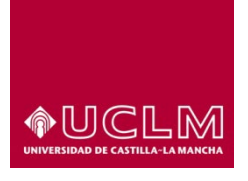

#### **Evaluación y Calidad Académica**

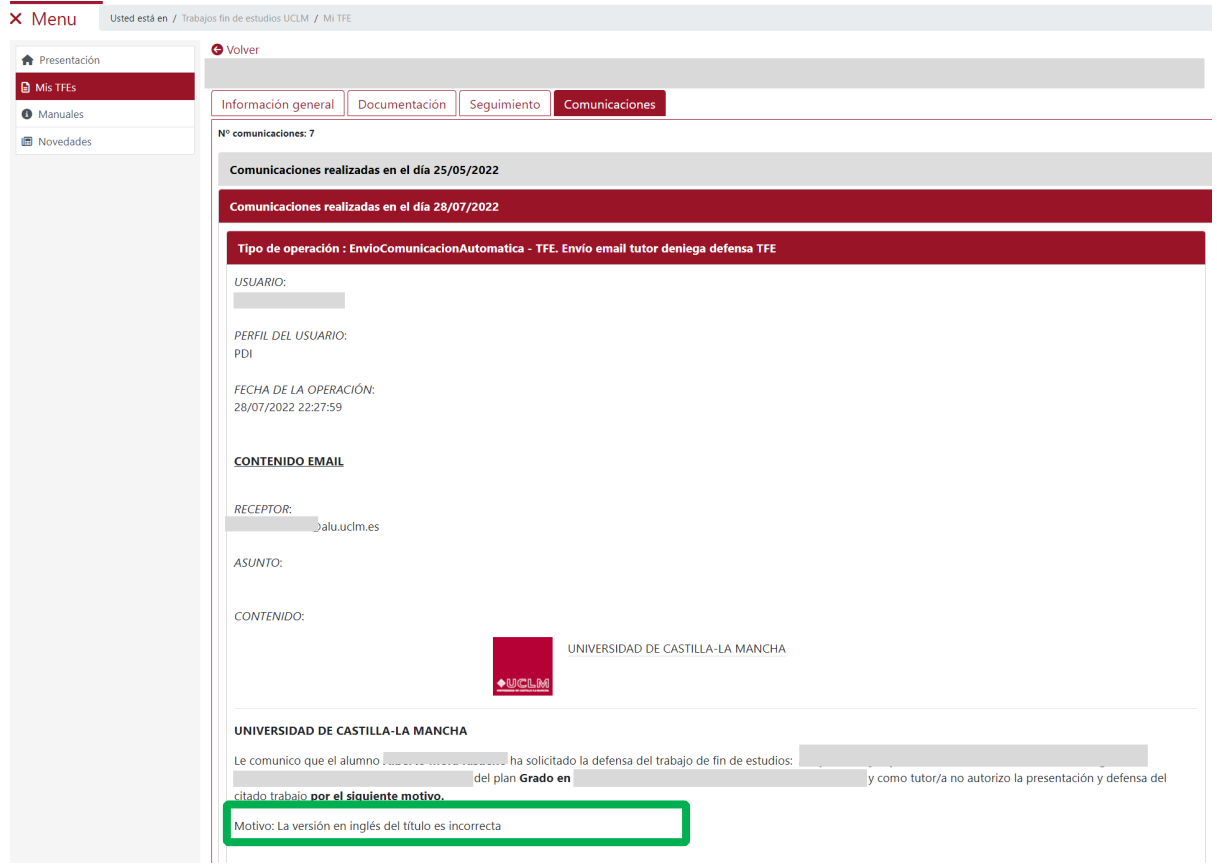

En el apartado "Documentación del TFE" aparecerán los documentos relacionados con la gestión del TFE que la comisión o el tutor estimen que el alumno puede consultar. La información aparece estructurada en una tabla en la que figuran el Título del documento, el Tipo de documento y el icono "Descargar documento" que permitirá al usuario descargar el archivo pdf del documento.

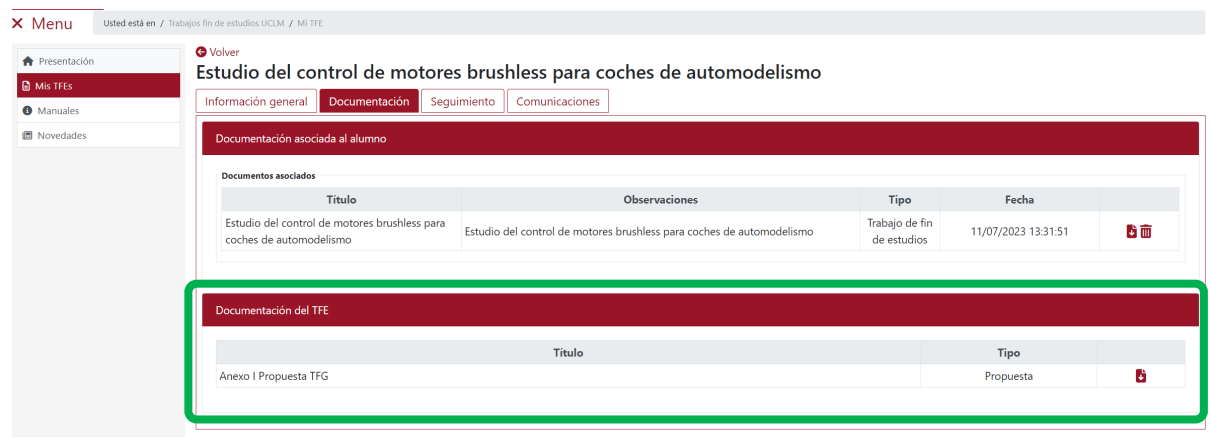

*Ref.- Manual Aplicación TFE: Usuario-Alumno-V.202311* Página 77 | 106

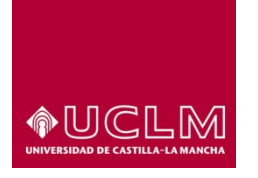

**Evaluación y Calidad Académica**

# **8.1.2.1 Subir un documento a la aplicación.**

El usuario puede subir documentación a la aplicación desde la pestaña "Documentación". Para ello, debe cumplimentar todos los campos en los que aparece el símbolo **\***. La apliación sólo permite a los uasuarios **subir documentos en formato pdf.**

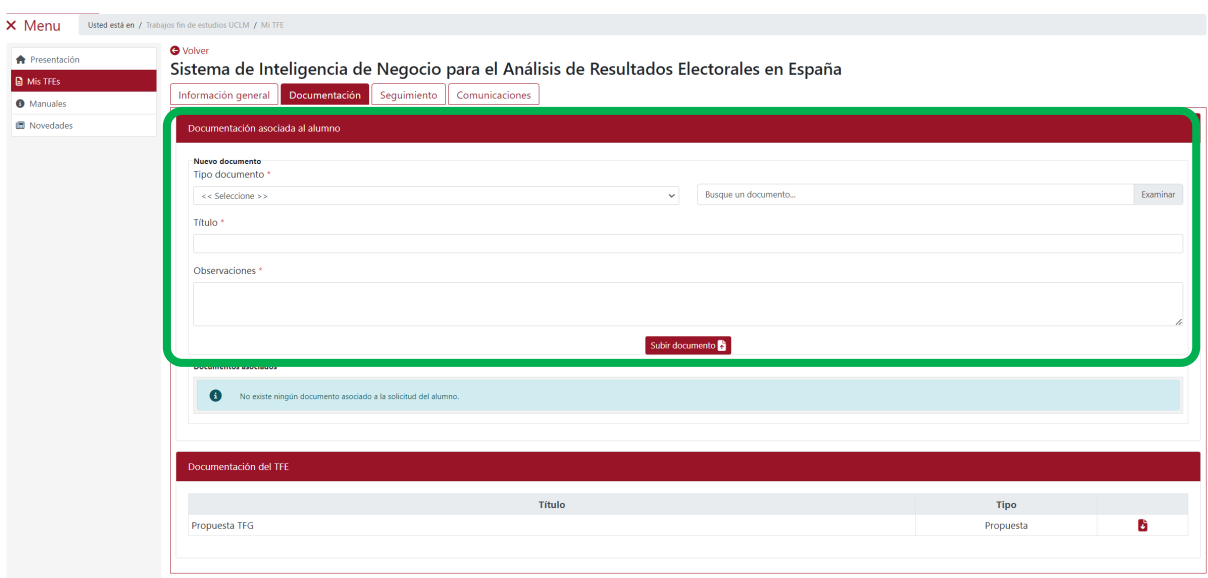

Los pasos que se deben seguir para subir un documento a la aplicación son:

- 1. Seleccionar en el campo "Tipo documento" la opción adecuada entre las opciones disponibles:
	- a. **"Memoria-TFE"**: es la opción que el usuario debe seleccionar para subir a la aplicación el documento pdf de la memoria de su TFE (que también incluirá los anexos).
	- *b.* **"Póster TFE"**: esta opción se utilizará sólo para subir el documento pdf del póster *(en algunas comisiones este tipo de documento es un documento más que forma parte de la documentación del TFE).*
	- c. **"Resumen TFE":** es la opción que se seleccionará para subir el documento pdf del resumen del TFE *(en algunas comisiones este tipo de documento es un documento más que forma parte de la documentación del TFE*).
	- d. **"Anteproyecto":** esta opción sólo se deberá seleccionar para subir el documento pdf de la propuesta de trabajo fin de estudios si la comisión que gestiona el TFE considera que este documento debe formar parte de la documentación del TFE del alumno.

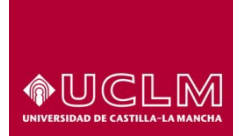

### **Evaluación y Calidad Académica**

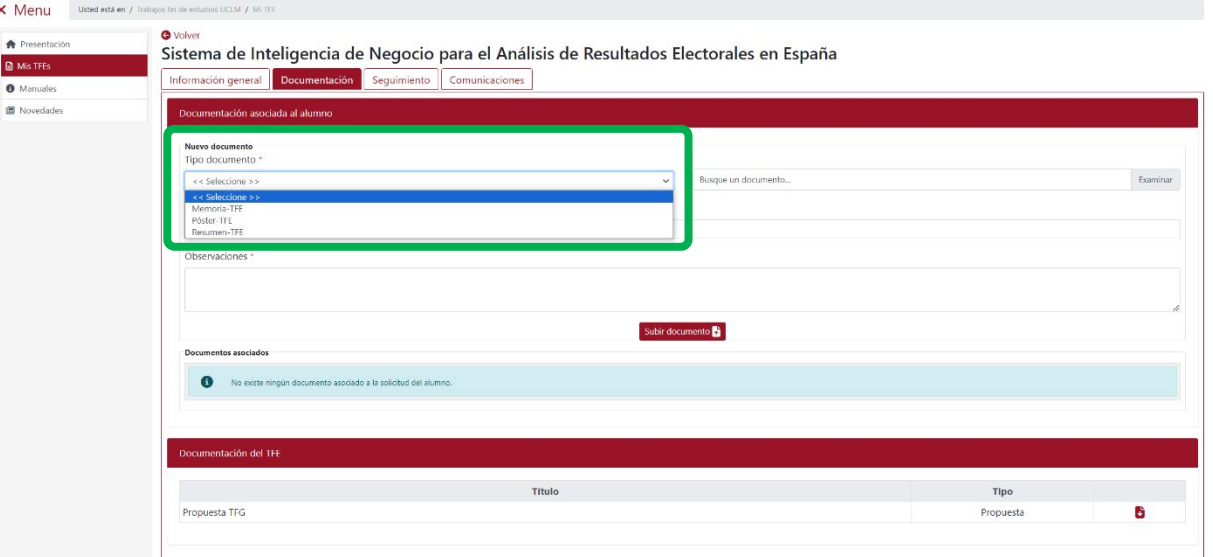

- 2. Seleccionar en el campo "Busque un documento …" el archivo pdf del documento a subir.
- 3. Indicar en el campo "Título" el nombre con el que se va a guardar el documento.
- 4. En el campo Observaciones indicar aquellas notas o indicaciones que el usuario quiera hacer constar.

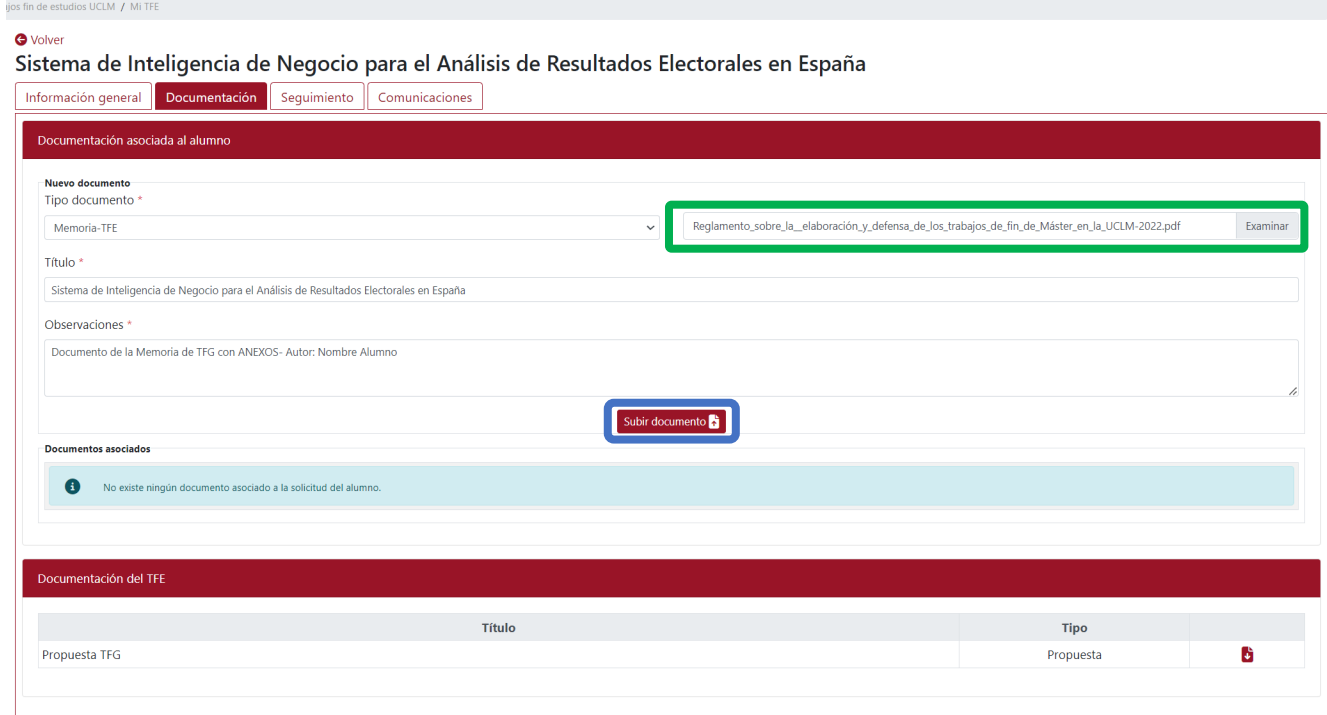

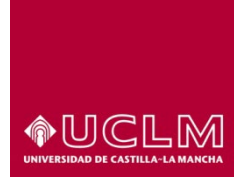

**Evaluación y Calidad Académica**

- 5. Pulsar en el botón **"Subir documento"**.
- 6. Si el proceso se ha realizado correctamente, la aplicación muestra un mensaje de confirmación y aparece el subapartado "Documentos asociados" en cuya tabla figura el documento que el usuario acaba de subir.

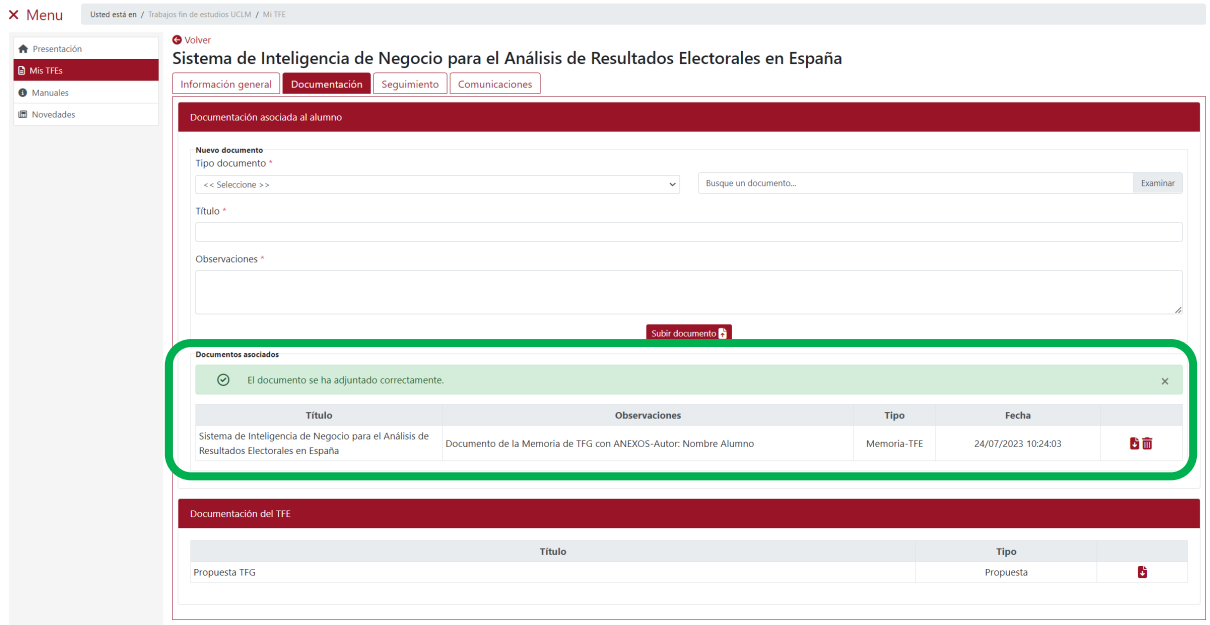

**\***Después de subir el documento a la aplicación, esta envía de forma automática un correo electrónico al tutor o tutores del TFE indicándoles que el alumno ha subido a la aplicación nueva documentación para ese TFE. La aplicación enviará este tipo de correo cada vez que el usuario suba a la aplicación un nuevo documento.

Si el usuario ya ha subido anteriormente documentación a la aplicación y quiere subir un nuevo documento debe volver a realizar los pasos anteriormente descritos.

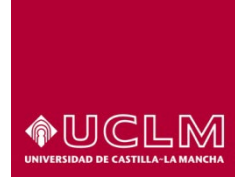

**Evaluación y Calidad Académica**

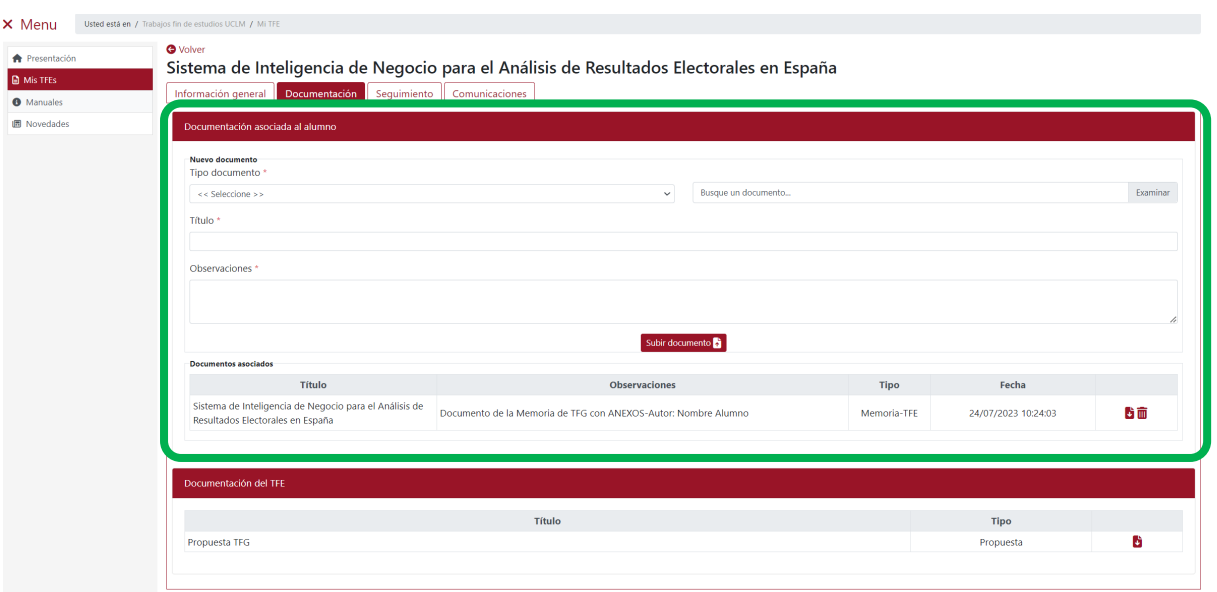

Cuando el usuario ha subido a la aplicación un documento con una de las opciones disponibles en el campo "Tipo documento" la aplicación no le permitirá subir un nuevo documento con ese tipo. Es por ello por lo que entre las opciones que figurarán en el desplegable no se encontrará esa opción.

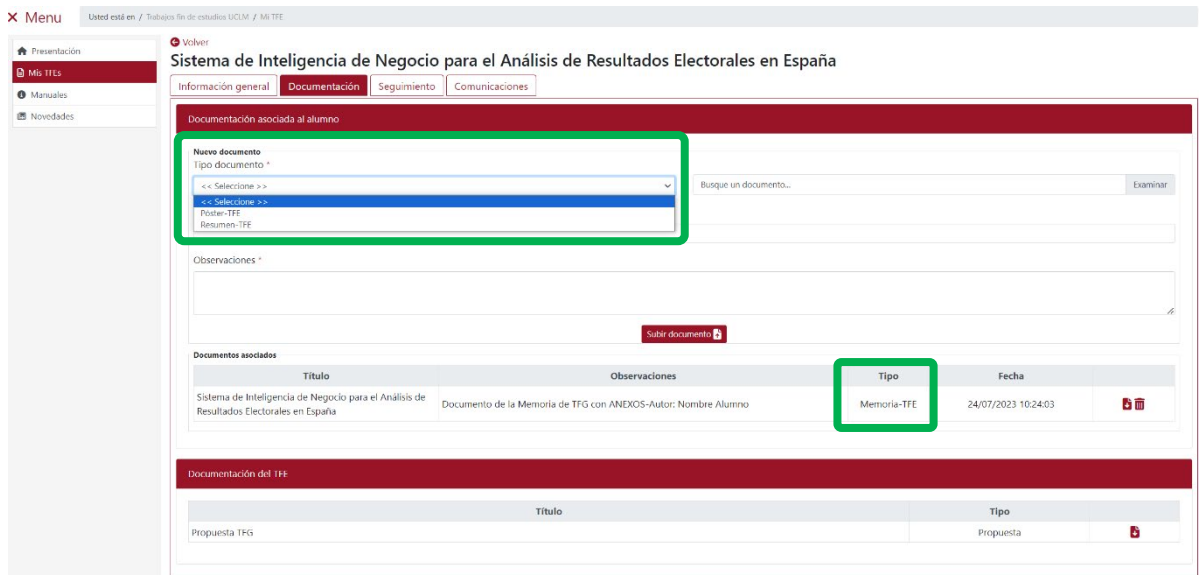

Una vez cumplimentado todos los campos, pulsar en el botón **"Subir documento"**.

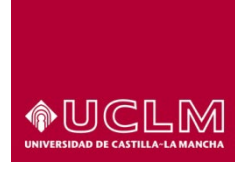

#### **Evaluación y Calidad Académica**

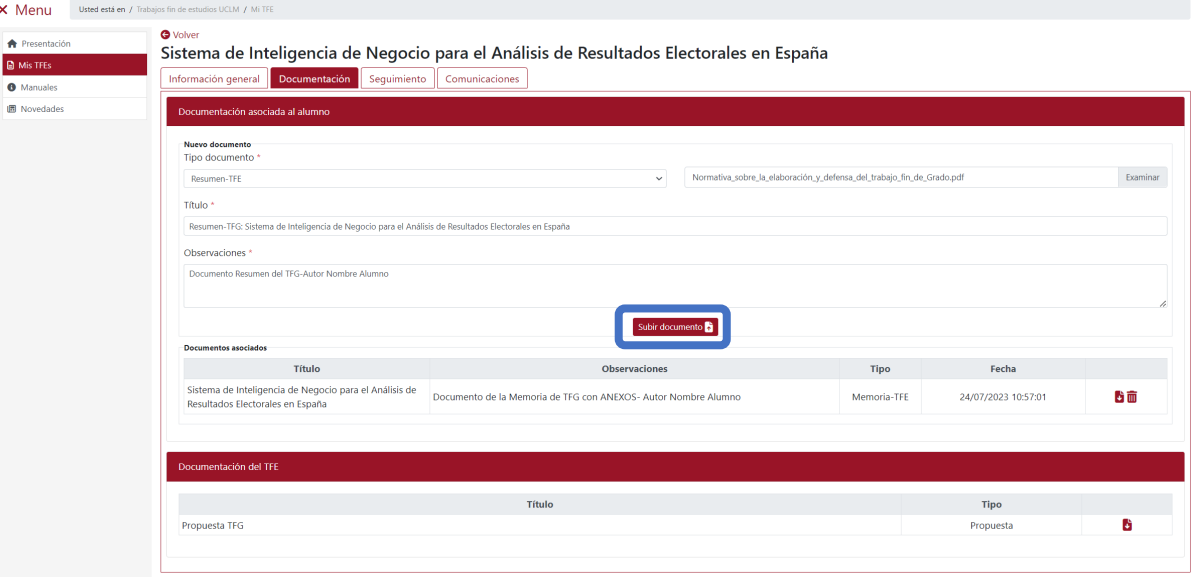

Si el documento se ha subido correctamente, la aplicación mostrará un mensaje de confirmación y el nuevo documento aparecerá como un nuevo registro de la tabla del apartado "Documentos asociados".

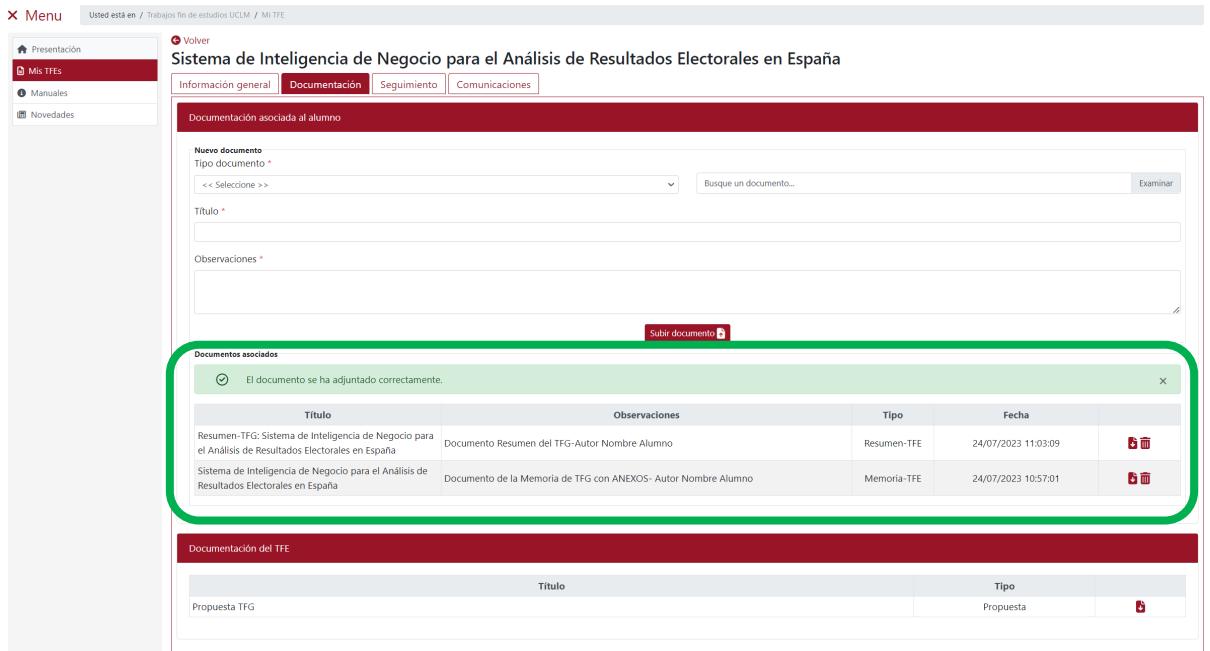

Cuando el usuario sube un documento con la última de las opciones disponibles en el campo "Tipo documento" la aplicación, si el proceso se ha realizado correctamente, mostrará además del mensaje

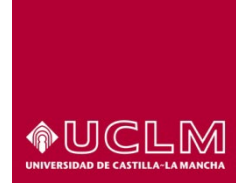

**Evaluación y Calidad Académica**

de confirmación otro en el que indica al usuario que se han subido todos los tipos de documentos permitidos. Además, el apartado "Nuevo documento" deja de ser visible y por tanto desaparece el botón **"Subir documento"**.

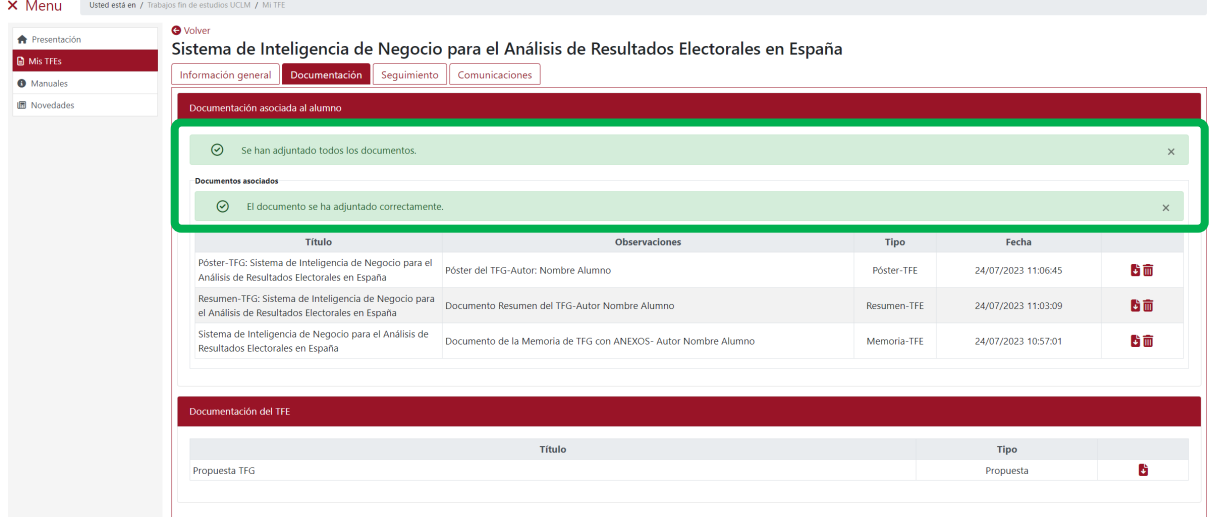

Si el usuario quiere reemplazar alguno de estos documentos debe previamente eliminar el documento que quiere reemplazar pulsando en el icono Eliminar  $\bar{m}$  del documento correspondiente.

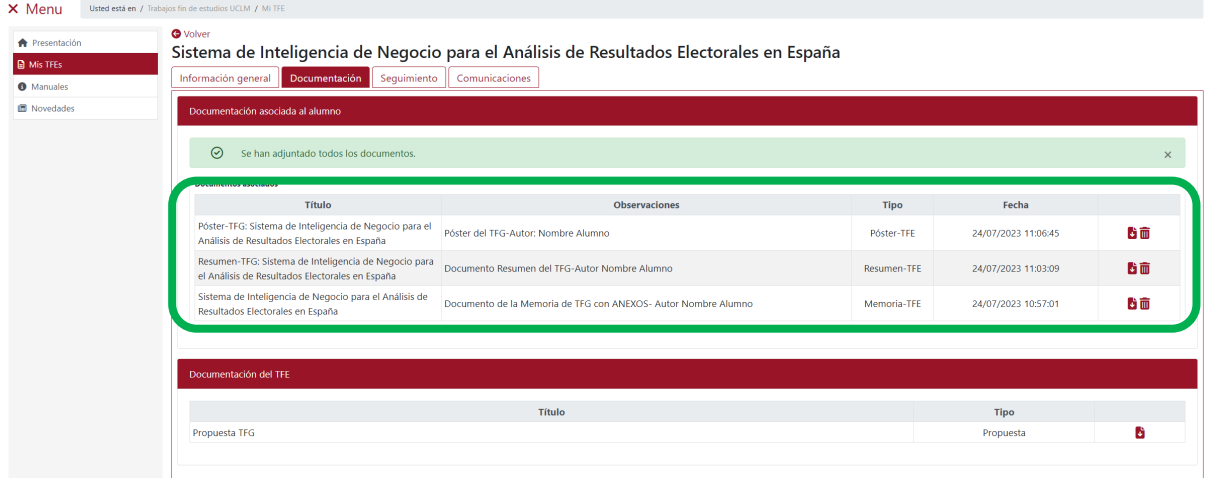

Al pulsar en el icono Eliminar  $\bar{m}$ , la aplicación muestra una pantalla emergente en la que solicita la confirmación del usuario de que quiere eliminar el documento. Pulsar en el botón **"Sí, eliminar documento"**.

*Ref.- Manual Aplicación TFE: Usuario-Alumno-V.202311* Página 83 | 106

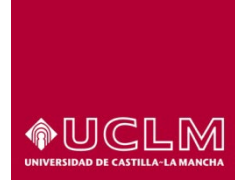

**Evaluación y Calidad Académica**

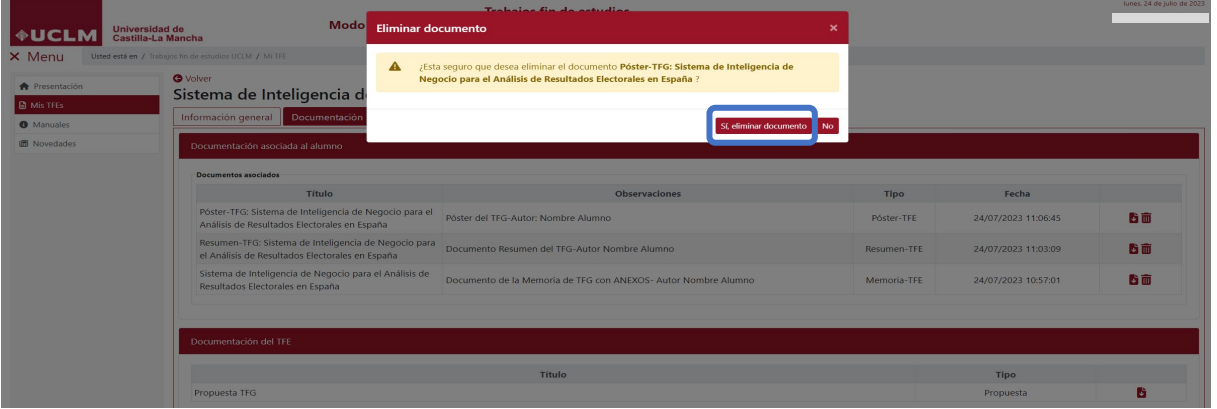

La aplicación muestra un mensaje en el que informa que el documento ha sido eliminado y vuelve a mostrar el apartado "Nuevo documento" en el que reaparece el botón **"Subir documento"**.

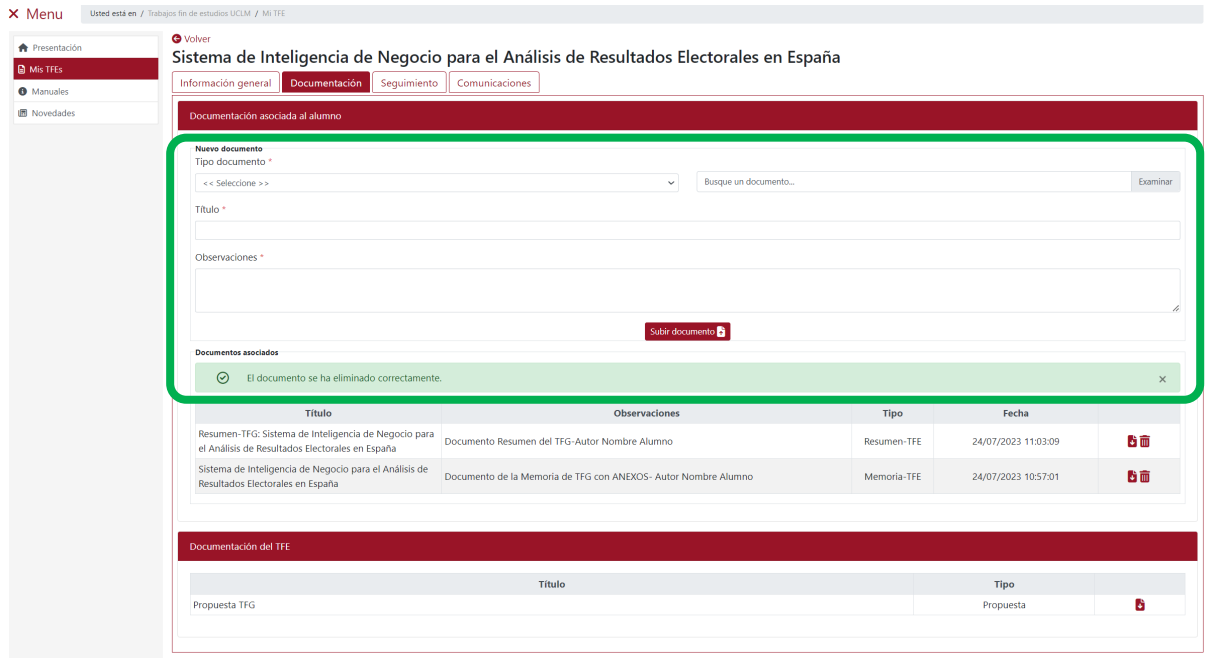

*\*Se recomienda a los usuarios no subir documentos del mismo tipo utilizando todas las opciones que ofrece la aplicación. Ejemplo: un documento tipo "Memoria-TFE" que modifique una versión anterior subida a la aplicación o que sea un anexo de este no debe subirse como "Tipo Documento" "Resumen-TFE" o "Póster-TFE". En estos casos, el usuario debe eliminar el documento subido inicialmente y subir el nuevo documento con el tipo correspondiente (si el segundo documento es un anexo del primero ambos documentos deben unirse en un solo archivo pdf y subirlo a la aplicación).*

*Ref.- Manual Aplicación TFE: Usuario-Alumno-V.202311* Página 84 | 106

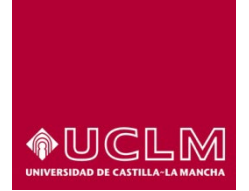

**Evaluación y Calidad Académica**

# **8.1.2.2 Reemplazar un documento en la aplicación:**

Si el usuario necesita reemplazar un documento subido con anterioridad a la aplicación debe eliminar ese documento. Para ello, debe pulsar en el icono Eliminar  $\bar{u}$  del documento correspondiente.

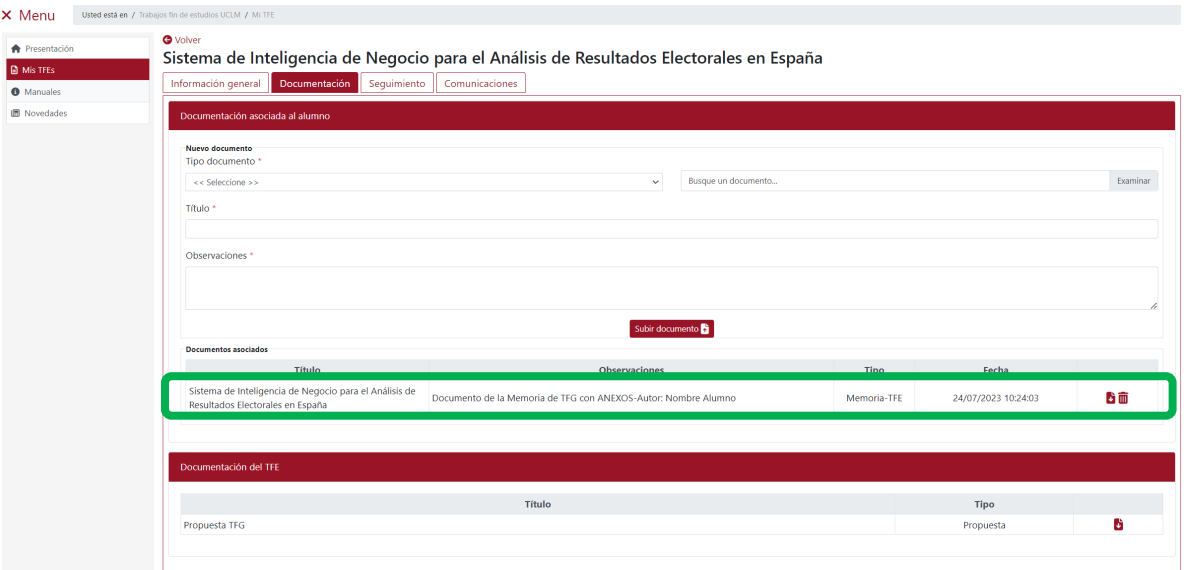

Cuando el usuario pulsa el icono Eliminar  $\bar{m}$  la aplicación le mostrará un mensaje emergente en el que debe confirmar que efectivamente quiere eliminar el documento.

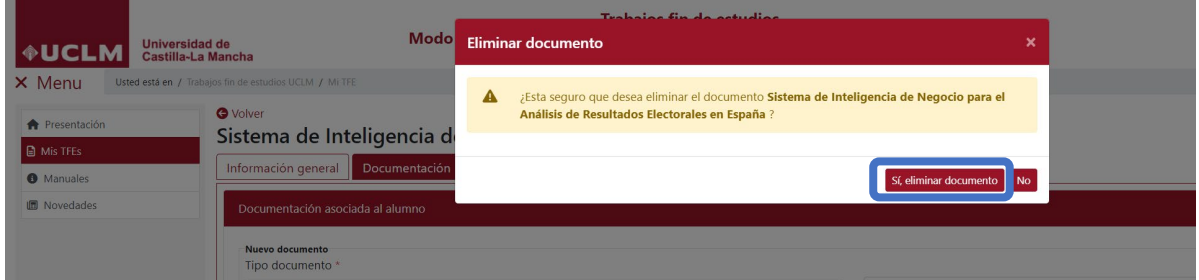

Tras confirmar que se elimine el documento la aplicación muestra otro mensaje en el que indica al usuario que el documento se ha eliminado correctamente y, en el caso de que no se hubiesen subido otros documentos en el apartado "Documentos asociados", sólo se mostrará un mensaje informativo indicando que actualmente no hay ningún documento asociado a la solicitud del alumno.

*Ref.- Manual Aplicación TFE: Usuario-Alumno-V.202311* Página 85 | 106

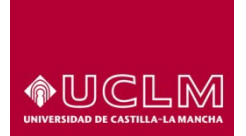

### **Evaluación y Calidad Académica**

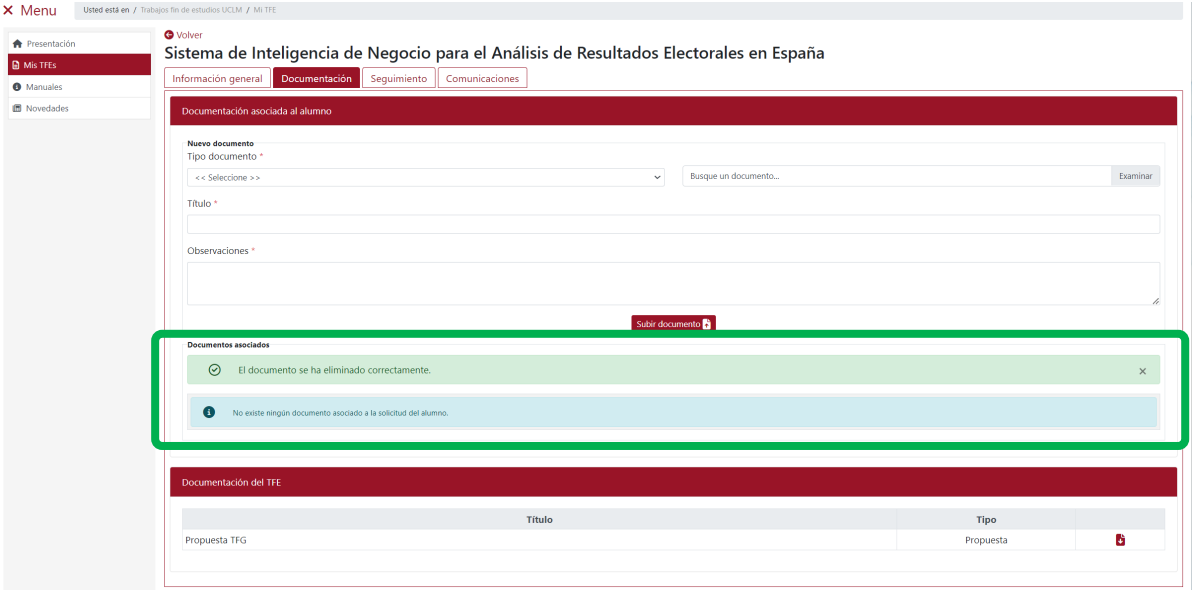

Cuando el TFE se encuentra en Estado "Solicita Defensa al Tutor", "En Defensa" o posteriores la aplicación no permitirá a los usuarios subir ni modificar ningún documento subido anteriormente.

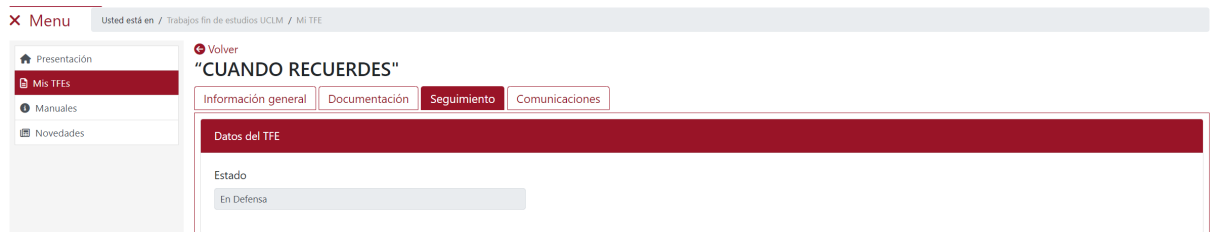

Si el usuario accede a la interfaz de la pestaña "Documentación" podrá comprobar que en el apartado "Documentos asociados" no aparece el subapartado "Nuevo documento" y por tanto tampoco el botón **"Subir documento"**.

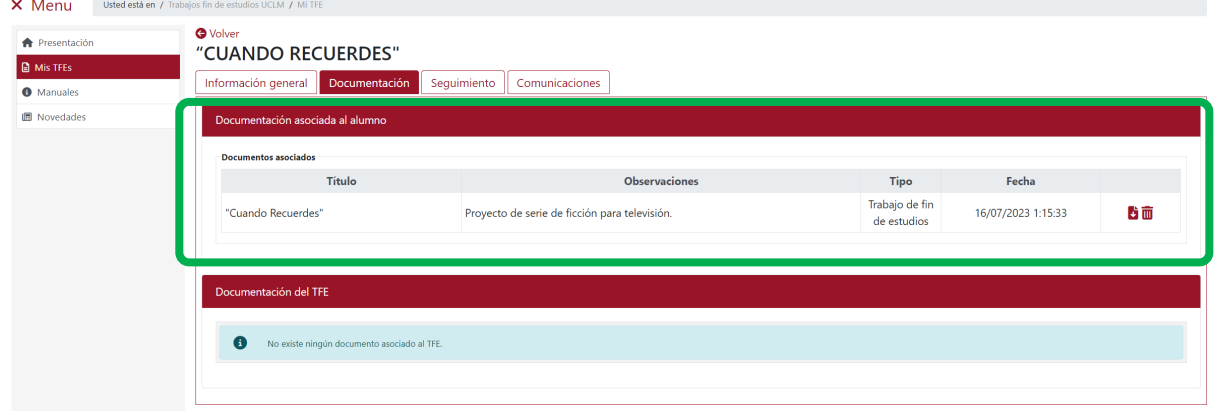

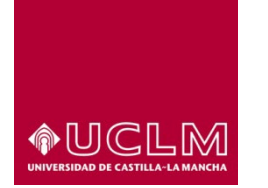

**Evaluación y Calidad Académica**

# **8.1.3 Pestaña "Seguimiento"**

En la interfaz de la pestaña "Seguimiento" cuando el TFE se encuentra en Estado "Asignado" el usuario sólo podrá visualizar los apartados: "Datos del TFE" y "Datos del alumno".

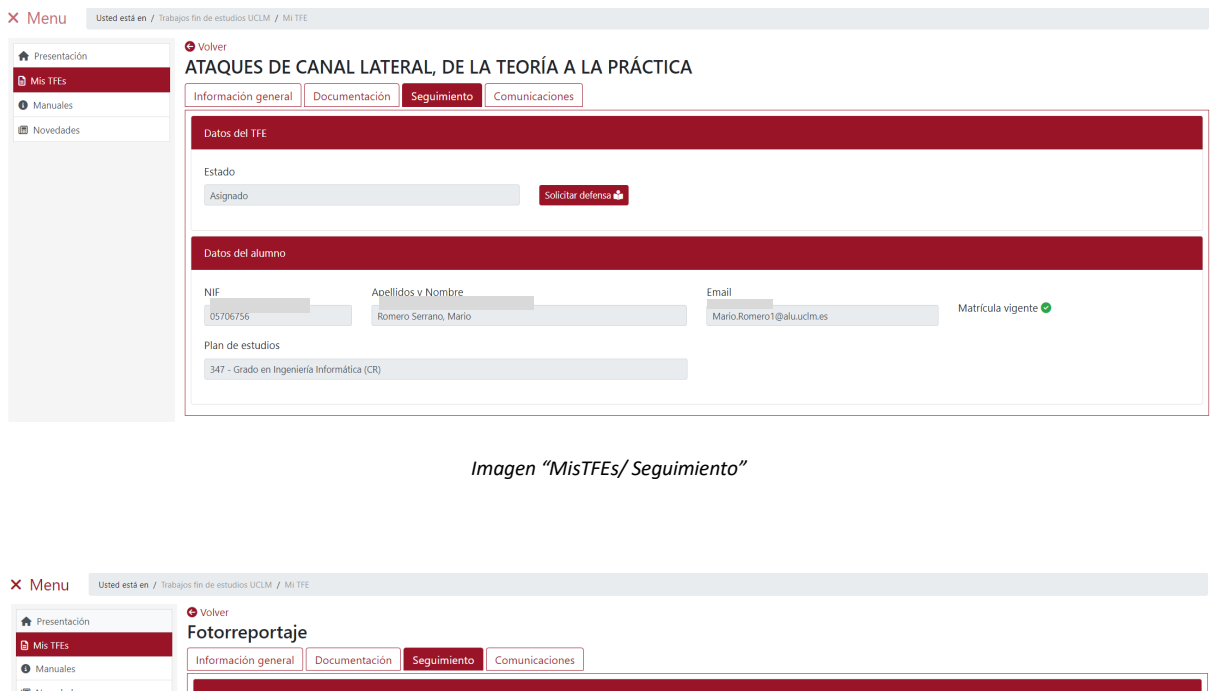

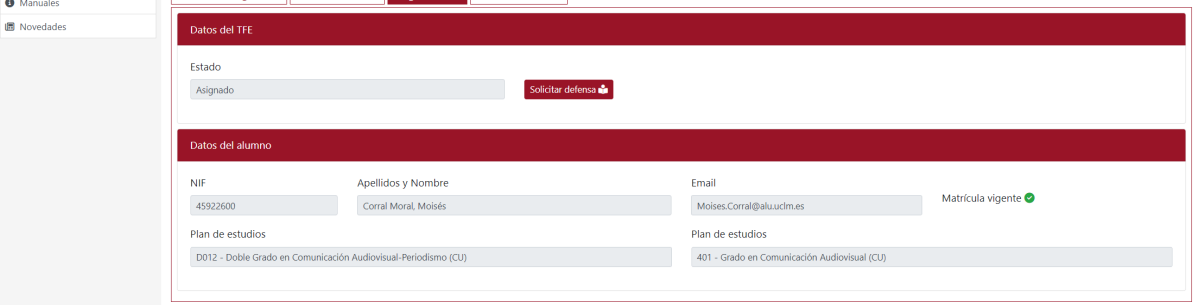

*Imagen "MisTFEs/ Seguimiento": Plan de estudios de una doble titulación*

En el apartado "Datos del TFE" aparece el campo "Estado" que indica la situación en la que se encuentra en ese momento el TFE y el botón **"Solicitar defensa"** el cual, permitirá al usuario solicitar la defensa a su tutor, después de subir el documento de su TFE (memoria y anexos en pdf) desde la pestaña "Documentación".

*Ref.- Manual Aplicación TFE: Usuario-Alumno-V.202311* Página 87 | 106

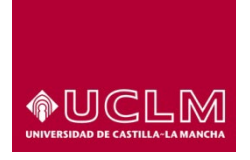

**Evaluación y Calidad Académica**

Desde el momento en el que el TFE se encuentre en Estado "Solicitada defensa al tutor", es decir, desde que el usuario solicita la defensa de su TFE, en esta interfaz será visible el apartado "Datos de la defensa" en la que se muestran los siguientes campos:

- **Fecha defensa:** indica la fecha hora en la que tendrá lugar la defensa del TFE.
- **Lugar defensa:** indica el nombre de la sala en la que se desarrollará la defensa del TFE.
- **Miembros de tribunal evaluador:** en el que aparece una tabla en la cual se indica el nombre de los miembros del tribunal y el cargo que desempeñan.

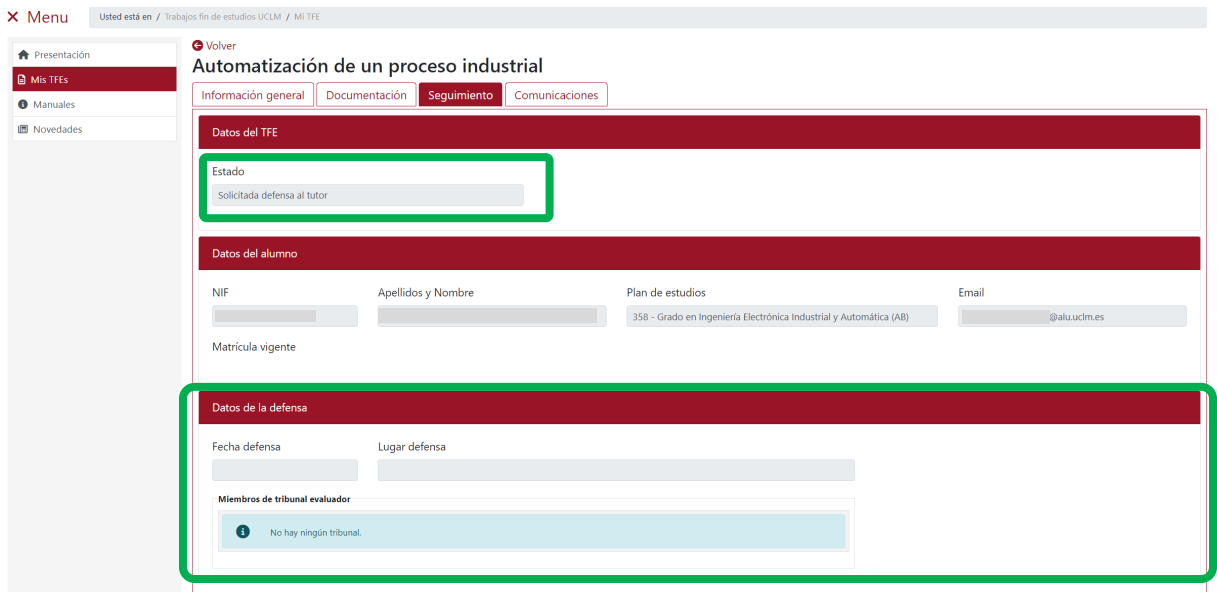

Los datos de los miembros del Tribunal serán visibles cuando la Comisión de TFE haya designado y asociado en la aplicación de TFE el tribunal encargado de evaluar ese TFE.

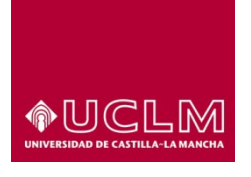

## **Evaluación y Calidad Académica**

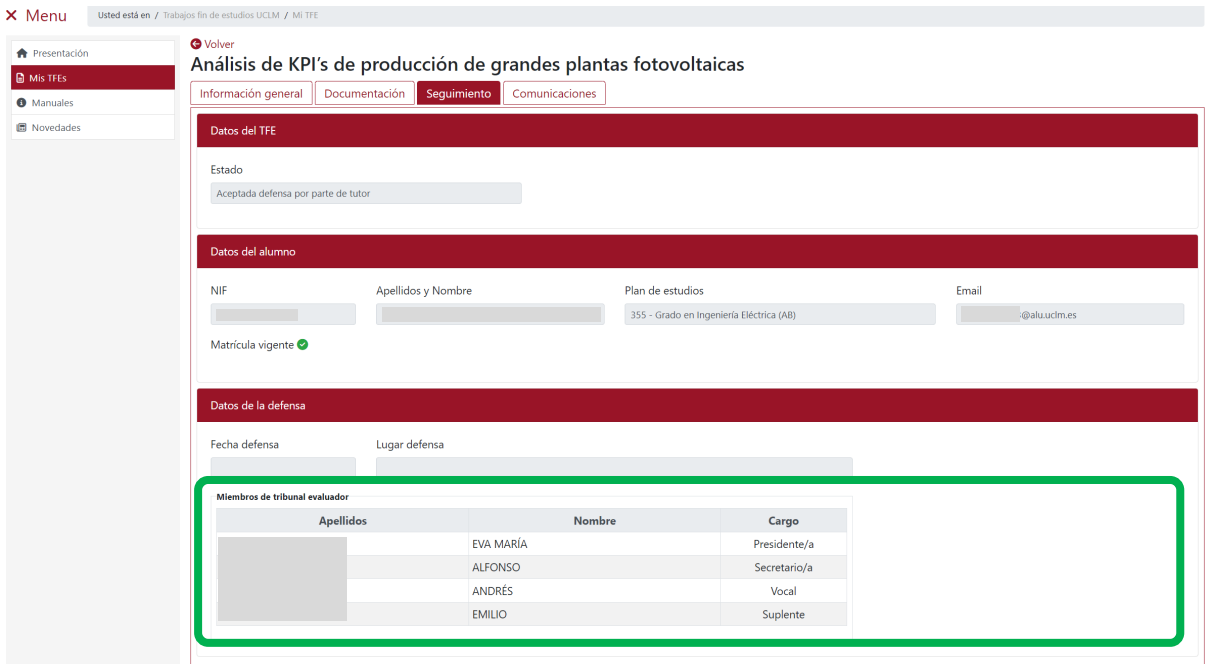

Estos campos "Fecha defensa" y "Lugar defensa" aparecerán cumplimentados cuando el TFE se encuentre en Estado "En Defensa".

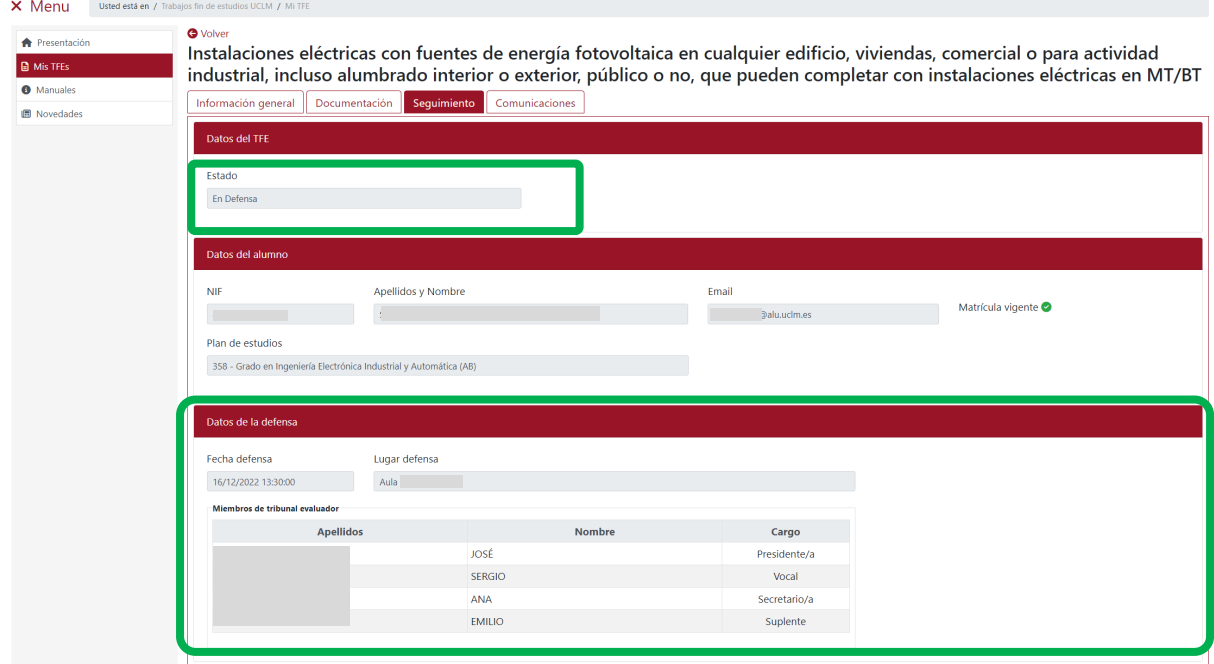

*Imagen "MisTFEs/ Seguimiento"-TFE "En Defensa"*

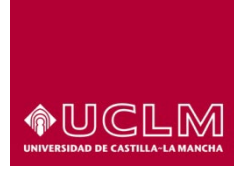

### **Evaluación y Calidad Académica**

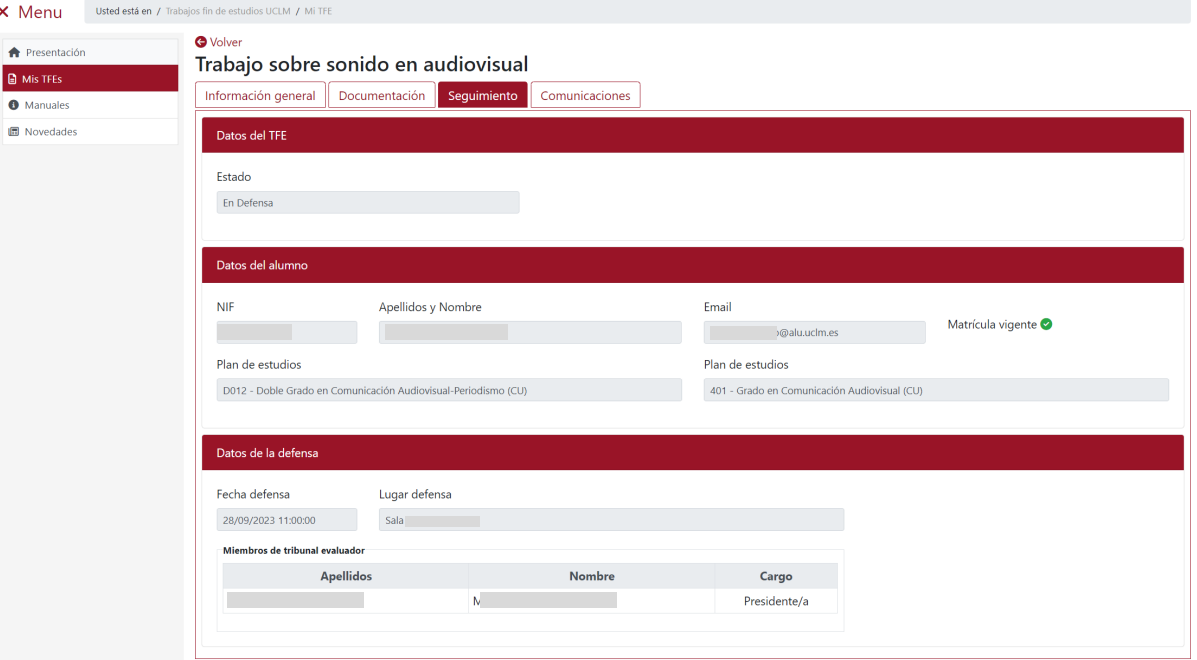

*Imagen "MisTFEs/ Seguimiento"-TFE "En Defensa": Plan de Estudio de una doble titulación*

# **8.1.4 Pestaña "Comunicaciones"**

En la interfaz de la pestaña "Comunicaciones" aparecen todos los correos asociados a ese TFE que ha recibido el usuario.

Si el TFE tiene asociados correos coligados al alumno todos, los que ha recibido hasta ese momento, aparecerán ordenados por fecha y estas a su vez por asunto.

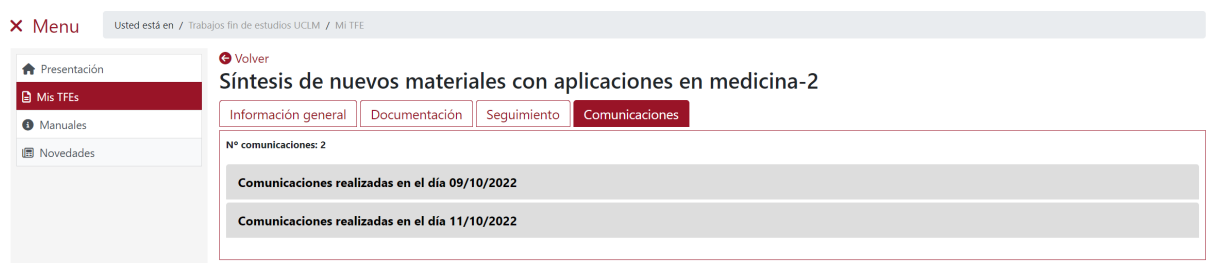

Tras pulsar en una de las comunicaciones, se despliegan todas las comunicaciones enviadas por la aplicación durante la fecha indicada en la misma.

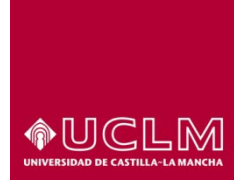

**Evaluación y Calidad Académica**

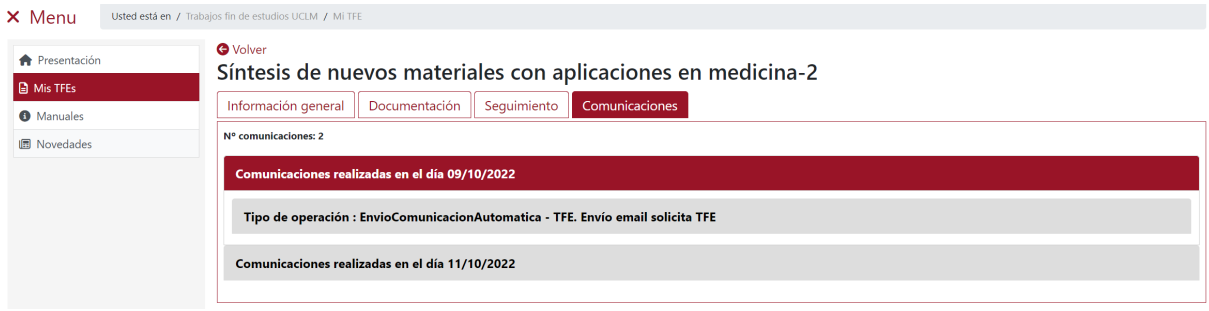

Para visualizar el contenido de cualquiera de las comunicaciones pulsar en la elegida.

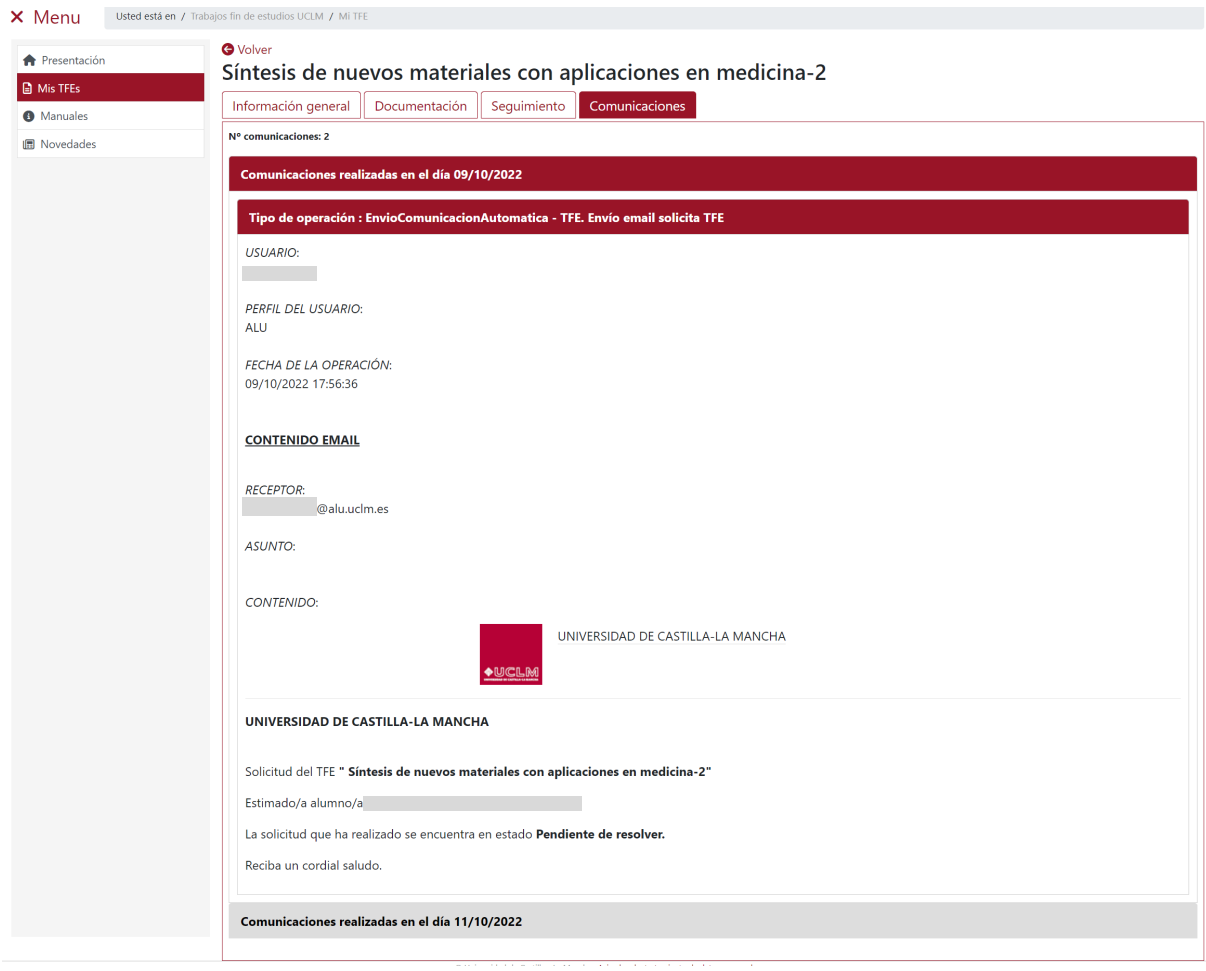

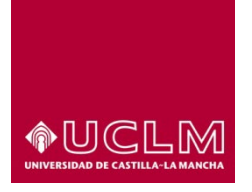

**Evaluación y Calidad Académica**

# **9. SOLICITUD DE DEFENSA DEL TFE**

Acceder a la aplicación de TFE-UCLM,<https://tfe.apps.uclm.es/>y seleccionar la opción del menú "Mis TFEs".

# **9.1 Proceso de solicitud de defensa del TFE por parte del alumno**

Pulsar en el icono **"Gestionar mi TFE"** y a continuación acceder a la pestaña "Documentación" en la que debe subir el documento pdf con la memoria y anexos de su TFE (ver punto 6.1.2 Pestaña "Documentación" del manual).

Después de subir la documentación a la aplicación, el usuario debe acceder a la interfaz de la pestaña "Seguimiento" en la que se encuentra activo el botón **"Solicitar defensa"**.

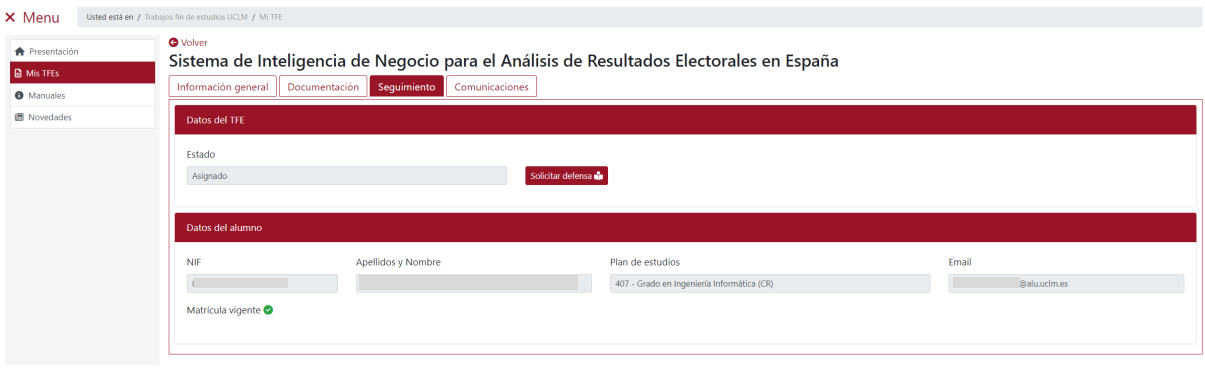

#### *Imagen "MisTFEs/ Seguimiento"*

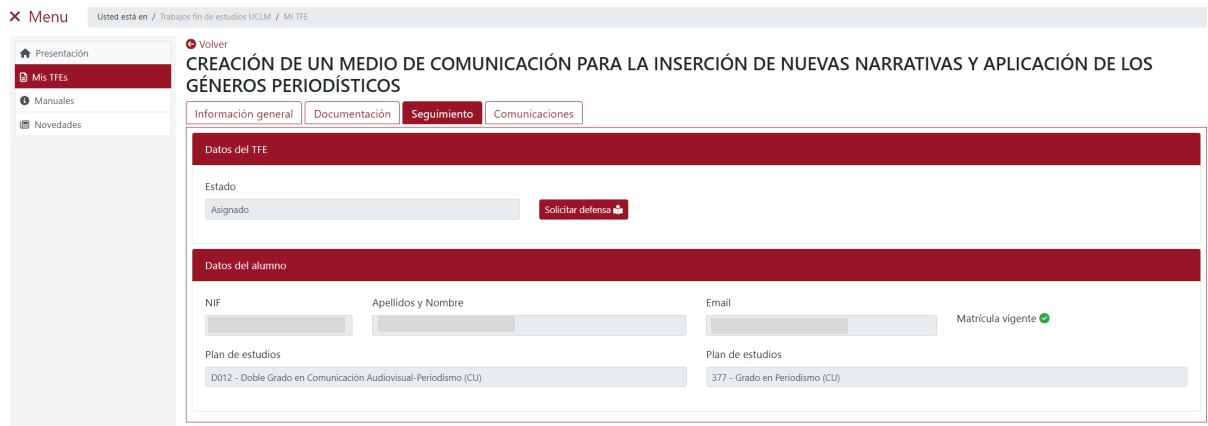

*Imagen "MisTFEs/ Seguimiento": Plan de estudios de una doble titulación*

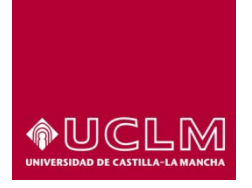

**Evaluación y Calidad Académica**

Al pulsar en el botón **"Solicitar defensa"** la aplicación muestra un mensaje de aviso indicando que es necesario subir el archivo pdf de la Memoria de TFE.

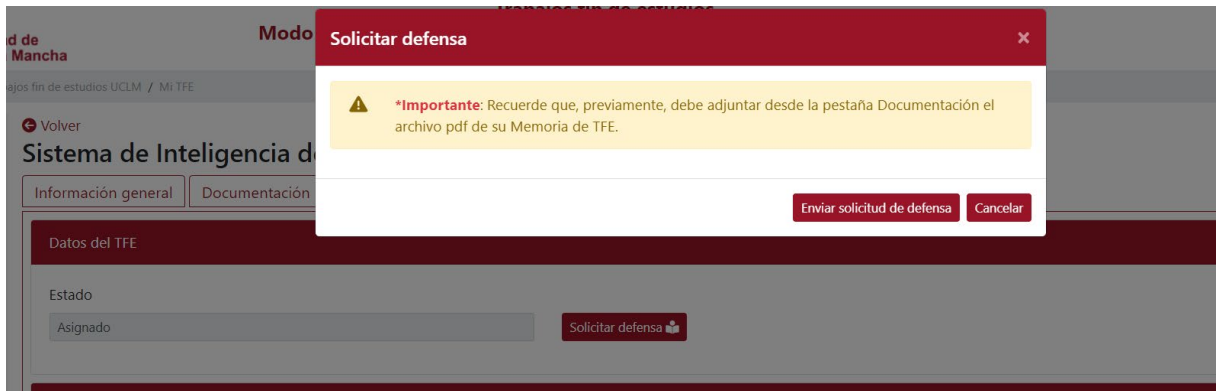

**\***Es importante comprobar, antes pulsar en el botón **"Solicitar defensa",** que en la pestaña "Documentación" aparece el documento que recoge la memoria y anexos del TFE ya que la aplicación no permite subir documentación una vez que se inicia el proceso de solicitud de defensa.

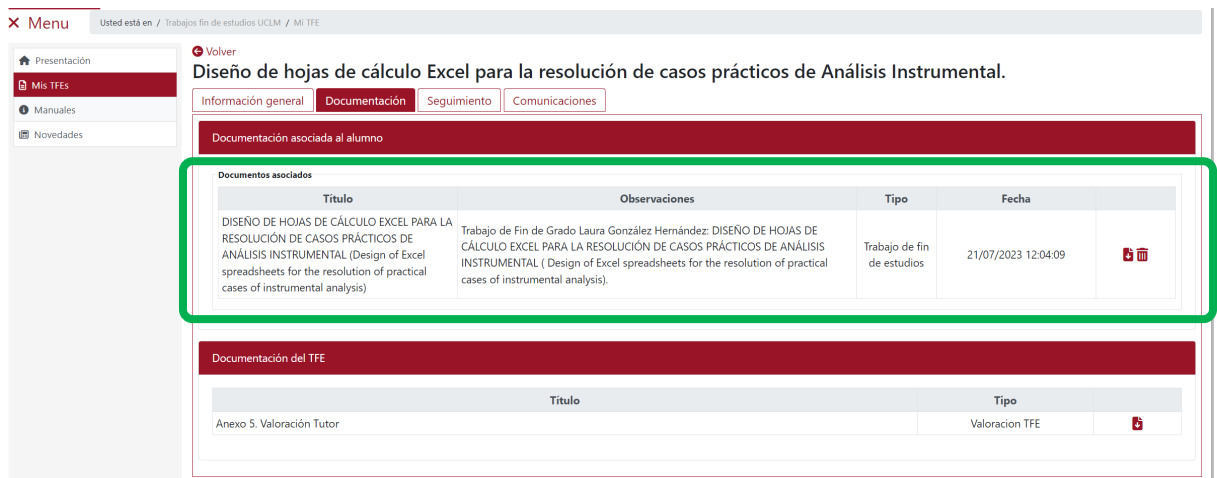

Si el usuario ha subido la documentación pa continuar con el proceso el usuario debe pulsar en el botón **"Enviar solicitud de defensa"**.

Tras pulsar el botón **"Enviar solicitud de defensa"** la aplicación realizará el siguiente proceso:

1. Comprobará que el usuario cumpla con los requisitos (número de créditos obligatorios, número de créditos optativos, matriculado en los créditos del proyecto, ….).

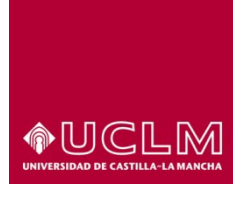

# **Evaluación y Calidad Académica**

- 2. Si el usuario cumple con los requisitos establecidos para solicitar la defensa de su TFE, la aplicación le confirmará en un mensaje informativo que aparece en pantalla que su solicitud de defensa se ha tramitado correctamente.
- 3. El TFE pasa automáticamente a Estado "Solicitada Defensa al tutor" y el botón **"Solicitar defensa"** deja de ser visible.
- 4. La aplicación envía un correo electrónico al tutor o tutores informándoles que el alumno ha solicitado la defensa de su TFE.

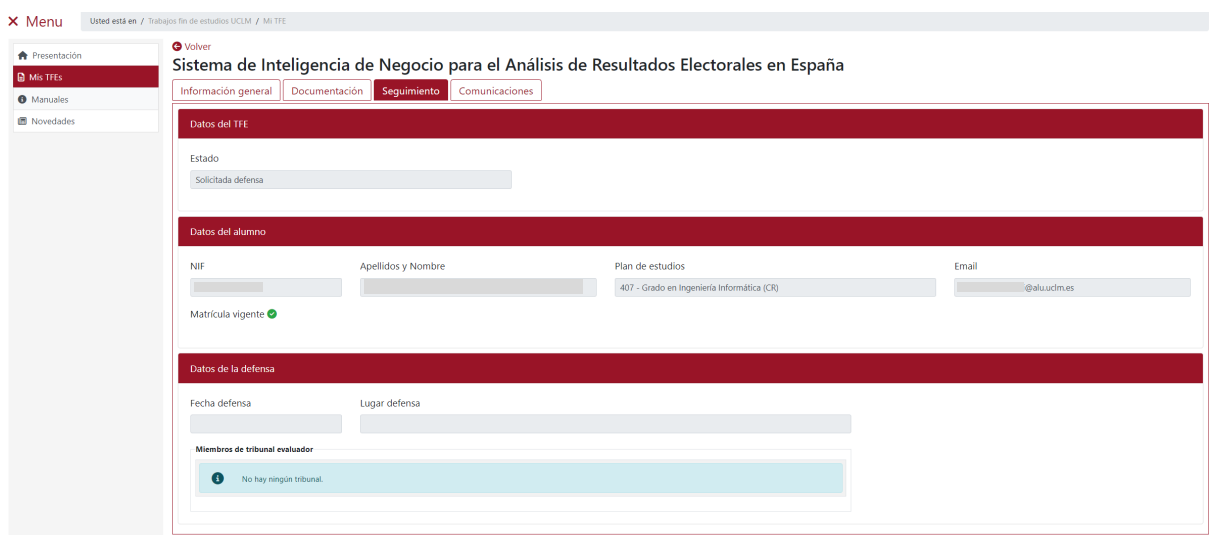

5. **Si el usuario no cumple con los requisitos establecidos** para solicitar la defensa de su TFE, la aplicación le mostrará un mensaje informándole de los motivos por los que no se ha podido tramitar la solicitud de defensa de su TFE y el Estado del TFE no cambiará por lo que continuará en Estado "Asignado".

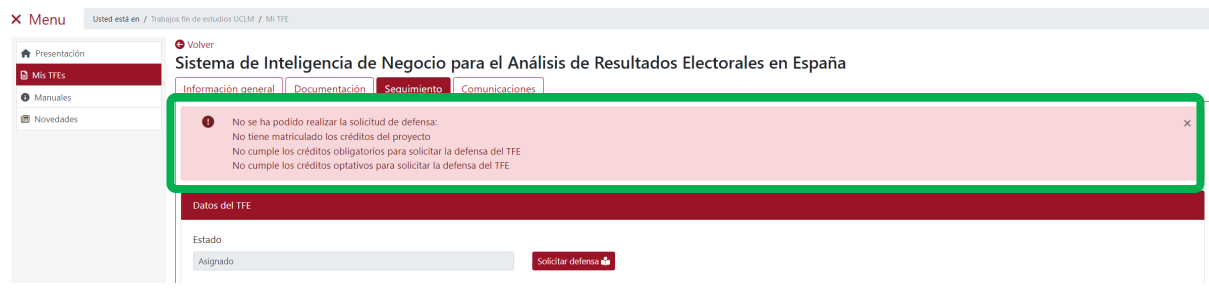

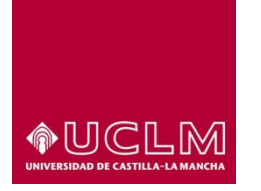

**Evaluación y Calidad Académica**

# **9.2 Evolución de la solicitud de defensa del TFE**

Una vez enviada la solicitud de defensa al tutor esta puede ser aceptada o denegada por el tutor o tutores del TFE.

# **9.2.1 Aceptada defensa por parte del tutor**

En el caso de la **solicitud de defensa sea aceptada por parte del tutor,** el TFE pasa automáticamente

a Estado "Aceptada defensa por parte del Tutor".

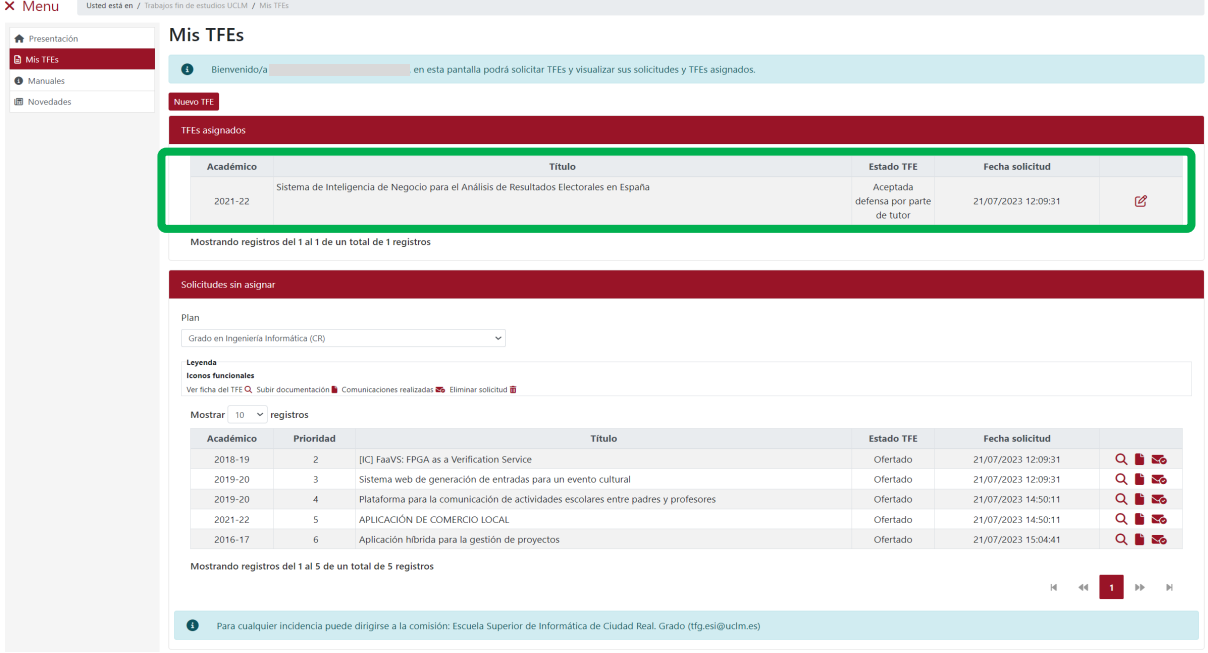

Este cambio de Estado del TFE también se puede visualizar en la pestaña "Seguimiento".

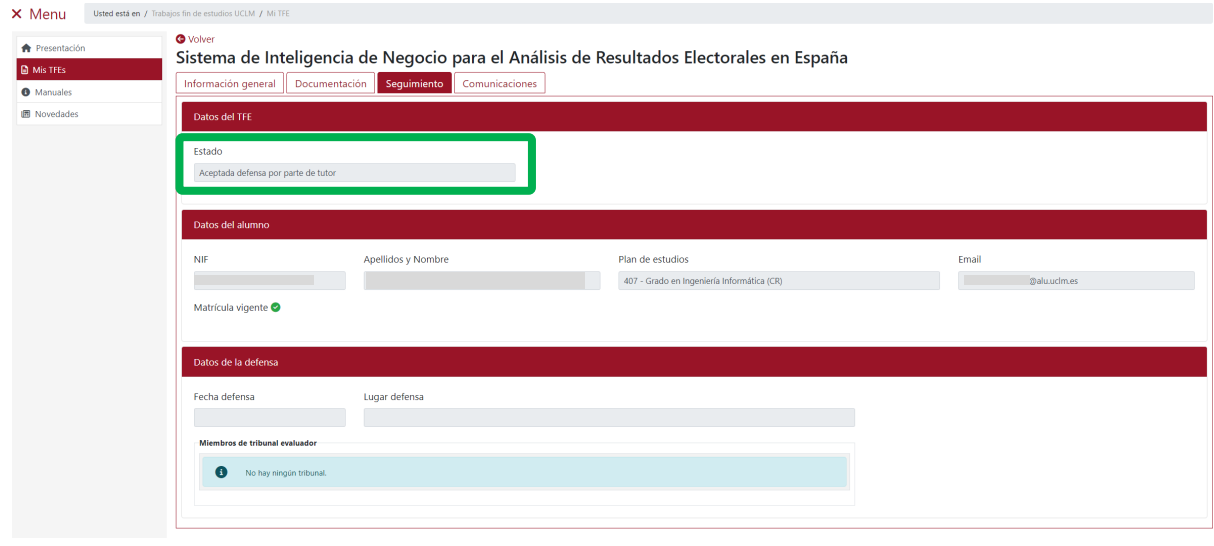

*Ref.- Manual Aplicación TFE: Usuario-Alumno-V.202311* Página 95 | 106

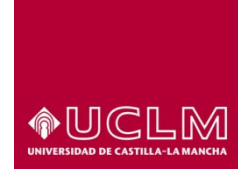

**Evaluación y Calidad Académica**

Si la comisión ya ha asignado el tribunal evaluador al TFE, en la pestaña "Seguimiento" se visualiza, en el apartado "Datos de la defensa", la tabla del subapartado "Miembros de tribunal evaluador". En esta tabla aparece un registro por cada miembro que compone el tribunal. La información aparece ordenada en las columnas: Apellidos, Nombre y Cargo.

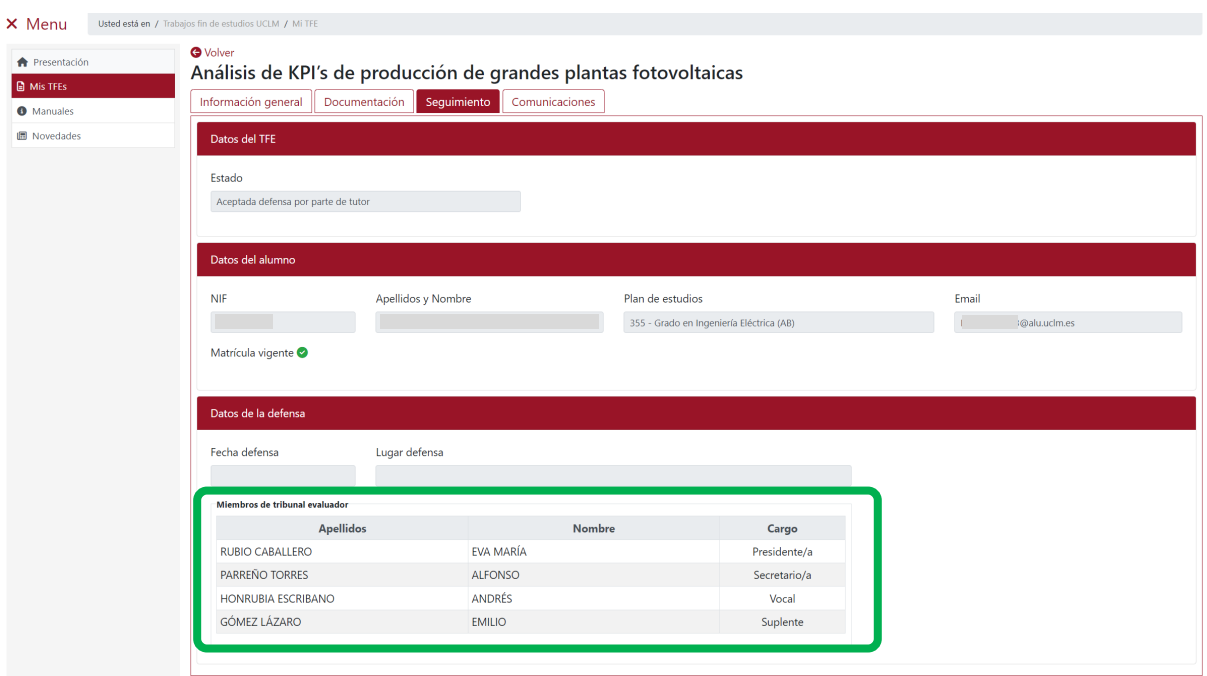

A demás, la aplicación envía un correo electrónico al usuario informándole de que la solicitud de defensa del TFE ha sido aceptada por el tutor o tutores del TFE.

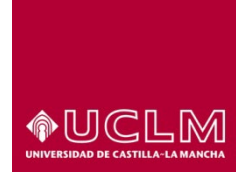

### **Evaluación y Calidad Académica**

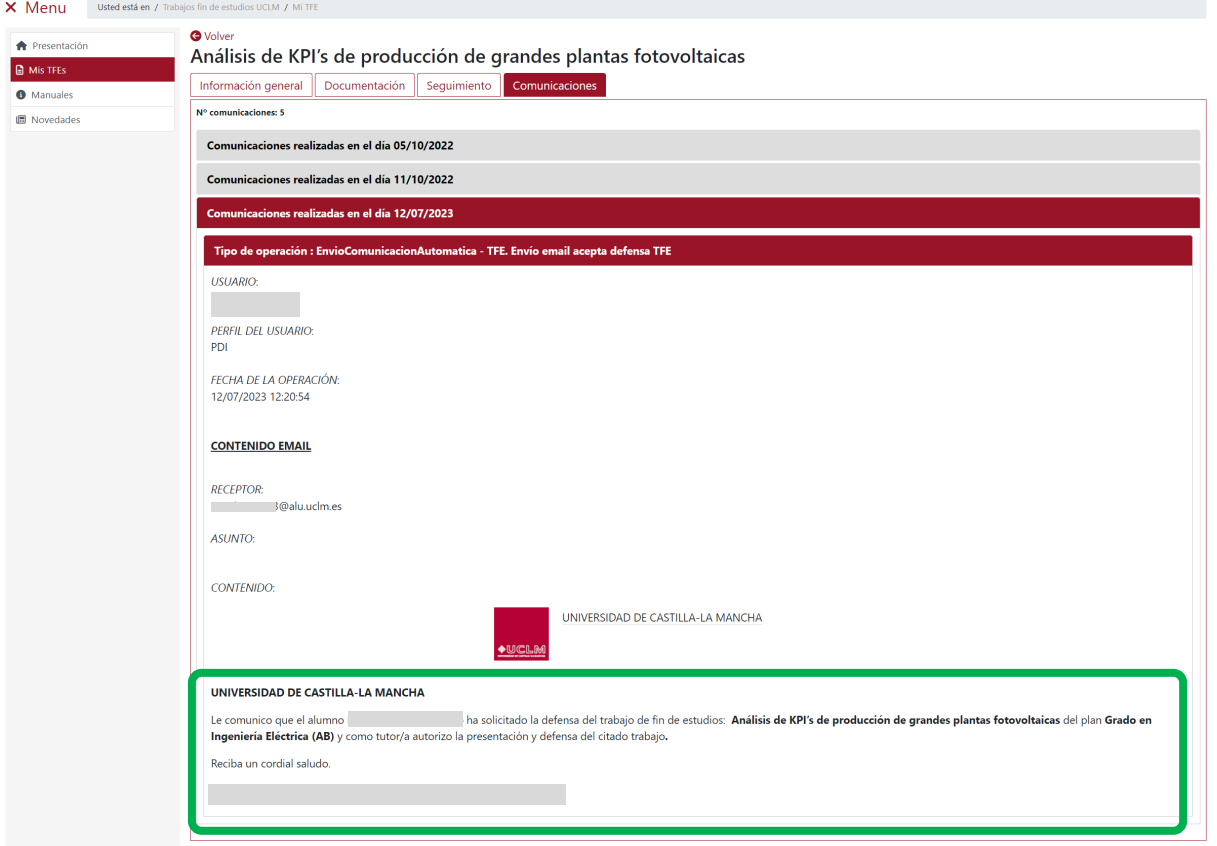

Una vez aceptada la defensa del TFE por parte del tutor, la solicitud de defensa debe ser aceptada por la comisión que gestiona el plan de estudios al que está asociado el TFE. Cuando la comisión acepta la defensa del TFE este pasa automáticamente a Estado "En Defensa".

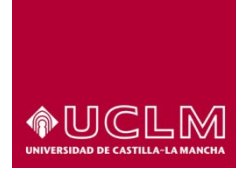

### **Evaluación y Calidad Académica**

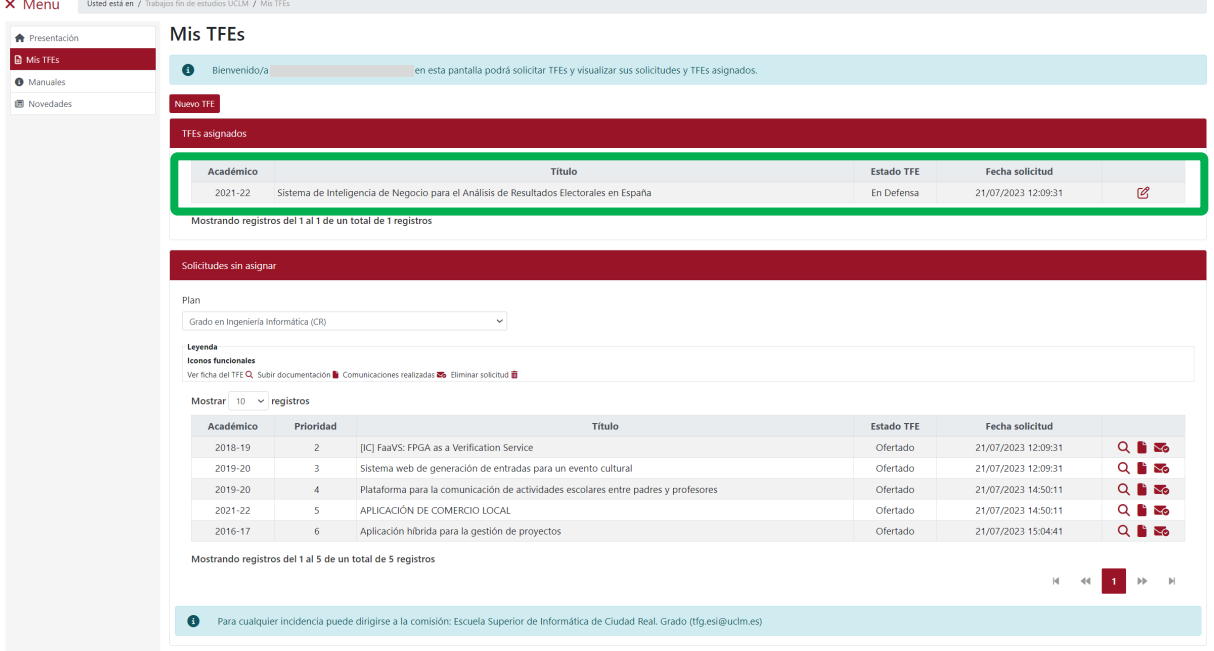

Esta información se actualiza en las pestañas "Información general" y "Seguimiento".

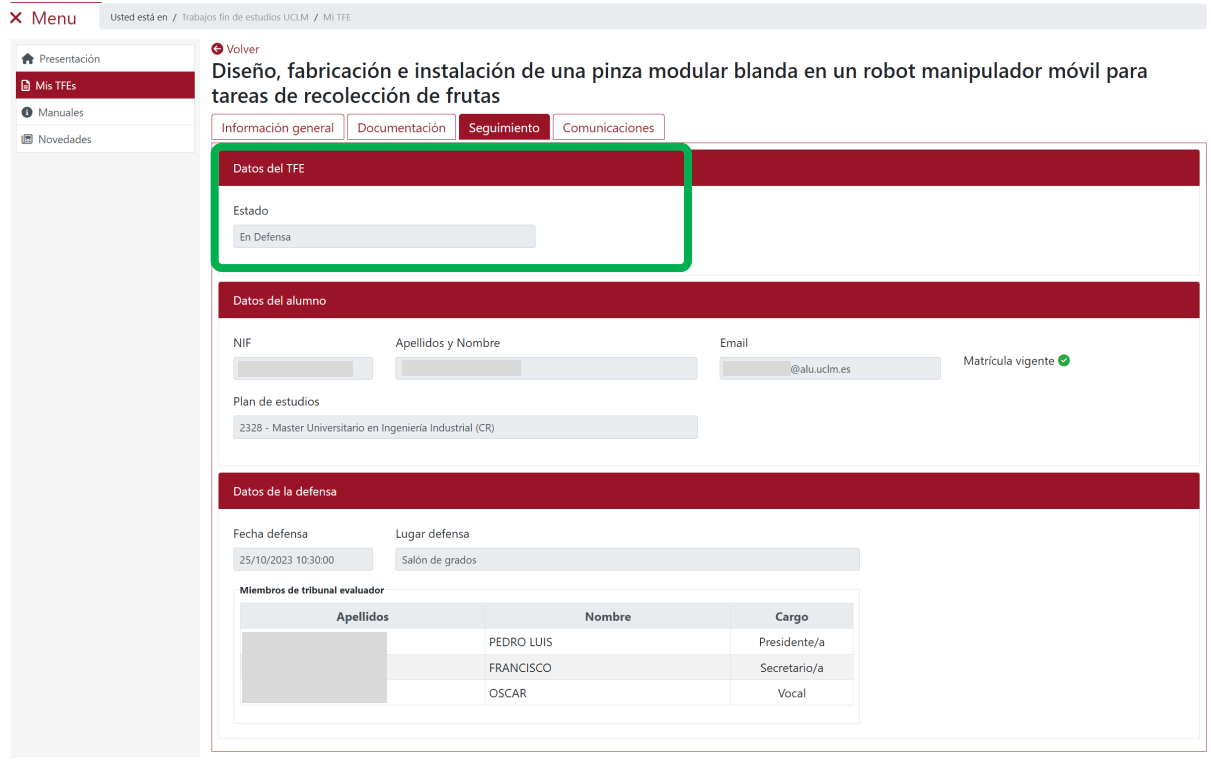

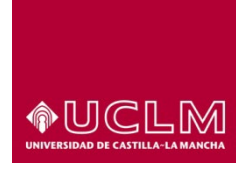

## **Evaluación y Calidad Académica**

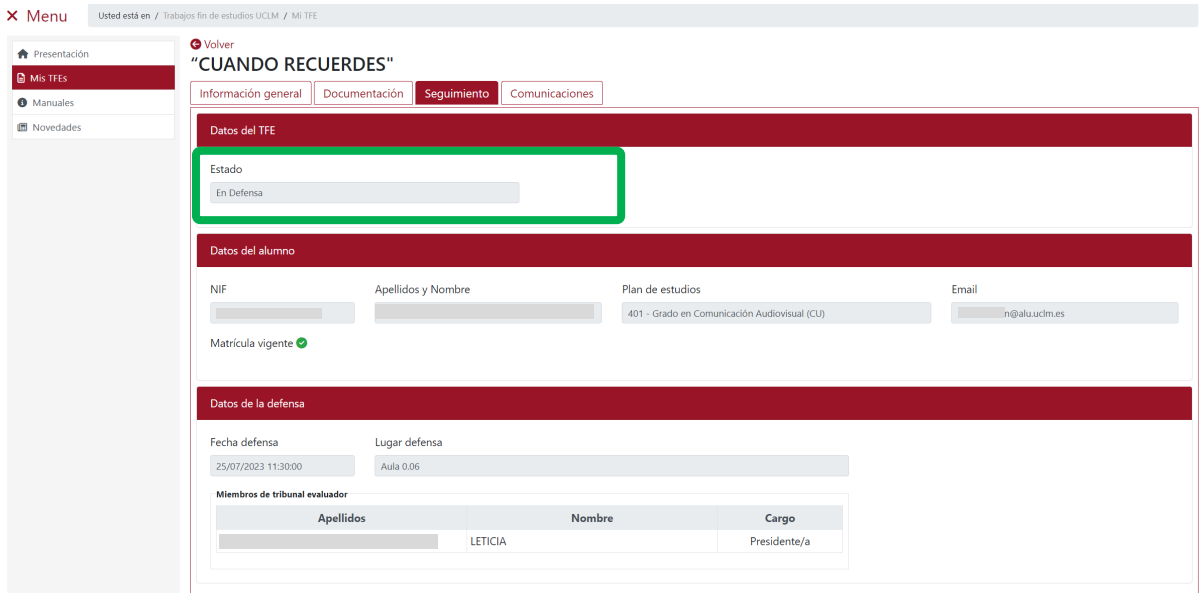

La aplicación envía un correo electrónico al estudiante y al tutor o tutores informándoles que de la Solicitud de Defensa del TFE ha sido aceptada por la comisión. El usario puede consultar el correo que le ha sido enviado desde la pestaña "Comunicaciones".

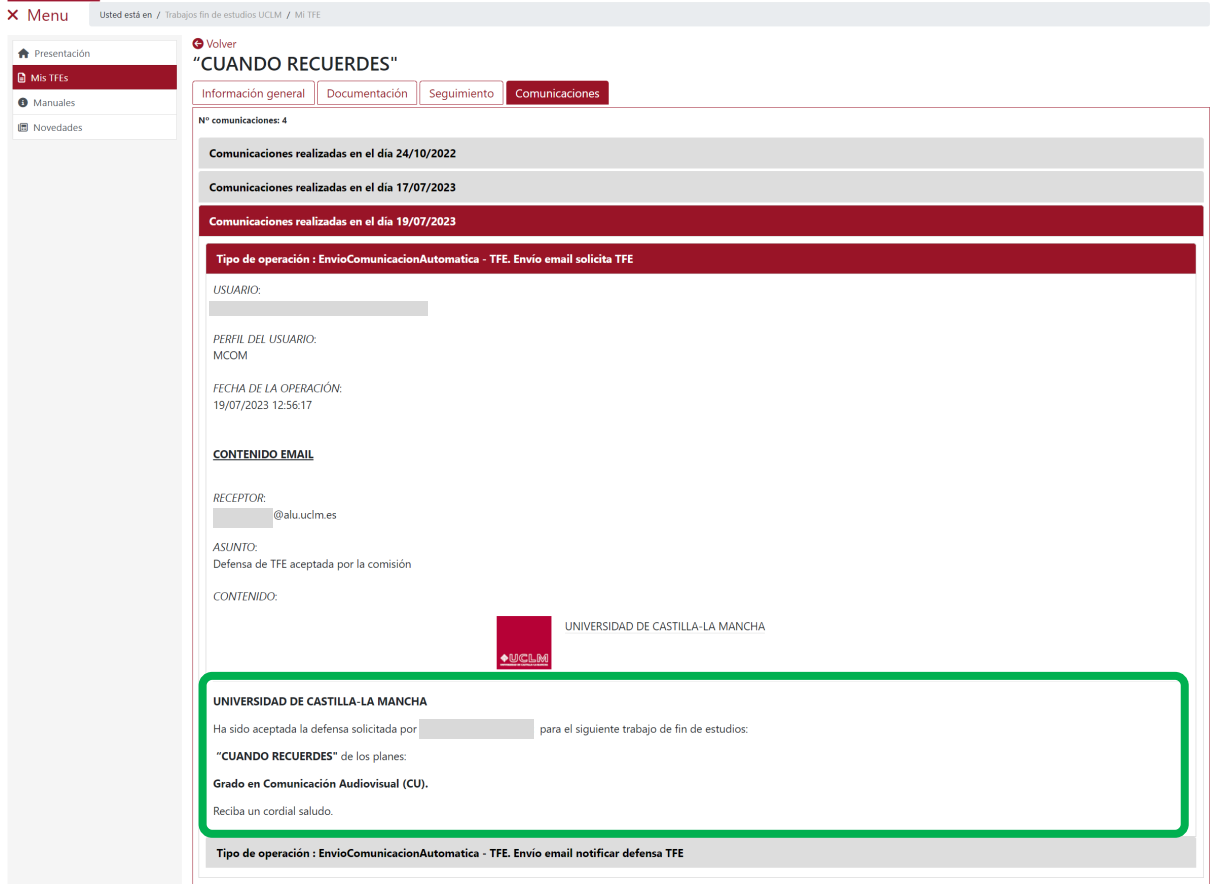

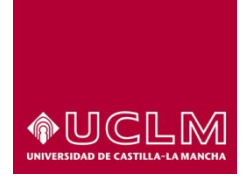

**Evaluación y Calidad Académica**

La información que se muestra en la pestaña "Seguimiento"es la siguiente:

- **Datos del TFE:** el TFE aparece ahora en Estado "En Defensa".
- **Datos del alumno:** los principales datos del alumno asociados al TFE.
- **Datos de la defensa:** los campos "Fecha defensa" y "Lugar defensa" aparecerán cumplimentados cuando la Comisión los introduzca en la aplicación. La información del subapartado "Miembros de tribunal evaluador" también se mostrará en pantalla cuando la comisión asigne un Tribunal evaluador al TFE.

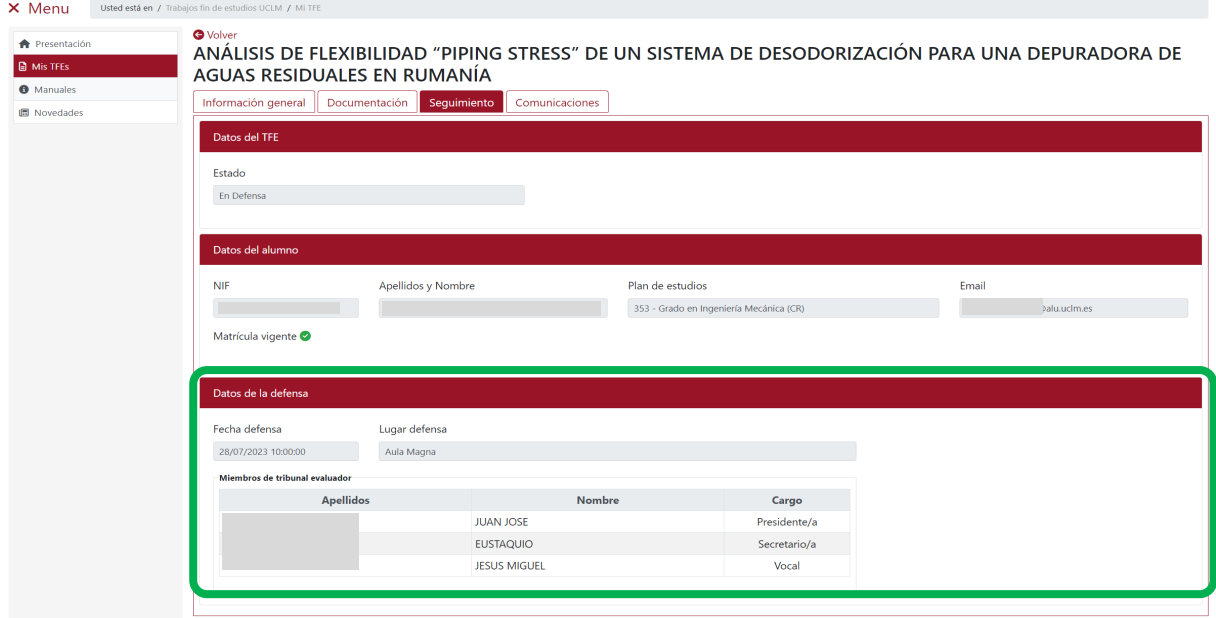

En la pestaña "Comunicaciones" también se encuentra disponible el correo electrónico en el que se le notifica al usuario la fecha y lugar de celebración del proceso de defensa. Así como la composición del tribunal evaluador, si la comisión ya ha asignado tribunal al TFE.

En esta pestaña, el usuario tiene disponibles todos los correos electrónicos que ha ido recibibiendo a lo largo del proceso.

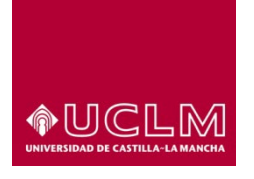

### **Evaluación y Calidad Académica**

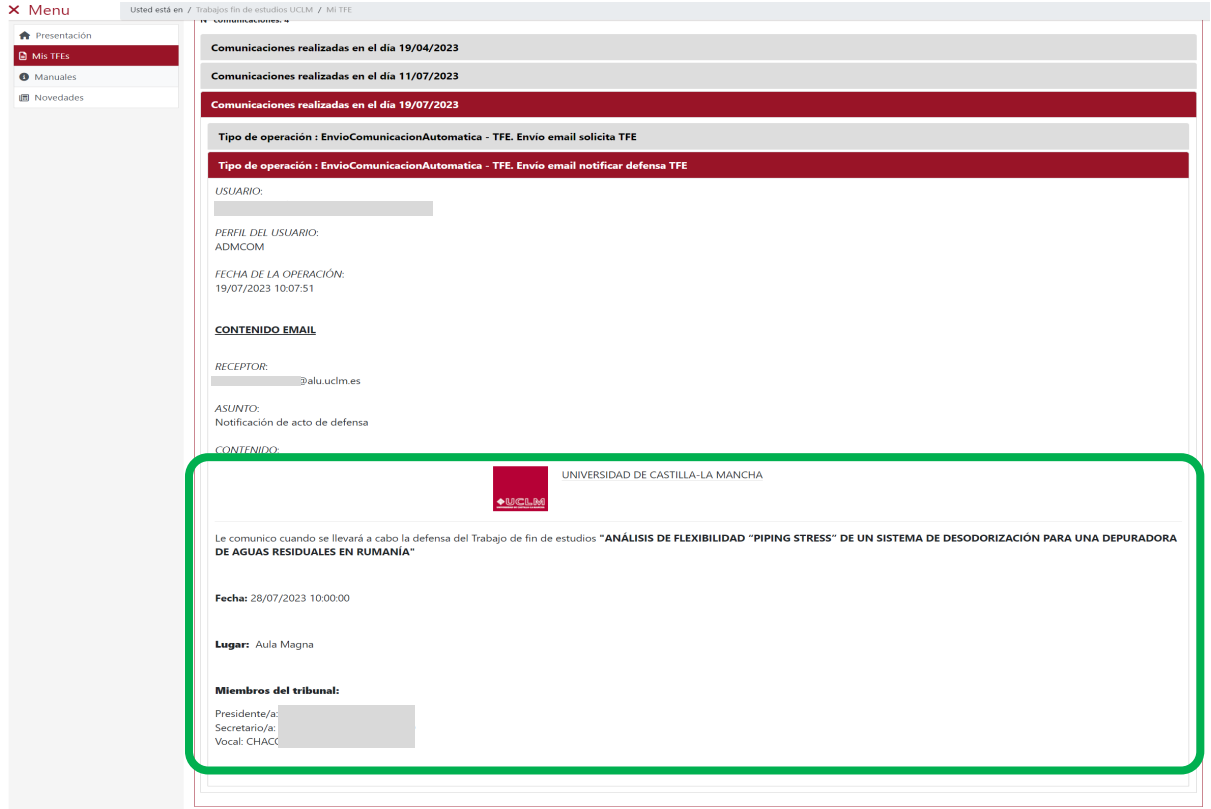

# **9.2.2 Denegada defensa por parte del tutor**

En el caso de la **solicitud de defensa sea denegada por parte del tutor,** el TFE pasa automáticamente

a Estado "Asignado"y vuelve a estar disponible el botón **"Solicitar defensa"**.

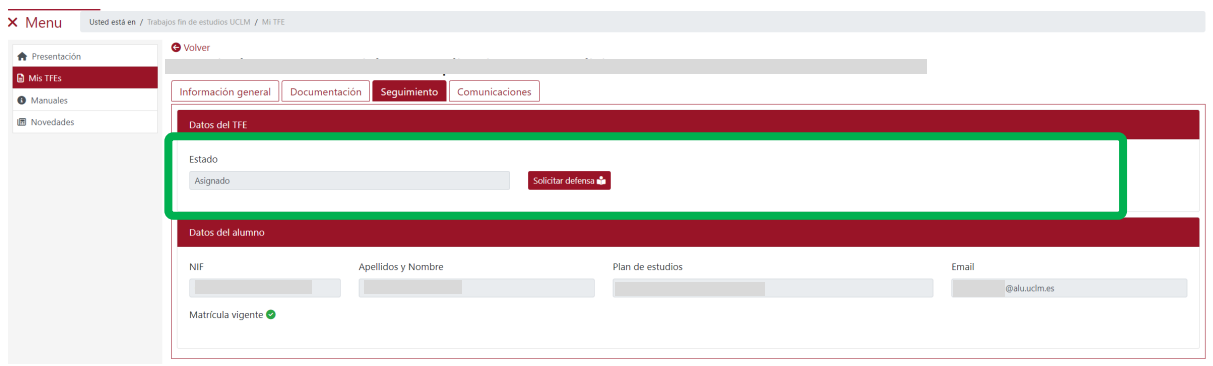

La aplicación envía un correo electrónico al estudiante informándole que su solicitud ha sido rechazada e indicándole los motivos argumentados por el tutor para rechazar su solicitud de defensa.

*Ref.- Manual Aplicación TFE: Usuario-Alumno-V.202311* Página 101 | 106

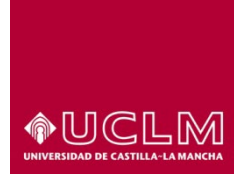

**Evaluación y Calidad Académica**

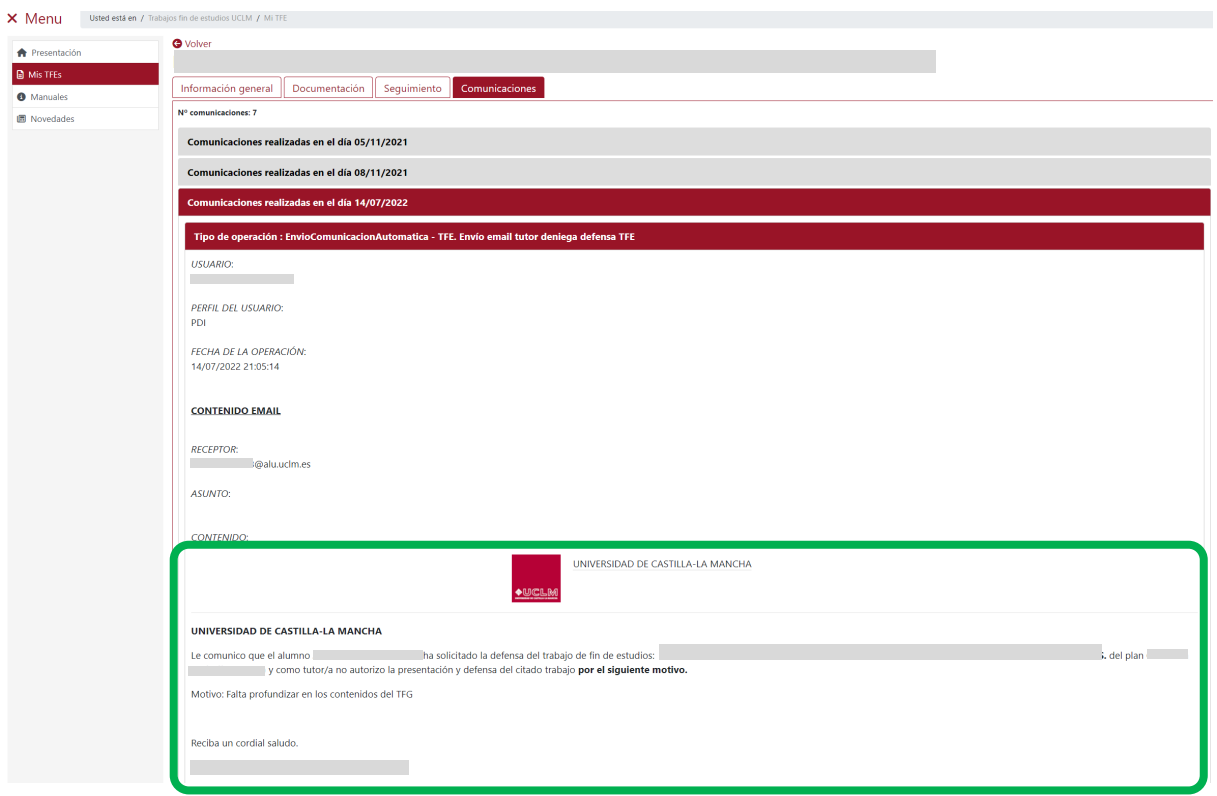

Después de subsanar las causas que han originado la denegación de la solicitud de defensa por parte del tutor, el usuario deberá iniciar el proceso de solicitud de defensa del TFE.

# **10. CALIFICACIÓN DEL TFE**

Una vez que el TFE ha sido calificado por el tribunal evaluador y la comisión ha publicado el acta de evaluación este pasa automáticamente a Estado "Calificado".

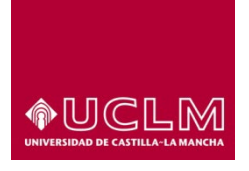

### **Evaluación y Calidad Académica**

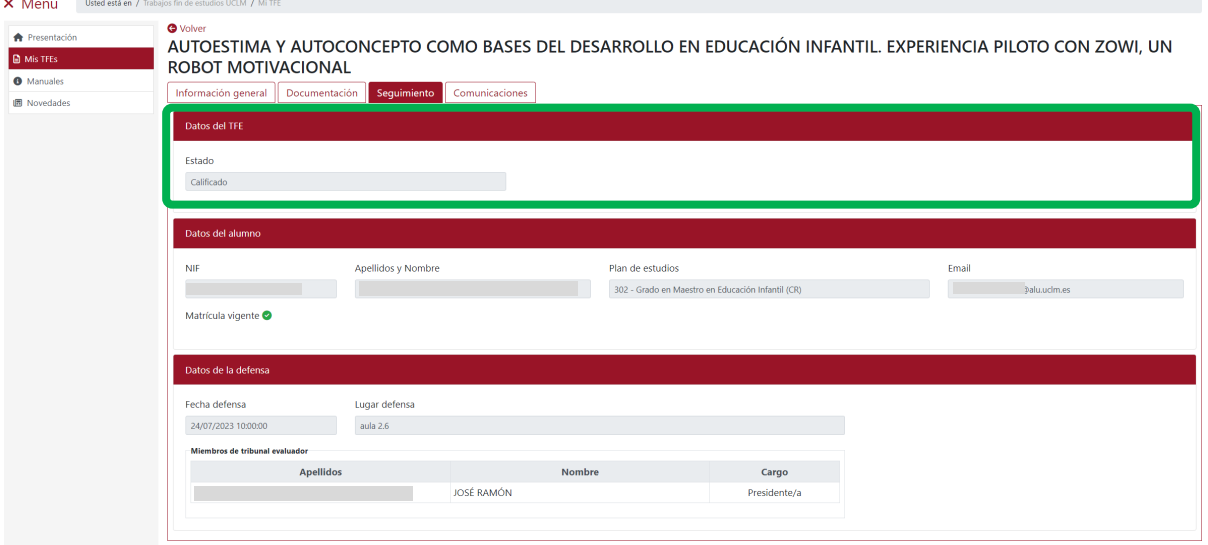

Cuando la Comisión que gestiona el TFE publica el acta de evaluación, la aplicación de TFE envía un correo electrónico al alumno y al tutor o tutores informándole sobre la calificación obtenida.

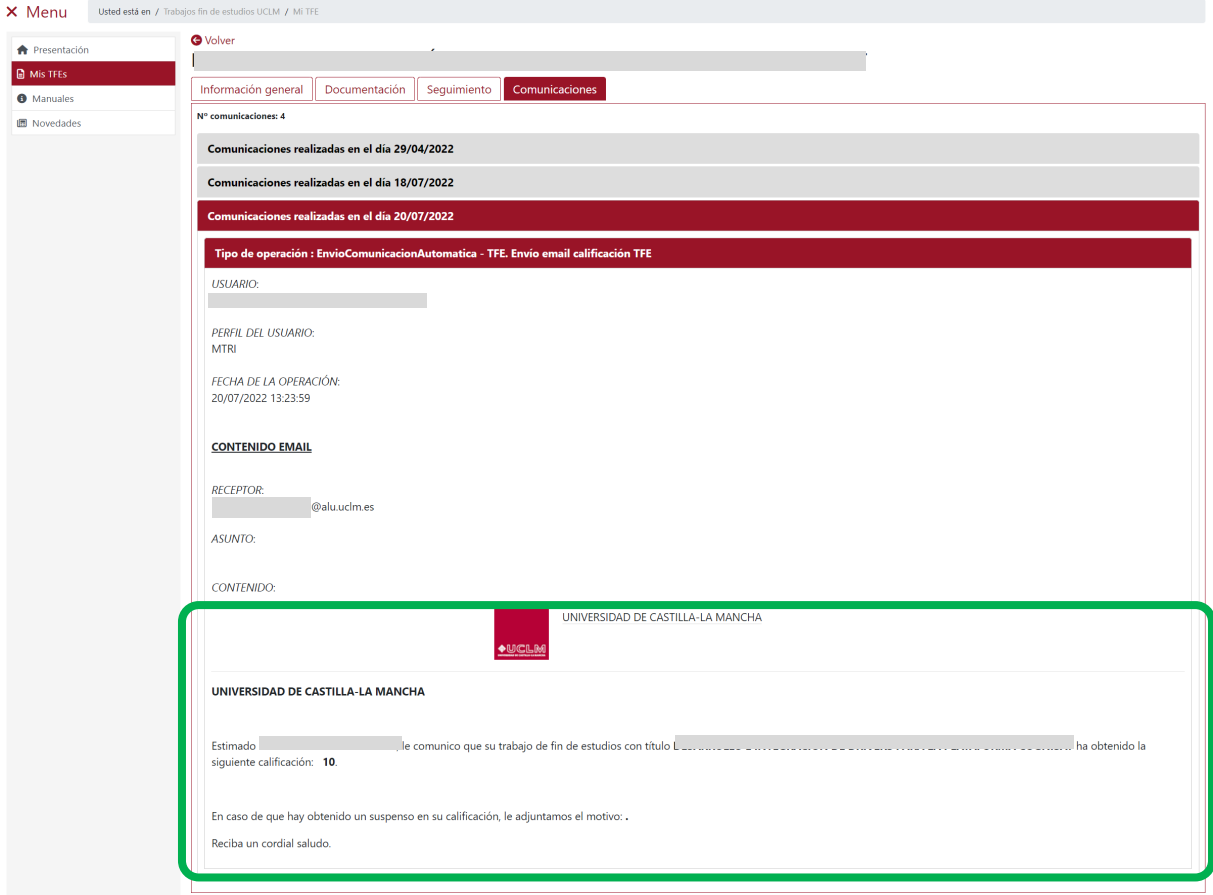

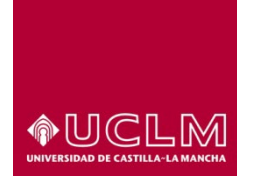

**Evaluación y Calidad Académica**

A partir de ese momento, en la pestaña "Seguimiento" se visualizan los apartados "Datos del TFE", "Datos del alumno" y "Datos de la defensa".

En el apartado "Datos de la calificación" aparecen los campos: "Nota", "Calificación", "Propuesta Matrícula de honor", "Propuesta premio" y "Concedida MH".

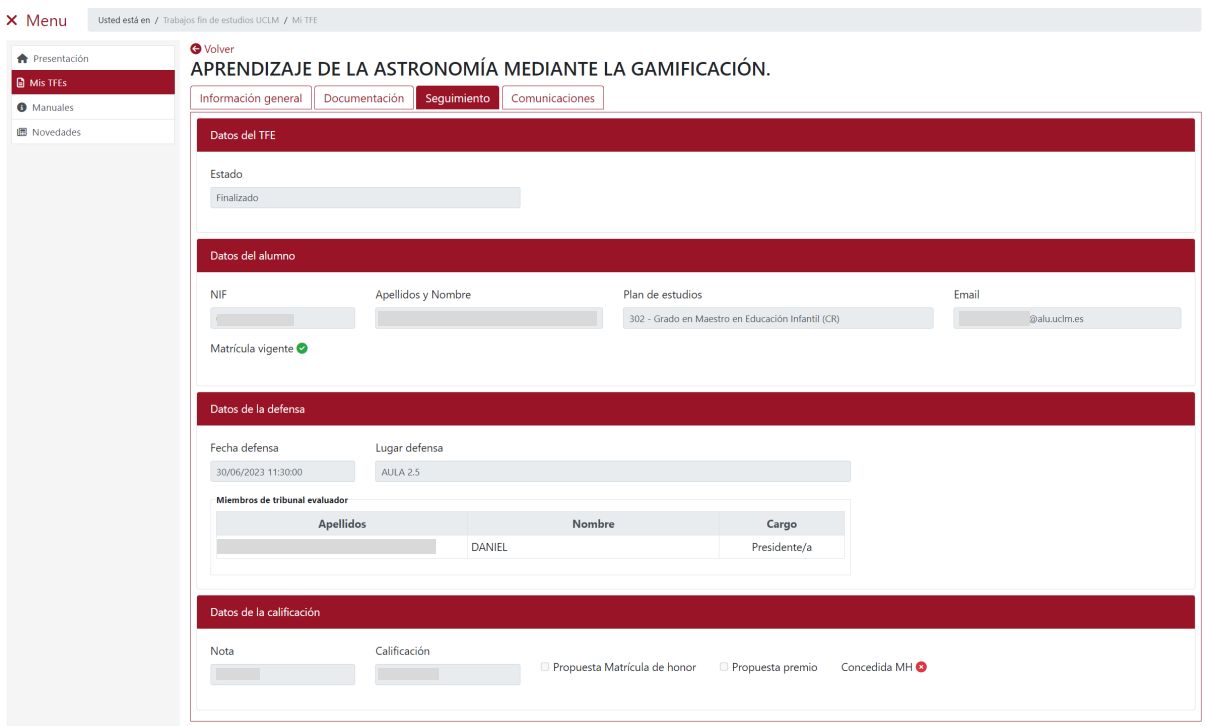

El campo "Concedida MH" aparecerá marcado por defecto con un check en rojo, independientemente de que haya sido propuesto para Matrícula de Honor (en ese caso, el campo "Propuesta Matrícula de honor" aparece marcado), hasta que el centro o la comisión académica del máster que gestiona el Plan de Estudios al que pertenece el TFE resuelva la concesión de Matrículas de Honor del curso en el que se realizó la defensa del TFE.

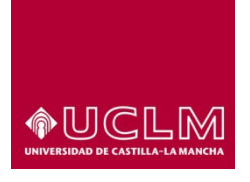

### **Evaluación y Calidad Académica**

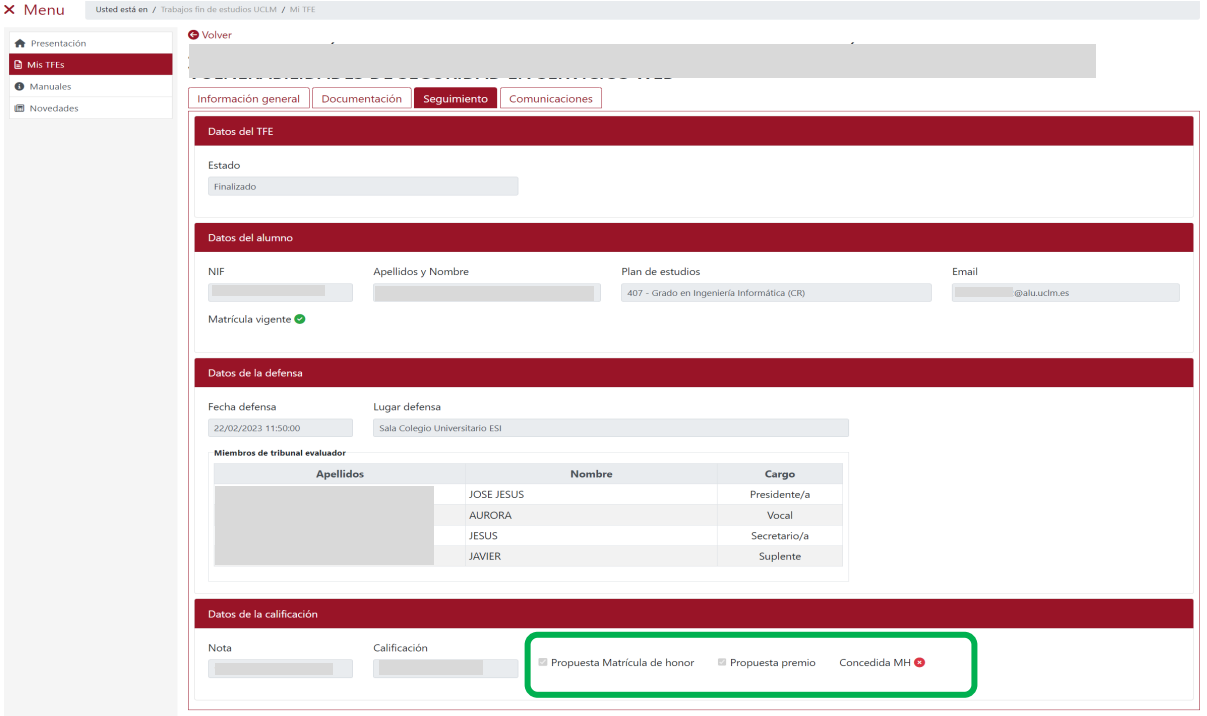

Una vez resuelta la conceción de las Matrículas de Honor, si al usuario se le ha otorgado la mención de Matrícula de Honor por su TFE, el campo Concedida MH aparece marcado con un check de color verde.

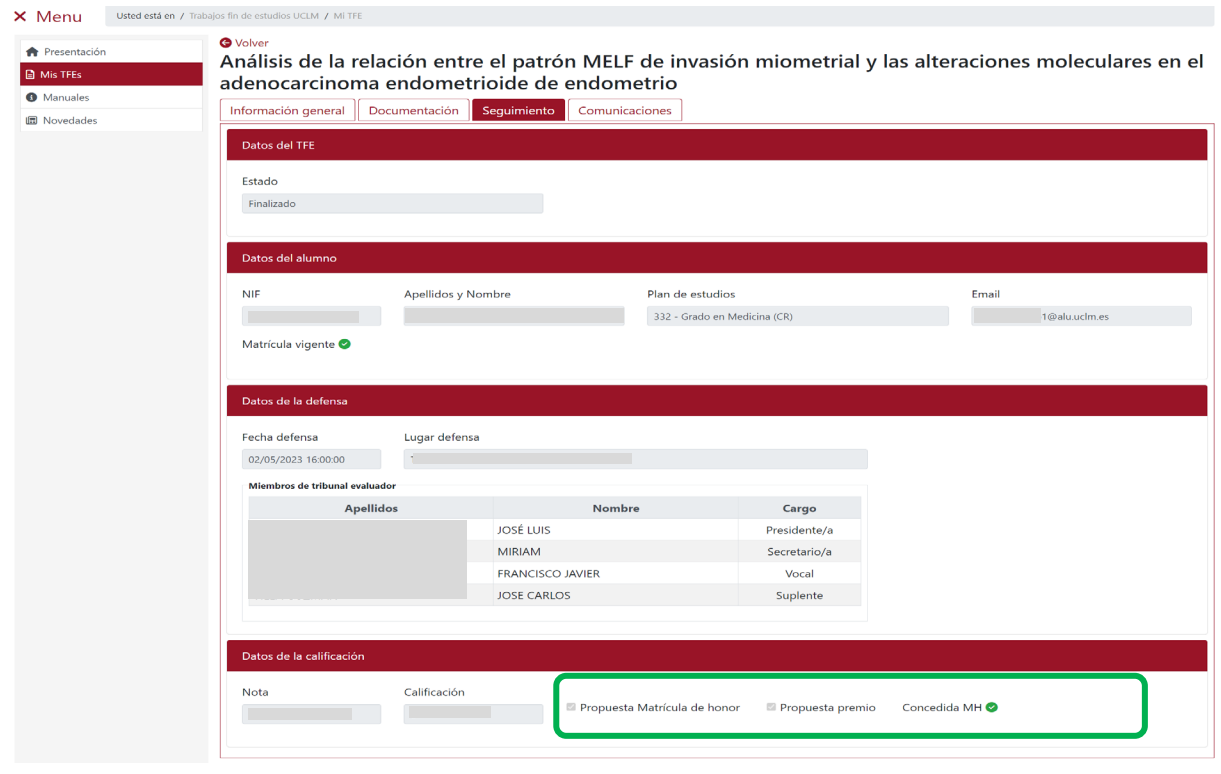

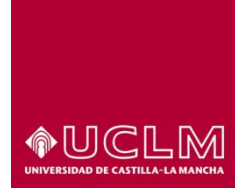

**Evaluación y Calidad Académica**

La actualización de los datos relacionado con la concesión de la Matrícula de Honor en la aplicación de TFE se realiza de forma automática por la propia aplicación.

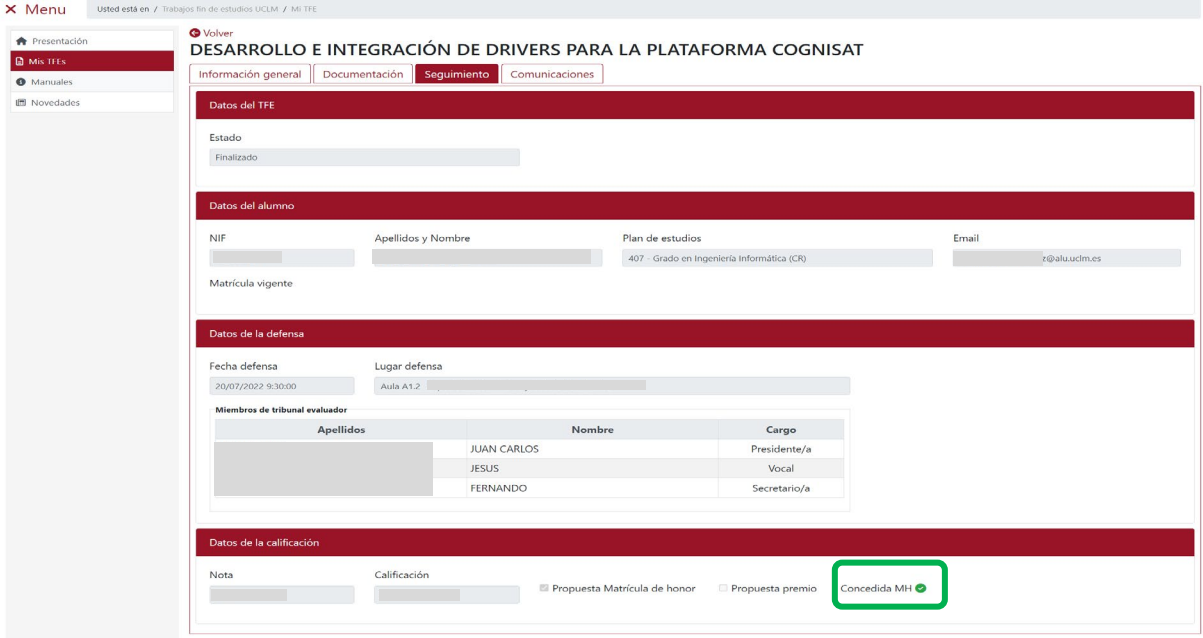

Cuando toda la información del TFE ha quedado registrada en el expediente del alumno, a excepción de la concesión de la Matrícula de Honor, el TFE pasa a Estado "Finalizado" quedando concluido el ciclo de vida del TFE.

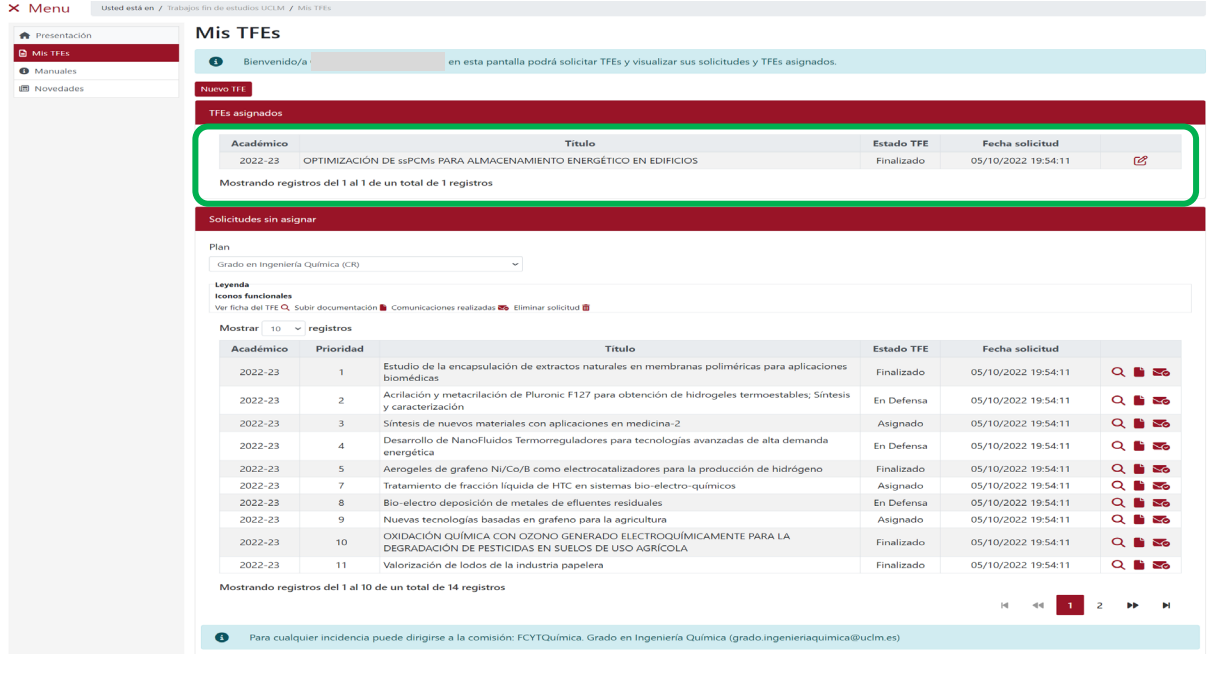